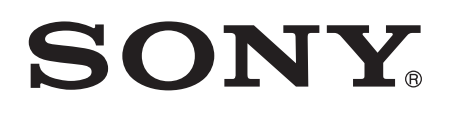

# Bedienungsanleitung

Xperia™ XA F3111/F3113/F3115

# Inhaltsverzeichnis

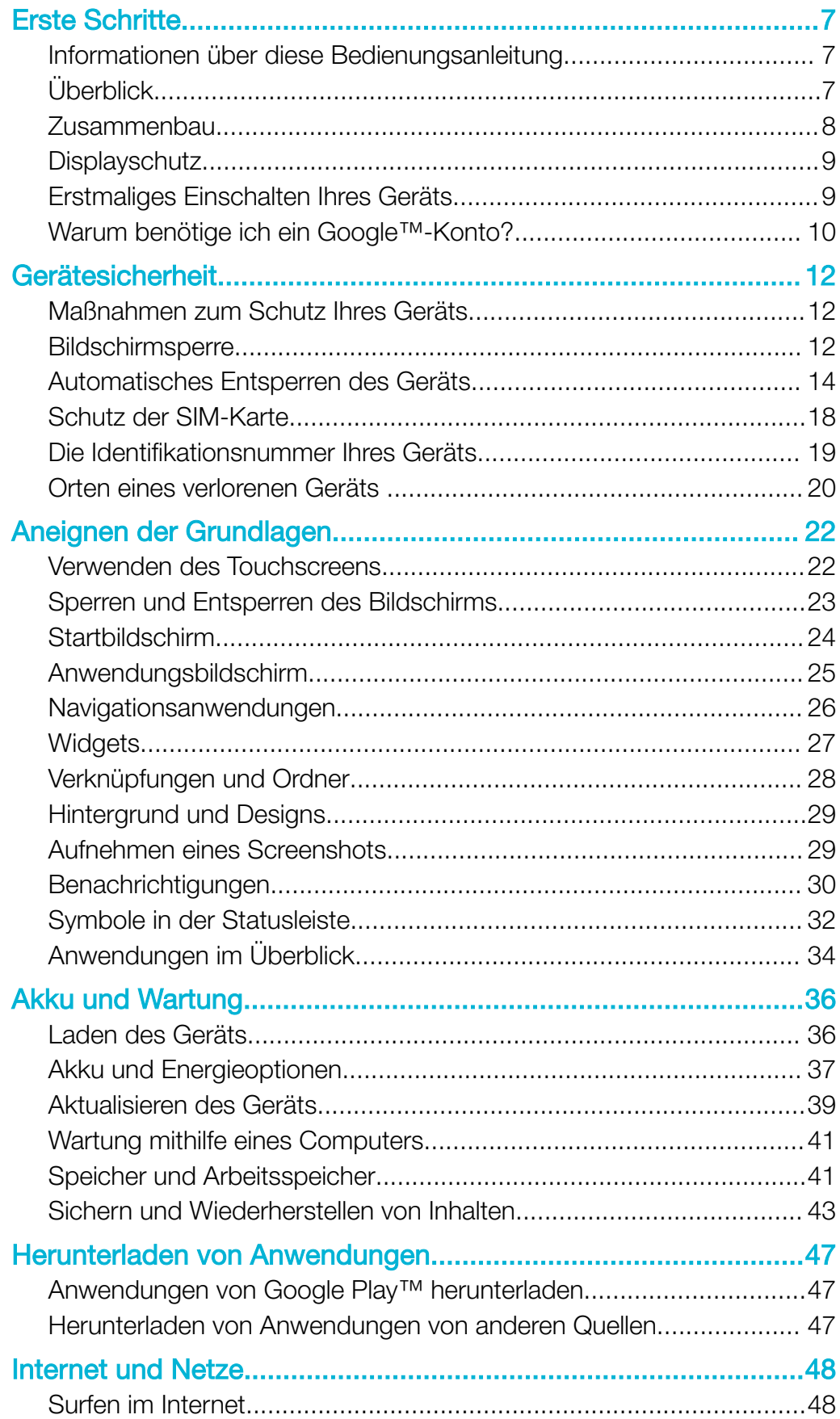

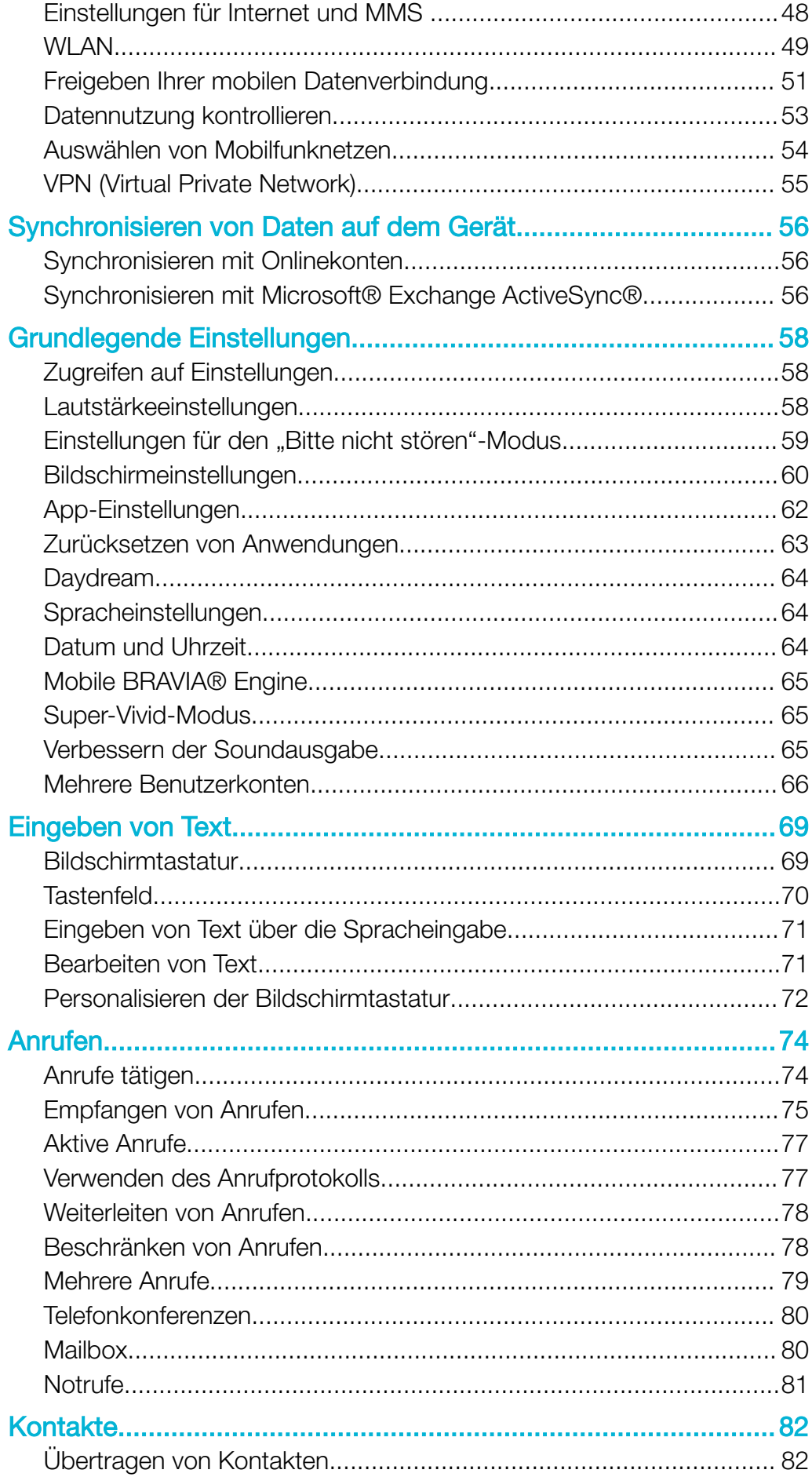

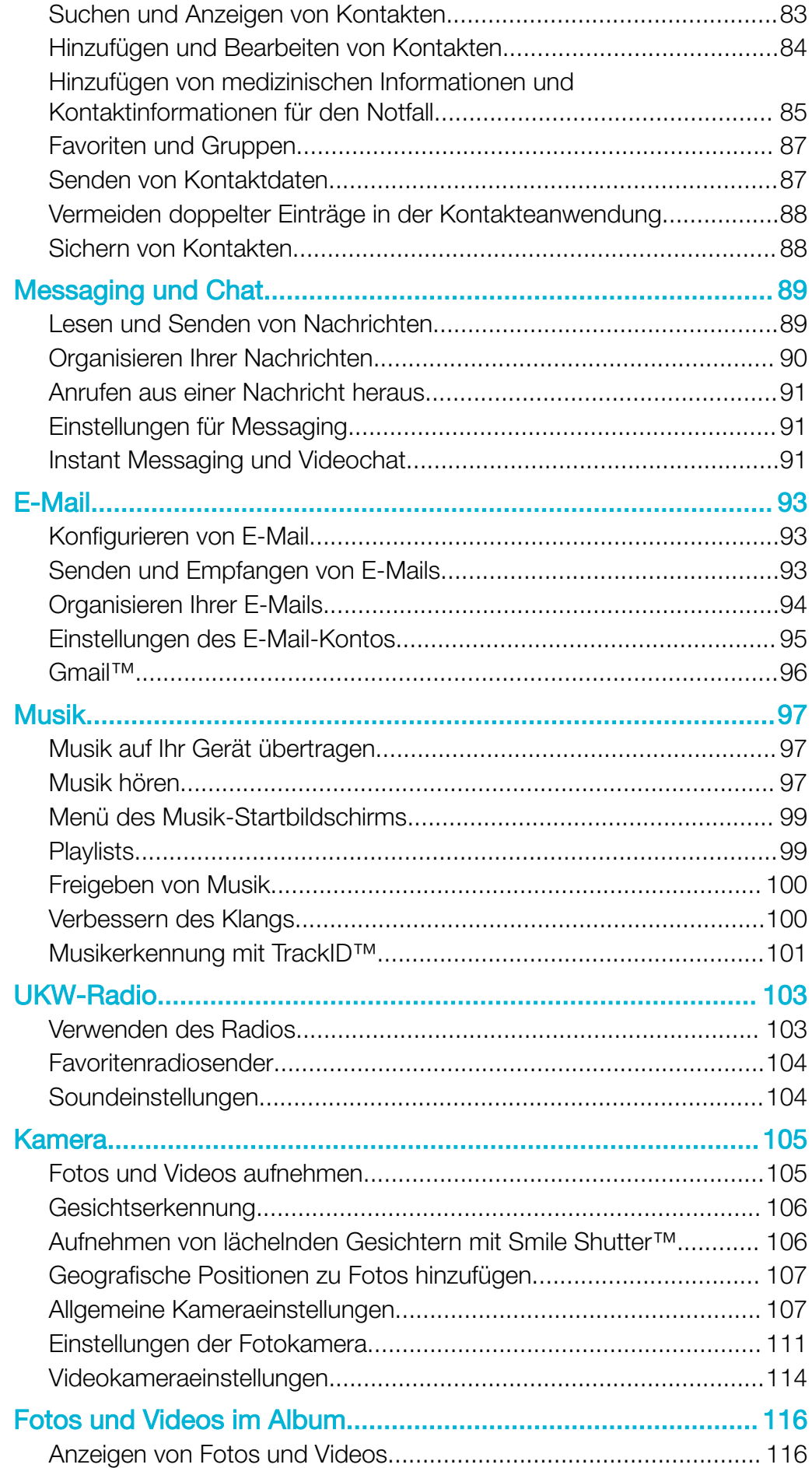

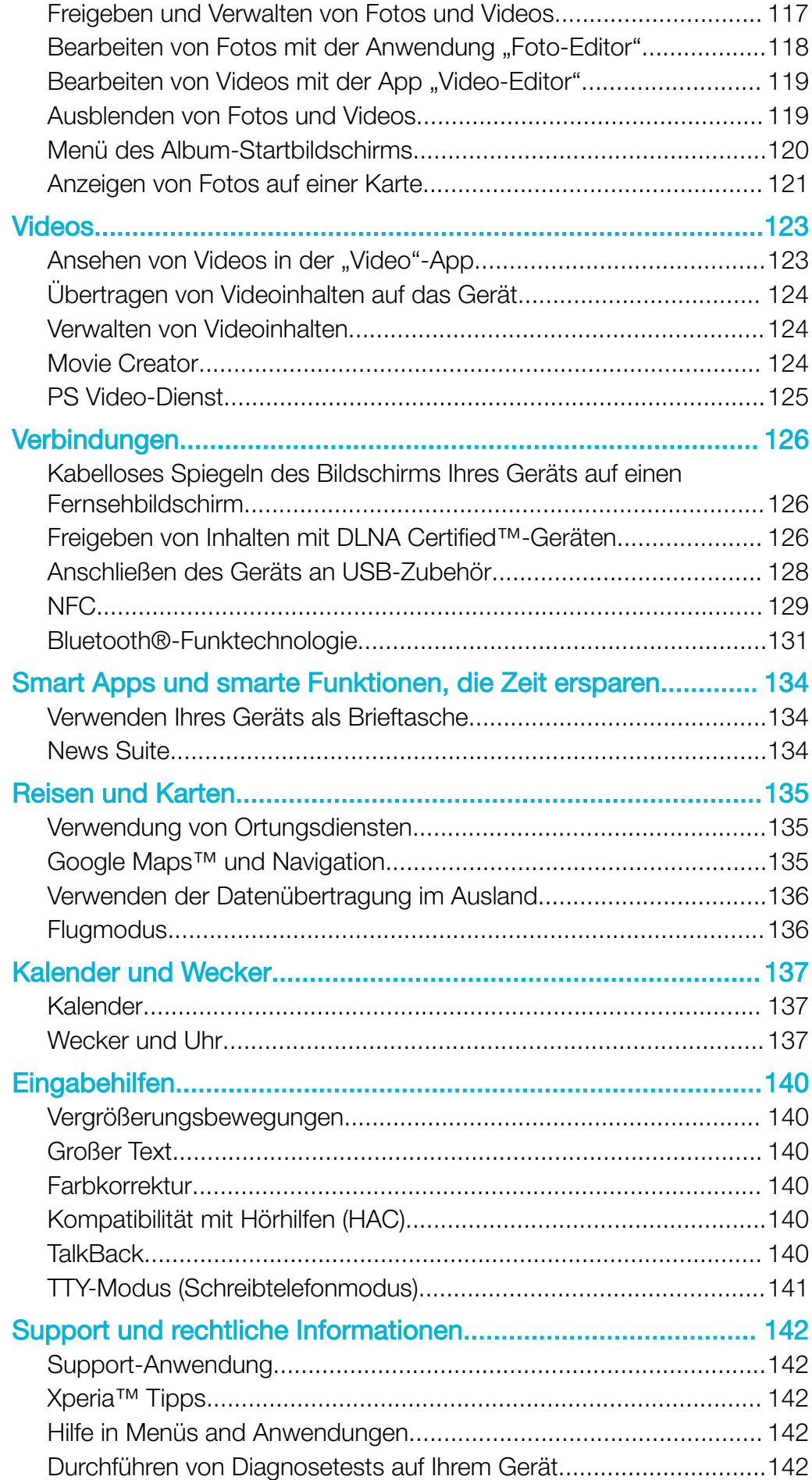

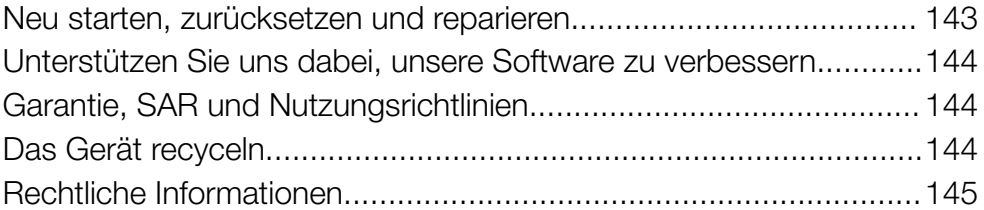

# <span id="page-6-0"></span>Erste Schritte

# Informationen über diese Bedienungsanleitung

Dies ist die Xperia™ XA-Bedienungsanleitung für die Softwareversion Android™ 6.0. Wenn Sie nicht genau wissen, welche Softwareversion auf Ihrem Gerät ausgeführt wird, sehen Sie im Menü "Einstellungen" nach.

 $\pmb{\P}$ Aufgrund von System- und Anwendungsupdates können die Funktionen auf Ihrem Gerät anders dargestellt werden als in dieser Bedienungsanleitung beschrieben. Die Android™- Version wird von einem Update möglicherweise nicht betroffen. Weitere Informationen über Softwareupdates finden Sie unter [Aktualisieren des Geräts](#page-38-0) auf der Seite 39.

#### So ermitteln Sie die aktuelle Softwareversion Ihres Geräts:

- 1 Tippen Sie auf der Startbildschirm auf ...
- 2 Tippen Sie auf Einstellungen > Über das Telefon > Android™-Version.

So finden Sie die Modellnummer und den Namen Ihres Geräts:

- 1 Tippen Sie auf dem Startbildschirm auf ...
- 2 Tippen Sie auf ?

Die Modellnummer und der Name des Geräts werden angezeigt.

# Dienste- und Funktionsbeschränkungen

Einige der in dieser Bedienungsanleitung beschriebenen Dienste und Funktionen werden nicht in allen Ländern oder Regionen oder von allen Netzen oder Dienstanbietern unterstützt. Die internationale GSM-Notrufnummer kann immer in allen Ländern, Regionen, Netzen und über alle Dienstanbieter genutzt werden, sofern das Gerät mit dem Mobilfunknetz verbunden ist. Setzen Sie sich mit dem Netzbetreiber oder Dienstanbieter in Verbindung, um Informationen zur Verfügbarkeit bestimmter Dienste und Funktionen und zu ggf. anfallenden Zugriffs- oder Nutzungsgebühren zu erhalten.

Für die Nutzung einiger Funktionen und Anwendungen, die in dieser Anleitung beschrieben werden, ist unter Umständen ein Internetzugang erforderlich. Wenn Sie mit Ihrem Gerät eine Internetverbindung herstellen, fallen möglicherweise Datenverbindungsgebühren an. Weitere Informationen erhalten Sie bei Ihrem Mobilfunkanbieter

# Überblick

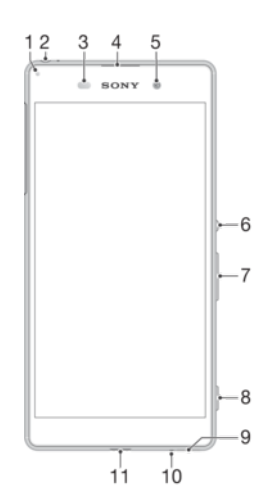

<span id="page-7-0"></span>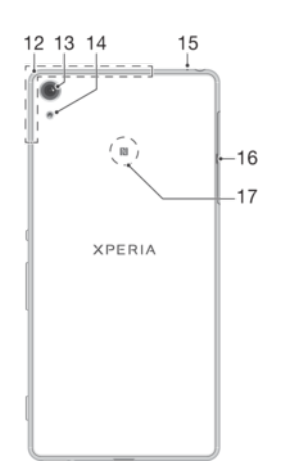

- 
- 2. Headset-Anschluss
- 3. Abstands-/Lichtsensor
- 4. Hörmuschel
- 5. Frontkameraobjektiv
- 6. Ein/Aus-Taste
- 7. Lautstärke-/Zoomtaste
- 8. Auslöser
- 9. Hauptlautsprecher
- 10. Hauptmikrofon
- 1. Lade-/Benachrichtigungsleuchte 11. Ladekabel-/USB-Kabelanschluss
	- 12. WLAN/Bluetooth-Antennenbereich
	- 13. Hauptkameraobjektiv
	- 14. Hauptkameraleuchte
	- 15. Zweites Mikrofon

16. Abdeckung für Nano-SIM-/ Speicherkarteneinschub

17. NFC™-Erkennungsbereich

# **Zusammenbau**

ţ Ihr Gerät unterstützt nur Nano-SIM-Karten.

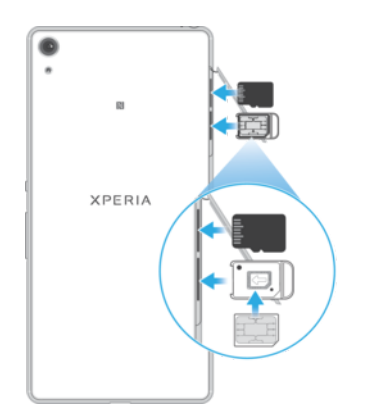

# So stecken Sie die Nano-SIM-Karte ein

Î Ihr Gerät unterstützt nur Nano-SIM-Karten. Stellen Sie sicher, dass Sie den Nano-SIM-Kartenhalter verwenden. Verwechseln Sie den Nano-SIM-Karteneinschub nicht mit dem Speicherkarteneinschub.

- <span id="page-8-0"></span>1 Öffnen Sie die Abdeckung für den Nano-SIM- und den Speicherkarteneinschub.
- 2 Ziehen Sie mit dem Fingernagel oder einem ähnlichen Gegenstand die Nano-SIM-Kartenhalterung heraus.
- 3 Platzieren Sie die Nano-SIM-Karte in der Halterung und stecken Sie die Halterung dann wieder ein.
- 4 Schießen Sie die Abdeckung.
- Wenn Sie eine Nano-SIM-Karte einstecken, während das Gerät eingeschaltet ist, wird es automatisch neu gestartet.

#### So stecken Sie eine Speicherkarte ein

- 1 Öffnen Sie die Abdeckung für den Nano-SIM- und den Speicherkarteneinschub.
- 2 Platzieren Sie die Speicherkarte im Speicherkarteneinschub. Drücken Sie die Speicherkarte dann bis zum Anschlag in den Einschub, bis ein Klickgeräusch zu hören ist.
- 3 Schießen Sie die Abdeckung.
- Stellen Sie sicher, dass Sie die Speicherkarte in der richtigen Ausrichtung einstecken.

#### So entfernen Sie die Nano-SIM-Karte:

- 1 Öffnen Sie die Abdeckung für den Nano-SIM- und den Speicherkarteneinschub.
- 2 Ziehen Sie mit dem Fingernagel oder einem ähnlichen Gegenstand die Nano-SIM-Kartenhalterung heraus.
- 3 Entfernen Sie die Nano-SIM-Karte und setzen Sie dann die Halterung wieder ein.
- 4 Schießen Sie die Abdeckung.

# So entfernen Sie die Speicherkarte:

- 1 Schalten Sie das Gerät aus und öffnen Sie die Abdeckung für den Nano-SIM- und den Speicherkarteneinschub.
- 2 Drücken Sie die Speicherkarte nach innen und lassen Sie sie schnell wieder los.
- 3 Ziehen Sie die Speicherkarte vollständig heraus und entfernen Sie sie aus dem Gerät.
- 4 Schließen Sie die Abdeckung wieder.
- Sie können die Speicherkarte auch entfernen, ohne das Gerät in Schritt 1 auszuschalten. Dafür müssen Sie zunächst die Speicherkarte deaktivieren. Tippen Sie auf Einstellungen > Daten- und Arbeitsspeicher >  $\frac{2}{3}$  > Erweiterte Einstellungen > Speicher, dann neben SD-Karte auf  $\triangle$  und befolgen Sie anschließend die restlichen oben stehenden Anweisungen.

# **Displayschutz**

Ţ Entfernen Sie den Schutzfilm, bevor Sie Ihr Gerät verwenden. Ziehen Sie dazu an der hervorstehenden Lasche.

Es wird empfohlen, dass Sie Ihr Gerät mit einem Displayschutz von Sony oder einer für Ihr Xperia™ Modell geeigneten Schutzvorrichtung schützen. Wenn Sie Displayschutzzubehör von Drittanbietern verwenden, funktioniert Ihr Gerät möglicherweise nicht mehr richtig, da Sensoren, Linsen, Lautsprecher oder Mikrofone abgedeckt werden. Außerdem erlischt dadurch möglicherweise die Garantie.

# Erstmaliges Einschalten Ihres Geräts

Es empfiehlt sich, den Akku mindestens 30 Minuten lang zu laden, bevor Sie Ihr Gerät zum ersten Mal einschalten. Sie können das Gerät auch während des Ladevorgangs verwenden. Lesen Sie dazu den Abschnitt [Laden des Geräts](#page-35-0) auf der Seite 36.

Wenn Sie das Gerät zum ersten Mal einschalten, hilft ein Setup-Assistent bei der Konfiguration grundlegender Einstellungen, der Personalisierung des Geräts und der Anmeldung bei Ihren Konten, z. B. Ihrem Google™-Konto.

# So schalten Sie das Gerät ein:

<span id="page-9-0"></span>Ţ Der Akku muss mindestens 30 Minuten geladen werden, bevor Sie das Gerät zum ersten Mal einschalten.

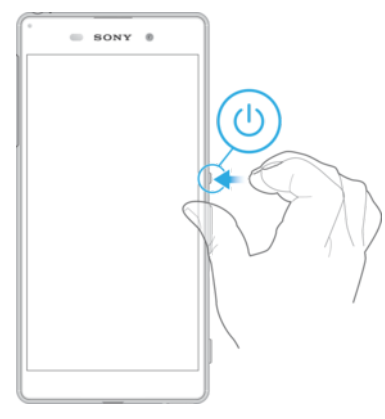

- 1 Halten Sie die Einschalttaste (J so lange gedrückt, bis das Gerät vibriert.<br>2 Geben Sie auf Anforderung die PIN für die SIM-Karte ein und tippen Sie o
- 2 Geben Sie auf Anforderung die PIN für die SIM-Karte ein und tippen Sie dann auf .
- 3 Warten Sie einen Moment, bis das Gerät gestartet ist.
- ∸∳⊱ Die PIN für die SIM-Karte ist anfänglich von Ihrem Netzbetreiber vorgegeben, Sie können sie aber später über das Menü "Einstellungen" ändern. Tippen Sie auf **XI**, um einen Fehler bei der Eingabe der PIN für die SIM-Karte zu korrigieren.

#### So schalten Sie das Gerät aus:

- 1 Drücken und halten Sie die Einschalttaste (1), bis das Optionsmenü geöffnet wird.
- 2 Tippen Sie im Optionsmenü auf Ausschalten.
- Î Es kann einige Momente dauern, bis das Gerät ausgeschaltet wird.

# Warum benötige ich ein Google™-Konto?

Ihr Xperia™ -Gerät von Sony wird mit Android™, einem von Google™ entwickelten Betriebssystem, ausgeführt. Beim Erwerb des Geräts ist bereits eine Reihe von Google™-Anwendungen und -Diensten auf dem Gerät vorinstalliert bzw. darüber abrufbar, z. B. Gmail™, Google Maps™, YouTube™ und die Play Store™-Anwendung, die Ihnen den Zugriff auf den Google Play™-Online-Store zum Herunterladen von Android™-Anwendungen ermöglicht. Damit Sie den größten Nutzen aus diesen Diensten ziehen können, benötigen Sie ein Google™-Konto. Ein Google™-Konto ist beispielsweise obligatorisch, wenn Sie:

- Anwendungen von Google Play™ herunterladen und installieren möchten.
- E-Mails, Kontaktdaten und den Kalender über Gmail™ synchronisieren möchten.
- mithilfe der Anwendung "Hangouts™" mit Freunden chatten möchten.
- Ihren Browserverlauf und Ihre Lesezeichen mithilfe des Google Chrome™-Webbrowsers synchronisieren möchten.
- Sie sich nach einer Softwarereparatur über Xperia™ Companion als autorisierter Benutzer identifizieren möchten.
- Ein verloren gegangenes oder gestohlenes Gerät mithilfe der Dienste "my Xperia"™ oder Android™-Geräteverwaltung aus der Ferne finden, sperren oder löschen möchten.

Weitere Informationen zu Android™ und Google™ finden Sie unter [http://support.google.com](http://http://support.google.com).

Es ist sehr wichtig, dass Sie sich Ihren Benutzernamen und Ihr Kennwort Ihres Google™- Kontos merken. In bestimmten Fällen müssen Sie sich aus Sicherheitsgründen möglicherweise selbst über Ihr Google™-Konto identifizieren. Sollten Sie in diesen Fällen den Benutzernamen und das Kennwort Ihres Google™-Kontos nicht angeben können, wird Ihr Gerät gesperrt. Wenn Sie mehr als ein Google™-Konto besitzen, stellen Sie außerdem sicher, dass Sie die Details des gewünschten Kontos eingeben.

# So richten Sie ein Google™-Konto auf Ihrem Gerät ein:

- 1 Tippen Sie auf dem Startbildschirm auf **...**
- 2 Tippen Sie auf Einstellungen > Konten & Dienste > Konto-Synchronisierung > Konto hinzufügen > Google.
- 3 Folgen Sie den Anweisungen des Registrierungsassistenten, um ein Google™- Konto zu erstellen, oder melden Sie sich an, wenn Sie bereits ein Konto besitzen.
- Wenn Sie das Gerät zum ersten Mal einschalten, können Sie sich auch vom Setup-Assistenten aus bei Ihrem Google™-Konto anmelden oder ein Konto erstellen. Oder erstellen Sie ein Konto online unter [www.google.com/accounts](http://www.google.com/accounts).

So entfernen Sie ein Google™-Konto

- 1 Tippen Sie auf dem Startbildschirm auf **...**
- 2 Tippen Sie auf Einstellungen > Konten & Dienste > Konto-Synchronisierung > Google.
- 3 Wählen Sie das Google™-Konto aus, das Sie entfernen möchten.
- 4 Tippen Sie auf : > Konto entfernen.
- 5 Tippen Sie zum Bestätigen erneut auf Konto entfernen.
- $\mathbf{L}$ Wenn Sie Ihr Google™-Konto entfernen, sind die mit Ihrem Google™-Konto verknüpften Sicherheitsfunktionen nicht mehr verfügbar.
- $\frac{1}{2}$ Wenn Sie Ihr Gerät für einen längeren Zeitraum an eine andere Person verleihen, sollten Sie Ihr Google™-Konto von dem Gerät entfernen.

# <span id="page-11-0"></span>Gerätesicherheit

# Maßnahmen zum Schutz Ihres Geräts

Sie können verhindern, dass andere Personen Ihr Gerät ohne Ihre Erlaubnis verwenden. Wenn Ihr Gerät beispielsweise verloren geht, gestohlen oder gelöscht wurde, ist die Verwendung des Geräts nur über Ihr Google™-Konto oder mit den jeweiligen Bildschirmsperrinformationen möglich. Um sicherzustellen, dass Ihr Gerät geschützt ist, ist es wichtig, dass Sie eine Sicherheitsbildschirmsperre einrichten und Ihr Google™- Konto auf Ihrem Gerät hinzufügen. Es ist sehr wichtig, dass Sie sich Ihre Bildschirmsperrinformationen und Ihre Anmeldedaten für Ihr Google™-Konto merken. Um sicherzustellen, dass Ihr Gerät geschützt ist, können Sie:

- Eine Sicherheitsbildschirmsperre auf Ihrem Gerät einrichten, d. h. eine PIN, ein Kennwort, ein Muster als Bildschirmsperre, um die unbefugte Zurücksetzung des Geräts zu verhindern. Weitere Informationen finden Sie im Abschnitt Bildschirmsperre auf Seite 12.
- Ein Google™-Konto hinzufügen, um im Falle eines Diebstahls und/oder einer Löschung die unbefugte Verwendung Ihres Geräts durch andere zu verhindern. Weitere Informationen finden Sie im Abschnitt [Warum benötige ich ein Google™-Konto?](#page-9-0) auf Seite 10.
- Sie "Schutz durch "my Xperia"" oder den Android™-Gerätemanager-Webdienst aktivieren. Über diese Dienste können Sie ein verloren gegangenes Gerät aus der Ferne lokalisieren, sperren oder löschen. Weitere Informationen finden Sie im Abschnitt [Orten](#page-19-0) [eines verlorenen Geräts](#page-19-0) auf Seite 20.

# Bestätigen des Eigentums eines Geräts

Aufgrund bestimmter Schutzfunktionen müssen Sie den Bildschirm entweder mit Ihrer PIN, Ihrem Kennwort bzw. Ihrem Muster oder durch Eingabe Ihrer Google™-Kontodaten entsperren. Im Folgenden sind Beispiele für Schutzfunktionen und einige der erforderlichen Anmeldedaten aufgeführt:

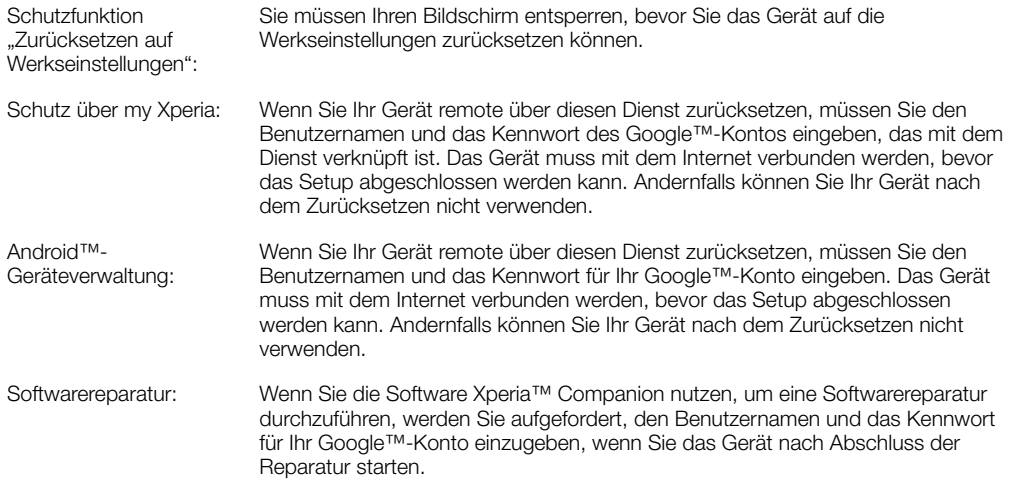

Ţ Für die Android™-Geräteverwaltung müssen die Informationen über ein Google™-Konto eingegeben werden. Hierbei kann es sich um ein beliebiges Google™-Konto handeln, das Sie auf dem Gerät eingerichtet haben. Wenn Sie die entsprechenden Kontodaten während des Einrichtungsvorgangs nicht bereitstellen können, werden Sie das Gerät nicht verwenden können.

# **Bildschirmsperre**

Es gibt mehrere Möglichkeiten, den Bildschirm zu entsperren. Das Sicherheitsniveau der jeweiligen Sperre ist nachfolgend geordnet vom geringsten bis zum höchsten aufgeführt:

• Wischen: kein Schutz, aber Schnellzugriff auf den Startbildschirm

- Muster: zum Entsperren des Geräts ein einfaches Muster mit dem Finger zeichnen
- PIN: zum Entsperren des Geräts eine numerische PIN bestehend aus mindestens vier Ziffern eingeben
- Kennwort: zum Entsperren des Geräts ein aus Buchstaben und Zahlen bestehendes Kennwort eingeben
- $\bullet$ Es ist sehr wichtig, dass Sie sich Ihr Entsperrungsmuster bzw. Ihre PIN oder Ihr Kennwort zum Entsperren merken. Wenn Sie diese Informationen vergessen, können wichtige Daten wie Kontakte und Nachrichten möglicherweise nicht wiederhergestellt werden.
- Wenn Sie auf Ihrem Xperia™ Gerät ein Microsoft® Exchange ActiveSync® (EAS)-Konto eingerichtet haben, sind die EAS-Sicherheitseinstellungen für die Bildschirmsperre eventuell auf eine PIN oder ein Kennwort beschränkt. Dies ist der Fall, wenn Ihr Netzbetreiber einen bestimmten Typ der Bildschirmsperre für alle EAS-Konten aus Sicherheitsgründen des Unternehmens festlegt. Wenden Sie sich an den Netzbetreiber Ihres Unternehmens, um zu überprüfen, welche Netzwerksicherheitsrichtlinien für Mobilgeräte gelten.

# So erstellen Sie ein Entsperrmuster:

- 1 Tippen Sie auf dem Startbildschirm auf ...
- 2 Tippen Sie auf Einstellungen > Bildschirmsperre und Sicherheit > Bildschirmsperre > Muster.
- 3 Befolgen Sie die Anweisungen Ihres Geräts.
- $\bullet$ Wenn Sie fünf Mal hintereinander ein falsches Entsperrmuster eingeben, müssen Sie 30 Sekunden warten, bevor Sie einen neuen Versuch unternehmen können.

# So ändern Sie die Art der Bildschirmsperre:

- Tippen Sie auf dem Startbildschirm auf **...**
- 2 Tippen Sie auf Einstellungen > Bildschirmsperre und Sicherheit.

#### So ändern Sie das Muster für die Bildschirmsperre:

- 1 Tippen Sie auf dem Startbildschirm auf ...
- 2 Tippen Sie auf Einstellungen > Bildschirmsperre und Sicherheit > Bildschirmsperre.
- 3 Zeichnen Sie das Entsperrmuster für den Bildschirm.
- 4 Tippen Sie auf **Muster** und befolgen Sie die Anweisungen Ihres Geräts.

# So erstellen Sie eine PIN für die Bildschirmsperre:

- 1 Tippen Sie auf dem Startbildschirm auf ..
- 2 Tippen Sie auf Einstellungen > Bildschirmsperre und Sicherheit > Bildschirmsperre > PIN.
- 3 Geben Sie eine numerische PIN ein und tippen Sie anschließend auf Weiter.
- 4 Geben Sie Ihre PIN erneut ein und bestätigen Sie sie. Tippen Sie anschließend auf OK.

#### So erstellen Sie ein Kennwort für die Bildschirmsperre:

- 1 Tippen Sie auf dem Startbildschirm auf ...
- 2 Tippen Sie auf Einstellungen > Bildschirmsperre und Sicherheit > Bildschirmsperre > Kennwort.
- 3 Geben Sie Ihr Kennwort ein und tippen Sie anschließend auf Weiter.
- 4 Geben Sie Ihr Kennwort erneut ein und bestätigen Sie es. Tippen Sie anschließend auf OK.

# So aktivieren Sie die Entsperrfunktion durch Wischen:

- 1 Tippen Sie auf dem Startbildschirm auf ...
- 2 Tippen Sie auf Einstellungen > Bildschirmsperre und Sicherheit > Bildschirmsperre.
- 3 Zeichnen Sie das Entsperrmuster für den Bildschirm oder geben Sie Ihre PIN oder Ihr Kennwort ein, je nachdem, welche dieser Methoden zum Entsperren aktiviert ist.
- 4 Tippen Sie auf Wischen.

# <span id="page-13-0"></span>Zurücksetzen einer vergessenen Bildschirmsperre

Wenn Sie die PIN, das Kennwort oder das Muster für Ihre Bildschirmsperre vergessen haben, können Sie diese eventuell mit dem Dienst "Schutz über my Xperia" zurücksetzen. Beim Zurücksetzen der Bildschirmsperre mithilfe des Dienstes "Schutz über my Xperia" gehen keine Inhalte auf Ihrem Gerät verloren.

Informationen zum Aktivieren des Dienstes "Schutz über my Xperia" finden Sie unter [Orten eines verlorenen Geräts](#page-19-0) auf der Seite 20.

So setzen Sie die Bildschirmsperre mithilfe des Dienstes "Schutz über my Xperia" zurück:

- 1 Halten Sie den Benutzernamen und das Kennwort für Ihr Google™-Konto parat und aktivieren Sie den Dienst "Schutz über my Xperia" auf Ihrem Gerät.
- 2 Rufen Sie *[myxperia.sonymobile.com](http://myxperia.sonymobile.com)* über ein mit dem Internet verbundenes Gerät auf.
- 3 Melden Sie sich mit demselben Google™-Konto an, das auf Ihrem Gerät eingerichtet ist.
- 4 Klicken Sie unter Ihre Geräte auf das Bild Ihres Geräts.
- 5 Wählen Sie Sperren oder PIN2 ändern aus, um die aktuelle Bildschirmsperre durch einen neuen PIN-Code zu ersetzen.
- 6 Befolgen Sie die Bildschirmanweisungen des Dienstes "Schutz über my Xperia".
- Je nach Ihren Sicherheitseinstellungen wird Ihr Gerät nach dem Zurücksetzen der Bildschirmsperre möglicherweise gesperrt. In dem Fall geben Sie den Benutzernamen und das Kennwort Ihres Google™-Kontos ein, um das Gerät zu verwenden.

# Automatisches Entsperren des Geräts

Die Funktion "Smart Lock" vereinfacht das Entsperren Ihres Geräts, indem Sie das automatische Entsperren in bestimmten Situationen festlegen können. Sie können das Gerät entsperrt lassen, wenn es beispielsweise mit einem Bluetooth®-Gerät verbunden ist oder Sie es bei sich tragen.

Um Ihr Gerät für das automatische Entsperren vorzubereiten, müssen Sie zunächst folgende Schritte in der vorgegebenen Reihenfolge ausführen:

- Vergewissern Sie sich, dass eine funktionierende Internetverbindung besteht, vorzugsweise über WLAN, um die Gebühren für die Datenübertragung zu begrenzen.
- Vergewissern Sie sich, dass sämtliche Anwendungen mit der "Play Store™"-Anwendung aktualisiert wurden, um sicherzustellen, dass die "Google Play™-Dienste"-Anwendung aktuell ist. Wenn Sie über eine aktuelle Version der "Google Play™-Dienste"-Anwendung verfügen, stellen Sie sicher, dass Sie die aktuellen Smart Lock-Funktionen verwenden können.
- Aktivieren Sie Smart Lock.
- Legen Sie fest, wann Ihr Gerät automatisch entsperrt werden soll.
- Die Funktion "Smart Lock" wurde von Google™ entwickelt. Die genaue Funktionsweise kann sich im Laufe der Zeit aufgrund von Updates durch Google™ ändern.
	- Die Funktion "Smart Lock" ist möglicherweise nicht in allen Märkten, Ländern und Regionen verfügbar.

# So aktivieren Sie Smart Lock:

- 1 Stellen Sie sicher, dass Sie ein Muster, eine PIN oder ein Kennwort für Ihre Bildschirmsperre festgelegt haben.
- 2 Tippen Sie auf dem Startbildschirm auf  $\oplus$ .
- 3 Tippen Sie auf Einstellungen > Bildschirmsperre und Sicherheit > Trust Agents.
- 4 Ziehen Sie den Schieber neben Smart Lock (Google) nach rechts.
- 5 Tippen Sie neben Trust Agents auf den Zurück-Pfeil.
- 6 Tippen Sie auf **Smart Lock**.
- 7 Geben Sie Ihr Muster, Ihre PIN oder Ihr Kennwort ein. Sie müssen diese Bildschirmsperre jedes Mal eingeben, wenn Sie Ihre Smart Lock-Einstellungen ändern möchten.
- 8 Wählen Sie einen Smart Lock-Typ aus.

# Festlegen, wann das Gerät automatisch entsperrt bleiben soll

Sie können Smart Lock festlegen, um Ihr Gerät mithilfe der folgenden Einstellungen entsperrt zu lassen:

- Vertraute Geräte Hiermit bleibt Ihr Gerät entsperrt, wenn es mit einem vertrauenswürdigen Bluetooth®-Gerät verbunden ist.
- Vertrauenswürdige Orte Hiermit bleibt Ihr Gerät entsperrt, wenn Sie sich an einem vertrauenswürdigen Ort befinden.
- **Trageerkennung** Hiermit bleibt Ihr Gerät entsperrt, wenn Sie es bei sich tragen.

Sie müssen Ihr Gerät manuell entsperren, wenn Sie es 4 Stunden lang nicht verwendet haben, sowie nach einem Neustart.

# Verbinden mit vertrauenswürdigen Bluetooth®-Geräten

Sie können ein verbundenes Bluetooth®-Gerät als "vertrauenswürdiges" Gerät festlegen und Ihr Xperia™-Gerät entsperrt lassen, während es mit ihm verbunden ist. Falls Sie über Bluetooth®-Geräte verfügen, zu denen Sie häufig eine Verbindung herstellen, wie beispielsweise einen Lautsprecher im Auto, ein Heim-Entertainment-System, eine Bluetooth®-Uhr oder einen Fitness-Tracker, können Sie diese als vertrauenswürdige Geräte hinzufügen und zusätzliche Sicherheitsvorkehrungen in Form einer Bildschirmsperre umgehen, um Zeit zu sparen. Diese Funktion ist geeignet, wenn Sie sich bei der Verwendung dieser Geräte normalerweise an einem relativ sicheren Ort befinden. In einigen Fällen müssen Sie Ihr Gerät unter Umständen trotzdem manuell entsperren, bevor eine Verbindung mit einem vertrauenswürdigen Gerät hergestellt werden kann.

- Ţ. Es ist nicht empfehlenswert, Geräte, die kontinuierlich mit Ihrem Gerät verbunden sind, wie Bluetooth®-Tastaturen oder -Schutzhüllen, als vertrauenswürdige Geräte hinzuzufügen.
- Sobald ein vertrauenswürdiges Bluetooth®-Gerät ausgeschaltet wird oder sich nicht mehr in Reichweite befindet, wird Ihr Bildschirm gesperrt und Sie benötigen Ihre PIN, Ihr Muster oder Ihr Kennwort zum Entsperren.

# So fügen Sie ein vertrauenswürdiges Bluetooth®-Gerät hinzu:

- 1 Vergewissern Sie sich, dass Ihr Gerät mit dem Bluetooth®-Gerät gekoppelt und verbunden ist, das Sie als vertrauenswürdiges Gerät hinzufügen möchten.
- 2 Tippen Sie auf Einstellungen > Bildschirmsperre & Sicherheit > Smart Lock.
- 3 Tippen Sie im Menü "Smart Lock" auf Vertraute Geräte > Vertrauenswürdiges Gerät hinzufügenBluetooth.
- 4 Tippen Sie auf einen Gerätenamen, um ihn aus der Liste der verbundenen Geräte auszuwählen. In dieser Liste werden nur gekoppelte Geräte angezeigt.
- 5 Abhängig von der Sicherheit der Verbindung müssen Sie Ihr Gerät möglicherweise zunächst manuell entsperren, bevor die Entsperrung durch das vertrauenswürdige Gerät beibehalten werden kann.

# So entfernen Sie ein vertrauenswürdiges Bluetooth®-Gerät:

- 1 Tippen Sie auf dem Startbildschirm auf ...
- 2 Tippen Sie auf Einstellungen > Bildschirmsperre und Sicherheit > Smart Lock > Vertraute Geräte.
- 3 Tippen Sie auf das Gerät, das Sie entfernen möchten.
- 4 Tippen Sie auf Vertrauenswürdiges Gerät entfernen.

# Sicherheitsvorkehrungen beim Verwenden von vertrauenswürdigen Geräten

Verschiedene Bluetooth®-Geräte unterstützen unterschiedliche Standards und Sicherheitsfunktionen von Bluetooth®. Es ist möglich, dass jemand durch Imitieren Ihrer Bluetooth®-Verbindung dafür sorgt, dass Ihr Xperia™-Gerät entsperrt bleibt, selbst wenn sich Ihr vertrauenswürdiges Gerät nicht mehr in der Nähe befindet. Ihr Gerät kann nicht immer erkennen, ob die Verbindung vor Imitationsversuchen durch andere Personen geschützt ist.

Wenn Ihr Gerät nicht ermitteln kann, ob Sie eine sichere Verbindung verwenden, wird eine Benachrichtigung auf Ihrem Xperia™-Gerät angezeigt. Sie müssen das Gerät dann möglicherweise zunächst manuell entsperren, bevor die Entsperrung durch das vertrauenswürdige Gerät beibehalten werden kann.

Die Reichweite der Bluetooth®-Verbindung kann abhängig von Faktoren wie dem Modell Ihres Geräts, dem verbundenen Bluetooth®-Gerät und Ihrer Umgebung variieren. Abhängig von diesen Faktoren können Bluetooth®-Verbindungen über Entfernungen von bis zu 100 Metern funktionieren. Falls eine andere Person Ihr Xperia™-Gerät an sich nimmt, während es sich in der Nähe eines vertrauenswürdigen Geräts befindet, kann sie möglicherweise auf Ihr Xperia™-Gerät zugreifen, wenn dieses durch das vertrauenswürdige Gerät entsperrt wurde.

# Mit vertrauenswürdigen Orten verbinden

Wenn die Funktion "Vertrauenswürdige Orte" eingerichtet ist, wird die Bildschirmsperre auf Ihrem Xperia™ Gerät deaktiviert, wenn Sie sich an einem vertrauenswürdigen Ort befinden. Für diese Funktion ist eine Internetverbindung (vorzugsweise über WLAN) erforderlich und Sie müssen dem Gerät erlauben, Ihren aktuellen Standort zu verwenden.

Um vertrauenswürdige Orte einzurichten, stellen Sie zunächst sicher, dass der Standortmodus mit hoher Genauigkeit oder mit Stromsparfunktion auf Ihrem Gerät aktiviert ist, bevor Sie Ihr Zuhause oder einen benutzerdefinierten Ort hinzufügen.

Ţ. Die Abmessungen eines vertrauenswürdigen Orts beruhen auf Schätzwerten und erstreckt sich möglicherweise über die physischen Mauern Ihres Zuhauses oder eines anderen Bereichs, den Sie als vertrauenswürdigen Ort hinzugefügt haben, hinaus. Mit dieser Funktion kann Ihr Gerät in einem Radius von bis zu 80 Metern entsperrt bleiben. Beachten Sie, dass Standortsignale repliziert oder manipuliert werden können. Personen mit Zugriff auf spezialisierte Ausrüstung könnten Ihr Gerät entsperren.

# So fügen Sie den Standort "Zuhause" hinzu:

- 1 Stellen Sie sicher, dass der Standortmodus aktiviert ist und Sie entweder die Einstellung Hohe Genauigkeit oder Stromsparfunktion verwenden.
- 2 Tippen Sie auf dem Startbildschirm auf ...
- 3 Tippen Sie auf Einstellungen > Sicherheit > Smart Lock > Vertrauenswürdige Orte > Zuhause.
- 4 Tippen Sie auf Diesen Standort aktivieren.

# So bearbeiten Sie den Standort "Zuhause":

- 1 Stellen Sie sicher, dass der Standortmodus aktiviert ist und Sie entweder die Einstellung Hohe Genauigkeit oder Stromsparfunktion verwenden.
- 2 Tippen Sie auf dem Startbildschirm auf ...
- 3 Tippen Sie auf Einstellungen > Bildschirmsperre und Sicherheit > Smart Lock > Vertrauenswürdige Orte.
- 4 Wählen Sie den Standort für Ihr Zuhause aus.
- 5 Tippen Sie auf **Bearbeiten**.
- 6 Geben Sie in der Suchleiste den Ort an, den Sie als den Standort "Zuhause" verwenden möchten.
- ÷ó. Wenn andere Wohnungen über dieselbe Anschrift verfügen wie Ihre, können Sie den tatsächlichen Standort Ihres Zuhauses innerhalb des Gebäudekomplexes als benutzerdefinierten Ort hinzufügen.

# So entfernen Sie den Standort "Zuhause":

- 1 Stellen Sie sicher, dass der Standortmodus aktiviert ist und Sie entweder die Einstellung Hohe Genauigkeit oder Stromsparfunktion verwenden.
- 2 Tippen Sie auf dem Startbildschirm auf ...
- 3 Tippen Sie auf Einstellungen > Bildschirmsperre und Sicherheit > Smart Lock > Vertrauenswürdige Orte > Zuhause.
- 4 Tippen Sie auf Diesen Standort deaktivieren.

# Verwenden von benutzerdefinierten Orten

Sie können jeden Ort als einen vertrauenswürdigen, benutzerdefinierten Ort hinzufügen, an dem Ihr Gerät entsperrt bleiben kann.

So fügen Sie einen benutzerdefinierten Ort hinzu:

- 1 Stellen Sie sicher, dass der Standortmodus aktiviert ist und Sie entweder die Einstellung Hohe Genauigkeit oder Stromsparfunktion verwenden.
- 2 Tippen Sie auf dem Startbildschirm auf ...
- 3 Tippen Sie auf Einstellungen > Bildschirmsperre und Sicherheit > Smart Lock > Vertrauenswürdige Orte.
- 4 Tippen Sie auf Vertrauenswürdigen Ort hinzufügen.
- 5 Um Ihren aktuellen Standort als vertrauenswürdigen, benutzerdefinierten Ort zu speichern, tippen Sie auf Diesen Standort auswählen.
- 6 Um einen anderen Ort einzugeben, tippen Sie auf das Lupen-Symbol und geben Sie die Adresse ein. Ihr Gerät sucht nach dem eingegebenen Ort. Um die vorgeschlagene Adresse zu verwenden, tippen Sie auf die Adresse.
- 7 Zur Feinabstimmung des Orts tippen Sie auf den Zurück-Pfeil neben der Adresse, ziehen dann die Standortmarkierung an den gewünschten Ort und tippen auf Diesen Standort auswählen.

# So bearbeiten Sie einen benutzerdefinierten Ort:

- 1 Stellen Sie sicher, dass der Standortmodus aktiviert ist und Sie entweder die Einstellung Hohe Genauigkeit oder Stromsparfunktion verwenden.
- 2 Tippen Sie auf dem Startbildschirm auf ...
- 3 Tippen Sie auf Einstellungen > Bildschirmsperre und Sicherheit > Smart Lock > Vertrauenswürdige Orte.
- 4 Tippen Sie auf den Ort, den Sie bearbeiten möchten.
- 5 Tippen Sie auf Adresse bearbeiten.
- 6 Um einen anderen Ort einzugeben, tippen Sie auf das Lupen-Symbol und geben Sie die Adresse ein. Ihr Gerät sucht nach dem eingegebenen Ort. Um die vorgeschlagene Adresse zu verwenden, tippen Sie auf die Adresse.
- 7 Zur Feinabstimmung des Orts tippen Sie auf den Zurück-Pfeil neben der Adresse, ziehen dann die Standortmarkierung an den gewünschten Ort und tippen auf Diesen Standort auswählen.

# So entfernen Sie einen benutzerdefinierten Ort:

- 1 Stellen Sie sicher, dass der Standortmodus aktiviert ist und Sie entweder die Einstellung Hohe Genauigkeit oder Stromsparfunktion verwenden.
- 2 Tippen Sie auf dem Startbildschirm auf ...
- 3 Tippen Sie auf Einstellungen > Bildschirmsperre und Sicherheit > Smart Lock > Vertrauenswürdige Orte.
- 4 Tippen Sie auf den Ort, den Sie entfernen möchten.
- 5 Tippen Sie auf Löschen.

# Das Gerät beim Tragen entsperrt lassen

Mithilfe der Trageerkennung können Sie Ihr Gerät entsperrt lassen, wenn Sie es bei sich tragen, zum Beispiel in Ihrer Hand, einer Hosentasche oder Handtasche. Der Beschleunigungssensor in Ihrem Gerät sorgt dafür, dass Ihr Gerät entsperrt bleibt, wenn er erkennt, dass das Gerät getragen wird. Das Gerät wird gesperrt, wenn der Beschleunigungssensor erkennt, dass das Gerät abgelegt wurde.

Die Trageerkennung kann nicht unterscheiden, von wem das Gerät getragen wird. Wenn Sie Ihr Gerät einer anderen Person geben, während es mithilfe der Trageerkennung entsperrt ist, bleibt es möglicherweise auch für den anderen Benutzer entsperrt. Beachten Sie, dass die Trageerkennung weniger Sicherheit als ein Muster, eine PIN oder ein Kennwort bietet.

# So aktivieren Sie die Trageerkennung:

- <span id="page-17-0"></span>1 Tippen Sie auf dem Startbildschirm auf **...**
- 2 Tippen Sie auf Einstellungen > Bildschirmsperre und Sicherheit > Smart Lock > Trageerkennung.
- 3 Ziehen Sie den Schieber neben Aus nach rechts und tippen Sie anschließend auf Fortsetzen.

# Verwenden der Trageerkennung

Bei Verwendung der Funktion "Trageerkennung" müssen Sie folgende Punkte beachten:

- Wenn das Gerät erkennt, dass es an Ihrem Körper getragen wird, bleibt es nach der Entsperrung durch Sie weiterhin entsperrt.
- Wenn Sie das Gerät ablegen und es erkennt, dass es nicht mehr an Ihrem Körper getragen wird, wird das Gerät automatisch gesperrt.
- Nach dem Ablegen des Geräts (wenn Sie es zum Beispiel auf einen Tisch legen) kann es bis zu einer Minute dauern, bis das Gerät gesperrt wird.
- Wenn Sie in ein Auto, einen Bus, einen Zug oder ein anderes Landfahrzeug steigen, kann es zwischen fünf und zehn Minuten dauern, bis das Gerät gesperrt wird.
- Beachten Sie, dass Ihr Gerät möglicherweise nicht automatisch gesperrt wird, wenn Sie in ein Flugzeug oder ein Boot (oder andere Fahrzeuge, die sich nicht an Land befinden) steigen. Sperren Sie es daher bei Bedarf manuell.
- Wenn Sie Ihr Gerät wieder an sich nehmen oder das Fahrzeug verlassen, müssen Sie das Gerät einmalig entsperren. Es bleibt dann entsperrt, solange Sie es bei sich tragen.

#### So schalten Sie die Am-Körper-Erkennung aus:

- 1 Tippen Sie auf dem Startbildschirm auf **...**
- 2 Tippen Sie auf Einstellungen > Sicherheit > Smart Lock > Trageerkennung.
- 3 Ziehen Sie den Schieber neben Ein nach links.

# Schutz der SIM-Karte

Sie können jede in Ihrem Gerät verwendete SIM-Karte mithilfe einer PIN (Personal Identity Number) sperren und entsperrren. Wenn eine SIM-Karte gesperrt ist, wird das mit der Karte verknüpfte Abonnement gegen Missbrauch geschützt. Das bedeutet, dass Sie bei jedem Start des Geräts eine PIN eingeben müssen.

Wenn Sie die PIN öfter als zulässig falsch eingeben, wird die SIM-Karte gesperrt. Sie müssen dann Ihren PUK (Personal Unblocking Key) und danach eine neue PIN eingeben. PIN und PUK werden vom Netzbetreiber bereitgestellt.

So richten Sie eine SIM-Kartensperre ein:

- 1 Tippen Sie auf dem Startbildschirm auf ..
- 2 Tippen Sie auf Einstellungen > Bildschirmsperre und Sicherheit > SIM-Kartensperre einrichten.
- 3 Ziehen Sie den Schieber neben SIM-Karte sperren nach rechts.
- 4 Geben Sie die PIN der SIM-Karte ein und tippen Sie auf OK. Die SIM-Kartensperre ist jetzt aktiv. Sie werden aufgefordert, die PIN bei jedem Neustart Ihres Geräts erneut einzugeben.

#### So entfernen Sie eine SIM-Kartensperre:

- 1 Tippen Sie auf dem Startbildschirm auf **...**
- 2 Tippen Sie auf Einstellungen > Bildschirmsperre und Sicherheit > SIM-Kartensperre einrichten.
- 3 Ziehen Sie den Schieber neben SIM-Karte sperren nach links.
- 4 Geben Sie die PIN der SIM-Karte ein und tippen Sie auf OK.

# So ändern Sie die PIN der SIM-Karte:

- <span id="page-18-0"></span>1 Tippen Sie auf dem Startbildschirm auf **...**<br>2 Tippen Sie auf **Einstellungen > Bildschirm**
- Tippen Sie auf Einstellungen > Bildschirmsperre und Sicherheit > SIM-
- Kartensperre einrichten.
- 3 Tippen Sie auf PIN ändern.
- 4 Geben Sie die alte PIN der SIM-Karte ein und tippen Sie auf OK.
- 5 Geben Sie die neue PIN für die SIM-Karte ein und tippen Sie auf OK.
- 6 Geben Sie die neue PIN für die SIM-Karte erneut ein und tippen Sie auf OK.

# So entsperren Sie eine gesperrte SIM-Karte mit dem PUK:

- 1 Geben Sie den PUK ein und tippen Sie auf  $\swarrow$ .
- 2 Geben Sie eine neue PIN ein und tippen Sie auf  $\swarrow$ .
- 3 Geben Sie die neue PIN erneut ein und tippen Sie auf  $\swarrow$ .
- $\mathbf{y}$ Wenn Sie zu oft hintereinander einen falschen PUK eingegeben haben, müssen Sie sich von Ihrem Netzbetreiber eine neue SIM-Karte besorgen.

# Die Identifikationsnummer Ihres Geräts

Ihr Gerät besitzt eine eindeutige ID-Nummer (Identifikationsnummer). In Ihrem Gerät wird diese Nummer als IMEI (International Mobile Equipment Identity) bezeichnet. Sie sollten diese Nummer irgendwo festhalten. Sie ist unter Umständen erforderlich, wenn Sie sich an den Kundenservice von Xperia™ Care wenden und Ihr Gerät registrieren müssen. Außerdem können einige Netzanbieter, falls Ihr Gerät gestohlen wird, diese Nummer verwenden, um zu verhindern, dass das Gerät das Netz in Ihrem Land nutzt.

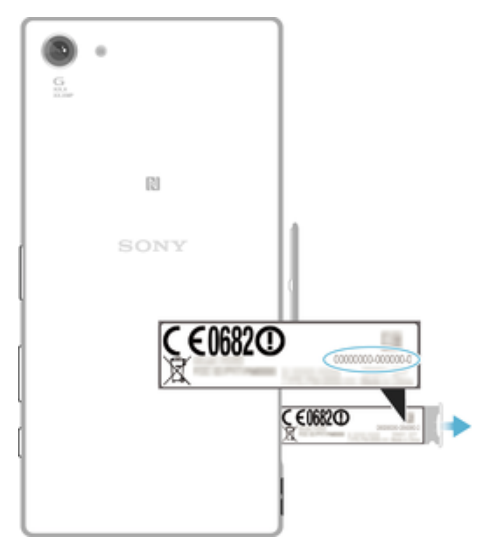

#### So finden Sie Ihre IMEI-Nummer auf der Etikettenhalterung:

- Öffnen Sie die Abdeckung des Nano-SIM- und Speicher-Karteneinschubs.
- 2 Ziehen Sie die Etikettenhalterung heraus. Die IMEI-Nummer befindet sich auf der Etikettenhalterung.
- $\frac{1}{2}$ Um die IMEI-Nummer herauszufinden, können Sie auch die Wähltasten aufrufen und \*#06# eingeben.

#### So zeigen Sie Ihre IMEI-Nummer über die Geräteeinstellungen an:

- 1 Tippen Sie auf dem Startbildschirm auf **...**
- 2 Tippen Sie auf Einstellungen > Über das Telefon > Status > IMEI-Informationen.

# <span id="page-19-0"></span>Orten eines verlorenen Geräts

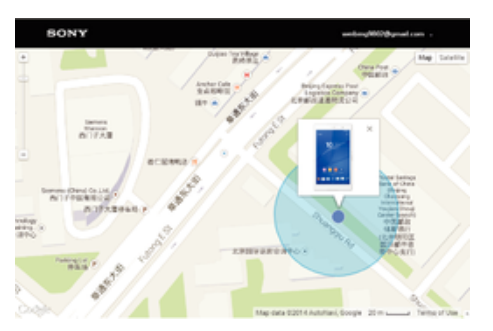

Wenn Sie über ein Google™-Konto verfügen, können Sie mithilfe des Internetdienstes "Schutz über my Xperia" Ihr verloren gegangenes Gerät orten und sichern. Wenn Sie diesen Dienst auf Ihrem Gerät aktiviert haben, können Sie Folgendes tun:

- Ihr Gerät auf einer Karte orten.
- ein akustisches Signal abspielen lassen, selbst wenn sich das Gerät im "Nicht stören"-Modus befindet.
- Ihr Gerät per Fernzugriff sperren und Ihre Kontaktdaten für den Finder auf dem Gerätedisplay anzeigen lassen.
- als letzten Ausweg interne und externe Speicher auf dem Gerät per Fernzugriff löschen.
- Ţ Der Dienst "Schutz über my Xperia" ist unter Umständen nicht in allen Ländern oder Regionen verfügbar.
- 1 Wenn Sie den internen Speicher des Geräts mithilfe des Internetdienstes "Schutz über my Xperia" gelöscht habe, müssen Sie sich bei dem Google™-Konto anmelden, das zuvor mit diesem Gerät synchronisiert wurde, wenn Sie das Gerät das nächste Mal einschalten.

# So aktivieren Sie den "Schutz über my Xperia":

- 1 Stellen Sie sicher, dass eine aktive Datenverbindung hergestellt ist und aktivieren Sie Ortungsdienste auf Ihrem Gerät.
- 2 Tippen Sie auf dem Startbildschirm auf **...**<br>3 Tippen Sie auf **Einstellungen > Bildschirm**
- 3 Tippen Sie auf Einstellungen > Bildschirmsperre und Sicherheit > Schutz durch "my Xperia" > Aktivieren.
- 4 Markieren Sie das Kontrollkästchen, um den allgemeinen Geschäftsbedingungen zuzustimmen, und tippen Sie dann auf **Akzeptieren**.
- 5 Melden Sie sich bei Aufforderung bei Ihrem Google™-Konto an oder erstellen Sie ein neues Konto, falls Sie noch keins haben.
- Ţ Rufen Sie *[myxperia.sonymobile.com](http://myxperia.sonymobile.com)* auf, um zu überprüfen, ob der Dienst "Schutz über my Xperia" Ihr Gerät orten kann. Melden Sie sich dazu mit dem Google™-Konto an, das Sie auf Ihrem Gerät verwenden.
- , Wenn Sie ein Gerät mit mehreren Benutzern teilen, sollten Sie beachten, dass der Dienst "Schutz über my Xperia" nur dem Benutzer zur Verfügung steht, der als Eigentümer angemeldet ist.

# Suche nach einem verloren gegangenem Gerät über den Android™ - Gerätemanager

Google™ bietet den Standort- und Sicherheits-Webdienst Android™-Gerätemanager. Diesen können Sie parallel oder alternativ zum Dienst "my Xperia" verwenden. Wenn Sie Ihr Gerät verlieren sollten, können Sie mithilfe des Android™-Gerätemanagers Folgendes tun:

- Nach Ihrem Gerät suchen und den Standort anzeigen
- Ihr Gerät klingeln lassen, sperren, sämtliche Daten darauf löschen oder eine Rufnummer zum Sperrbildschirm hinzufügen

Weitere Informationen zum Android™-Gerätemanager finden Sie unter [www.support.google.com](http://www.support.google.com).

Android™-Gerätemanager funktioniert nicht, wenn Ihr Gerät ausgeschaltet ist oder keine Internetverbindung besteht. Der Android™-Gerätemanager-Dienst ist u. U. nicht in allen Ländern oder Regionen verfügbar.

So aktivieren Sie den Android™-Gerätemanager

- 1 Wenn Sie ein Gerät mit mehreren Benutzern verwenden, vergewissern Sie sich, dass Sie als der Besitzer angemeldet sind.
- 2 Stellen Sie sicher, dass Sie über eine aktive Datenverbindung verfügen und die ortsbezogenen Dienste aktiviert sind.
- 3 Tippen Sie auf dem Startbildschirm auf ...
- 4 Tippen Sie auf Google > Google-Einstellungen > Sicherheit.
- 5 Ziehen Sie die Schieber neben Dieses Gerät aus der Ferne lokalisieren und Sperren und Löschen aus der Ferne erlauben nach rechts.
- 6 Geben Sie bei Aufforderung Ihre Zustimmung zu den Bestimmungen, indem Sie auf **Aktivieren** tippen.
- 7 Um zu verifizieren, dass der Android™-Gerätemanager Ihr Gerät nach Aktivierung des Service lokalisieren kann, besuchen Sie die Website [www.android.com/devicemanager](http://www.android.com/devicemanager) und melden Sie sich an Ihr Google™-Konto an.

# <span id="page-21-0"></span>Aneignen der Grundlagen

# Verwenden des Touchscreens

Tippen

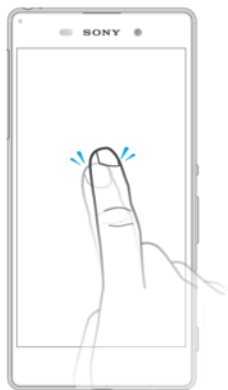

- Dient zum Öffnen oder Auswählen eines Elements.
- Dient zum Markieren bzw. Aufheben einer Markierung bei Kontrollkästchen oder Optionen.
- Dient zum Eingeben von Text über die Bildschirmtastatur.

# Berühren und Halten

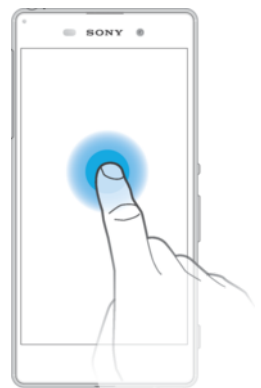

- Dient zum Verschieben eines Objekts.
- Dient zum Aktivieren eines objektspezifischen Menüs.
- Dient zum Aktivieren des Auswahlmodus, beispielsweise zum Auswählen von mehreren Elementen einer Liste.

# Zusammendrücken und Auseinanderziehen

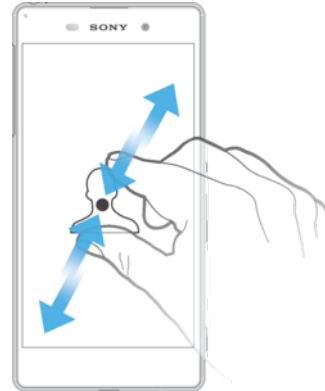

• Zoomen Sie bei Webseiten, Fotos, Karten oder bei der Aufnahme von Fotos und Videos hinein und hinaus.

# <span id="page-22-0"></span>Wischen

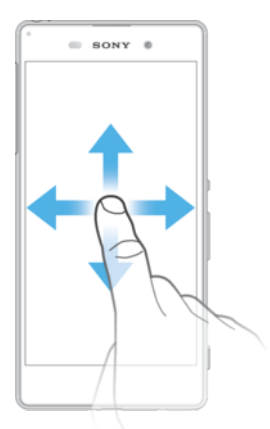

- Dient zum Durchblättern einer Liste nach oben oder unten.
- Dient zum Durchblättern nach links oder rechts, beispielsweise zwischen den Bereichen des Startbildschirms.

# **Streichen**

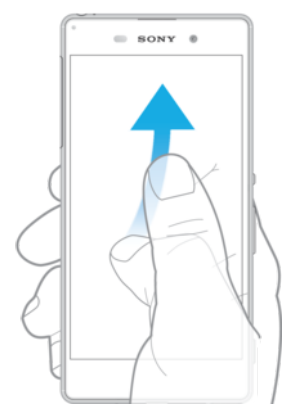

• Dient zum schnellen Blättern, beispielsweise in einer Liste oder auf einer Webseite. Sie können das Blättern anhalten, indem Sie auf den Bildschirm tippen.

# Sperren und Entsperren des Bildschirms

Wenn das Gerät eine bestimmte Zeit inaktiv ist, wird der Bildschirm zum Energiesparen abgeblendet und automatisch gesperrt. Diese Sperre verhindert ungewünschte Aktionen auf dem Touchscreen, wenn Sie das Gerät nicht verwenden. Bei neu gekauften Geräten ist eine grundlegende Bildschirmsperre per Wischen eingestellt. Sie müssen also auf dem Bildschirm nach oben wischen, um das Gerät zu entsperren. Zu einem späteren Zeitpunkt haben Sie die Möglichkeit, die Sicherheitseinstellungen zu ändern und andere Sperren hinzuzufügen. Weitere Informationen finden Sie unter [Bildschirmsperre](#page-11-0) auf der Seite 12.

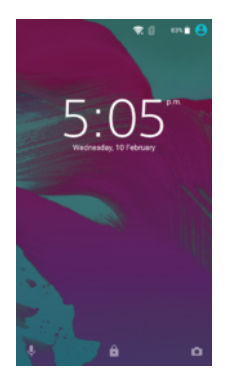

#### So aktivieren Sie den Bildschirm:

<span id="page-23-0"></span>• Drücken Sie kurz die Einschalttaste (1).

#### So sperren Sie den Bildschirm:

• Drücken Sie bei aktivem Bildschirm kurz die Einschalttaste (J).

# **Startbildschirm**

Der Startbildschirm bildet den Ausgangspunkt des Geräts. Er ähnelt dem Desktop eines Computers. Der Startbildschirm kann bis zu sieben Bereiche umfassen, die über die normale Bildschirmbreite hinausgehen. Die Anzahl der Bereiche des Startbildschirms wird durch eine Reihe von Punkten unten auf dem Startbildschirm angezeigt. Der hervorgehobene Punkt gibt den Bereich wider, in dem Sie sich gerade befinden.

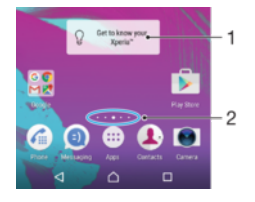

- 1 Einführung für Xperia™ Widget Tippen Sie zum Öffnen auf das gewünschte Widget und wählen Sie eine Aufgabe aus, z. B. das Kopieren von Inhalten von einem alten Gerät oder das Einrichten der Xperia™ Dienste.
- 2 Punkte geben die Anzahl der Bereiche des Startbildschirms wieder

# So rufen Sie die Startseite auf:

Drücken Sie  $\bigwedge$ .

# So navigieren Sie auf dem Startbildschirm:

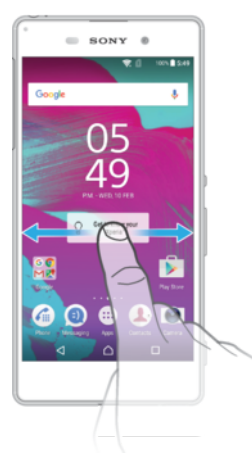

# Bereiche des Startbildschirms

Sie können (bis zu einer Höchstzahl von sieben) neue Bereiche zu Ihrem Startbildschirm hinzufügen und Bereiche löschen. Sie können auch den Bereich festlegen, den Sie als Hauptstartbildschirm verwenden möchten.

<span id="page-24-0"></span>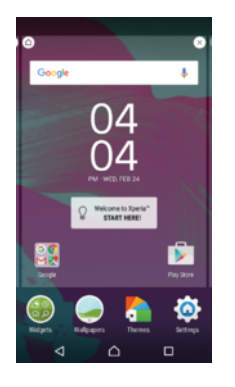

# So legen Sie einen Bereich als den Hauptbereich des Startbildschirms fest:

- 1 Berühren und halten Sie einen leeren Bereich Ihres Startbildschirms gedrückt, bis das Gerät vibriert.
- 2 Streichen Sie nach links oder rechts, um zu dem Bereich zu blättern, den Sie als Hauptbereich des Startbildschirms festlegen möchten, und tippen Sie anschließend auf  $\triangle$ .

# So fügen Sie Ihrem Startbildschirm einen Bereich hinzu:

- 1 Berühren und halten Sie einen Bereich auf Ihrem Startbildschirm, bis das Gerät vibriert.
- 2 Um die Fenster zu durchsuchen, streichen Sie ganz nach rechts oder links und tippen Sie auf  $\bigoplus$ .

# So löschen Sie einen Bereich von der Startseite:

- 1 Berühren und halten Sie einen Bereich auf Ihrem Startbildschirm, bis das Gerät vibriert.
- 2 Streichen Sie nach links oder rechts, um zu dem Bereich zu navigieren, den Sie löschen möchten, und tippen Sie anschließend auf .

# Startbildschirm-Einstellungen

# So deinstallieren Sie eine Anwendung vom Startbildschirm:

- 1 Berühren und halten Sie einen beliebigen Bereich des Startbildschirms gedrückt, bis das Gerät vibriert.
- 2 Streichen Sie nach links oder rechts, um durch die Fenster zu blättern. Alle deinstallierbaren Anwendungen sind mit einem **&** gekennzeichnet.
- 3 Tippen Sie zuerst auf die zu deinstallierende Anwendung und dann auf Löschen.

# So passen Sie die Größe der Symbole Ihres Startbildschirms an:

- 1 Berühren und halten Sie einen Bereich auf Ihrem Startbildschirm, bis das Gerät vibriert und tippen Sie auf  $\bullet$ .
- 2 Tippen Sie auf Symbolgröße und wählen Sie dann eine Option aus.

# Anwendungsbildschirm

Der Anwendungsbildschirm, der über den Startbildschirm geöffnet wird, enthält die auf dem Gerät vorinstallierten sowie die von Ihnen heruntergeladenen Anwendungen.

<span id="page-25-0"></span>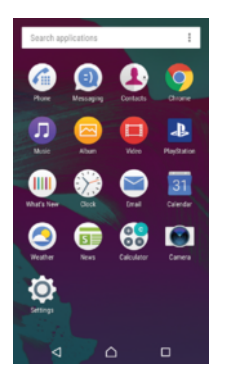

# So zeigen Sie alle Anwendungen auf dem Anwendungsbildschirm an:

- 1 Tippen Sie auf dem Startbildschirm auf ...
- 2 Streichen Sie auf dem Anwendungsbildschirm nach links oder rechts.

# So öffnen Sie eine Anwendung vom Anwendungsbildschirm:

• Streichen Sie auf dem geöffneten Anwendungsbildschirm nach links oder rechts, um die Anwendung zu suchen, und tippen Sie dann auf die gewünschte Anwendung.

# So suchen Sie nach einer Anwendung auf dem Anwendungsbildschirm:

- 1 Wenn der Anwendungsbildschirm geöffnet ist, tippen Sie auf Anwendungen suchen.
- 2 Geben Sie den Namen der Anwendung ein, nach der Sie suchen möchten.

#### So ordnen Sie Anwendungen auf dem Anwendungsbildschirm an:

- 1 Wenn der Anwendungsbildschirm geöffnet ist, tippen Sie auf :
- 2 Tippen Sie auf **Apps sortieren** und wählen Sie dann eine Option aus.

#### So fügen Sie eine Anwendungsverknüpfung zum Startbildschirm hinzu:

- 1 Berühren und halten Sie im Anwendungsbildschirm ein Anwendungssymbol, und ziehen Sie dann das Symbol zum oberen Rand des Bildschirms. Der Startbildschirm wird geöffnet.
- 2 Ziehen Sie das Symbol an die gewünschte Stelle auf dem Startbildschirm und lassen Sie los.

# So verschieben Sie eine Anwendung auf dem Anwendungsbildschirm:

- 1 Wenn der Anwendungsbildschirm geöffnet ist, tippen Sie auf .
- 2 Stellen Sie sicher, dass Eigene Sortierung unter Apps sortieren ausgewählt ist.
- 3 Berühren und halten Sie die Anwendung, bis sie markiert wird. Ziehen Sie sie anschließend zur neuen Position.

#### So deinstallieren Sie eine Anwendung vom Anwendungsbildschirm:

- 1 Berühren und halten Sie einen beliebigen Bereich Ihres Anwendungsbildschirms gedrückt, bis das Gerät vibriert. Alle Anwendungen, die deinstalliert werden können, sind durch **&** gekennzeichnet.
- 2 Wählen Sie die zu deinstallierende App und tippen Sie dann auf Löschen.

# Navigationsanwendungen

Sie können über die Navigationstasten, die Favoritenleiste und das Fenster der kürzlich verwendeten Anwendungen, mit dessen Hilfe Sie einfach zwischen allen kürzlich verwendeten Anwendungen hin und her wechseln können, zwischen den einzelnen Anwendungen navigieren. Als Navigationstasten stehen die Taste "Startseite", die Taste "Kürzlich verwendete Anwendungen" und die Taste "Zurück" zur Auswahl. Manche Anwendungen werden geschlossen, wenn Sie die Startseitentaste num Beenden drücken, während andere angehalten oder weiterhin im Hintergrund ausgeführt werden. Wenn eine Anwendung angehalten oder im Hintergrund ausgeführt wird, können Sie

<span id="page-26-0"></span>beim nächsten Öffnen der Anwendung an der Stelle weitermachen, wo Sie aufgehört haben.

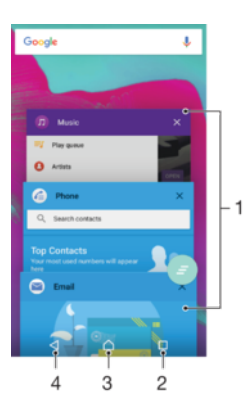

- 1 Fenster der kürzlich verwendeten Anwendungen eine kürzlich verwendete Anwendung öffnen
- 2 Taste "Kürzlich verwendete Anwendungen" Fenster der kürzlich verwendeten Anwendungen und die Favoritenleiste öffnen
- 3 Taste "Startbildschirm" eine Anwendung beenden und zum Startbildschirm zurückkehren
- 4 Rücktaste zum vorherigen Bildschirm innerhalb einer Anwendung zurückkehren oder die Anwendung schließen

So öffnen Sie das Fenster der kürzlich verwendeten Anwendungen:

• Drücken Sie  $\Box$ .

So schließen Sie alle kürzlich verwendeten Anwendungen:

Tippen Sie auf  $\Box$  und dann auf  $\Box$ .

So öffnen Sie ein Menü in einer Anwendung:

- Drücken Sie in einer Anwendung .
- Ţ Nicht alle Anwendungen enthalten ein Menü.

# **Widgets**

Widgets sind kleine Anwendungen, die direkt auf dem Startbildschirm verwendet werden können. Sie fungieren auch als Verknüpfungen. Beispielsweise können Sie grundlegende Informationen zum Wetter direkt über das Wetter-Widget auf Ihrem Startbildschirm sehen. Wenn Sie auf das Widget tippen, öffnet sich die vollständige Wetteranwendung. Sie können weitere Widgets über Google Play™ herunterladen.

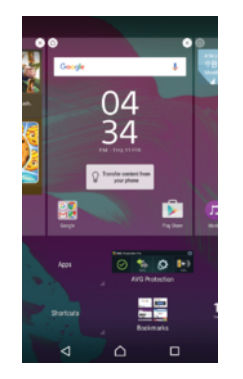

#### So fügen Sie dem Startbildschirm ein Widget hinzu:

- 1 Berühren und halten Sie einen leeren Bereich Ihres Startbildschirm gedrückt, bis das Gerät vibriert, und tippen Sie dann auf Widgets.
- 2 Tippen Sie auf das hinzuzufügende Widget.

#### So ändern Sie die Größe eines Widgets:

- <span id="page-27-0"></span>1 Berühren und halten Sie ein Widget, bis es vergrößert wird und das Gerät vibriert. Lassen Sie das Widget anschließend wieder los. Wenn die Größe des Widgets, z. B. des Kalender-Widgets, geändert werden kann, werden ein hervorgehobener Rahmen sowie Punkte zum Ändern der Größe angezeigt.
- 2 Ziehen Sie die Punkte nach innen oder außen, um das Widget zu verkleinern oder zu vergrößern.
- 3 Um die neue Größe des Widgets zu bestätigen, tippen Sie auf einen beliebigen Punkt in Startbildschirm.

#### So verschieben Sie ein Widget:

• Berühren und halten Sie das Widget, bis es vergrößert wird und das Gerät vibriert. Ziehen Sie es anschließend zur neuen Position.

#### So entfernen Sie ein Widget:

• Berühren und halten Sie das Widget, bis dieses markiert wird. Ziehen Sie es anschließend in Vom Startbildschirm entfernen.

# Verknüpfungen und Ordner

Verwenden Sie Verknüpfungen und Ordner, um Ihre Anwendungen zu verwalten und den Startbildschirm ordentlich und übersichtlich zu gestalten.

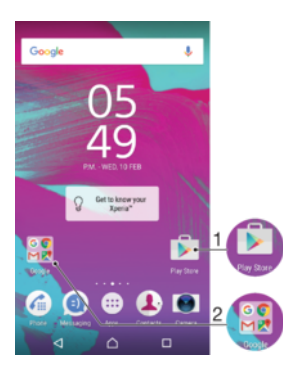

1 Auf eine Anwendung über eine Verknüpfung zugreifen

2 Auf einen Ordner mit Anwendungen zugreifen

#### So fügen Sie eine Anwendungsverknüpfung zu Ihrem Startbildschirm hinzu:

- 1 Berühren und halten Sie einen leeren Bereich auf Ihrem Startbildschirm, bis das Gerät vibriert und das Anpassungsmenü angezeigt wird.
- Tippen Sie im Anpassungsmenü auf **Apps**.
- 3 Blättern Sie durch die Anwendungsliste und wählen Sie eine Anwendung aus. Die ausgewählte Anwendung wird zum Startbildschirm hinzugefügt.
- In Schritt 3 können Sie alternativ auf Verknüpfungen tippen und eine verfügbare Anwendung aus der Liste auswählen. Wenn Sie zum Hinzufügen von Verknüpfungen diese Methode anwenden, ermöglichen es einige verfügbare Anwendungen, die Verknüpfung mit speziellen Funktionen zu versehen.

#### So verschieben Sie ein Objekt auf dem Startbildschirm:

• Berühren und halten Sie das Objekt, bis es markiert wird. Ziehen Sie es anschließend zur neuen Position.

# So entfernen Sie ein Objekt vom Startbildschirm:

• Berühren und halten Sie das Objekt, bis es ausgewählt wird. Ziehen Sie es anschließend in den Vom Startbildschirm entfernen oben im Bildschirm.

#### So erstellen Sie einen Ordner auf dem Startbildschirm:

<span id="page-28-0"></span>• Berühren und halten Sie ein Anwendungs- oder Verknüpfungssymbol, bis es ausgewählt wird, und ziehen Sie es dann auf ein anderes App-Symbol oder eine andere Verknüpfung und legen Sie es ab.

So fügen Sie Objekte zu einem Ordner auf dem Startbildschirm hinzu:

• Berühren und Halten Sie ein Objekt, bis es ausgewählt wird, und ziehen Sie das Objekt dann in den Ordner.

# So benennen Sie einen Ordner auf dem Startbildschirm um:

- 1 Tippen Sie auf einen Ordner, um ihn zu öffnen.
- 2 Tippen Sie auf die Titelleiste des Ordners, um das Feld Ordnername anzuzeigen.
- 3 Geben Sie den neuen Ordnernamen ein, und tippen Sie auf Fertig.

# Hintergrund und Designs

Sie können den Startbildschirm mit Hintergründen und verschiedenen Designs Ihren Wünschen entsprechend anpassen.

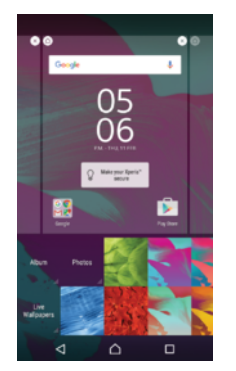

#### So ändern Sie den Hintergrund des Startbildschirms:

- 1 Berühren und halten Sie einen leeren Bereich auf Ihrem Startbildschirm, bis das Gerät vibriert.
- 2 Tippen Sie auf Hintergrund und wählen Sie eine Option.

# So legen Sie ein Design fest:

- 1 Berühren und halten Sie einen leeren Bereich auf Ihrem Startbildschirm, bis das Gerät vibriert.
- 2 Tippen Sie auf **Designs**.
- 3 Wählen Sie eine Option aus und befolgen Sie die Anweisungen auf dem Gerätebildschirm.
- Ţ Wenn Sie ein Design ändern, wird auch der Hintergrund einiger Anwendungen geändert.

# Aufnehmen eines Screenshots

Sie können Standbilder beliebiger Bildschirme Ihres Geräts als Screenshot aufnehmen. Die aufgenommenen Screenshots werden automatisch im Album gespeichert.

#### So nehmen Sie einen Screenshot auf:

- 1 Halten Sie die Einschalttaste gedrückt, bis ein Eingabeaufforderungsfenster angezeigt wird.
- 2 Tippen Sie auf [+].
- $-\bullet$ Sie können auch einen Screenshot aufnehmen, indem Sie die Einschalttaste und die Lautstärketaste gleichzeitig gedrückt halten. Wenn der Screenshot aufgenommen wurde, können Sie die Tasten loslassen.

# So zeigen Sie Ihre Screenshots an:

- <span id="page-29-0"></span>• Ziehen Sie die Statusleiste vollständig nach unten und tippen Sie auf den anzuzeigenden Screenshot.
- Sie können Ihre Screenshots außerdem anzeigen, indem Sie die Album-Anwendung öffnen.

# Benachrichtigungen

Benachrichtigungen informieren Sie über Ereignisse wie Nachrichten und Kalendereinträge sowie Aktivitäten in Bearbeitung wie Datei-Downloads. Benachrichtigungen werden in den folgenden Orten angezeigt:

- der Statusleiste
- dem Benachrichtigungsfenster
- dem Sperrbildschirm

#### So öffnen oder schließen Sie das Benachrichtigungsfeld:

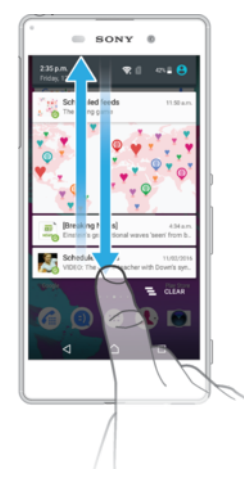

- Ziehen Sie die Statusleiste nach unten, um das Benachrichtigungsfeld zu öffnen.
- 2 Ziehen Sie das Feld nach oben, um das Benachrichtigungsfeld zu schließen.

# So reagieren Sie auf eine Benachrichtigung im Benachrichtigungsfeld:

• Tippen Sie auf die Benachrichtigung.

# So löschen Sie Benachrichtigungen aus dem Benachrichtigungsfenster:

• Fahren Sie mit Ihrem Finger über eine Nachricht, und streichen Sie nach links oder rechts.

So erweitern Sie eine Benachrichtigung auf dem Benachrichtigungsfeld:

- Ziehen Sie die Benachrichtigung nach unten.
- Nicht alle Benachrichtigungen sind erweiterbar.

So löschen Sie alle Benachrichtigungen vom Benachrichtigungsfeld aus:

• Tippen Sie auf  $\equiv$ .

So reagieren Sie auf eine Benachrichtigung bei eingeschalteter Bildschirmsperre: • Tippen Sie zweimal auf die Benachrichtigung.

So verwerfen Sie eine Benachrichtigung bei eingeschalteter Bildschirmsperre:

• Legen Sie Ihren Finger auf eine Nachricht, und streichen Sie nach links oder rechts.

#### So erweitern Sie eine Benachrichtigung bei eingeschalteter Bildschirmsperre:

- Ziehen Sie die Benachrichtigung nach unten.
- Î Nicht alle Benachrichtigungen sind erweiterbar.

# Verwalten von Benachrichtigungen auf dem Sperrbildschirm

Sie können die Einstellungen auf Ihrem Gerät so anpassen, dass nur ausgewählte Benachrichtigungen auf dem Sperrbildschirm angezeigt werden. Sie können alle Benachrichtigungen und deren Inhalte zugänglich machen, heikle Inhalte bei allen Benachrichtigungen oder bei bestimmten Apps verbergen oder überhaupt keine Benachrichtigungen anzeigen lassen.

So wählen Sie die Benachrichtigungen aus, die auf dem Sperrbildschirm angezeigt werden:

- 1 Tippen Sie auf dem Startbildschirm auf ...
- 2 Tippen Sie auf Einstellungen > Ton & Benachrichtigung > Bei gesperrtem Gerät.
- 3 Wählen Sie eine Option.

# Optionen zum Anzeigen von Benachrichtigungen auf dem Sperrbildschirm

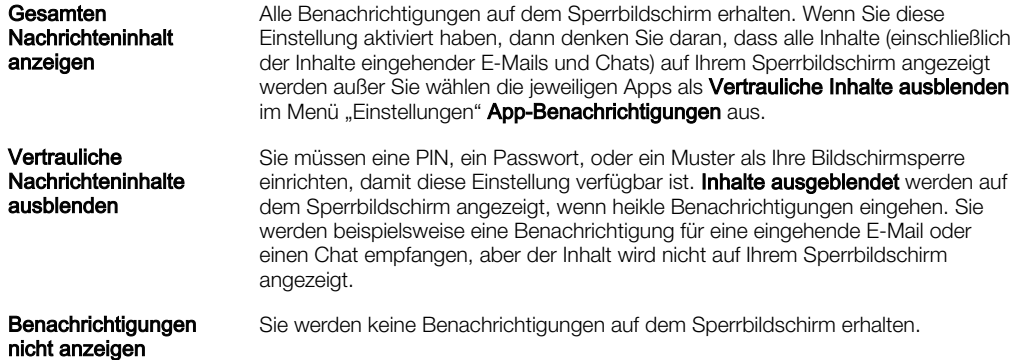

# Einstellen des Benachrichtigungslevels für eine App

Sie können unterschiedliche Benachrichtigungsverhalten für individuelle Anwendungen festlegen. Sie können beispielsweise alle E-Mails blockieren, Facebook™- Benachrichtigungen priorisieren und den Inhalt von Messaging-Nachrichten auf dem Sperrbildschirm unsichtbar machen.

#### So stellen Sie das Benachrichtigungslevel für eine App ein:

- 1 Tippen Sie auf dem Startbildschirm auf ...
- 2 Tippen Sie auf Einstellungen  $>$  Ton & Benachrichtigung  $>$  App-Benachrichtigungen.
- 3 Wählen Sie die App aus, für die Sie die Benachrichtigungseinstellungen ändern möchten.
- 4 Ziehen Sie den entsprechenden Schieber nach rechts.

# Benachrichtigungsebenen und -optionen für bestimmte Anwendungen

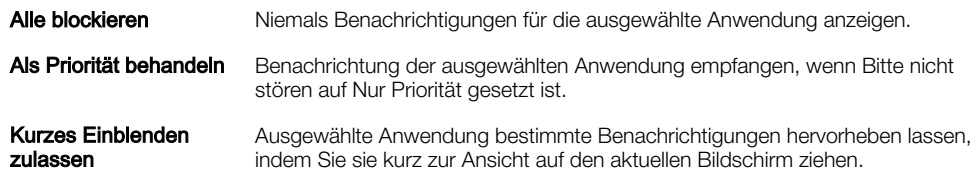

# <span id="page-31-0"></span>Benachrichtigungsleuchte

Über die Benachrichtigungsleuchte werden Sie über den Akkustatus und einige weitere Ereignisse informiert. Ein weißes Blinken steht z. B. für eine neue Nachricht oder einen unbeantworteten Anruf. Die Benachrichtigungsleuchte ist standardmäßig aktiviert, kann jedoch manuell deaktiviert werden.

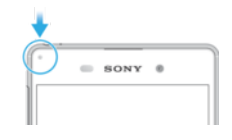

 $\bullet$ Wenn die Benachrichtigungsleuchte deaktiviert ist, dann leuchtet sie nur bei einer Warnung zum Akkustatus auf, wenn der Akkustand weniger 15 Prozent beträgt.

So aktivieren Sie die Benachrichtigungsleuchte:

- 1 Tippen Sie auf dem Startbildschirm auf ...
- 2 Tippen Sie auf Einstellungen  $>$  Ton & Benachrichtigung.
- 3 Ziehen Sie den Schieber neben Benachrichtigungsleuchte nach rechts.

# Symbole in der Statusleiste

# Statussymbol

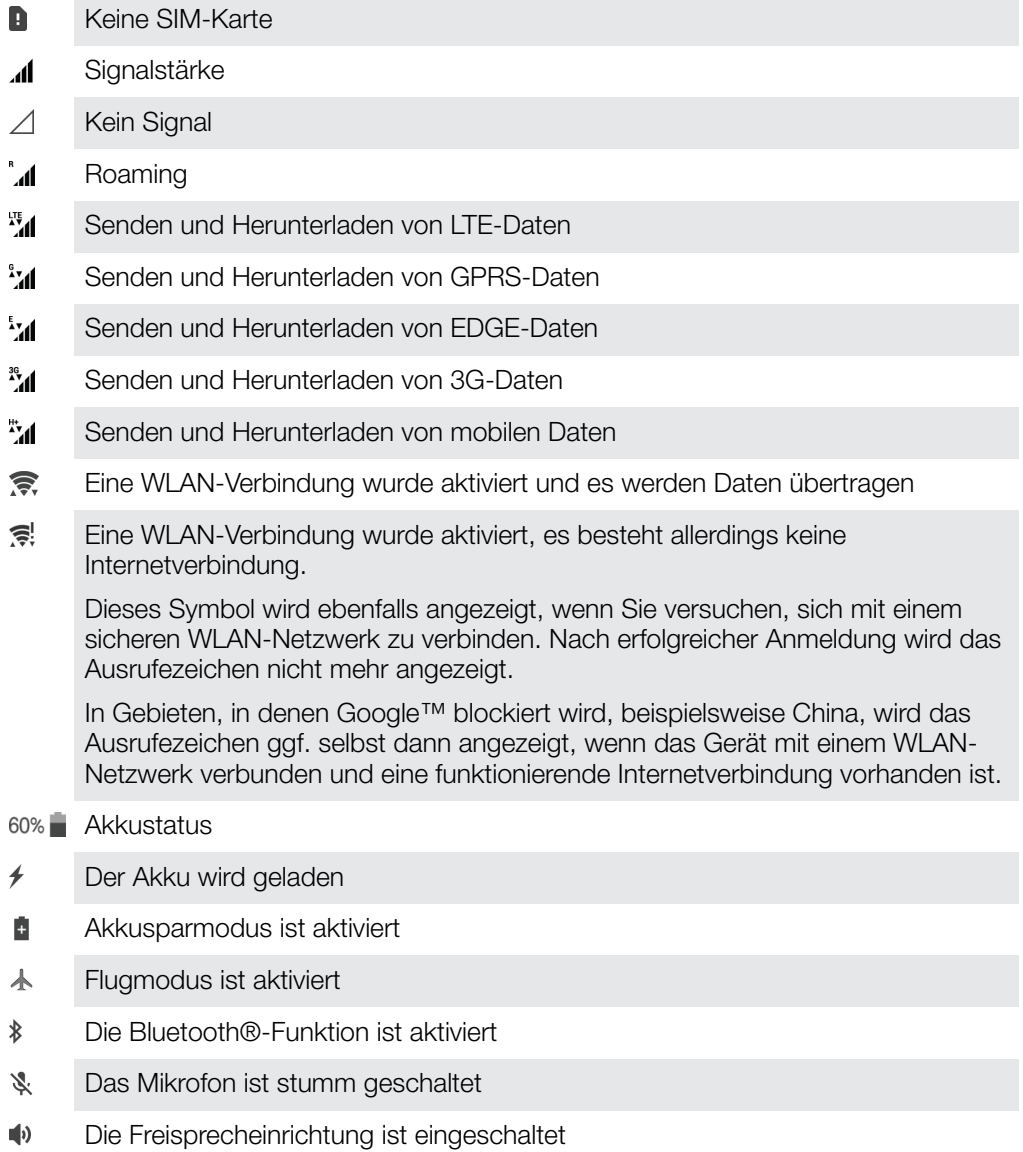

- $\bullet$ Der "Bitte nicht stören"-Modus ist aktiviert
- Ausnahmen im "Bitte nicht stören"-Modus zulassen  $\bigstar$
- $\Pi$ Vibrationsmodus
- $\circledcirc$ Der Wecker ist eingestellt
- $\bullet$ GPS ist aktiviert
- $\ddot{\mathbf{C}}$ Synchronisierung wird durchgeführt
- <u>රා</u> Problem bei der Anmeldung oder Synchronisierung
- Ţ Je nach Dienstanbieter, Netz und/oder Region stehen Funktionen oder Dienste, die in der Liste mit Symbolen angegeben sind, unter Umständen nicht zur Verfügung.

# So verwalten Sie die Symbole auf der Statusleiste:

- 1 Tippen Sie auf dem Startbildschirm auf **...**
- 2 Tippen Sie auf Einstellungen > Display > Systemsymbole.
- 3 Markieren Sie die Kontrollkästchen für die Systemsymbole, die in der Statusleiste angezeigt werden sollen.

# Benachrichtigungssymbole

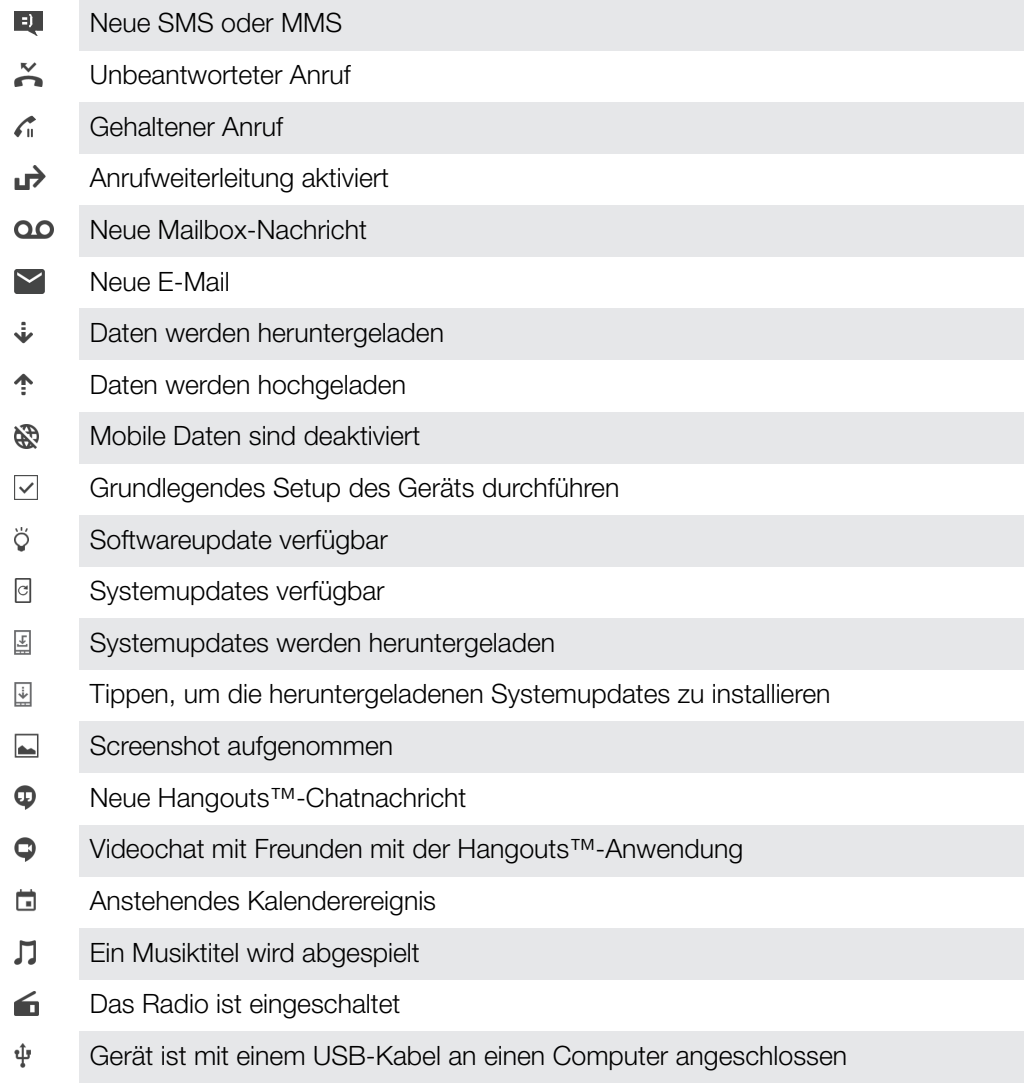

<span id="page-33-0"></span>G Interner Speicher ist zu 75 % voll. Tippen, um Daten auf eine Speicherkarte zu übertragen

Warnung А

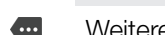

- Weitere (nicht angezeigte) Benachrichtigungen
- 0 Hier sind nicht alle Symbole, die unter Umständen auf Ihrem Gerät angezeigt werden, aufgeführt. Diese Symbole dienen lediglich Referenzzwecken. Änderungen sind ohne vorherige Ankündigung möglich.

#### So blockieren Sie das Versenden von Benachrichtigungen durch eine App:

- 1 Tippen Sie auf dem Startbildschirm auf ...
- 2 Tippen Sie auf Einstellungen > Ton & Benachrichtigung > App-Benachrichtigungen.
- 3 Wählen Sie eine App aus.
- 4 Ziehen Sie den Schieber neben Alle blockieren nach rechts.

# Anwendungen im Überblick

- $\oslash$ Verwenden Sie die Wecker- und Uhr-Anwendung, um verschiedene Alarmsignale einzustellen.
- Verwenden Sie den Browser zum Navigieren auf bzw. Anzeigen von Webseiten **Se** sowie zur Verwaltung von Lesezeichen, Texten und Bildern.
- $80^{\circ}$ Verwenden Sie die Rechner-Anwendung, um einfache Rechenaufgaben durchzuführen.
- $\overline{31}$ Verwenden Sie die Kalender-Anwendung, um Ihre Ereignisse und Termine zu verwalten.
- $\bullet$ Mit der Kamera können Sie Fotos und Videoclips aufnehmen.
- Verwenden Sie die Kontakte-Anwendung, um Telefonnummern, E-Mail-Adressen  $\mathbf{L}$ und sonstigen Informationen im Zusammenhang mit Ihren Kontakten zu verwalten.
- Greifen Sie auf heruntergeladene Anwendungen, Dokumente und Bilder zu.
- Mit der E-Mail-Anwendung können Sie E-Mails über private und geschäftliche  $\sim$ Konten senden und empfangen.
- $\overline{f}$ Mit der Facebook™-Anwendung können Sie sich mit Freunden, Verwandten und Kollegen auf der ganzen Welt vernetzen.
- $\bigoplus$ Hören Sie sich durch UKW-Radiosender.
- Mit der Album-Anwendung können Sie Ihre Fotos und Videos ansehen und bearbeiten.
- Mit der Google Mail™-Anwendung können Sie E-Mails lesen, schreiben und M organisieren.
- Suchen Sie nach Informationen auf dem Gerät und im Internet. G
- $\infty$ Mit Google Maps™ können Sie Ihren aktuellen Standort anzeigen, Orte suchen und Routen planen.
- $\mathbf{V}$ Mit der Play Store™-Anwendung können Sie kostenlose und kostenpflichtige Anwendungen für Ihr Gerät herunterladen.
- ൈ Mit der Messaging-Anwendung können Sie SMS und MMS senden und empfangen.
- Mit der Video-Anwendung können Sie auf Ihrem Gerät Videos abspielen und Inhalte an Ihre Freunde freigeben.
- Mit der Musik-Anwendung können Sie Musik und Hörbücher organisieren und m abspielen.
- $\overrightarrow{B}$ Zeigen Sie Nachrichten von Xperia™ News an.
- $\bullet$ Verwenden Sie die Wetter-Anwendung, um sich über Wettervorhersagen zu informieren.
- Tätigen Sie Anrufe, indem Sie die Nummer manuell oder mithilfe der intelligenten  $\mathcal{L}_{\mathbb{H}}$ Wählfunktion wählen.
- Passen Sie die Einstellungen Ihren Anforderungen entsprechend an.  $\circ$
- $\bullet$ Mit der Hangouts™-Anwendung können Sie online mit Freunden chatten.
- $\mathfrak{S}$ Es können Musiktitel, die in Ihrer Umgebung abgespielt werden, erkannt und Infos wie Interpret, Album und mehr bereitgestellt werden.
- Œ Mit YouTube™ können Sie Videos weltweit freigeben und anzeigen.
- $\ddot{\cdot}$ Der Xperia™ Movie Creator erstellt aus vorhandenen Fotos und Videos automatisch kurze Videos von etwa 30 Sekunden.
- Verwenden Sie die Lifelog-Anwendung, um Ereignisse Ihres täglichen Lebens  $\bullet$ automatisch zu protokollieren. Sie können beispielsweise Ziele setzen und Ihren Fortschritt beim Erreichen dieser Ziele nachverfolgen oder besondere Momente mit Lesezeichen festhalten.
- $\overline{?}$ Verwenden Sie die Support-Anwendung, um den Benutzersupport auf Ihrem Gerät aufzurufen. Sie können zum Beispiel auf eine Bedienungsanleitung, Informationen zur Problembehebung sowie auf Tipps und Tricks zugreifen.
- O Einige Anwendungen werden nicht flächendeckend von allen Netzen und/oder Dienstanbietern unterstützt oder aufgeführt.

# <span id="page-35-0"></span>Akku und Wartung

# Laden des Geräts

Ţ Verwenden Sie immer ein Original-Ladegerät und USB-Kabel von Sony, die für das jeweilige Xperia™ Modell vorgesehen sind. Bei anderen Ladegeräten und Kabeln kann es vorkommen, dass sich die Ladedauer erhöht, das Gerät gar nicht lädt oder Ihr Gerät sogar beschädigt wird. Vergewissern Sie sich, dass alle USB-Stecker und -Anschlüsse vollkommen trocken sind, bevor Sie das USB-Kabel einstecken.

Über ein Ladegerät, das an einer Steckdose angeschlossen ist, wird Ihr Gerät schneller geladen als beim Aufladen über den Computer. Sie können das Gerät auch während des Ladevorgangs verwenden.

Wenn der Akku entladen ist, kann es bis zu 30 Minuten dauern, bis das Gerät auf das Aufladen reagiert. Währenddessen bleibt der Bildschirm möglicherweise komplett schwarz und zeigt kein Ladesymbol an. Beachten Sie außerdem, dass es bis zu 4 Stunden dauern kann, bis ein vollkommen entladener Akku wieder vollständig aufgeladen ist.

Ţ Das Gerät verfügt über einen integrierten Akku, der nur von einem von Sony autorisierten Reparaturcenter ausgetauscht werden darf. Versuchen Sie nicht, das Gerät zu öffnen oder es selbst auseinanderzunehmen. Dadurch könnte das Gerät beschädigt werden, wodurch Ihre Garantie automatisch erlischt.

# So laden Sie Ihr Gerät:

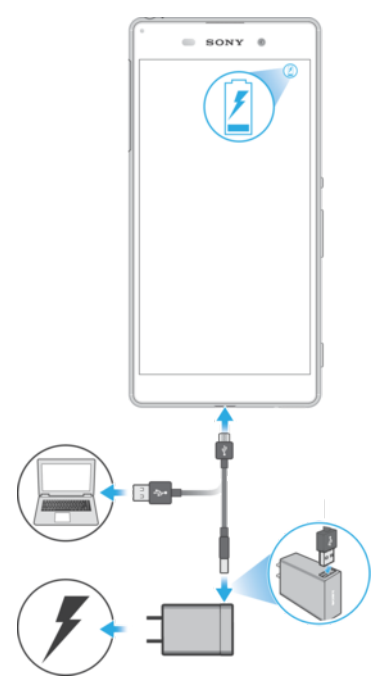

- 1 Schließen Sie das Ladegerät an eine Steckdose an.
- 2 Verbinden Sie ein Ende des USB-Kabels mit dem Ladegerät (oder mit dem USB-Anschluss eines Computers).
- 3 Verbinden Sie das andere Ende des Kabels mit dem Micro-USB-Anschluss Ihres Geräts, wobei das USB-Symbol nach oben zeigt. Die Benachrichtigungsleuchte leuchtet auf, wenn der Ladevorgang beginnt.
- 4 Ziehen Sie das Kabel vom Gerät ab, wenn der Akku vollständig geladen ist. Achten Sie dabei darauf, den Stecker nicht zu verbiegen.
- 寧 Wenn der Akku vollständig entladen ist, kann es einige Minuten dauern, bevor die Benachrichtigungsleuchte aufleuchtet und das Ladesymbol  $\neq$  angezeigt wird. Das Xperia XA
unterstützt die Schnellladefunktion. Bitte beachten Sie jedoch, dass diese Funktion nur bei dem von Sony dafür vorgesehenen Ladegerät aktiviert ist (Modell: UCH12).

÷ó Das USB-zu-Micro-USB-Kabel (Modell: UCB11) kann nur zum Laden Ihres Geräts verwendet werden und nicht zur Übertragung von Daten von/zu Ihrem PC oder anderen Hostgeräten.

## Status der Akku-Benachrichtigungsleuchte

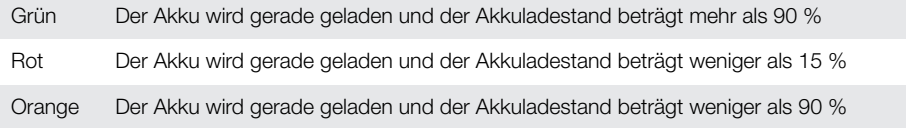

# Akku und Energieoptionen

Ihr Gerät verfügt über einen integrierten Akku. Um ihn optimal zu nutzen, können Sie verfolgen, wie viel Strom unterschiedliche Anwendungen und Funktionen verbrauchen. Hintergrund-Energiesparfunktionen werden standardmäßig aktiviert, um den Akkuverbrauch zu reduzieren. Darüber hinaus stehen weitere Energiesparmodi zur Verfügung, um den Akkuverbrauch bei Bedarf weiter zu reduzieren.

Energiesparfunktionen verringern die Priorität für bestimmte nicht wesentliche Gerätefunktionen wie höhere Bildqualität, Netzwerkaktivitäten wie Ortungsdienste, Anwendungssynchronisierungen und WLAN-Scans im Hintergrund. Wenn eine Anwendung nicht beeinträchtigt werden soll, können Sie diese im Menü der Akkuoptimierung davon ausschließen. Anrufe und die SMS sind davon nicht betroffen.

Systemupdates können die auf Ihrem Gerät verfügbaren Energiesparfunktionen ändern.

#### So zeigen Sie Akkuverbrauch, geschätzte Akkulaufzeit und Energiespartipps an:

- 1 Tippen Sie auf dem Startbildschirm auf ...
- 2 Tippen Sie auf Einstellungen > Akku. Ein Überblick mit dem prozentualen Akkuladestand und einer Schätzung zur Akkulaufzeit wird angezeigt.
- 3 Tippen Sie auf **AKKUVERBRAUCH ANZEIGEN**, um eine Liste der Funktionen und Dienste anzuzeigen, die seit dem letzten Laden zum Akkuverbrauch beigetragen haben. Tippen Sie auf ein Objekt, um Informationen dazu zu erhalten, wie Sie seinen Akkuverbrauch reduzieren können.

#### So zeigen Sie den Akkuverbrauch von Anwendungen an:

- 1 Tippen Sie auf dem Startbildschirm auf ..
- 2 Tippen Sie auf Einstellungen > Apps.
- 3 Wählen Sie eine Anwendung aus und überprüfen Sie ihren Akkuverbrauch unter Akkuverbrauch.

#### Allgemeine Tipps zur Verbesserung der Akkuleistung

Mit den folgenden Tipps können Sie die Leistung des Akkus verbessern:

- Reduzieren Sie die Helligkeitsstufe des Bildschirms. Lesen Sie dazu den Abschnitt [Bildschirmeinstellungen](#page-59-0) auf der Seite 60.
- Deaktivieren Sie Bluetooth®, WLAN und Ortungsdienste, wenn Sie diese Funktionen nicht benötigen.
- Schalten Sie das Gerät aus oder aktivieren Sie den Flugmodus, wenn Sie sich in einem Gebiet ohne oder mit geringer Netzabdeckung befinden. Andernfalls sucht Ihr Gerät wiederholt nach verfügbaren Netzwerken, wodurch Strom verbraucht wird.
- Verwenden Sie im Ausland statt Roaming ein WLAN-Netzwerk. Die Roaming-Funktion scannt nach Ihrem Heimnetzwerk und beansprucht den Akku zusätzlich, da das Gerät mit einer höheren Ausgangsleistung übertragen muss. Lesen Sie dazu den Abschnitt [WLAN](#page-48-0) auf der Seite 49.
- Ändern Sie die Synchronisierungseinstellungen für Ihre E-Mails, Kalender und Kontakte. Lesen Sie dazu den Abschnitt [Synchronisieren mit Onlinekonten](#page-55-0) auf der Seite 56.
- Prüfen Sie die Anwendungen, die einen hohen Akkuverbrauch haben, und berücksichtigen Sie die auf Ihrem Gerät für diese Anwendungen bereitgestellten Energiespartipps.
- Ändern Sie das Benachrichtigungslevel für eine Anwendung. Lesen Sie dazu den Abschnitt [Benachrichtigungen](#page-29-0) auf der Seite 30.
- Deaktivieren Sie die Standortfreigabe-Berechtigung für eine Anwendung. Lesen Sie dazu den Abschnitt [App-Einstellungen](#page-61-0) auf der Seite 62.
- Deinstallieren Sie Anwendungen, die Sie nicht verwenden. Lesen Sie dazu den Abschnitt [Anwendungsbildschirm](#page-24-0) auf der Seite 25.
- Nutzen Sie zum Musikhören ein Originalfreisprechgerät von Sony. Freisprechgeräte haben einen geringeren Akkuverbrauch als die Lautsprecher Ihres Geräts.
- Starten Sie Ihr Gerät hin und wieder neu.

#### So fügen Sie für Apps eine Ausnahme zu den Stromsparfunktionen hinzu:

- 1 Tippen Sie auf dem **Startbildschirm** auf **...**
- 2 Tippen Sie auf **Einstellungen > Akku.**
- 3 Tippen Sie auf aund wählen Sie Akku-Leistungsoptimierung aus. Eine Liste von nicht optimierten Anwendungen wird angezeigt.
- 4 Tippen Sie auf **Nicht optimiert > Alle Anwendungen**, um Anwendungen zu dieser Liste hinzuzufügen oder von der Liste zu entfernen. Wählen Sie eine Anwendung und dann die gewünschte Option aus.
- 5 Die Liste der nicht optimierten Anwendungen wird entsprechend Ihren Einstellungen aktualisiert.
- Anwendungen können von einer Optimierung durch den Ultra STAMINA-Modus nicht ausgeschlossen werden.
- Darüber hinaus können Sie Akku-Leistungsoptimierung über das Menü Apps konfigurieren, indem Sie auf **t**ippen.

## STAMINA-Modus

Abhängig vom STAMINA-Level werden verschiedene Funktionen eingeschränkt oder deaktiviert, um den Akkuverbrauch zu reduzieren. Dazu gehören Rendering-Leistung, Animation und Bildschirmhelligkeit, Bildoptimierung, Synchronisierung von Anwendungsdaten im Hintergrund, Vibration (außer bei eingehenden Anrufen), Streaming und GPS (während der Bildschirm ausgeschaltet ist). wird in der Statusleiste angezeigt.

Wenn Sie ein Gerät mit mehreren Benutzern gemeinsam verwenden, müssen Sie sich gegebenenfalls als Eigentümer, also als Hauptbenutzer, anmelden, um den STAMINA-Modus zu aktivieren oder zu deaktivieren.

### So aktivieren oder deaktivieren Sie den STAMINA-Modus:

- 1 Tippen Sie auf dem **Startbildschirm** auf **...**<br>2 Tippen Sie auf **Einstellungen > Akku**.
- Tippen Sie auf Einstellungen > Akku.
- Tippen Sie auf **STAMINA-Modus** und wählen Sie die gewünschte Option.

Wenn der **STAMINA-Modus** aktiv ist, wird in der Statusleiste angezeigt.

 $-\bullet$ Sie können den Prozentwert für den Auto-Start Ihren Wünschen entsprechend einstellen und Anwendungen von der Optimierung durch den STAMINA-Modus ausschließen.

### Ultra-STAMINA-Modus:

Die Akkulaufzeit wird erheblich verlängert, aber Anwendungen sind nur begrenzt verfügbar und mobile Daten sowie WLAN sind deaktiviert. Anrufe und SMS sind weiterhin verfügbar. Der Startbildschirm wird geändert und  $\bullet$  erscheint in der Statusleiste.

Ţ Wenn Sie ein Gerät mit mehreren Benutzern gemeinsam verwenden, müssen Sie sich gegebenenfalls als Eigentümer, also als Hauptbenutzer, anmelden, um den Ultra-STAMINA-Modus zu aktivieren oder zu deaktivieren.

#### So aktivieren Sie den Ultra-STAMINA-Modus:

- 1 Tippen Sie auf dem Startbildschirm auf ...
- 2 Tippen Sie auf Einstellungen > Akku.
- 3 Tippen Sie auf Ultra STAMINA-Modus und anschließend auf AKTIVIEREN.
- 4 Bestätigen Sie, um den Modus zu aktivieren.
- Anwendungen können von einer Optimierung durch den Ultra-STAMINA-Modus nicht ausgeschlossen werden.

So deaktivieren Sie den Ultra STAMINA-Modus:

- 1 Ziehen Sie die Statusleiste nach unten, um auf das Benachrichtigungsfeld zuzugreifen.
- 2 Tippen Sie auf Ultra STAMINA-Modus deaktivieren.
- 3 Tippen Sie auf OK.
- Wenn Sie den Ultra STAMINA-Modus deaktivieren, wird Ihr Gerät neu gestartet.

# Aktualisieren des Geräts

Damit Ihnen die neuesten Funktionen und Verbesserungen zur Verfügung stehen und das Gerät Ihnen dank Fehlerbehebungen optimale Leistung bietet, sollten Sie die Gerätesoftware aktualisieren. Wenn ein Softwareupdate verfügbar ist, wird o in der Statusleiste angezeigt. Sie können auch manuell nach neuen Updates suchen oder eine Aktualisierung planen.

Am einfachsten lässt sich ein Softwareupdate drahtlos über Ihr Gerät installieren. Einige Updates können allerdings nicht über eine Drahtlosverbindung heruntergeladen werden. Sie müssen in dem Fall die Software "Xperia™ Companion" auf einem PC oder Apple® Mac®-Computer verwenden, um Ihr Gerät zu aktualisieren.

Bevor Sie Ihr Gerät aktualisieren, sollten Sie Folgendes beachten:

- Vergewissern Sie sich vor dem Update, dass Sie über ausreichend Speicherkapazität verfügen.
- Wenn Sie ein Gerät mit mehreren Benutzern gemeinsam verwenden, müssen Sie sich als Eigentümer, also als Hauptbenutzer, anmelden, um das Gerät aktualisieren zu können.
- Aufgrund von System- und Anwendungsupdates können die Funktionen auf Ihrem Gerät anders dargestellt werden als in dieser Bedienungsanleitung beschrieben. Die Android™- Version wird von einem Update möglicherweise nicht betroffen.

Weitere Informationen zu Softwareupdates finden Sie unter [www.sonymobile.com/update/](http://www.sonymobile.com/update/).

#### So prüfen Sie, ob neue Software verfügbar ist:

- 1 Wenn Sie ein Gerät mit mehreren Benutzern verwenden, vergewissern Sie sich, dass Sie als der Besitzer angemeldet sind.
- Tippen Sie auf dem Startbildschirm auf **...**
- 3 Tippen Sie auf Einstellungen > Über das Telefon > Softwareupdate.
- Wenn keine neue Software verfügbar ist, verfügen Sie möglicherweise nicht über genügend freien Speicher auf Ihrem Gerät. Wenn Ihr Xperia™ Gerät über weniger als 500 MB freien internen Speicher (Gerätespeicher) verfügt, erhalten Sie keine Informationen über die neue Software. Die folgende Benachrichtigung wird im Benachrichtigungsbereich angezeigt, um Sie auf den fehlenden Speicherplatz aufmerksam zu machen: Geringer Speicherplatz. Einige Systemfunktionen funktionieren möglicherweise nicht. Wenn Sie diese Benachrichtigung erhalten, müssen Sie internen Speicher (Gerätespeicher) freigeben, bevor Sie Benachrichtigungen über die Verfügbarkeit von neuer Software erhalten.

## Drahtloses Aktualisieren Ihres Geräts

Verwenden Sie die Anwendung zur Softwareaktualisierung, um Ihr Gerät drahtlos zu aktualisieren. Die Updates, die Sie über ein Mobilfunknetz herunterladen können, hängen von Ihrem Netzbetreiber ab. Es empfiehlt sich, neue Software über ein WLAN-Netzwerk anstelle eines Mobilfunknetzes herunterzuladen, um Gebühren für die Datenübertragung zu vermeiden.

#### So laden Sie ein Systemupdate herunter und installieren es:

- 1 Wenn Sie ein Gerät mit mehreren Benutzern verwenden, vergewissern Sie sich, dass Sie als der Besitzer angemeldet sind.
- 2 Tippen Sie auf dem Startbildschirm auf  $\oplus$ .
- 3 Tippen Sie auf Einstellungen > Über das Telefon > Softwareupdate.
- 4 Wenn ein Systemupdate nicht verfügbar ist, tippen Sie auf Herunterladen, um es auf Ihr Gerät herunterzuladen.
- 5 Tippen Sie nach Abschluss des Downloads auf **Installieren** und befolgen Sie die Anweisungen auf dem Bildschirm, um die Installation abzuschließen.

#### So planen Sie ein Softwareupdate:

- 1 Tippen Sie auf dem Startbildschirm auf ...
- 2 Tippen Sie auf Einstellungen  $>$  Über das Telefon  $>$  Softwareupdate.
- 3 Tippen Sie auf *g*und anschließend auf **Einstellungen > Automatische Installation** > Uhrzeit festlegen.
- 4 Legen Sie die gewünschte Zeit für das Softwareupdate fest und tippen Sie auf OK.

#### So aktualisieren Sie Ihr Gerät mit einem Computer:

- 1 Schließen Sie das Gerät mit einem USB-Kabel an den Computer an.
- 2 Der Bildschirm Ihres Geräts muss entsperrt sein und der USB-Verbindungsmodus des Geräts muss auf Dateien übertragen (MTP) eingestellt sein.
- 3 Öffnen Sie Xperia™ Companion, wenn die Anwendung nicht automatisch gestartet wird.
- 4 Vergewissern Sie sich, dass der Computer auf das Internet zugreifen kann.
- 5 Computer: Wenn ein Softwareupdate verfügbar ist, wird ein Popup-Fenster angezeigt. Folgen Sie den Anweisungen auf dem Bildschirm, um die entsprechenden Softwareupdates auszuführen.
- ‼ Sollte die Software "Xperia™ Companion" nicht auf dem entsprechenden Computer installiert sein, verbinden Sie Ihr Gerät mit dem Computer und befolgen Sie die Installationsanleitungen auf dem Bildschirm. Stellen Sie sicher, dass Sie das USB-Kabel verwenden, das mit dem Gerät geliefert wurde, und dass dieses korrekt mit dem Gerät und dem Computer verbunden ist.

# Wartung mithilfe eines Computers

## Xperia™ Companion

Die Software "Xperia™ Companion" verfügt über verschiedene Tools und Anwendungen, die Sie verwenden können, wenn Sie Ihr Gerät mit einem Computer verbinden. Mit Xperia™ Companion können Sie:

- die Software Ihres Geräts aktualisieren oder reparieren.
- Inhalte mithilfe von Xperia™ Transfer von Ihrem alten Gerät übertragen.
- Inhalte auf Ihrem Computer sichern und wiederherstellen.
- Multimediainhalte wie Fotos Videos, Musik und Playlists zwischen Ihrem Gerät und Ihrem Computer synchronisieren.
- Dateien auf Ihrem Gerät durchsuchen.

Sie benötigen einen Computer mit einer Internetverbindung und einem der folgenden Betriebssysteme, um Xperia™ Companion verwenden zu können:

- Microsoft® Windows® 7 oder höher
- Mac OS® X 10.11 oder höher

Xperia™ Companion für Windows unter

<http://support.sonymobile.com/tools/xperia-companion/> oder Xperia™ Companion für Mac unter <http://support.sonymobile.com/tools/xperia-companion-mac/>herunterladen und mehr erfahren.

## Verwalten von Dateien mithilfe eines Computers

Schließen Sie Ihr Gerät mit einem USB-Kabel an einen Windows®-Computer an, um Dateien zu übertragen und zu verwalten.

Wenn die beiden Geräte verbunden sind, können Sie Ihr Gerät aufladen, Dateien übertragen, das Gerät zur Stromversorgung oder zur MIDI-Eingabe verwenden. Ihr Computer erkennt das Gerät, wenn Sie den Verbindungsmodus Dateien übertragen (MTP) wählen. Der Standardverbindungsmodus ist auf Nur aufladen eingestellt.

Mit Xperia™ Companion können Sie auf das Dateisystem Ihres Geräts zugreifen. Wenn Xperia™ Companion nicht installiert ist, werden Sie zur Installation aufgefordert, wenn Sie Ihr Gerät mit dem Computer verbinden.

Ţ Verwenden Sie immer das für das jeweilige Xperia™ Modell vorgesehene USB-Kabel, und vergewissern Sie sich, dass dieses vollkommen trocken ist.

## USB-Verbindungsmodus

Sie können den Verbindungsmodus Dateien übertragen (MTP) zum Verwalten von Dateien und Aktualisieren der Gerätesoftware verwenden. Dieser USB-Modus wird mit Microsoft® Windows®-Computern verwendet. Das Laden ist standardmäßig aktiviert.

Im MIDI-Modus fungiert Ihr Gerät als MIDI-Eingang für Musikinstrumente-Anwendung.

#### So ändern Sie den USB-Verbindungsmodus:

- 1 Verbinden Sie Ihr Gerät mit einem USB-Anschluss.
- 2 Ziehen Sie die Statusleiste nach unten und tippen Sie dann auf Nur aufladen.
- 3 Tippen Sie je nach Wunsch entweder auf Dateien übertragen (MTP) oder MIDI.

# Speicher und Arbeitsspeicher

Ihr Gerät verfügt über verschiedene Speicheroptionen.

• Der interne Speicher beläuft sich auf etwa 16 GB und wird zum Speichern von heruntergeladenen oder übertragenen Inhalten sowie für persönliche Einstellungen und Daten verwendet. Einige Beispiele für im internen Speicher gespeicherte Daten sind Wecker-, Lautstärke- und Spracheinstellungen, E-Mails, Lesezeichen, Kalenderereignisse, Fotos, Videos und Musik.

- Mithilfe einer Wechselspeicherkarte mit einer Speicherkapazität von bis zu 128 GB können Sie Ihren Speicherplatz erweitern. Mediendateien und einige Anwendungen, einschließlich ihrer zugehörigen Daten, können auf die Speicherkarte verschoben werden, um internen Speicher freizugeben. Einige Anwendungen, wie die Kamera-Anwendung, können Daten direkt auf einer Speicherkarte speichern.
- Der dynamische Arbeitsspeicher (RAM) ist etwa 2 GB groß. Er steht allerdings nicht zum Speichern von Dateien zur Verfügung. Der RAM wird für laufende Anwendungen und das Betriebssystem benötigt.
- Die Speicherkarte müssen Sie ggf. separat erwerben.
- $\frac{1}{2}$ Erfahren Sie mehr über die Nutzung des Speichers bei Android-Geräten, indem Sie das Whitepaper für Ihr Gerät unter [www.sonymobile.com/support/](http://www.sonymobile.com/support/) herunterladen.

## Verbessern der Speicherleistung

Der Gerätespeicher füllt sich bei normalem Gebrauch. Wenn das Gerät langsamer wird oder Anwendungen plötzlich geschlossen werden, sollten Sie folgende Maßnahmen in Erwägung ziehen:

- Es sollten immer mehr als 500 MB an freiem internen Speicher zur Verfügung stehen.
- Schließen Sie laufende Anwendungen, die Sie gerade nicht benutzen.
- Löschen Sie den Cache aller Anwendungen.
- Deinstallieren Sie heruntergeladene Anwendungen, die Sie nicht verwenden.
- Verschieben Sie Anwendungen auf die Speicherkarte, wenn der interne Speicher voll ist.
- Übertragen Sie Fotos, Videos und Musik vom internen Speicher auf die Speicherkarte.
- Wenn das Gerät keine Inhalte auf der Speicherkarte lesen kann, müssen Sie die Karte möglicherweise formatieren. Beachten Sie, dass alle Daten auf der Speicherkarte beim Formatieren gelöscht werden.
- Wenn Sie ein Gerät mit mehreren Benutzern gemeinsam verwenden, müssen Sie sich als Eigentümer, also als Hauptbenutzer anmelden, um bestimmte Aktionen, wie das Übertragen von Daten auf die Speicherkarte und das Formatieren der Speicherkarte, durchführen zu können.

#### So zeigen Sie den Speicherstatus an:

- 1 Tippen Sie auf dem Startbildschirm auf ...
- 2 Tippen Sie auf Einstellungen > Daten- und Arbeitsspeicher.

#### So zeigen Sie die Menge an freiem und belegtem RAM an:

- 1 Tippen Sie auf dem Startbildschirm auf ...
- 2 Tippen Sie auf Einstellungen > Apps.

#### So löschen Sie den Cache für alle Anwendungen:

- 1 Tippen Sie auf dem Startbildschirm auf ...
- 2 Tippen Sie auf **Einstellungen > Daten- und Arbeitsspeicher.**<br>3 Tippen Sie auf **\*** dann auf **Erweiterte Einstellungen > Speicht**
- Tippen Sie auf \*, dann auf Erweiterte Einstellungen > Speicher und anschließend auf Daten im Cache > OK.
- Wenn Sie den Cache löschen, gehen dabei keine wichtigen Daten oder Einstellungen verloren.

#### So übertragen Sie Mediendateien auf die Speicherkarte:

- 1 Stellen Sie sicher, dass eine Speicherkarte in das Gerät eingelegt ist.
- 2 Tippen Sie auf dem Startbildschirm auf ..
- 3 Tippen Sie auf Einstellungen > Daten- und Arbeitsspeicher > Daten übertragen.
- 4 Markieren Sie die Dateitypen, die Sie auf die Speicherkarte übertragen möchten.
- 5 Tippen Sie auf **Übertragen**.

#### So beenden Sie die Ausführung von Anwendungen und Diensten

- 1 Tippen Sie auf dem Startbildschirm auf **...**
- 2 Tippen Sie auf Einstellungen > Apps.
- 3 Wählen Sie eine App oder einen Dienst aus und tippen Sie auf STOPPEN ERZWINGEN > OK.

#### So formatieren Sie die Speicherkarte:

- 1 Tippen Sie auf dem Startbildschirm auf **...**
- 2 Tippen Sie auf Einstellungen > Daten- und Arbeitsspeicher.
- Tippen Sie auf \*, dann auf Erweiterte Einstellungen > Speicher > SD-Karte > \* und anschließend auf Einstellungen > Format > Löschen und formatieren.
- $\mathbf{r}$ Alle Daten auf der Speicherkarte werden beim Formatieren gelöscht. Sichern Sie alle Daten, die Sie behalten möchten, bevor Sie die Speicherkarte formatieren. Um Ihre Daten zu sichern, können Sie diese auf einen Computer kopieren. Weitere Informationen finden Sie unter [Datensicherung mit der Anwendung "Xperia™ Backup & Restore"](#page-43-0) auf der Seite 44.

#### Smart cleaner

Mit Smart-Cleaner können Sie die Geräteleistung durch automatische Optimierung des Speichers je nach Häufigkeit der App-Nutzung verbessern.

#### So aktivieren oder deaktivieren Sie Smart cleaner:

- 1 Tippen Sie auf dem Startbildschirm auf ...
- 2 Tippen Sie auf Einstellungen > Daten- und Arbeitsspeicher.
- 3 Tippen Sie auf den Schieber neben **Smart-Cleaner**.
- Ţ Sie können Dateien auch manuell ändern, kopieren oder löschen. Gehen Sie dazu zu Einstellungen > Daten- und Arbeitsspeicher >  $\frac{3}{2}$  > Vorrangig Energie sparen > Speicher > Erkunden.

# Sichern und Wiederherstellen von Inhalten

Generell sollten Sie Fotos, Videos und andere persönliche Inhalte nicht ausschließlich im internen Speicher Ihres Geräts speichern. Sollte Ihr Gerät beschädigt werden, abhandenkommen oder gestohlen werden, können die im internen Speicher hinterlegten Daten möglicherweise nicht wiederhergestellt werden. Es wird empfohlen, die Software "Xperia™ Companion" zu verwenden, um Sicherungen zu erstellen, mit denen Ihre Daten sicher auf einem externen Gerät gespeichert werden. Diese Methode ist vor allem dann zu empfehlen, wenn Sie Ihre Gerätesoftware auf eine neuere Android-Version aktualisieren.

Die Anwendung "Xperia™ Backup & Restore" wird für die Sicherung von Daten vor dem Zurücksetzen auf Werkseinstellungen empfohlen. Mit dieser Anwendung können Sie Daten auf einem Online-Konto, einer SD-Karte oder einem externen USB-Speichergerät sichern, das Sie über einen USB-Hostadapter mit Ihrem Gerät verbunden haben:

Mit der Anwendung "Google Backup & Restore" können Sie Daten auf einem Google-Server sichern.

## Sichern von Daten auf einen Computer

Verwenden Sie die Software "Xperia™ Companion", um Daten von einem Gerät auf einem PC oder einem Apple® Mac®-Computer zu sichern. Sie können die folgenden Datentypen sichern:

- Kontaktdaten und Anrufprotokolle
- SMS
- Kalender
- **Einstellungen**
- Mediendateien wie Musik und Videos
- Fotos und Bilder

#### So sichern Sie Ihre Daten mithilfe eines Computers:

- <span id="page-43-0"></span>1 Entsperren Sie den Bildschirm Ihres Geräts und verbinden Sie es über ein USB-Kabel mit dem Computer.
- 2 Öffnen Sie auf Ihrem Computer die Software "Xperia™ Companion", wenn sie nicht automatisch gestartet wird. Nach wenigen Augenblicken erkennt der Computer das Gerät. Vergewissern Sie sich, dass der Modus Dateien übertragen (MTP) auf Ihrem Gerät ausgewählt ist.
- 3 Klicken Sie auf dem Hauptbildschirm von "Xperia™ Companion" auf Sicherung.
- 4 Befolgen Sie die Anweisungen auf dem Bildschirm, um Daten auf Ihrem Gerät zu sichern.
- 1 Wenn Xperia™ Companion nicht installiert ist, werden Sie zur Installation aufgefordert, wenn Sie Ihr Gerät mit dem Computer verbinden.

#### So stellen Sie Ihre Daten mithilfe eines Computers wieder her:

- 1 Entsperren Sie den Bildschirm Ihres Geräts und verbinden Sie es über ein USB-Kabel mit dem Computer.
- 2 Öffnen Sie auf Ihrem Computer die Software "Xperia™ Companion", wenn sie nicht automatisch gestartet wird. Nach wenigen Augenblicken erkennt der Computer das Gerät. Vergewissern Sie sich, dass der Modus Dateien übertragen (MTP) auf Ihrem Gerät ausgewählt ist.
- 3 Klicken Sie auf dem Hauptbildschirm von "Xperia™ Companion" auf Wiederherstellen.
- 4 Wählen Sie die Sicherungsdatei aus den Sicherungsaufzeichnungen, klicken Sie anschließend auf Weiter und befolgen Sie die Anweisungen auf dem Bildschirm, um Daten auf Ihrem Gerät wiederherzustellen.
- Ţ Wenn Xperia™ Companion nicht installiert ist, werden Sie zur Installation aufgefordert, wenn Sie Ihr Gerät mit dem Computer verbinden.

## Datensicherung mit der Anwendung "Xperia™ Backup & Restore"

Mit der Anwendung "Xperia™ Backup & Restore" können Sie online oder lokal eine Sicherung Ihrer Daten durchführen. Sie können beispielsweise Daten manuell sichern oder die Funktion der automatischen Sicherung aktivieren, um Daten in regelmäßigen Abständen zu sichern.

Die Anwendung "Xperia™ Backup & Restore" wird für die Sicherung von Daten vor dem Zurücksetzen auf Werkseinstellungen empfohlen. Mit dieser Anwendung können Sie die folgenden Datentypen auf einem Onlinekonto, einer SD-Karte oder einem externen USB-Speichergerät sichern, das Sie über einen USB-Hostadapter mit Ihrem Gerät verbunden haben:

- **Lesezeichen**
- Kontaktdaten und Anrufprotokolle
- **Gespräche**
- Kalenderdaten
- E-Mail-Konten
- WLAN-Netze
- Geräteeinstellungen
- Anwendungen
- Xperia™ Home-Layout

#### So sichern Sie Inhalte in einem Onlinekonto:

- 1 Tippen Sie auf dem Startbildschirm auf **...**
- Tippen Sie auf Einstellungen > Sichern & Zurücksetzen.
- 3 Um die automatische Sicherungsfunktion zu aktivieren, tippen Sie auf Automat. Sicherung und dann auf den Ein/Aus-Schalter.
- 4 Um die manuelle Sicherungsfunktion zu aktivieren, tippen Sie auf Mehr > Manuelle Sicherung.
- 5 Tippen Sie unter Dateien speichern unter auf Speicher auswählen > Online-Konto.
- 6 Lesen Sie bei Aufforderung die entsprechenden Bedingungen und tippen Sie, sofern Sie mit ihnen einverstanden sind, auf **Ich stimme zu.**. Befolgen Sie dann die Anweisungen auf dem Bildschirm, um sich bei Ihrem Google™-Konto anzumelden.
- 7 Wählen Sie die Datentypen aus, die Sie sichern möchten, und tippen Sie auf Sicherung.

#### So richten Sie die Funktion für die automatische Sicherung ein:

- 1 Achten Sie vor dem Sichern von Inhalten auf einem USB-Speichergerät darauf, dass das Speichergerät mit Ihrem Gerät mittels eines USB-Hostadapter verbunden ist. Wenn Sie Daten auf einer SD-Karte sichern, stellen Sie sicher, dass die SD-Karte richtig in Ihr Gerät eingesetzt ist. Wenn Sie Inhalte auf ein Onlinekonto sichern möchten, vergewissern Sie sich, dass Sie sich bei Ihrem Google™-Konto angemeldet haben.
- 2 Tippen Sie auf dem Startbildschirm auf ...
- $3$  Tippen Sie auf Einstellungen > Sichern & Zurücksetzen.
- 4 Tippen Sie unter Xperia™ Sicherung & Wiederherstellung auf Automat. Sicherung.
- 5 Um die automatische Sicherungsfunktion zu aktivieren, tippen Sie auf den Einschaltregler.
- 6 Wählen Sie ein Intervall für die Häufigkeit der Sicherungen, einen Ort, an dem die Sicherungsdateien gespeichert werden und einen Zeitpunkt aus, wann die Daten gesichert werden sollen.
- 7 Tippen Sie auf <, um Ihre Einstellungen zu speichern.

#### So sichern Sie Inhalte manuell:

- 1 Achten Sie vor dem Sichern von Inhalten auf einem USB-Speichergerät darauf, dass das Speichergerät mit Ihrem Gerät mittels eines USB-Hostadapter verbunden ist. Wenn Sie Daten auf einer SD-Karte sichern, vergewissern Sie sich, dass diese richtig in das Gerät eingesteckt ist. Wenn Sie Inhalte auf ein Onlinekonto sichern möchten, vergewissern Sie sich, dass Sie sich bei Ihrem Google™-Konto angemeldet haben.
- 2 Tippen Sie auf dem Startbildschirm auf ...
- 3 Tippen Sie auf **Einstellungen > Sichern & Zurücksetzen.**<br>4 Tippen Sie unter **Xperia™ Sicherung & Wiederberstellur**
- Tippen Sie unter Xperia™ Sicherung & Wiederherstellung auf Mehr.
- 5 Tippen Sie auf Manuelle Sicherung und wählen Sie anschließend den Speicherort für die Sicherung und den Typ der zu sichernden Daten aus.
- 6 Tippen Sie auf Sicherung.
- 7 Wenn die Daten gesichert wurden, tippen Sie auf Fertig.

#### So bearbeiten Sie eine Sicherungsdatei:

- 1 Tippen Sie auf dem Startbildschirm auf ...
- 2 Tippen Sie auf Einstellungen > Sichern & Zurücksetzen.
- 3 Tippen Sie unter Xperia™ Sicherung & Wiederherstellung auf Mehr.
- 4 Tippen Sie auf Sicherungsdatei bearb. und wählen Sie anschließend eine Sicherungsquelle und die zu löschenden Datentypen aus.
- 5 Tippen Sie auf Daten löschen.
- 6 Tippen Sie zum Bestätigen auf OK.
- 7 Wenn der Inhalt gelöscht wurde, tippen Sie auf Fertig.

#### So stellen Sie gesicherte Inhalte wieder her:

- 1 Achten Sie vor dem Wiederherstellen von Inhalten auf einem USB-Speichergerät darauf, dass das Speichergerät mit Ihrem Gerät mittels des entsprechenden USB-Hostadapters verbunden ist. Wenn Sie Daten von einer SD-Karte wiederherstellen, vergewissern Sie sich, dass diese richtig in das Gerät eingesteckt ist. Wenn Sie Inhalte von einem Onlinekonto wiederherstellen, stellen Sie sicher, dass Sie sich bei Ihrem Google™-Konto angemeldet haben.
- 2 Tippen Sie auf dem Startbildschirm auf ...
- 3 Tippen Sie auf Einstellungen > Sichern & Zurücksetzen.
- 4 Tippen Sie unter Xperia™ Sicherung & Wiederherstellung auf Daten wiederherstellen, und wählen Sie anschließend eine Wiederherstellungsquelle und die wiederherzustellenden Datentypen aus.
- 5 Tippen Sie auf Daten wiederherstellen.
- 6 Wenn der Inhalt wiederhergestellt wurde, tippen Sie auf Fertig.
- Denken Sie daran, dass alle nach einer Sicherung geänderten Daten und Einstellungen, also auch Anwendungen, die Sie heruntergeladen haben, während einer Wiederherstellung verloren gehen.

## Sichern von Daten mit der Anwendung "Google Backup & Restore"

Wenn Sie die Anwendung "Google Backup & Restore" verwenden, können Sie Daten auf einem Google-Server sichern. Sie können darüber hinaus die automatische Wiederherstellungsfunktion aktivieren, um Daten und Einstellungen bei der erneuten Installation einer Anwendung wiederherzustellen.

Mit dieser Anwendung können Sie die folgenden Datentypen sichern:

- Anwendungen
- Lesezeichen
- WLAN-Netze
- Sonstige Einstellungen

#### So sichern Sie Daten in einem Onlinekonto:

- 1 Tippen Sie auf dem Startbildschirm auf ...
- 2 Tippen Sie auf Einstellungen > Sichern & Zurücksetzen.
- 3 Tippen Sie unter Google™ Sicherung & Wiederherstellung auf Meine Daten sichern und ziehen Sie den Schieber nach rechts.

So aktivieren Sie die automatische Wiederherstellung, wenn Sie eine Anwendung erneut installieren:

- 1 Tippen Sie auf dem Startbildschirm auf ...
- 2 Tippen Sie auf Einstellungen > Sichern & Zurücksetzen.
- 3 Ziehen Sie den Schieber neben Automat. Wiederherstellung unter Google™ Sicherung & Wiederherstellung nach rechts.

# Herunterladen von Anwendungen

# Anwendungen von Google Play™ herunterladen

Google Play™ ist der offizielle Online-Store von Google zum Herunterladen von Anwendungen, Spielen, Musik, Filmen und Büchern. Er umfasst sowohl kostenlose als auch kostenpflichtige Anwendungen. Bevor Sie Anwendungen von Google Play™ herunterladen, vergewissern Sie sich, dass eine funktionierende Internetverbindung besteht, vorzugsweise über WLAN, um die Gebühren für die Datenübertragung zu begrenzen. Weitere Informationen finden Sie unter [Automatische Updates von](#page-61-0) [Anwendungen erlauben oder verweigern](#page-61-0) auf der Seite 62.

Ţ Damit Sie Google Play™ verwenden können, benötigen Sie ein Google™-Konto. Google Play™ ist möglicherweise nicht in allen Ländern oder Regionen verfügbar.

#### So laden Sie eine App von Google Play™ herunter:

- 1 Tippen Sie auf dem Startbildschirm auf ...
- 2 Tippen Sie auf Play Store.
- 3 Finden Sie ein Objekt, das Sie herunterladen möchten, indem Sie die Kategorien durchsuchen oder die Suchfunktion verwenden.
- 4 Tippen Sie auf ein Objekt, um die entsprechenden Details anzuzeigen, und folgen Sie den Anweisungen, um die Installation abzuschließen.
- Einige Anwendungen müssen unter Umständen auf Daten, Einstellungen und verschiedene Funktionen auf Ihrem Gerät zugreifen, um richtig zu funktionieren. Installieren Sie und statten Sie nur Anwendungen mit Berechtigungen aus, denen Sie vertrauen. Sie können die einer heruntergeladenen App gewährten Berechtigungen anzeigen sowie den Status ändern, indem Sie unter Einstellungen > Apps auf die App tippen.

# Herunterladen von Anwendungen von anderen Quellen

Wenn Sie Ihr Gerät derart eingerichtet haben, dass es Downloads von anderen Quellen als Google Play™ erlaubt, können Sie Anwendungen direkt von anderen Websites herunterladen, indem Sie die entsprechenden Anweisungen befolgen.

- Sollten Sie Anwendungen aus unbekannten oder unzuverlässigen Quellen installieren, kann Ihr Gerät beschädigt werden. Laden Sie nur Anwendungen von zuverlässigen Quellen herunter. Bei Fragen oder Bedenken wenden Sie sich an den Anbieter der Anwendung.
- Wenn Sie ein Gerät mit mehreren Benutzern gemeinsam verwenden, kann nur der Besitzer, also der Hauptbenutzer, Downloads von anderen Quellen als Google Play™ zulassen. Vom Besitzer vorgenommene Änderungen gelten für alle anderen Benutzer.

So erlauben Sie den Download von Anwendungen von anderen Quellen:

- Tippen Sie auf dem Startbildschirm auf **.**
- 2 Tippen Sie auf Einstellungen > Bildschirmsperre und Sicherheit.
- 3 Ziehen Sie den Schieber neben Unbekannte Quellen nach rechts.
- 4 Tippen Sie auf OK.
- Einige Anwendungen müssen unter Umständen auf Daten, Einstellungen und verschiedene Funktionen auf Ihrem Gerät zugreifen, um richtig zu funktionieren. Installieren Sie nur Anwendungen, denen Sie vertrauen, und statten Sie auch nur diese mit Berechtigungen aus Sie können die einer heruntergeladenen Anwendung gewährten Berechtigungen anzeigen sowie den Status ändern, indem Sie unter Einstellungen > Apps auf die Anwendung tippen.

# Internet und Netze

# Surfen im Internet

In den meisten Märkten ist der Browser Google Chrome™ auf Android™-Geräten vorinstalliert. Klicken Sie unter <http://support.google.com/chrome>auf den Link "Chrome Mobile", um weitere ausführliche Informationen zur Verwendung dieses Browsers zu erhalten.

### So verwenden Sie Google Chrome™:

- 1 Tippen Sie auf dem Startbildschirm auf ...
- 2 Tippen Sie auf  $\bullet$
- 3 Wenn Sie Google Chrome™ zum ersten Mal verwenden, melden Sie sich bei einem Google™-Konto an oder surfen Sie anonym mit Google Chrome™.
- 4 Geben Sie einen Suchbegriff oder eine Webadresse in das Such- und Adressfeld ein und tippen Sie anschließend auf der Tastatur auf Los.

# Einstellungen für Internet und MMS

Wenn Sie MMS senden oder auf das Internet zugreifen möchten, aber kein WLAN-Netzwerk verfügbar ist, benötigen Sie eine funktionierende mobile Datenverbindung. Außerdem müssen die Einstellungen für Internet und MMS (Multimedia Messaging Service) korrekt sein. Hier sind ein paar Tipps:

- Für die meisten Mobilfunknetze und -betreiber sind die Internet- und MMS-Einstellungen im Gerät vorinstalliert. Sie können also sofort auf das Internet zugreifen und MMS senden.
- Diese Einstellungen können über WLAN heruntergeladen werden.
- Sie können die Internet- und MMS-Einstellungen auf Ihrem Gerät jederzeit manuell hinzufügen, ändern oder löschen. Wenn Sie eine Internet- oder MMS-Einstellung versehentlich löschen, laden Sie die Internet- und MMS-Einstellungen erneut herunter.
- Wenn Sie auf das Internet nicht über ein Mobilfunknetz zugreifen können oder die Multimedia-Nachrichten auch dann nicht funktionieren, nachdem die Internet- und MMS-Einstellungen erfolgreich auf Ihr Gerät heruntergeladen wurden, finden Sie unter [www.sonymobile.com/support/](http://www.sonymobile.com/support/) für Ihr Gerät Tipps zur Behebung von Problemen mit Netzabdeckung, mobilen Daten und MMS.
- Ist der STAMINA-Modus aktiviert, um Energie zu sparen, wird die mobile Datenübertragung angehalten, wenn der Bildschirm ausgeschaltet ist. Sollte dies zu Verbindungsproblemen führen, versuchen Sie, die Unterbrechung für einige Anwendungen und Dienste auszuschließen oder deaktivieren Sie den STAMINA-Modus vorübergehend.
- Wenn mehrere Benutzer ein Gerät verwenden, kann nur der Eigentümer, also der Hauptbenutzer, Einstellungen für Internet und Nachrichten über das Menü "Einstellungen" herunterladen. Die heruntergeladenen Einstellungen gelten dann jedoch für alle Benutzer.

## So laden Sie Einstellungen für Internet und MMS herunter

- 1 Tippen Sie auf dem Startbildschirm auf das
- 2 Tippen Sie auf Einstellungen > Mehr > Interneteinstellungen.
- 3 Tippen Sie auf **Akzeptieren**. Sobald die Einstellungen erfolgreich heruntergeladen wurden, wird zin der Statusleiste angezeigt und die mobile Datenübertragung wird automatisch eingeschaltet.
- Ţ Falls die Einstellungen nicht auf Ihr Gerät heruntergeladen werden können, überprüfen Sie die Signalstärke Ihres Mobilfunknetzes. Begeben Sie sich an einen hindernisfreien und offenen Standort oder in die Nähe eines Fensters.

#### So fügen Sie Internet- und MMS-Einstellungen manuell hinzu

- <span id="page-48-0"></span>1 Tippen Sie auf der Startbildschirm auf ...
- 2 Tippen Sie auf Einstellungen > Mehr > Mobilfunknetze.
- 3 Tippen Sie auf Zugriffspunktnamen  $> +$ .
- 4 Tippen Sie auf **Name** and geben Sie den gewünschten Namen ein.
- 5 Tippen Sie auf APN, und geben Sie den Namen des Zugriffspunkts ein.
- 6 Geben Sie alle anderen erforderlichen Informationen ein. Wenn Sie nicht wissen, welche Informationen erforderlich sind, erhalten Sie weitere Details bei Ihrem Netzbetreiber.
- 7 Tippen Sie nach Abschluss der Eingabe auf  $\frac{1}{2}$  und dann auf **SPEICHERN**.

#### So zeigen Sie die heruntergeladenen Internet- und MMS-Einstellungen an

- 1 Tippen Sie auf der Startbildschirm auf ...
- 2 Tippen Sie auf Einstellungen > Mehr > Mobilfunknetze.
- 3 Tippen Sie auf Zugriffspunktnamen.
- 4 Tippen Sie auf eines der verfügbaren Objekte, um weitere Details anzuzeigen.
- $\mathbf{r}$ Gibt es mehrere verfügbare Verbindungen, ist die aktive Netzwerkverbindung durch eine markierte Schaltfläche gekennzeichnet.

# WLAN

Verwenden Sie WLAN zum Surfen im Internet, Herunterladen von Anwendungen oder zum Senden und Empfangen von E-Mails. Wenn Sie sich einmal mit einem WLAN-Netzwerk verbunden haben, merkt sich Ihr Gerät das Netzwerk und verbindet sich automatisch damit, wenn Sie das nächste Mal in dessen Reichweite kommen.

Bei einigen WLAN-Netzwerken müssen Sie sich zunächst bei einer Webseite anmelden, bevor Sie Zugriff erhalten. Wenden Sie sich an den Administrator des WLAN-Netzwerks, wenn Sie weitere Informationen benötigen.

Verfügbare WLAN-Netzwerke können offen oder geschützt sein:

- Offene Netzwerke werden durch  $\epsilon$  neben dem Namen des WLAN-Netzwerks gekennzeichnet.
- Auf geschützte Netze verweist das Symbol neben dem Namen des WLAN-Netzwerks.
- v Einige WLAN-Netzwerke werden nicht in der Liste der verfügbaren Netzwerke aufgeführt, weil sie ihren Namen nicht senden (SSID). Wenn Sie den Namen des jeweiligen Netzwerks kennen, können Sie ihn manuell in die Liste der verfügbaren WLAN-Netzwerke aufnehmen.

#### So schalten Sie WLAN ein:

- 1 Tippen Sie auf dem Startbildschirm auf ...
- 2 Tippen Sie auf Einstellungen > WLAN.
- 3 Tippen Sie auf den Schieber, um WLAN zu aktivieren oder zu deaktivieren.
- $\bullet$ Es kann einige Momente dauern, bis WLAN aktiviert ist.

#### So stellen Sie automatisch eine Verbindung zu einem WLAN-Netzwerk her

- 1 Tippen Sie auf dem Startbildschirm auf ...
- 2 Tippen Sie auf Einstellungen > WLAN.
- 3 Tippen Sie auf den Schieber, um WLAN einzuschalten. Alle verfügbaren WLAN-Netzwerke werden angezeigt.
- 4 Tippen Sie auf ein WLAN-Netzwerk, um eine Verbindung herzustellen. Geben Sie bei geschützten Netzwerken das entsprechende Kennwort ein. Sobald eine Verbindung hergestellt wurde, wird in der Statusleiste angezeigt.
- Um nach neuen verfügbaren Netzen zu suchen, tippen Sie auf ; und anschließend auf Aktualisieren. Wenn Sie keine Verbindung zu einem WLAN-Netzwerk herstellen können, lesen Sie sich die jeweiligen Tipps zur Problembehebung für Ihr Gerät unter [www.sonymobile.com/](http://www.sonymobile.com/support/) [support/](http://www.sonymobile.com/support/) durch.

#### So fügen Sie ein WLAN-Netzwerk manuell hinzu:

- 1 Tippen Sie auf dem Startbildschirm auf ...<br>2 Tippen Sie auf **Einstellungen > WLAN**.
- Tippen Sie auf Einstellungen > WLAN.
- 2 Tippen Sie auf **Einstellungen > WLAN.**<br>3 Tippen Sie auf **: > Netzwerk hinzufügen.**
- 4 Geben Sie die Netzwerkname (SSID)-Informationen ein.
- 5 Tippen Sie auf das Feld Sicherheit, um einen Sicherheitstyp zu wählen.
- 6 Geben Sie ein Kennwort ein, wenn dies erforderlich ist.
- 7 Um einige erweiterte Optionen wie die Proxy- und die IP-Einstellungen zu bearbeiten, markieren Sie das Kontrollkästchen Erweiterte Optionen und nehmen Sie entsprechende Anpassungen vor.
- 8 Tippen Sie auf Speichern.
- Ţ Wenden Sie sich an den Administrator des WLAN-Netzes, um die Netzwerk-SSID und das Kennwort zu erhalten.

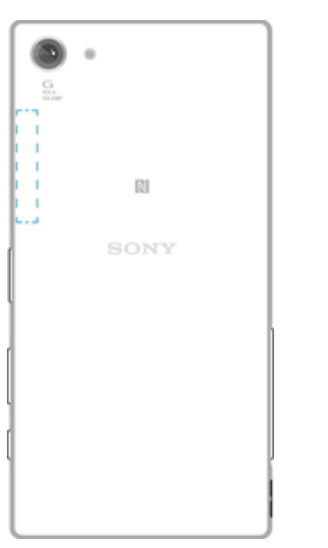

### Verbessern der WLAN-Signalstärke

Es gibt eine Reihe von Möglichkeiten zur Verbesserung des WLAN-Empfangs:

- Bringen Sie Ihr Gerät noch dichter an den WLAN-Zugriffspunkt heran.
- Halten Sie den WLAN-Zugriffspunkt von möglichen Hindernissen oder Störfaktoren fern.
- Bedecken Sie nicht den WLAN-Antennenbereich Ihres Geräts (den auf der Abbildung hervorgehobenen Bereich).

#### WLAN-Einstellungen

Wenn Sie mit einem WLAN-Netzwerk verbunden sind oder wenn in Ihrer Reichweite WLAN-Netzwerke zur Verfügung stehen, können Sie den Status dieser Netzwerke anzeigen. Sie können Ihr Gerät so einstellen, dass Sie eine Benachrichtigung erhalten, wenn ein offenes WLAN-Netz erkannt wird.

So aktivieren Sie WLAN-Netzbenachrichtigungen:

- 1 Aktivieren Sie WLAN, falls es noch nicht eingeschaltet ist.
- 2 Tippen Sie auf dem Startbildschirm auf ..
- 3 Tippen Sie auf **Einstellungen > WLAN.**
- 4 Tippen Sie auf  $\frac{2}{3}$  > Erweitert.
- 5 Ziehen Sie den Schieber neben Netzwerkhinweis nach rechts.

So zeigen Sie detaillierte Informationen über ein verbundenes WLAN-Netzwerk an:

- 1 Tippen Sie auf dem Startbildschirm auf ...
- 2 Tippen Sie auf Einstellungen > WLAN.
- 3 Tippen Sie auf das WLAN-Netzwerk, mit dem Sie derzeit verbunden sind. Detaillierte Informationen zum Netzwerk werden angezeigt.

#### So fügen Sie eine WLAN-Standby-Richtlinie hinzu:

- 1 Tippen Sie auf dem Startbildschirm auf **...**<br>2 Tippen Sie auf **Einstellungen > WLAN**.
- 2 Tippen Sie auf **Einstellungen > WLAN.**<br>3 Tippen Sie auf **:** und anschließend auf **F**
- Tippen Sie auf *\** und anschließend auf **Erweitert > WLAN in Standby aktiv lassen**.
- 4 Wählen Sie eine Option.

#### So finden sie die MAC-Adresse für Ihr Gerät:

- Tippen Sie auf dem **Startbildschirm** auf **...**
- 2 Tippen Sie auf Einstellungen > WLAN.
- 3 Tippen Sie auf **b.** Die MAC-Adresse wird in der Liste angezeigt.

## **WPS**

WPS (WLAN Protected Setup™) ist ein Standard für Drahtlosnetzwerke, mit dem Sie sichere Drahtlosnetzwerkverbindungen herstellen. Wenn Sie wenig Hintergrundwissen über Wireless-Sicherheitsfunktionen besitzen, erleichtert Ihnen WPS die Einrichtung der Verschlüsselung WLAN Protected Access® (WPA) zur Sicherung Ihres Netzwerks. Sie können auch ohne die Eingabe von langen Kennwörtern neue Geräte einem bestehenden Netzwerk hinzufügen.

Verwenden Sie eine der folgenden Methoden, um WPS zu aktivieren:

- Per Knopfdruck: Drücken Sie einfach eine Taste auf einem Gerät mit WPS-Unterstützung, z. B. einem Router.
- PIN-Methode: Ihr Gerät erstellt eine zufällige PIN (Personal Identification Number), die Sie in das Gerät mit WPS-Unterstützung eingeben.

#### So verbinden Sie Ihr Gerät über die WPS-Taste mit einem WLAN-Netz:

- 1 Tippen Sie auf dem Startbildschirm auf ...
- 2 Tippen Sie auf Einstellungen > WLAN.
- 3 Schalten Sie WLAN ein, falls es noch nicht eingeschaltet ist.<br>4 Tippen Sie auf \*, dann auf Einstellungen > WPS-Push-Tast
- Tippen Sie auf \*, dann auf Einstellungen > WPS-Push-Taste und drücken Sie am Gerät mit WPS-Unterstützung auf die WPS-Taste.

#### So verbinden Sie Ihr Gerät über eine WPS-PIN mit einem WLAN-Netzwerk:

- 1 Tippen Sie auf dem Startbildschirm auf ...
- 2 Tippen Sie auf Einstellungen > WLAN.
- 3 Schalten Sie WLAN ein, falls es noch nicht eingeschaltet ist.
- 4 Tippen Sie auf $\frac{2}{3}$  > Einstellungen > WPS-PIN-Eingabe.
- 5 Geben Sie im Gerät mit WPS-Unterstützung die PIN ein, die auf Ihrem Gerät angezeigt wird.

# Freigeben Ihrer mobilen Datenverbindung

Es gibt verschiedene Möglichkeiten, Ihre mobile Datenverbindung auf anderen Geräten freizugeben:

- USB-Anbindung: Geben Sie die mobile Datenverbindung über ein USB-Kabel für einen einzelnen Computer frei.
- Bluetooth®-Anbindung: Geben Sie die mobile Datenverbindung über Bluetooth® auf bis zu fünf anderen Geräten frei.
- Mobiler WLAN-Hotspot: Geben Sie die mobile Datenverbindung auf bis zu 8 anderen Geräten gleichzeitig frei, auch auf Geräten mit WPS-Technologie.

#### So geben Sie die Datenverbindung über ein USB-Kabel frei:

- 1 Deaktivieren Sie alle USB-Kabelverbindungen des Geräts.
- 2 Stellen Sie mithilfe des im Lieferumfang enthaltenen USB-Kabels eine Verbindung zwischen Gerät und Computer her.
- 3 Tippen Sie auf dem Startbildschirm auf ...
- 4 Tippen Sie auf Einstellungen > Mehr > Anbindung & tragbarer Hotspot.
- 5 Ziehen Sie den Schieber neben USB-Anbindung nach rechts und tippen Sie bei Aufforderung auf OK.  $\psi$  wird in der Statusleiste angezeigt, sobald eine Verbindung hergestellt wurde.
- 6 Um die Freigabe der Datenverbindung zu stoppen, ziehen Sie den Schieber neben USB-Anbindung nach links oder ziehen Sie das USB-Kabel ab.
- $\mathbf{r}$ Es ist nicht möglich, die Datenverbindung und SD-Karte des Geräts gleichzeitig über ein USB-Kabel freizugeben.

#### So geben Sie Ihre mobile Datenverbindung für ein weiteres Bluetooth®-Gerät frei:

- 1 Stellen Sie sicher, dass Ihr Gerät und das Bluetooth®-Gerät miteinander gekoppelt sind und dass die mobile Datenübertragung auf Ihrem Gerät aktiviert ist.
- 2 Ihr Gerät: Tippen Sie auf dem Startbildschirm auf ...
- 3 Navigieren Sie zu und tippen Sie auf Einstellungen > Mehr > Anbindung & tragbarer Hotspot ziehen Sie dann den Schieber neben Bluetooth-Anbindung nach rechts.
- 4 Bluetooth®-Gerät: Richten Sie das Gerät so ein, dass die Netzwerkverbindung über Bluetooth® erfolgt. Handelt es sich bei dem Gerät um einen Computer, halten Sie sich an die entsprechenden Anweisungen, um das Setup abzuschließen. Sollte das Gerät mit dem Android™-Betriebssystem ausgestattet sein, tippen Sie unter Einstellungen > Bluetooth > Gekoppelte Geräte auf das Symbol zu den Einstellungen neben dem Namen des Geräts, mit dem es gekoppelt wird, und markieren Sie anschließend das Kontrollkästchen Internetzugriff.
- 5 Ihr Gerät: Warten Sie, bis nich der Statusleiste angezeigt wird. Sobald dies angezeigt wird ist das Setup abgeschlossen.
- 6 Um die gemeinsame Nutzung Ihrer mobilen Datenverbindung zu beenden, ziehen Sie den Schieber neben Bluetooth-Anbindung nach links.
- Die Funktion Bluetooth-Anbindung wird jedes Mal deaktiviert, wenn Sie Ihr Gerät oder die Bluetooth®-Funktion ausschalten.
- Weitere Informationen zum Koppeln und zum Aktivieren von Mobilfunkdatenübertragungen finden Sie unter [So koppeln Sie das Gerät mit einem anderen Bluetooth®-Gerät:](#page-131-0) auf Seite 132 und unter [So fügen Sie ein virtuelles privates Netzwerk \(VPN\) hinzu:](#page-54-0) auf Seite 55.

#### So verwenden Sie Ihr Gerät als mobilen WLAN-Hotspot:

- 1 Tippen Sie auf dem Startbildschirm auf **...**
- 2 Tippen Sie auf Einstellungen > Mehr > Anbindung & tragbarer Hotspot.
- 3 Tippen Sie auf Einstellungen für mobilen WLAN-Hotspot > WLAN-Hotspot konfigurieren.
- 4 Geben Sie die Netzwerkname (SSID)-Informationen ein.
- 5 Tippen Sie auf das Feld Sicherheit, um einen Sicherheitstyp zu wählen. Geben Sie ein Kennwort ein, wenn dies erforderlich ist.
- 6 Tippen Sie auf Speichern.
- 7 Tippen Sie auf < und ziehen Sie den Schieber neben Mobiler WLAN-Hotspot nach rechts.
- 8 Tippen Sie bei Aufforderung zur Bestätigung auf OK. **Where in der Statusleiste** angezeigt, sobald der mobile WLAN-Hotspot aktiv ist.
- 9 Um die Freigabe Ihrer Datenverbindung über WLAN zu stoppen, ziehen Sie den Schieber neben Mobiler WLAN-Hotspot nach links.

#### So erlauben Sie einem Gerät mit WPS-Unterstützung die Verwendung Ihrer mobilen Datenverbindung:

- 1 Vergewissern Sie sich, dass Ihr Gerät als mobiler WLAN-Hotspot fungiert.<br>2 Tippen Sie auf dem Startbildschirm auf **ab.**<br>3 Tippen Sie auf **Einstellungen > Mehr > Anbindung & tragbarer Hotspot >**
- Tippen Sie auf dem Startbildschirm auf **...**
- Tippen Sie auf Einstellungen > Mehr > Anbindung & tragbarer Hotspot > Einstellungen des mobilen Hotspots.
- 4 Ziehen Sie den Schieber neben Erkennbar nach rechts.
- 5 Vergewissern Sie sich unter WLAN-Hotspot konfigurieren, dass der mobile Hotspot mit einem Kennwort gesichert ist.
- 6 Tippen Sie auf WPS-Push-Taste und befolgen Sie die angezeigten Anweisungen. Oder tippen Sie auf  $\approx$  > WPS-PIN-Eingabe und geben Sie die PIN ein, die im Gerät mit WPS-Unterstützung angezeigt wird.

#### So benennen Sie den mobilen Hotspot um bzw. sichern diesen:

- 1 Tippen Sie auf dem Startbildschirm auf ...
- 2 Tippen Sie auf Einstellungen > Mehr > Anbindung & tragbarer Hotspot.
- 3 Tippen Sie auf Einstellungen des mobilen Hotspots > Hotspot konfigurieren.
- 4 Geben Sie die Netzwerkname (SSID) für das Netzwerk ein.
- 5 Tippen Sie auf das Feld Sicherheit, um einen Sicherheitstyp zu wählen.
- 6 Geben Sie ein Kennwort ein, wenn dies erforderlich ist.
- 7 Tippen Sie auf Speichern.

## Datennutzung kontrollieren

Sie können die während eines bestimmten Zeitraums auf und von Ihrem Gerät mit mobiler Daten- oder WLAN-Verbindung übertragene Datenmenge verfolgen. Sie können beispielsweise die Menge der von einzelnen Anwendungen genutzten Daten anzeigen. Bei den über Ihre mobile Datenverbindung übertragenen Daten können Sie Warnungen und Grenzen hinsichtlich der Datennutzung einstellen, um zusätzliche Gebühren zu vermeiden.

 $\mathbf{I}$ Die Anpassung von Datennutzungseinstellungen kann zwar zu einer größeren Kontrolle über die Datennutzung führen, garantiert jedoch nicht, dass zusätzliche Gebühren vollständig verhindert werden.

#### So schalten Sie die Datenübertragung ein oder aus:

- 1 Tippen Sie auf dem Startbildschirm auf ...
- 2 Tippen Sie auf Einstellungen > Datennutzung.
- 3 Tippen Sie auf den Schieber neben Mobile Datenübertragung, um die Datenübertragung ein- oder auszuschalten.
- $-6-$ Nach Ausschalten der Datenübertragung kann Ihr Gerät nach wie vor WLAN- und Bluetooth®-Verbindungen herstellen.

#### So stellen Sie eine Warnung in Bezug auf die Datennutzung ein:

- 1 Stellen Sie sicher, dass die mobile Datenübertragung eingeschaltet ist.
- 2 Tippen Sie auf dem Startbildschirm auf ...
- 3 Tippen Sie auf Einstellungen > Datennutzung.
- 4 Um eine Warnstufe einzustellen, ziehen Sie die Warnlinie auf den gewünschten Wert. Sie erhalten eine Warnbenachrichtigung, wenn sich die Menge der übertragenen Daten dem von Ihnen eingestellten Niveau nähert.

#### So stellen Sie eine Grenze für die mobile Datennutzung ein:

- 1 Stellen Sie sicher, dass die mobile Datenübertragung eingeschaltet ist.
- 2 Tippen Sie auf dem Startbildschirm auf **.**
- 3 Tippen Sie auf Einstellungen > Datennutzung.
- 4 Ziehen Sie den Schieber neben Limit für mobile Daten festlegen nach rechts und tippen Sie anschließend auf OK.
- 5 Um eine Grenze für die mobile Datennutzung einzustellen, ziehen Sie die Linie für die Datengrenze auf den gewünschten Wert.
- $\bullet$ Sobald die mobile Datennutzung den eingestellten Grenzwert erreicht, wird die mobile Datenübertragung auf Ihrem Gerät automatisch ausgeschaltet.

#### So steuern Sie die Datennutzung einzelner Anwendungen:

- 1 Tippen Sie auf dem Startbildschirm auf ...
- 2 Tippen Sie auf Einstellungen > Datennutzung.
- 3 Tippen Sie auf die Anwendung, die Sie steuern möchten, ziehen Sie den Schieber neben App-Hintergrunddaten beschränken nach rechts und tippen Sie auf OK.
- 4 Um auf feinere Einstellungen für die Anwendung zuzugreifen (falls verfügbar), tippen Sie auf **App-Einstellungen** und nehmen Sie die gewünschten Änderungen vor.
- Die Leistung einzelner Anwendungen wird u. U. durch die Änderung entsprechender Datennutzungseinstellungen beeinflusst.

#### So überprüfen Sie Ihre Datennutzung:

- 1 Tippen Sie auf dem Startbildschirm auf ...
- 2 Tippen Sie auf Einstellungen > Datennutzung.
- 3 Tippen Sie auf i und dann auf **WLAN anzeigen**.
- 4 Um Informationen über die per WLAN übertragene Datenmenge anzuzeigen, tippen Sie auf die Registerkarte WLAN.
- 5 Um Informationen über die mit einer mobilen Datenverbindung übertragene Datenmenge anzuzeigen, tippen Sie auf die Registerkarte Mobil.

## Auswählen von Mobilfunknetzen

Das Gerät wechselt automatisch zwischen Mobilfunknetzen, je nachdem, welche Mobilfunknetze an Ihrem Standort verfügbar sind. Sie können das Gerät auch manuell so einstellen, dass es einen bestimmten Mobilfunknetzmodus verwendet, wie zum Beispiel WCDMA oder GSM.

In der Statusleiste werden verschiedene Statussymbole angezeigt, je nachdem, mit welchem Mobilfunknetztyp oder -modus Sie verbunden sind. Weitere Informationen zu den verschiedenen [Statussymbol](#page-31-0)en finden Sie unter Statussymbol auf Seite 32.

#### So wählen Sie einen Netzwerkmodus:

- 1 Tippen Sie auf dem Startbildschirm auf ...
- 2 Tippen Sie auf Einstellungen > Mehr > Mobilfunknetze.
- 3 Tippen Sie auf Bevorzugter Netzwerktyp und wählen Sie einen Netzmodus aus.

#### So wählen Sie manuell ein anderes Netz:

- 1 Tippen Sie auf dem Startbildschirm auf **...**
- 2 Tippen Sie auf Einstellungen > Mehr > Mobilfunknetze > Netzbetreiber.
- 3 Tippen Sie auf Suchmodus und wählen Sie Manuell.
- 4 Wählen Sie ein Netz.
- $\bullet$ Bei manueller Wahl eines Netzes sucht Ihr Gerät nicht nach anderen Netzen, auch wenn Sie sich außer Reichweite des manuell gewählten Netzes begeben.

#### So aktivieren Sie die automatische Netzwahl:

- <span id="page-54-0"></span>1 Tippen Sie auf dem Startbildschirm auf **...**
- 2 Tippen Sie auf Einstellungen > Mehr > Mobilfunknetze > Netzbetreiber.
- Tippen Sie auf Suchmodus und wählen Sie Automatisch.

# VPN (Virtual Private Network)

Mit dem Gerät können Sie Verbindungen zu VPNs (Virtual Private Networks) herstellen, um von einem öffentlichen Netzwerk auf Ressourcen innerhalb eines sicheren lokalen Netzwerks zuzugreifen. VPN-Verbindungen werden häufig von Unternehmen und Lehreinrichtungen für Benutzer eingesetzt, die sich außerhalb des Netzwerks (z. B. auf Reisen) befinden und Zugriff auf Intranets und andere interne Dienste benötigen.

VPN-Verbindungen werden in Abhängigkeit vom Netzwerk auf unterschiedliche Weise eingerichtet. Für bestimmte Netzwerke kann die Installation eines zuvor zu übertragenden Sicherheitszertifikats auf dem Gerät erforderlich sein. Ausführliche Informationen zum Einrichten einer Verbindung mit Ihrem VPN erhalten Sie vom zuständigen Netzwerkadministrator Ihres Unternehmens bzw. Ihrer Organisation.

Ţ Wenn Sie ein Gerät mit mehreren Benutzern gemeinsam verwenden, müssen Sie sich gegebenenfalls als Besitzer, also als Hauptbenutzer anmelden, um VPN-Einstellungen anzupassen.

#### So fügen Sie ein virtuelles privates Netzwerk (VPN) hinzu:

- 1 Tippen Sie auf dem Startbildschirm auf  $\blacksquare$
- 2 Tippen Sie auf **Einstellungen > Mehr > VPN.**
- 3 Tippen Sie auf  $+$ .
- 4 Wählen Sie den Typ des VPN aus, das hinzugefügt werden soll.
- 5 Geben Sie Ihre VPN-Einstellungen ein.
- 6 Tippen Sie auf Speichern.

#### So verbinden Sie das Telefon mit einem virtuellen privaten Netzwerk (VPN):

- 1 Tippen Sie auf der Startbildschirm auf ...
- 2 Tippen Sie auf **Einstellungen > Mehr > VPN.**
- 3 Tippen Sie in der Liste der verfügbaren Netzwerke auf das VPN, mit dem Sie eine Verbindung herstellen möchten.
- 4 Geben Sie die erforderlichen Informationen ein.
- 5 Tippen Sie auf Verbinden.

#### So trennen Sie die Verbindung zu einem VPN (Virtual Private Network):

- 1 Ziehen Sie die Statusleiste nach unten.
- 2 Tippen Sie auf die Benachrichtigung, die für die auszuschaltende VPN-Verbindung gilt.

# <span id="page-55-0"></span>Synchronisieren von Daten auf dem Gerät

# Synchronisieren mit Onlinekonten

Synchronisieren Sie Ihr Gerät mit Kontakten, E-Mails, Kalenderterminen- und ereignissen sowie anderen Informationen aus Onlinekonten wie beispielsweise den E-Mail-Konten Gmail™ und Exchange ActiveSync oder aus Facebook™, Flickr™ und Twitter™. Sie können Daten von solchen Konten automatisch synchronisieren, indem Sie die Autosync-Funktion aktivieren. Sie können natürlich auch jedes einzelne Konto manuell synchronisieren.

So richten Sie ein Online-Konto für die Synchronisierung ein:

- 1 Tippen Sie auf dem Startbildschirm auf **...**
- 2 Tippen Sie auf Einstellungen > Konto-Synchronisierung > Konto hinzufügen und wählen Sie anschließend das Konto aus, das Sie hinzufügen möchten.
- 3 Befolgen Sie die Anweisungen zum Erstellen eines Kontos oder melden Sie sich bei einem bestehenden Konto an.

So synchronisieren Sie manuell mit einem Online-Konto:

- 1 Tippen Sie auf dem Startbildschirm auf  $\mathbf{m}$  > Einstellungen > Konto-Synchronisierung.
- 2 Tippen Sie auf die Bezeichnung des Kontos, mit dem Sie eine Synchronisierung vornehmen möchten. Eine Liste mit Objekten wird angezeigt, die mit dem Konto synchronisiert werden können.
- 3 Tippen Sie neben dem Objekt, das Sie synchronisieren möchten, auf den Ein/Aus-Schalter.

### So entfernen Sie ein Online-Konto:

- 1 Tippen Sie auf dem Startbildschirm auf  $\mathbf{m}$  > Einstellungen > Konto-Synchronisierung.
- 2 Tippen Sie auf die Bezeichnung des Kontos, das Sie entfernen möchten.
- 3 Tippen Sie auf : und dann auf Konto entfernen.
- 4 Tippen Sie zum Bestätigen erneut auf Konto entfernen.

# Synchronisieren mit Microsoft® Exchange ActiveSync®

Wenn Ihr Unternehmen ein Microsoft Exchange ActiveSync-Konto verwendet, können Sie direkt über Ihr Gerät auf Ihre geschäftlichen E-Mails, Kalendertermine und Kontakte zugreifen. Im Anschluss an die Einrichtung finden Sie Ihre Daten in den Anwendungen E-Mail, Kalender und Kontakte.

#### So richten Sie ein EAS-Konto für die Synchronisierung ein:

- 1 Vergewissern Sie sich, dass Sie die vom Netzwerkadministrator Ihres Unternehmens bereitgestellten Details zur Domäne und zum Server zur Hand haben.
- 2 Tippen Sie auf dem Startbildschirm auf **.**
- 3 Tippen Sie auf Einstellungen > Konto-Synchronisierung > Konto hinzufügen > Exchange ActiveSync.
- 4 Geben Sie Ihre Firmen-E-Mail-Adresse und Ihr Kennwort ein.
- 5 Tippen Sie auf Weiter. Ihr Gerät ruft nun Ihre Kontoinformationen ab. Falls ein Fehler auftritt, geben Sie die Details zur Domäne und zum Server Ihres Kontos manuell ein und tippen Sie dann auf **Weiter**.
- 6 Tippen Sie auf OK, damit Ihr Firmenserver das Gerät steuern kann.
- 7 Wählen Sie eine Synchronisierungsmethode und ein Synchronisierungsintervall aus und legen Sie fest, welche Daten mit Ihrem Gerät synchronisiert werden sollen, z. B. Kontaktdaten und Kalendereinträge.
- 8 Tippen Sie auf Weiter und wählen Sie dann die Art der Benachrichtigung aus, die bei neuen E-Mails empfangen werden soll.
- 9 Tippen Sie noch einmal auf Weiter. Geben Sie einen Namen für das Firmenkonto ein und tippen Sie auf Setup abschließen.
- 10 Aktivieren Sie bei Aufforderung die Einstellung für den Geräteadministrator, um dem Firmenserver die Einrichtung bestimmte Sicherheitsrichtlinien auf Ihrem Gerät zu erlauben, z. B. die Deaktivierung der Sprachaufnahme und die Verwendung einer Speicherverschlüsselung. Trifft dies nicht zu, entfällt dieser Einrichtungsschritt.
- $\bullet$ Wenn Sie das Anmeldekennwort für ein EAS-Konto auf Ihrem Computer ändern, müssen Sie sich erneut beim EAS-Konto auf Ihrem Gerät anmelden.

#### So ändern Sie die Einstellungen eines EAS-Kontos:

- 1 Tippen Sie auf dem Startbildschirm auf **...**
- 2 Tippen Sie auf E-Mail und anschließend auf :
- 3 Tippen Sie auf Einstellungen und wählen Sie dann ein EAS-Konto aus. Nehmen Sie anschließend die gewünschten Änderungen an den Einstellungen des EAS-Kontos vor.

#### So stellen Sie ein Synchronisierungsintervall für ein EAS-Konto ein:

- 1 Tippen Sie auf der Startbildschirm auf ...
- 2 Tippen Sie auf E-Mail und anschließend auf :
- 3 Tippen Sie auf Einstellungen und wählen Sie ein EAS-Konto.
- 4 Tippen Sie aufAbrufhäufigkeit > Abrufhäufigkeit und wählen Sie eine Intervalloption.

#### So entfernen Sie ein EAS-Konto:

- 1 Tippen Sie auf dem Startbildschirm auf  $\mathbf{m}$  > Einstellungen > Konto-Synchronisierung.
- 2 Tippen Sie auf Exchange ActiveSync und wählen Sie dann das EAS-Konto aus, das Sie entfernen möchten.
- 3 Tippen Sie auf *j* und dann auf **Konto entfernen**.
- 4 Tippen Sie zum Bestätigen erneut auf Konto entfernen.

# Grundlegende Einstellungen

# Zugreifen auf Einstellungen

Sie können die Einstellungen Ihres Geräts über das Menü "Einstellungen", auf das Sie sowohl über den Startbildschirm als auch über das Benachrichtigungsfeld zugreifen können, anzeigen und ändern.

So öffnen Sie vom Anwendungsbildschirm aus das Menü mit den Geräteeinstellungen:

- 1 Tippen Sie auf dem Startbildschirm auf ..
- 2 Tippen Sie auf Einstellungen.

So zeigen Sie Informationen über Ihr Gerät an:

- 1 Tippen Sie auf dem Startbildschirm auf ...
- 2 Tippen Sie auf Einstellungen  $>$  Über das Telefon.

So öffnen oder schließen Sie das Fenster mit den Schnelleinstellungen:

• Ziehen Sie die Statusleiste nach unten, um das Fenster mit den Schnelleinstellungen zu öffnen.

So schalten Sie die Taschenlampe ein:

- 1 Ziehen Sie die Statusleiste mit zwei Fingern nach unten.
- 2 Tippen Sie auf  $\bar{\mathbf{x}}$ .

So wählen Sie aus, welche Einstellungen im Fenster der Schnelleinstellungen angezeigt werden sollen:

- 1 Ziehen Sie die Statusleiste nach unten und tippen Sie auf Bearbeiten.
- 2 Berühren und halten Sie in der Leiste oben im Bildschirm das Symbol für die Schnelleinstellung, die Sie hinzufügen möchten. Ziehen Sie es in den unteren Bereich des Bildschirms und legen Sie es ab.

#### So ordnen Sie das Fenster mit den Schnelleinstellungen neu an:

- 1 Ziehen Sie die Statusleiste nach unten und tippen Sie auf Bearbeiten.
- 2 Berühren und halten Sie ein Symbol und verschieben Sie es dann an die gewünschte Position.

# Lautstärkeeinstellungen

Sie können die Ruftonlautstärke für eingehende Anrufe und Benachrichtigungen und die Lautstärke für die Musik- und Videowiedergabe einstellen.

So passen Sie die Ruftonlautstärke mit der Lautstärketaste an:

• Drücken Sie die Lautstärketaste aufwärts oder abwärts.

#### So passen Sie die Lautstärke der abgespielten Medien mit der Lautstärketaste an:

• Wenn Sie Musik hören oder ein Video anzeigen, drücken Sie die Lautstärketaste oben oder unten, selbst wenn der Bildschirm gesperrt ist.

So schalten Sie den Vibrationsmodus ein:

• Drücken Sie die Lautstärketaste nach unten oder nach oben, bis angezeigt wird.

#### So passen Sie die Lautstärke an:

- 1 Tippen Sie auf dem Startbildschirm auf **...**<br>2 Tippen Sie auf **Einstellungen > Ton & Ber**
- Tippen Sie auf Einstellungen > Ton & Benachrichtigung.
- 3 Ziehen Sie den Lautstärkeschieberegler an die gewünschten Positionen.
- Ţ. Sie können auch die Lautstärketaste aufwärts oder abwärts drücken und anschließend nach dem Tippen auf den Abwärtspfeil auf  $\geq$  tippen, um die Lautstärke für den Klingelton, die Medienwiedergabe oder den Alarm separat einzustellen.

#### So versetzen Sie Ihr Gerät für eingehende Anrufe in den Vibrationsmodus:

- 1 Tippen Sie auf dem Startbildschirm auf ...
- 2 Tippen Sie auf Einstellungen  $>$  Ton & Benachrichtigung.
- 3 Ziehen Sie den Schieber neben Bei Anrufen auch vibrieren nach rechts.

#### So stellen Sie einen Rufton ein:

- 1 Tippen Sie auf dem Startbildschirm auf **...**
- 2 Tippen Sie auf Einstellungen  $>$  Ton & Benachrichtigung  $>$  Klingelton.
- 3 Wählen Sie eine Option aus der Liste aus oder tippen Sie auf + und anschließend auf <sup>1</sup>. um eine auf Ihrem Gerät gespeicherte Musikdatei auszuwählen.
- 4 Tippen Sie zum Bestätigen auf Fertig.

#### So wählen Sie den Benachrichtigungston aus:

- 1 Tippen Sie auf dem Startbildschirm auf **...**
- 2 Tippen Sie auf Einstellungen > Ton & Benachrichtigung > Benachrichtigungston.
- 3 Wählen Sie eine Option aus der Liste aus oder tippen Sie auf  $\pm$  und anschließend auf *L*, um eine auf Ihrem Gerät gespeicherte Musikdatei auszuwählen.
- 4 Tippen Sie zum Bestätigen auf Fertig.
- $\rightarrow$ Manche Apps verfügen über eigene Benachrichtigungstöne, die Sie in den App-Einstellungen auswählen können.

#### So aktivieren Sie MFV-Töne:

- 1 Tippen Sie auf dem Startbildschirm auf ...
- 2 Tippen Sie auf Einstellungen  $>$  Ton & Benachrichtigung  $>$  Andere Töne.
- 3 Ziehen Sie den Schieber neben Wähltastentöne und Töne bei Berührung nach rechts.

# Einstellungen für den "Bitte nicht stören"-Modus

Sie können Ihr Gerät manuell in den "Bitte nicht stören"-Modus versetzen und festlegen, wie lange Ihr Gerät in diesem Modus verbleibt. Sie können auch vorab festlegen, wann Ihr Gerät automatisch in den "Bitte nicht stören"-Modus versetzt wird.

Kein Zeitlimit Das Gerät bleibt im Lautlosmodus, bis Sie den Ton manuell wieder einschalten.

Für eine Stunde Das Gerät bleibt für eine Stunde im Lautlosmudos. Sie können auf die Minus- und Plus-Symbole tippen, um die Dauer anzupassen.

So aktivieren Sie den "Nicht stören"-Modus:

**Drücken Sie die Lautstärketaste, bis angezeigt wird.** 

So schalten Sie schnell zwischen "Bitte nicht stören"-/Vibrations-/Tonmodus um:

- 1 Drücken Sie die Lautstärketaste nach unten oder nach oben, bis , II oder angezeigt wird.
- 2 Tippen Sie auf , II oder , um schnell zu den Modi Vibrieren/Ton zu wechseln. Um den "Bitte nicht stören"-Modus zu aktivieren, drücken Sie im Vibrationsmodus die Lautstärketaste nach unten.

#### So planen Sie Zeitintervalle für den "Bitte nicht stören"-Modus:

- <span id="page-59-0"></span>1 Tippen Sie auf dem Startbildschirm auf **...**
- 2 Tippen Sie auf Einstellungen > Ton & Benachrichtigung > Nicht stören > Automatische Regeln.
- 3 Wählen Sie die Zeit oder das Ereignis aus, für die bzw. das der "Bitte nicht stören"-Modus aktiviert werden soll, oder fügen Sie eine neue Regel hinzu.
- 4 Tippen Sie auf Tage, aktivieren Sie die Kontrollkästchen für die gewünschten Tage und tippen Sie auf Fertig.
- 5 Um die Startzeit anzupassen, tippen Sie auf Startzeit, wählen Sie einen Wert aus und tippen Sie anschließend auf OK.
- 6 Um die Endzeit anzupassen, tippen Sie auf Endzeit, wählen Sie einen Wert aus und tippen Sie anschließend auf OK. Während des ausgewählten Zeitintervalls bleibt das Gerät im "Nicht stören"-Modus.

## Festlegen von Ausnahmen für den "Nicht stören"-Modus

Sie können auswählen, für welche Arten von Benachrichtigungen im "Nicht stören"-Modus Töne ausgegeben werden und diese Ausnahmen je nach Absender filtern. Zu den gängigsten Arten von Ausnahmen zählen:

- Ereignisse und Erinnerungen
- Anrufe
- Nachrichten
- Wecker

#### So lassen Sie Ausnahmen im "Bitte nicht stören"-Modus zu:

- 1 Tippen Sie auf dem Startbildschirm auf ...
- 2 Tippen Sie auf  $\clubsuit$  > Einstellungen > Ton & Benachrichtigung > Nicht stören > Nur bei wichtigen Unterbrech..
- 3 Ziehen Sie den Schieber neben der gewünschten Option.

#### So ordnen Sie Ausnahmen bestimmte Benachrichtigungen zu:

- 1 Tippen Sie auf dem Startbildschirm auf ...
- 2 Tippen Sie auf Einstellungen  $>$  Ton & Benachrichtigung  $>$  Nicht stören  $>$  Nur bei wichtigen Unterbrech..
- 3 Wählen Sie eine Option.

# Bildschirmeinstellungen

#### So passen Sie die Bildschirmhelligkeit an:

- 1 Tippen Sie auf dem Startbildschirm auf ...
- 2 Tippen Sie auf Einstellungen > Display > Helligkeitsstufe.
- 3 Ziehen Sie den Schieber, um die Helligkeit einzustellen.
- **Wit einer geringeren Helligkeitsstufe wird die Akkuleistung verbessert.**

#### So stellen Sie die Bildschirmvibration bei Berührung ein:

- 1 Tippen Sie auf dem Startbildschirm auf ...
- 2 Tippen Sie auf Einstellungen  $>$  Ton & Benachrichtigung  $>$  Andere Töne.
- 3 Ziehen Sie den Schieber neben Bei Berührung vibrieren nach rechts. Der Bildschirm vibriert nun, wenn Sie auf Auswahltasten und bestimmte Anwendungen tippen.

#### So stellen Sie die Wartezeit ein, bis sich der Bildschirm ausschaltet:

- 1 Tippen Sie auf der Startbildschirm auf  $\oplus$ .
- 2 Tippen Sie auf Einstellungen > Display > Ruhezustand.
- 3 Wählen Sie eine Option.
- Prücken Sie kurz die Einschalttaste (J), um den Bildschirm schnell auszuschalten.

## Smarte Hintergrundbeleuchtungssteuerung

Dank der smarten Hintergrundbeleuchtungssteuerung bleibt der Bildschirm so lange eingeschaltet, wie Sie das Gerät in Ihrer Hand halten. Sobald Sie das Gerät weglegen, schaltet sich der Bildschirm gemäß Ihren Energiesparmoduseinstellungen aus.

So schalten Sie die Funktion für die smarte Hintergrundbeleuchtungssteuerung ein:

- 1 Tippen Sie auf dem Startbildschirm auf ..
- 2 Tippen Sie auf Einstellungen > Display > Smart Hintergrundbeleuchtungssteuerung.
- 3 Ziehen Sie den Schieber nach rechts.

## Bildschirm anheften

Nutzen Sie die Funktion "Bildschirm anheften", wenn Sie nur den Bildschirm für eine bestimmte Anwendungen anzeigen möchten. Wenn Sie beispielsweise ein Spiel spielen und Sie aus Versehen die Navigationstaste "Startbildschirm" berühren, dann verhindert die Funktion "Bildschirm anheften", dass der aktive Bildschirm der App minimiert wird. Sie können diese Funktion auch verwenden, wenn Sie Ihr Gerät an eine andere Person ausleihen. Auf diese Weise ist es schwieriger für diese Person, mehr als eine Anwendung auf Ihrem Gerät aufzurufen. Sie können beispielsweise Ihr Gerät an jemanden ausleihen, damit dieser ein Foto aufnehmen kann. In diesem Fall können Sie die Kameraanwendung an den Bildschirm heften, damit die Person nicht einfach andere Apps wie E-Mail öffnen kann.

 $\bullet$ Das Anheften des Bildschirms ist keine Sicherheitsfunktion und hält andere Benutzer nicht davon ab, den Anheftung rückgängig zu machen und dennoch auf Ihr Gerät zuzugreifen. Um Ihre Daten zu schützen, sollten Sie Ihr Gerät so einrichten, dass es nach einer Pin, einem Passwort oder einem Muster fragt, bevor jemand die Anheftung an den Bildschirm aufheben kann.

### So aktivieren Sie das Anheften des Bildschirms:

- 1 Tippen Sie auf dem Startbildschirm auf ...
- 2 Tippen Sie auf Einstellungen > Bildschirmsperre & Sicherheit > Bildschirmfixierung.
- 3 Ziehen Sie den Schieber nach rechts.
- 4 Wenn Sie noch kein Muster, keine PIN bzw. kein Kennwort als Bildschirmsperre auf Ihrem Gerät eingerichtet haben, ziehen Sie den Schieber neben Gerät beim Beenden sperren nach rechts, um eine Option auszuwählen. Wenn Sie bereits eine Bildschirmsperre eingerichtet haben, ziehen Sie den Schieber, um die entsprechende Sicherheitsoption zu aktivieren, nachdem Sie das Anheften des Bildschirms aktiviert haben.
- ÷ò. Das Anheften des Bildschirms funktioniert auch ohne Muster, PIN oder Kennwort.

## So heften Sie einen Bildschirm an:

- 1 Stellen Sie sicher, dass die Funktion "Bildschirm anheften" auf Ihrem Gerät aktiviert ist.
- 2 Öffnen Sie eine App und rufen Sie den Bildschirm auf, den Sie anheften möchten.
- 3 Tippen Sie auf  $\Box$ .
- 4 Wischen Sie nach oben, um das Symbol zum Anheften des Bildschirms anzuzeigen.
- 5 Tippen Sie auf  $\bullet$ .
- 6 Tippen Sie in dem daraufhin angezeigten Pop-up-Fenster auf **Verstanden**.

#### So heben Sie die Anheftung eines Bildschirms auf:

- 1 Berühren und halten Sie auf dem angehefteten Bildschirm gleichzeitig  $\Box$  und  $\triangleleft$ .
- 2 Entfernen Sie die Finger von beiden Schaltflächen.
- $\bullet$ Wenn Sie eine Sicherheitsoption ausgewählt haben, als Sie das Anheften des Bildschirms aktiviert haben, dann müssen Sie das Muster, die PIN oder das Kennwort zur Entsperrung des Geräts eingeben, damit die Anheftung des Bildschirms aufgehoben werden kann.

# <span id="page-61-0"></span>App-Einstellungen

Für einige Apps sind Berechtigungen erforderlich, sobald Sie sie benutzen. Über das Menü "Einstellungen" oder das Dialogfeld "Berechtigung bestätigen" können Sie die Berechtigungen für Apps einzeln erlauben oder verweigern. Die Anforderungen für Berechtigungen hängen von der Gestaltung der App ab.

## Erlauben oder Verweigern von Berechtigungen

Sie können Berechtigungen entweder erlauben oder verweigern, wenn das entsprechende Dialogfeld angezeigt wird. Wenn Sie vorher eine andere Android-Version verwendet haben, wurden für die meisten Apps bereits die erforderlichen Berechtigungen erteilt.

### So lassen Sie eine Berechtigung zu

- 1 Um eine Berechtigung zu erlauben, tippen Sie auf **Zulassen**.
- 2 Wenn das Dialogfeld für die Bestätigung zum zweiten Mal angezeigt wird, können Sie auf Wunsch die Option **Nicht mehr fragen** wählen.
- 3 In dem Dialogfeld wird außerdem erläutert, warum die App die Berechtigungen benötigt und wofür sie diese im Speziellen verwendet. Um dieses Dialogfeld zu schließen, tippen Sie auf OK.

## So verweigern eine Berechtigung

- Um eine Berechtigung zu verweigern, tippen Sie auf Verweigern, wenn das Dialogfeld angezeigt wird.
- $\rightarrow$ Einige Apps können weiterhin verwendet werden, auch wenn Berechtigungen für diese Apps verweigert wurden.

## Kritische Berechtigungen

Einige Berechtigungen sind für Apps unbedingt erforderlich, damit diese wie vorgesehen funktionieren. In solchen Fällen werden Sie über ein Dialogfeld entsprechend informiert.

## So konfigurieren Sie Apps

- 1 Tippen Sie auf dem Startbildschirm auf **...**
- 2 Tippen Sie auf **Einstellungen > Apps >**  $\bullet$ **.**
- 3 Wählen Sie eine Konfigurationsoption, zum Beispiel Anwendungsberechtigungen, und wählen Sie anschließend die App, die Sie konfigurieren möchten.

#### So lassen Sie kritische Berechtigungen zu

- 1 Um eine Berechtigung zu erlauben, tippen Sie auf Fortsetzen > APP-INFO > Berechtigungen.
- 2 Suchen Sie die gewünschte kritische Berechtigung.
- 3 Ziehen Sie den Schieber nach rechts.
- Ţ. Sie können Berechtigungen auch in Einstellungen > Apps verwalten. Tippen Sie auf eine App und ändern Sie die Berechtigungen auf Wunsch.

## Automatische Updates von Anwendungen erlauben oder verweigern

Falls die automatische Update-Funktion aktiviert ist, werden Ihre Anwendungen aktualisiert, ohne dass Sie gefragt werden. So werden Sie möglicherweise nicht merken, dass große Mengen an Daten heruntergeladen werden. Um mögliche hohe Kosten für die Datenübertragung zu vermeiden, können Sie die automatische Updates deaktivieren oder diese nur für WLAN-Verbindungen aktivieren. Um automatische Updates von Anwendungen zu verhindern, müssen Sie die automatische Update-Funktion sowohl in der Anwendung "Play Store™" als auch in der Anwendung "What's New" deaktivieren.

So aktivieren oder deaktivieren Sie im Play Store automatische Updates für alle Anwendungen:

- 1 Tippen Sie auf dem **Startbildschirm** auf **a**und dann auf **D**.
- 2 Tippen Sie auf  $\equiv$  und anschließend auf **Einstellungen > Anwendungen** automatisch aktualisieren.
- 3 Wählen Sie die gewünschte Option.

So aktivieren oder deaktivieren Sie in Whats New automatische Updates für alle Anwendungen:

- 1 Tippen Sie auf dem **Startbildschirm** auf **m** und dann auf **m**.
- 2 Tippen Sie auf  $\equiv$  und anschließend auf **Einstellungen > Anwendungen** automatisch aktualisieren.
- 3 Wählen Sie die gewünschte Option.

## App-Verknüpfung

Auf Ihrem Gerät kann festgelegt werden, welche Standard-App für einen bestimmten Web-Link verwendet wird. Das bedeutet: Wenn der Link gesetzt ist, müssen Sie nicht bei jedem Öffnen eines Links eine entsprechende App auswählen. Sie können die Standard-App jederzeit ändern.

#### So verwalten Sie App-Links über das Einstellungsmenü:

- 1 Tippen Sie auf dem Startbildschirm auf ...
- 2 Tippen Sie auf **Einstellungen > Apps.**<br>3 Tippen Sie auf **B**und suchen Sie **App**
- Tippen Sie auf **b**und suchen Sie App-Links.
- 4 Wählen Sie die App aus, für die Sie die unterstützten Links einrichten möchten.
- 5 Stellen Sie die Eigenschaft App-Links auf die Option In dieser App öffnen ein.

# Zurücksetzen von Anwendungen

Sie können eine Anwendung zurücksetzen oder Anwendungsdaten löschen, wenn Ihre Anwendung nicht mehr reagiert oder Probleme im Gerät verursacht.

#### So setzen Sie Anwendungsvoreinstellungen zurück:

- Tippen Sie auf dem Startbildschirm auf **...**
- $Tippen$  Sie auf **Einstellungen > Apps.**
- 3 Tippen Sie auf *s* und anschließend auf **App-Einstellungen zurücksetzen > Apps** zurücksetzen.
- $\mathbf{a}$ Durch das Zurücksetzen von Anwendungsvoreinstellungen werden keine Anwendungsdaten von Ihrem Gerät gelöscht.

#### So löschen Sie Anwendungsdaten:

- 1 Tippen Sie auf dem Startbildschirm auf ...
- 2 Tippen Sie auf **Einstellungen > Apps.**
- 3 Wählen Sie eine Anwendung oder einen Dienst aus und tippen Sie dann auf Speicher > DATEN LÖSCHEN > OK.
- Ţ. Wenn Sie Anwendungsdaten löschen, werden die Daten der ausgewählten Anwendung dauerhaft von Ihrem Gerät gelöscht. Die Option zum Löschen von Anwendungsdaten ist nicht für alle Anwendungen oder Dienste verfügbar.

#### So löschen Sie den App-Cache

- 1 Tippen Sie auf dem Startbildschirm auf ...
- 2 Tippen Sie auf **Einstellungen > Apps.**
- 3 Wählen Sie eine App oder einen Dienst aus und tippen Sie auf Speicher > CACHE LEEREN.
- Ţ Die Option zum Löschen des App-Cache ist nicht für alle Apps oder Dienste verfügbar.

#### So löschen Sie die Standardeinstellung für eine App

- 1 Tippen Sie auf dem Startbildschirm auf ...<br>2 Tippen Sie auf **Einstellungen > Apps**.
- Tippen Sie auf Einstellungen > Apps.
- 3 Wählen Sie eine App oder einen Dienst aus und tippen Sie auf Standardmäßig öffnen > STANDARD-EINSTELLUNG ZURÜCKSETZEN.
- Die Option zum Löschen der Standardeinstellungen für eine App ist nicht für alle Apps oder Dienste verfügbar.

## Daydream

Daydream ist ein interaktiver Bildschirmschoner, der automatisch Farben, Fotos oder eine Diashow anzeigt, wenn das Gerät angeschlossen ist oder lädt und der Bildschirm nicht verwendet wird.

Auf einem Gerät, das von mehreren Personen genutzt wird, kann jeder Benutzer individuelle Daydream-Einstellungen festlegen.

So aktivieren Sie den Daydream-Bildschirmschoner:

- 1 Tippen Sie auf dem Startbildschirm auf ..
- 2 Tippen Sie auf Einstellungen > Display > Tagtraum.
- 3 Ziehen Sie den Schieber nach rechts.

So können Sie Inhalte für den Daydream-Bildschirmschoner auswählen:

- 1 Tippen Sie auf dem Startbildschirm auf ...
- 2 Tippen Sie auf Einstellungen > Display > Tagtraum.
- 3 Ziehen Sie den Schieber nach rechts.
- 4 Wählen Sie aus, was angezeigt werden soll, wenn der Bildschirmschoner aktiv ist.

So stellen Sie ein, wann der Daydream-Bildschirmschoner aktiviert wird:

- 1 Tippen Sie auf dem Startbildschirm auf ...
- 2 Tippen Sie auf **Einstellungen > Display > Tagtraum.**
- 3 Ziehen Sie den Schieber nach rechts.
- 4 Um den Daydream-Bildschirmschoner sofort zu aktivieren, tippen Sie auf : und anschließend auf Jetzt starten.
- 5 Um die Optionen für automatische Aktivierung einzustellen, tippen Sie auf  $\frac{2}{3}$ , anschließend auf **Wann tagträumen** und wählen Sie eine Option aus.

## **Spracheinstellungen**

Sie können eine Standardsprache für Ihr Gerät festlegen und Ihre Auswahl zu einem späteren Zeitpunkt ändern. Außerdem können Sie die Eingabesprache für die Texteingabe ändern. Weitere Informationen finden Sie unter [Personalisieren der](#page-71-0) [Bildschirmtastatur](#page-71-0) auf Seite 72.

#### So ändern Sie die Sprache:

- 1 Tippen Sie auf der Startbildschirm auf ...
- 2 Tippen Sie auf Einstellungen > Sprache & Eingabe > Sprache.
- 3 Wählen Sie eine Option.
- 4 Tippen Sie auf **OK**.
- Ţ. Wenn Sie die falsche Sprache gewählt haben und Sie daher die Menübezeichnungen nicht lesen können, tippen Sie auf o. Wählen Sie dann den Text neben  $\mathbb{H}$ , und wählen Sie den ersten Eintrag im sich daraufhin öffnenden Menü. Sie können die gewünschte Sprache wählen.

# Datum und Uhrzeit

Sie können das Datum und die Uhrzeit im Gerät ändern.

#### So stellen Sie das Datum manuell ein:

- 1 Tippen Sie auf dem Startbildschirm auf  $\oplus$ .
- 2 Tippen Sie auf Einstellungen > Datum & Uhrzeit.
- 3 Ziehen Sie den Schieber neben Autom. Datum/Uhrzeit nach links.
- 4 Tippen Sie auf Datum festlegen.
- 5 Streichen Sie nach links oder rechts oder verwenden Sie die Pfeiltasten, um das gewünschte Datum einzustellen.
- 6 Tippen Sie auf OK.

### So stellen Sie die Uhrzeit manuell ein:

- 1 Tippen Sie auf dem Startbildschirm auf **...**
- 2 Tippen Sie auf Einstellungen > Datum & Uhrzeit.
- 3 Ziehen Sie den Schieber neben Autom. Datum/Uhrzeit nach links.
- 4 Tippen Sie auf Uhrzeit festlegen.
- 5 Wählen Sie die entsprechenden Werte für die Stunden und die Minuten aus.
- 6 Tippen Sie auf OK.

#### So stellen Sie die Zeitzone ein:

- 1 Tippen Sie auf dem Startbildschirm auf ...
- 2 Tippen Sie auf Einstellungen > Datum & Uhrzeit.
- 3 Ziehen Sie den Schieber neben Automatische Zeitzone nach links.
- 4 Tippen Sie auf Zeitzone auswählen.
- 5 Wählen Sie eine Option.

## Mobile BRAVIA® Engine

Die Technologie Mobile BRAVIA® Engine von Sony sorgt für eine bessere Bildqualität von Fotos und Videos. Das Ergebnis sind klarere, schärfere und natürlichere Bilder. Um den Akkuverbrauch zu verringern, ist Mobile BRAVIA® Engine standardmäßig deaktiviert.

#### So aktivieren Sie Mobile BRAVIA® Engine:

- 1 Tippen Sie auf dem Startbildschirm auf  $\oplus$ .
- 2 Tippen Sie auf Einstellungen > Display > Bildoptimierung.
- 3 Tippen Sie auf das Mobile BRAVIA Engine 2-Optionsfeld, sofern diese Option noch nicht ausgewählt ist.

## Super-Vivid-Modus

Der Super-Vivid-Modus verbessert die Farbhelligkeit und -sättigung Ihrer Fotos und Videos während Sie sich diese auf Ihrem Gerät ansehen.

So aktivieren Sie den Super Vivid-Modus:

- 1 Tippen Sie auf dem Startbildschirm auf ...
- 2 Tippen Sie auf Einstellungen  $>$  Display  $>$  Bildoptimierung.
- 3 Tippen Sie auf das Optionsfeld **Superlebendiger Modus**, sofern diese Option noch nicht gewählt ist.

# Verbessern der Soundausgabe

Sie können den Sound Ihres Geräts verbessern, indem Sie individuelle Soundeinstellungen, wie z. B. den Equalizer und Surround-Sound, manuell aktivieren. Sie können die Dynamik-Normalisierung aktivieren, um Lautstärkenunterschiede zwischen Musiktiteln oder Videos zu minimieren. Darüber hinaus können Sie die Qualität der komprimierten nahezu auf High-Resolution Audio-Qualität verbessern, wenn Sie einen kabelgebundene Kopfhörer verwenden.

#### So verbessern Sie die Soundausgabe automatisch:

- 1 Tippen Sie auf dem Startbildschirm auf **...**
- 2 Tippen Sie auf Einstellungen  $>$  Ton & Benachrichtigung  $>$  Audio-Einstellungen.
- 3 Ziehen Sie den Schieberegler neben ClearAudio+ nach rechts.

So passen Sie die Soundeinstellungen manuell an:

- 1 Tippen Sie auf dem Startbildschirm auf ...
- 2 Tippen Sie auf Einstellungen  $>$  Ton & Benachrichtigung  $>$  Audio-Einstellungen.
- 3 Ziehen Sie den Schieber neben ClearAudio+ nach links.
- 4 Tippen Sie auf **Soundeffekte > Equalizer.**
- 5 Ziehen Sie zum Anpassen der Toneinstellungen die Frequenzbereichtasten nach oben oder nach unten.
- Die manuelle Anpassung der Einstellungen für die Soundausgabe hat keinen Einfluss auf die Anwendungen zur Sprachkommunikation. Es ändert sich beispielsweise nichts an der Soundqualität für Sprachanrufe.

So verringern Sie die Lautstärkenunterschiede mit der Dynamik-Normalisierung:

- 1 Tippen Sie auf dem Startbildschirm auf ...
- 2 Tippen Sie auf Einstellungen > Ton & Benachrichtigung > Audio-Einstellungen.
- 3 Ziehen Sie den Schieber neben Dynamik-Normalisierung nach rechts.

# Mehrere Benutzerkonten

Ihr Gerät unterstützt mehrere Benutzerkonten, sodass sich verschiedene Benutzer einzeln beim Gerät anmelden und es verwenden können. Mehrere Benutzerkonten eignen sich besonders in Situationen, wenn Sie dasselbe Gerät mit anderen Personen teilen oder Ihr Gerät vorübergehend jemandem ausleihen. Der Benutzer, der das Gerät zum ersten Mal einrichtet, wird zum Besitzer des Geräts. Nur der Besitzer kann die Konten anderer Benutzer verwalten. Neben dem Besitzerkonto gibt es noch zwei weitere Arten von Konten:

- Regelmäßige Benutzer: Diese Kontenart eignet sich für jemanden, der Ihr Gerät regelmäßig nutzt.
- Gast: Das Gastkonto bietet sich für jemanden an, der Ihr Gerät nur vorübergehend benutzen möchte.
- Einige Funktionen stehen nur dem Besitzer zur Verfügung. Beispielsweise kann nur der Besitzer Downloads von anderen Quellen als Google Play™ gestatten.

## Informationen zu Konten für regelmäßige Benutzer

Indem Sie Konten für regelmäßige Benutzer hinzufügen, können Sie anderen Benutzern erlauben, andere Startbildschirme, Hintergründe und allgemeine Einstellungen auszuwählen. Sie erhalten zudem separaten Zugriff auf Anwendungen und Speicherplatz für Musikdateien und Fotos. Sie können bis zu drei Konten für regelmäßige Benutzer auf Ihrem Gerät hinzufügen.

#### So fügen Sie Konten für regelmäßige Benutzer hinzu:

- 1 Stellen Sie sicher, dass Sie als Besitzer angemeldet sind, also als die Person, die das Gerät zum ersten Mal eingerichtet hat.
- 2 Tippen Sie auf dem Startbildschirm auf **...**
- 3 Tippen Sie auf Einstellungen > Benutzer > Nutzer hinzufügen.
- 4 Tippen Sie auf OK. Das neue Konto wird erstellt.
- 5 Tippen Sie auf **EINRICHTEN**. Der Bildschirm wird gesperrt und ein Symbol mit dem neu hinzugefügten Benutzer wird in der oberen rechten Ecke angezeigt.
- 6 Entsperren Sie den Bildschirm, indem Sie nach oben wischen.
- 7 Befolgen Sie zum Einrichten des Kontos für den Benutzer die Anweisungen auf dem Bildschirm.
- Falls die Person, die das neue Konto verwenden wird, das Konto einrichten möchte, aber zur Zeit nicht verfügbar ist, können Sie in Schritt 5 auf NICHT JETZT tippen. Wenn der Benutzer

bereit ist, kann er die Option Benutzer unter Einstellungen auswählen und das neue Konto sehen, das als Neuer Nutzer angezeigt wird. Tippen Sie einfach auf das Konto und befolgen Sie die Anweisungen, um die Einrichtung abzuschließen.

Sie können auch auf jedem Bildschirm in der Statusleiste ein Konto für einen regelmäßigen Benutzer hinzufügen. Ziehen Sie die Statusleiste einfach mit zwei Fingern nach unten und tippen Sie auf das Benutzer-Symbol und tippen Sie auf Nutzer hinzufügen.

So erlauben Sie einem regelmäßigen Benutzer das Tätigen von Anrufen und das Verfassen von SMS:

- 1 Stellen Sie sicher, dass Sie als Besitzer angemeldet sind.
- 2 Tippen Sie auf dem Startbildschirm auf ...
- 3 Tippen Sie auf Einstellungen > Benutzer.
- 4 Tippen Sie auf **t** neben dem Namen des jeweiligen Benutzers ziehen Sie den Schieber neben **Anrufe und SMS aktivieren** nach rechts.

#### So löschen Sie einen regelmäßigen Benutzer von Ihrem Gerät:

- 1 Stellen Sie sicher, dass Sie als Eigentümer angemeldet sind.
- 2 Tippen Sie auf dem Startbildschirm auf ...
- 3 Tippen Sie auf Einstellungen > Benutzer.
- Tippen Sie neben dem Namen des Benutzers, den Sie löschen möchten, auf und anschließend auf Nutzer entfernen > Löschen.

### Informationen zum Gäste-Konto

Wenn jemand Ihr Gerät nur vorübergehend benutzen möchte, dann können Sie ein Gäste-Konto für diesen Benutzer aktivieren. Im Gastmodus startet Ihr Gerät als neu installiertes System und nur mit den vorinstallierten Apps. Sobald der Gast Ihr Gerät nicht mehr verwendet, können Sie die Sitzung löschen, sodass der nächste Gast neu beginnen kann. Das Gäste-Konto ist vorinstalliert und kann nicht gelöscht werden.

#### So aktivieren Sie das Gäste-Benutzerkonto:

- 1 Vergewissern Sie sich, dass Sie als Eigentümer angemeldet sind, also als die Person, die das Gerät zum ersten Mal eingerichtet hat.
- 2 Tippen Sie auf dem Startbildschirm auf ...
- 3 Tippen Sie auf Einstellungen > Benutzer > Gast.
- Sie können das Gäste-Benutzerkonto auch auf jedem Bildschirm in der Statusleiste aktivieren. Ziehen Sie die Statusleiste einfach mit zwei Fingern nach unten, tippen Sie auf das Benutzer-Symbol und tippen Sie auf Gast hinzufügen.

#### So erlauben Sie einem Gast das Tätigen von Anrufen:

- 1 Stellen Sie sicher, dass Sie als Besitzer angemeldet sind.<br>2 Tippen Sie auf dem Startbildschirm auf **and**.
- Tippen Sie auf dem Startbildschirm auf **.**
- 3 Tippen Sie auf Einstellungen > Benutzer.
- 4 Tippen Sie auf **te neben Gast** und ziehen Sie dann den Schieber neben Anrufe aktivieren nach rechts.

#### So löschen Sie die Daten einer Gästesitzung:

- 1 Stellen Sie sicher, dass Sie beim Gäste-Konto angemeldet sind.<br>2 Tippen Sie auf dem Startbildschirm auf ...
- Tippen Sie auf dem Startbildschirm auf ...
- 3 Tippen Sie auf **Einstellungen > Benutzer.**<br>4 Tippen Sie auf Gast entfernen.
- 4 Tippen Sie auf **Gast entfernen.**<br>5 Tippen Sie auf **Entfernen**.
- Tippen Sie auf Entfernen.
- $-\bullet$ Sie können die Gästesitzung auch von der Statusleiste auf jedem Bildschirm aus löschen, solange Sie beim Gäste-Konto angemeldet sind. Ziehen Sie die Statusleiste einfach mit zwei Fingern nach unten und tippen Sie auf das Benutzer-Symbol und tippen Sie auf Gast entfernen.

## Wechseln zwischen mehreren Benutzerkonten

So wechseln Sie zwischen mehreren Benutzerkonten:

- 1 Um eine Liste der Benutzer anzuzeigen, ziehen Sie die Statusleiste mit zwei Fingern nach unten und tippen Sie auf das Benutzersymbol in der rechten oberen Ecke des Bildschirms.
- 2 Tippen Sie auf das Symbol für das Benutzerkonto, zu dem Sie wechseln möchten. Die Bildschirmsperre für das Benutzerkonto wird angezeigt.
- $-\bullet$ Wenn Sie zu dem Gäste-Konto wechseln, tippen Sie auf Neu beginnen, wenn Sie die vorherige Sitzung löschen möchten, oder tippen Sie auf Ja, fortfahren, um mit der vorherigen Sitzung fortzufahren.
- $-\bullet$ Jeder Benutzer kann seine eigene Bildschirmsperre festlegen. Weitere Informationen finden Sie unter [Bildschirmsperre](#page-11-0) auf der Seite 12.

### Einstellungen für Konten mit mehreren Benutzern

Es gibt drei unterschiedliche Einstellungen für Geräte mit mehreren Benutzern:

- Einstellungen, die von allen Benutzern geändert werden können und alle Benutzer betreffen. Zum Beispiel: Sprache, WLAN, Flugmodus, NFC und Bluetooth®.
- Einstellungen, die nur ein einzelnes Benutzerkonto betreffen. Zum Beispiel: automatische Datensynchronisierung, Bildschirmsperre, verschiedene hinzugefügte Konten und Hintergrund.
- Einstellungen, die nur für den Eigentümer sichtbar sind und alle Benutzer betreffen, zum Beispiel VPN-Einstellungen.

# Eingeben von Text

# Bildschirmtastatur

Sie können entweder Text mit der QWERTZ-Bildschirmtastatur durch Tippen auf jeden einzelnen Buchstaben eingeben oder mithilfe der Gesteneingabenfunktion mit Ihrem Finger von Buchstabe zu Buchstabe fahren, um Wörter zu schreiben. Wenn Sie lieber eine kleinere Version der Bildschirmtastatur verwenden und Text nur mit einer Hand eingeben möchten, können Sie stattdessen die Einhandtastatur aktivieren.

Sie können bis zu drei Sprachen für die Texteingabe auswählen. Die smarte Spracherkennungsfunktion erkennt die von Ihnen verwendete Sprache und schlägt während des Tippens Wörter in dieser Sprache vor. Einige Anwendungen öffnen die Bildschirmtastatur automatisch, z. B. E-Mail- und Messaging-Anwendungen.

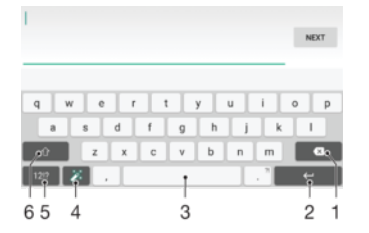

- 1 Ein Zeichen vor dem Cursor löschen
- 2 Einen Zeilenumbruch eingeben oder die Texteingabe bestätigen
- 3 Leerzeichen eingeben
- 4 Tastatur personalisieren Diese Taste wird nach der Personalisierung der Tastatur ausgeblendet.
- 5 Zahlen und Symbole anzeigen Tippen Sie für weitere Symbole auf 112.
- 6 Zwischen Kleinbuchstaben  $\curvearrowleft$ , Großbuchstaben  $\blacktriangle$  und Großbuchstabenarretierung  $\blacktriangle$  wechseln In manchen Sprachen kann über diese Taste auf zusätzliche Zeichen der Sprache zugegriffen werden.

#### So zeigen Sie die Bildschirmtastatur an, um Text einzugeben:

• Tippen Sie auf ein Texteingabefeld.

#### So verwenden Sie die Bildschirmtastatur im Querformat:

- Wenn die Bildschirmtastatur angezeigt wird, kippen Sie das Gerät auf die Seite.
- Ţ Unter Umständen müssen Sie in einigen Anwendungen Einstellungen anpassen, um das Querformat zu aktivieren.

#### So geben Sie Text Zeichen für Zeichen ein:

- 1 Auf der Tastatur angezeigte Zeichen geben Sie ein, indem Sie auf das gewünschte Zeichen tippen.
- 2 Sie können Varianten eingeben, indem Sie lang auf ein Standardzeichen auf der Tastatur tippen, bis eine Liste der verfügbaren Optionen angezeigt wird. Wählen Sie dann das gewünschte Zeichen. Um beispielsweise den Buchstaben "é" einzugeben, berühren und halten Sie so lange "e", bis andere Optionen angezeigt werden. Ziehen Sie und wählen Sie dann den Buchstaben "é". Belassen Sie den Finger währenddessen auf der Tastatur.

#### So geben Sie einen Satzpunkt ein:

• Wenn Sie ein Wort eingegeben haben, tippen Sie zweimal auf die Leertaste.

#### So geben Sie Text per Gesteneingabe ein:

- 1 Wenn die Bildschirmtastatur angezeigt wird, fahren Sie mit Ihrem Finger von Buchstabe zu Buchstabe, um das gewünschte Wort zu schreiben.
- 2 Nachdem Sie die Eingabe eines Worts beendet haben, haben Sie Ihren Finger an. Basierend auf den von Ihnen eingegebenen Buchstaben wird ein Wort angezeigt.
- 3 Wenn das gewünschte Wort nicht angezeigt wird, tippen Sie auf X, um andere Optionen anzuzeigen und entsprechend auszuwählen. Wenn die gewünschte Option nicht angezeigt wird, löschen Sie das gesamte Wort und geben Sie es erneut ein oder geben Sie das Wort ein, indem Sie die einzelnen Buchstaben eingeben.

#### So ändern Sie die Einstellungen für die Gesteneingabe:

- 1 Wenn die Bildschirmtastatur angezeigt wird, tippen Sie auf 12!?.
- 2 Tippen Sie auf **te** und anschließend auf **Tastatureinstellungen**.
- 3 Um die Gesteneingabenfunktion zu aktivieren oder zu deaktivieren, ziehen Sie den Schieber neben Streichen zum Schreiben auf Ein oder Aus.

#### So verwenden Sie die Einhandtastatur:

- 1 Öffnen Sie die Bildschirmtastatur im Hochformat und tippen Sie anschließend auf 1212
- 2 Tippen Sie auf **D**und anschließend auf Einhandtastatur.
- 3 Tippen Sie zum Verschieben der Einhandtastatur nach links oder rechts auf dem Bildschirm entsprechend auf  $\langle$  oder  $\rangle$ .
- -6 Wenn Sie wieder zur Vollbildschirmtastatur zurückkehren möchten, tippen Sie auf  $[7]$ .

## **Tastenfeld**

Das Tastenfeld ähnelt einem standardmäßigen Telefontastenfeld mit 12 Tasten. Es bietet Optionen für Worterkennung und Eingaben durch Mehrfachtippen. Sie können die Texteingabemethode "Tastenfeld" über die Tastatureinstellungen aktivieren. Das Tastenfeld ist nur im Hochformat verfügbar.

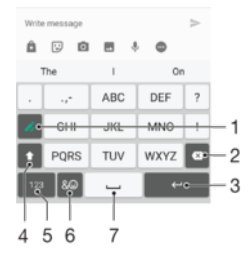

- 1 Eine Texteingabeoption wählen Sie können auf jedes Zeichen einmal tippen und die Wortvorschläge verwenden oder weiter auf die Taste tippen, bis das gewünschte Zeichen ausgewählt ist.
- 2 Ein Zeichen vor dem Cursor löschen
- 3 Einen Zeilenumbruch eingeben oder die Texteingabe bestätigen
- 4 Zwischen Groß- und Kleinschreibung wechseln und die Feststelltaste aktivieren
- 5 Ziffern anzeigen
- 6 Symbole und Smileys anzeigen
- 7 Leerzeichen eingeben

#### So öffnen Sie das Tastenfeld zum ersten Mal:

- Tippen Sie auf ein Texteingabefeld und anschließend auf 12!?.
- Tippen Sie auf **is** und anschließend auf Tastatureinstellungen.
- 3 Tippen Sie auf Porträt-Tastatur und wählen Sie anschließend die Option Tastenfeld aus.

#### So geben Sie Text mit dem Tastenfeld ein:

- Wenn auf dem Tastenfeld angezeigt wird, tippen Sie auf jede Zeichentaste nur einmal, selbst wenn der gewünschte Buchstabe nicht dem ersten Buchstaben auf der Taste entspricht. Tippen und halten Sie die Reihe, um mehr Wortvorschläge anzeigen zu lassen, und wählen Sie ein Wort aus der Liste aus.
- Wenn  $\triangle$  auf dem Tastenfeld angezeigt wird, tippen Sie auf die Bildschirmtaste für das Zeichen, das Sie eingeben möchten. Tippen Sie so oft auf diese Schaltfläche, bis das gewünschte Zeichen ausgewählt ist. Wiederholen Sie diesen Schritt für jedes weitere Zeichen, das Sie eingeben möchten.

#### So geben Sie Zahlen über das Tastenfeld ein:

Wenn das Tastenfeld angezeigt wird, tippen Sie auf 123. Ein Tastenfeld mit Zahlen wird angezeigt.

#### So fügen Sie Symbole und Smileys über das Tastenfeld ein:

- 1 Wenn das Tastenfeld angezeigt wird, tippen Sie auf  $\& \bigcircled{)}$ . Ein Raster mit Symbolen und Smileys wird angezeigt.
- 2 Blättern Sie nach oben oder unten, um weitere Optionen anzuzeigen. Tippen Sie zum Auswählen auf ein Symbol oder einen Smiley.

# Eingeben von Text über die Spracheingabe

Wenn Sie Text eingeben möchten, können Sie dies auch über die Spracheingabefunktion tun, anstatt die Wörter manuell einzugeben. Sprechen Sie einfach die Wörter aus, die Sie eingeben möchten. Die Spracheingabe ist eine experimentelle Technologie von Google™, die für mehrere Sprachen und Regionen verfügbar ist.

#### So aktivieren Sie die Spracheingabe:

- 1 Wenn die Bildschirmtastatur angezeigt wird, tippen Sie auf 12!?.
- 2 Tippen Sie auf **is** und anschließend auf **Tastatureinstellungen**.
- 3 Ziehen Sie den Schieber neben Taste für Google™ Voice Typing nach rechts.
- 4 Tippen Sie auf < 1, um Ihre Einstellungen zu speichern. Ein Mikrofonsymbol wird nun auf Ihrer Bildschirmtastatur angezeigt.

#### So geben Sie Text über die Spracheingabe ein:

- 1 Öffnen Sie die Bildschirmtastatur.
- 2 Tippen Sie auf . Wenn angezeigt wird, sprechen Sie, um Text einzugeben.
- 3 Tippen Sie erneut auf ., wenn Sie fertig sind. Der vorgeschlagene Text wird angezeigt.
- 4 Bearbeiten Sie den Text bei Bedarf manuell.
- ÷, Wenn Sie die Tastatur einblenden und Text manuell eingeben möchten, tippen Sie auf ...

# Bearbeiten von Text

Sie können beim Schreiben Text auswählen, ausschneiden, kopieren und einfügen. Sie können auf die Bearbeitungsoptionen zugreifen, indem Sie zweimal auf den eingegebenen Text tippen. Die Bearbeitungsoptionen sind anschließend über eine Anwendungsleiste verfügbar.

#### Anwendungsleiste

Die folgenden Aktionen können auf den ausgewählten Text angewendet werden:

- Ausschneiden
- Kopieren
- Einfügen
- **Freigeben**

#### <span id="page-71-0"></span>• Alles auswählen

Die Option Einfügen wird nur angezeigt, wenn Sie Text in der Zwischenablage gespeichert haben.

## So wählen Sie einen Text aus:

- 1 Geben Sie einen Text ein und tippen Sie dann zweimal auf den Text. Das Wort, auf das Sie tippen, wird auf beiden Seiten durch Registerkarten markiert.
- 2 Ziehen Sie die Registerkarten nach links oder nach rechts, um weiteren Text zu wählen.

#### So bearbeiten Sie Text:

- 1 Geben Sie einen Text ein und tippen Sie dann zweimal auf den eingegebenen Text, damit die Anwendungsleiste angezeigt wird.
- 2 Wählen Sie den zu bearbeitenden Text aus und nehmen Sie die gewünschten Änderungen über die Anwendungsleiste vor.

#### So verwenden Sie die Vergrößerungslupe

• Wenn Sie Text eingeben, tippen Sie auf das Textfeld und halten Sie es gedrückt, damit der Text vergrößert angezeigt wird. Platzieren Sie den Cursor am gewünschten Ort innerhalb des Textfelds.

# Personalisieren der Bildschirmtastatur

Bei der Texteingabe über die Bildschirmtastatur können Sie auf Tastatur- und andere Texteingabeeinstellungen zugreifen, über die Sie Optionen für die Schreibsprachen, Texterkennung und Korrektur einstellen können. Wenn Sie die smarte Spracherkennungsfunktion aktivieren, erhalten Sie für eine Sprache Wortvorschläge während Sie tippen.

Die Tastatur kann Text verwenden, den Sie in der Messaging- oder in anderen Anwendungen geschrieben haben, um Ihren Schreibstil kennenzulernen. Es gibt zudem einen Personalisierungsleitfaden zu den grundlegendsten Einstellungen, der Ihnen bei Ihren ersten Schritten behilflich sein wird. Sie können auswählen, ob Sie andere Tastaturen verwenden und zwischen Tastaturen wechseln möchten. Sie können beispielsweise die chinesische Xperia™ Tastatur oder die japanische Xperia™ Tastatur auswählen.

### So greifen Sie auf die Einstellungen für die Bildschirmtastatur zu:

- 1 Wenn Sie Text über die Bildschirmtastatur eingeben, tippen Sie auf 12!?.
- 2 Tippen Sie auf  $\bullet$  und anschließend auf Tastatureinstellungen und ändern Sie die entsprechenden Einstellungen.
- 3 Um eine Eingabesprache für die Texteingabe hinzuzufügen, tippen Sie auf Eingabesprachen und markieren Sie die entsprechenden Kontrollkästchen.
- 4 Tippen Sie zum Bestätigen auf OK.

#### So ändern Sie die Einstellungen für Wortvorschläge:

- 1 Wenn Sie Text über die Bildschirmtastatur eingeben, tippen Sie auf 12!?.
- 2 Tippen Sie auf  $\ddot{\bullet}$  und anschließend auf Tastatureinstellungen> Wortvorschläge.
- 3 Wählen Sie eine Option.

#### So wählen Sie eine andere Tastatur aus:

- 1 Wenn Sie Text über die Bildschirmtastatur eingeben, tippen Sie auf **im in der** unteren rechten Ecke des Bildschirms.
- 2 Wählen Sie eine Option.
- $-\bullet$ Um weitere Bildschirmoptionen zu aktivieren, tippen Sie auf Weitere Tastaturen und ziehen Sie die jeweiligen Schieber nach rechts.
#### So ändern Sie die Eingabesprache bei Verwendung der Bildschirmtastatur:

- Diese Funktion steht nur zur Verfügung, wenn Sie mehr als eine Ausgabesprache hinzugefügt haben und die smarte Spracherkennungsfunktion ausgeschaltet ist, oder wenn sich unter den von Ihnen ausgewählten Sprachen solche mit nicht-lateinischer Schrift befinden.
- Wenn Sie Text mithilfe der Bildschirmtastatur eingeben, tippen Sie auf das Eingabesprache-Symbol, um zwischen den Eingabesprachen zu wechseln. Tippen Sie beispielsweise auf EN, bis die gewünschte Eingabesprache angezeigt wird.

#### So ändern Sie die Einstellungen für "Meinen Schreibstil verwenden":

- 1 Wenn Sie Text über die Bildschirmtastatur eingeben, tippen Sie auf 12!?.
- 2 Tippen Sie auf **&** und anschließend auf Tastatureinstellungen > Meinen Schreibstil verwenden und wählen Sie dann eine Option aus.

#### So ändern Sie die Einstellungen der intelligenten Spracherkennung:

- Ţ. Um die intelligente Spracherkennung verwenden zu können, muss mehr als eine Sprache unter Eingabesprachen ausgewählt sein. Beachten Sie außerdem, dass nur Sprachen unterstützt werden, die das lateinische Alphabet verwenden.
- 1 Wenn die Bildschirmtastatur angezeigt wird, tippen Sie auf 12!?.
- 2 Tippen Sie auf **zu** und dann auf Tastatureinstellungen.
- 3 Um die intelligente Spracherkennungsfunktion zu aktivieren oder zu deaktivieren, ziehen Sie den Schieber neben Smart-Spracherkennung auf Ein oder Aus.

#### So wählen Sie ein Tastaturlayout aus:

- $\mathbf{r}$ Unterschiedliche Layouts für die Bildschirmtastatur sind möglicherweise nicht für alle Eingabesprachen verfügbar. Sie können unterschiedliche Tastaturlayouts für jede Eingabesprache auswählen.
- 1 Wenn Sie Text über die Bildschirmtastatur eingeben, tippen Sie auf 12!?.
- 2 Tippen Sie auf to und anschließend auf Tastatureinstellungen.
- 3 Tippen Sie auf Eingabesprachen und anschließend auf **Einer neben einer** Eingabesprache.
- 4 Wählen Sie ein Tastaturlayout aus.
- 5 Tippen Sie zum Bestätigen auf OK.

# Anrufen

# Anrufe tätigen

Sie können einen Anruf tätigen, indem Sie eine Rufnummer manuell wählen, auf eine in der Kontaktliste gespeicherte Nummer tippen oder indem Sie auf die Rufnummer in Ihrer Anrufprotokoll-Ansicht tippen. Sie können auch die intelligente Wählfunktion verwenden, um schnell nach Rufnummern aus Ihrer Kontaktliste und den Anrufprotokollen zu suchen, indem Sie einen Teil einer Rufnummer oder eines Namens eingeben und aus den angezeigten Vorschlägen auswählen. Mit der Anwendung "Hangouts™" für Instant Messaging und Videochats auf Ihrem Gerät können Sie einen Videoanruf tätigen. Siehe [Instant Messaging und Videochat](#page-90-0) auf der Seite 91.

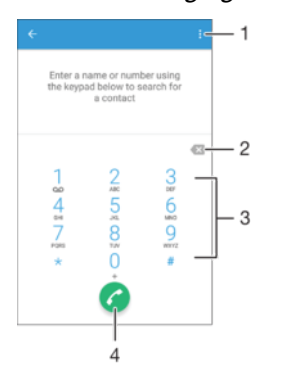

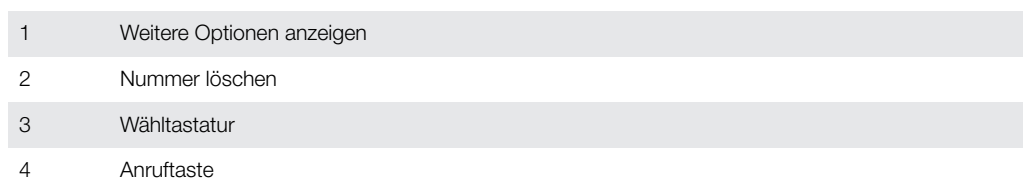

## So öffnen Sie die Wähltastatur:

- 1 Tippen Sie auf dem Startbildschirm auf ...
- 2 Tippen Sie auf  $\epsilon$ .
- 3 Falls die Wähltastatur nicht angezeigt wird, tippen Sie auf

## So wählen Sie eine Rufnummer:

- 1 Öffnen Sie die Wähltastatur.
- 2 Geben Sie die Rufnummer ein und tippen Sie dann auf  $\bullet$ .
- ∸∳⊵ Um eine Nummer zu löschen, die Sie aus Versehen eingegeben haben, tippen Sie auf

## So tätigen Sie einen Anruf mithilfe der intelligenten Wählfunktion:

- 1 Öffnen Sie die Wähltastatur.
- 2 Geben Sie Buchstaben oder Zahlen für den Kontakt ein, den Sie anrufen möchten. Bei der Eingabe der einzelnen Buchstaben oder Zahlen wird eine Liste möglicher Treffer angezeigt.
- 3 Tippen Sie auf den Kontakt, den Sie anrufen möchten.

## So tätigen Sie einen Auslandsanruf:

- 1 Öffnen Sie die Wähltastatur.
- 2 Berühren und halten Sie 0, bis ein "+" angezeigt wird.
- 3 Geben Sie die Landesvorwahl, Ortsvorwahl (ohne führende Null) und die Rufnummer ein und tippen Sie auf ...

#### So fügen Sie eine Direktwahlnummer zum Startbildschirm hinzu:

- 1 Berühren und halten Sie einen leeren Bereich auf Ihrem Startbildschirm, bis das Gerät vibriert und das Anpassungsmenü angezeigt wird.
- 2 Tippen Sie im Anpassungsmenü auf **Widgets > Verknüpfungen**.
- 3 Blättern Sie durch die Anwendungsliste und wählen Sie Direktwahl.
- 4 Wählen Sie den Kontakt und die Nummer aus, die Sie als Direktwahlnummer verwenden möchten.

## Anzeigen oder Verbergen der Rufnummer

Sie können auswählen, ob Ihre Rufnummer auf Geräten Ihres Gesprächspartners angezeigt oder verborgen werden soll.

#### So zeigen Sie Ihre Rufnummer an oder unterdrücken sie:

- Tippen Sie auf dem Startbildschirm auf ...
- 2 Tippen Sie auf Einstellungen > Anruf > Zusätzliche Einstellungen > Anrufer-ID.

# Empfangen von Anrufen

Wenn Sie einen eingehenden Anruf empfangen, wenn sich das Gerät im Schlafmodus befindet oder der Bildschirm gesperrt ist, dann öffnet sich die Telefonanwendung und wird im Vollbildformat angezeigt. Wenn Sie einen eingehenden Anruf empfangen, wenn der Bildschirm aktiv ist, dann wird der eingehende Anruf als schwebende Benachrichtigung angezeigt, d.h. in einem minimierten Fenster, das über dem jeweiligen Bildschirm schwebt. Beim Erhalt einer Benachrichtigung, können Sie wählen, ob Sie den Anruf beantworten und öffnen die Telefonanwendung auf dem Bildschirm oder ob Sie den Anruf abweisen und auf dem aktuellen Bildschirm bleiben.

So nehmen Sie einen eingehenden Anruf an, wenn der Bildschirm nicht aktiv ist:

Ziehen Sie nach rechts.

## So nehmen Sie einen eingehenden Anruf an, wenn der Bildschirm aktiv ist:

- Tippen Sie in der schwebenden Benachrichtigung, die am oberen Rand des Bildschirms angezeigt wird auf ANNEHMEN.
- Anstatt den Anruf anzunehmen, können Sie den zentralen Anwendungsbildschirm aufrufen, indem Sie auf den oberen Bereich des schwebenden Benachrichtigungsfensters tippen. Mit dieser Vorgehensweise stehen Ihnen mehr Optionen zum Verwalten des Anrufs zur Verfügung. Sie können beispielsweise entscheiden, ob Sie den Anruf mit einer Nachricht abweisen möchten oder den Anruf an den Anrufbeantworter weiterleiten möchten.

So weisen Sie einen eingehenden Anruf ab, wenn der Bildschirm nicht aktiv ist:

 $\bullet$  Ziehen Sie  $\bullet$  nach links.

#### So weisen Sie einen eingehenden Anruf ab, wenn der Bildschirm aktiv ist:

- Tippen Sie in der schwebenden Benachrichtigung, die am oberen Rand des Bildschirms angezeigt wird, auf ABLEHNEN.
- Anstatt den Anruf abzuweisen, können Sie den zentralen Anwendungsbildschirm aufrufen, indem Sie auf den oberen Bereich des schwebenden Benachrichtigungsfensters tippen. Mit dieser Vorgehensweise stehen Ihnen weitere Optionen zum Verwalten des Anrufs zur Verfügung. Sie können beispielsweise entscheiden, ob Sie den Anruf mit einer Nachricht abweisen oder den Anruf an den Anrufbeantworter weiterleiten möchten.

#### So schalten Sie den Klingelton für einen ankommenden Anruf stumm:

• Drücken Sie die Lautstärketaste, wenn ein Anruf eingeht.

## Verwenden des Anrufbeantworters

Sie können die Anrufbeantworter-Anwendung auf Ihrem Gerät zur Annahme von Anrufen verwenden, wenn Sie beschäftigt sind oder einen Anruf nicht selbst beantworten. Es

besteht die Möglichkeit, die automatische Annahme zu aktivieren und festzulegen, nach wie vielen Sekunden des Wartens der Anruf automatisch angenommen wird. Sie können Anrufe auch manuell an den Anrufbeantworter weiterleiten, wenn Sie zu beschäftigt sind, sie anzunehmen. Außerdem können Sie direkt von Ihrem Gerät aus auf hinterlassene Nachrichten auf dem Anrufbeantworter zugreifen.

Bevor Sie den Anrufbeantworter verwenden können, müssen Sie eine Begrüßungsnachricht aufnehmen.

#### So nehmen Sie eine Begrüßungsnachricht für den Anrufbeantworter auf:

- 1 Tippen Sie auf dem Startbildschirm auf ...
- 2 Tippen Sie auf Einstellungen > Anruf > Xperia™ Anrufbeantworter > Begrüßung.
- 3 Tippen Sie auf Neue Begrüßung aufnehmen und befolgen Sie dann die Anweisungen auf dem Bildschirm.

So aktivieren Sie die automatische Annahme:

- 1 Tippen Sie auf dem Startbildschirm auf  $\bigoplus$
- 2 Tippen Sie auf Einstellungen > Anruf > Xperia™ Anrufbeantworter.
- 3 Ziehen Sie den Schieber neben **Anrufbeantworter** nach rechts.
- Wenn Sie keine Zeitverzögerung für die automatische Annahme von Anrufen festgelegt haben, gilt der Standardwert.

#### So legen Sie eine Zeitverzögerung für die automatische Annahme fest:

- 1 Tippen Sie auf dem Startbildschirm auf ...
- 2 Tippen Sie auf Einstellungen > Anruf > Xperia™ Anrufbeantworter.
- 3 Tippen Sie auf Annehmen nach.
- 4 Blättern Sie nach oben und unten, um die Zeit einzustellen.
- 5 Tippen Sie auf Fertig.

#### So leiten Sie einen eingehenden Anruf an einen Anrufbeantworter weiter:

- Ziehen Sie bei einem eingehenden Anruf Antwortoptionen nach oben und wählen Sie dann Abweisen mit Anrufbeantworter aus.
- $-\bullet$ Sie können bei einem eingehenden Anruf auch einfach nur warten, bis die voreingestellte Zeitverzögerung abläuft, damit der Anrufbeantworter den Anruf automatisch annimmt.

#### So hören Sie sich die auf dem Anrufbeantworter befindlichen Nachrichten an:

- 1 Tippen Sie auf dem Startbildschirm auf ...
- 2 Tippen Sie auf Einstellungen > Anruf > Xperia™ Anrufbeantworter > Nachrichten.
- 3 Wählen Sie die Sprachnachrichten aus, die Sie sich anhören möchten.
- $-\bullet$ Sie können Nachrichten auf dem Anrufbeantworter auch direkt über das Anrufprotokoll abhören, indem Sie auf  $\odot$  tippen.

## Abweisen eines Anrufs mit einer SMS

Sie können einen Anruf mit einer SMS abweisen. Wenn die Sie einen Anruf mit einer dieser Nachrichten abweisen, wird die Nachricht automatisch an den Anrufer gesendet und im Messaging-Gespräch mit der Kontaktperson gespeichert.

Sie können aus einer Reihe vordefinierter Nachrichten auswählen oder eigene Nachrichten erstellen. Sie können außerdem Ihre eigenen personalisierten Nachrichten erstellen, indem Sie die vordefinierten Nachrichten bearbeiten.

#### So weisen Sie einen Anruf mit einer SMS ab, wenn der Bildschirm nicht aktiv ist:

- Tippen Sie bei einem eingehenden Anruf auf **Antwortoptionen**.
- 2 Wählen Sie eine vordefinierte Nachricht oder tippen Sie auf Neue Nachricht erstellen.

#### So weisen Sie einen Anruf mit einer SMS ab, wenn der Bildschirm aktiv ist:

- 1 Tippen Sie bei einem eingehenden Anruf auf den oberen Bereich des schwebenden Benachrichtigungsfensters, in dem die Rufnummer oder der Name des Kontakts angezeigt wird.
- 2 Tippen Sie auf **Antwortoptionen**.
- 3 Wählen Sie eine vordefinierte Nachricht oder tippen Sie auf Neue Nachricht erstellen.

#### So weisen Sie einen zweiten Anruf mit einer SMS ab:

- 1 Tippen Sie während eines Anrufs auf **Antwortoptionen**, wenn Sie wiederholt Signaltöne hören.
- 2 Wählen Sie eine vordefinierte Nachricht oder tippen Sie auf Neue Nachricht erstellen.

#### So bearbeiten Sie die zum Abweisen eines Anrufs verwendete SMS:

- 1 Tippen Sie auf dem Startbildschirm auf **...**
- 2 Tippen Sie auf Einstellungen > Anruf > Kurzantworten.
- 3 Tippen Sie auf die zu bearbeitende Nachricht und nehmen Sie dann die erforderlichen Änderungen vor.
- 4 Tippen Sie auf OK.

# Aktive Anrufe

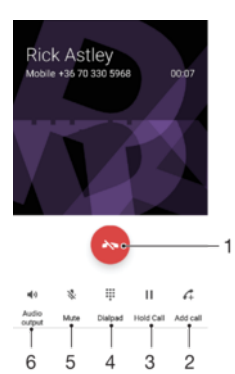

- 1 Einen Anruf beenden
- 2 Einen zweiten Anruf tätigen
- 3 Aktuellen Anruf halten oder den Anruf wieder aufnehmen
- 4 Ziffern während eines Anrufs eingeben
- 5 Mikrofon während eines Anrufs stummschalten
- 6 Lautsprecher während eines Anrufs einschalten

#### So ändern Sie die Lautstärke des Lautsprechers während eines Anrufs:

• Drücken Sie die Lautstärketaste oben oder unten.

# Verwenden des Anrufprotokolls

Im Anrufprotokoll können Sie unbeantwortete  $\leq$ , empfangene **z** und gewählte **7** Anrufe anzeigen.

#### So öffnen Sie das Anrufprotokoll:

- 1 Tippen Sie auf dem Startbildschirm auf **...**
- 2 Tippen Sie auf 4.

#### So zeigen Sie Ihre unbeantworteten Anrufe an:

- 1 Bei unbeantworteten Anrufen wird  $\leq$  in der Statusleiste angezeigt. Ziehen Sie die Statusleiste nach unten.
- 2 Tippen Sie auf Unbeantworteter Anruf.

#### So rufen Sie eine Nummer aus Ihrem Anrufprotokoll an:

- Tippen Sie auf die Nummer.
- Um die Nummer vor dem Anrufen zu bearbeiten, berühren und halten Sie die Nummer im Anrufprotokoll. Tippen Sie dann auf Nummer vor Anruf bearbeiten.

## So fügen Sie Ihren Kontakten eine Nummer aus dem Anrufprotokoll hinzu:

- 1 Berühren und halten Sie eine Nummer, die im Anrufprotokoll angezeigt wird, und tippen Sie auf Zu einem Kontakt hinzufügen.
- 2 Wählen Sie einen bestehenden Kontakt, dem Sie die Nummer hinzufügen möchten, oder tippen Sie auf Neuen Kontakt erstellen.
- 3 Bearbeiten Sie die Kontaktdaten und tippen Sie auf SPEICHERN.

#### So zeigen Sie Anrufprotokoll-Optionen an:

- Wenn das Anrufprotokoll geöffnet ist, tippen Sie auf .
- Sie können mit der oben genannten Anweisung auch allgemeine Anrufeinstellungen aufrufen.

# Weiterleiten von Anrufen

Sie können Anrufe an verschiedene Empfänger weiterleiten, z. B. an eine andere Telefonnummer, ein anderes Gerät oder an einen Anrufbeantworter oder Antwortdienst.

#### So leiten Sie Anrufe weiter:

- 1 Tippen Sie auf dem Startbildschirm auf **...**
- 2 Tippen Sie auf Einstellungen > Anruf.
- 3 Tippen Sie auf **Anrufweiterleitung** und wählen Sie eine Option.
- 4 Geben Sie die Nummer ein, an die Anrufe weitergeleitet werden sollen, und tippen Sie dann auf "Aktivieren".

#### So schalten Sie die Rufweiterleitung aus:

- 1 Tippen Sie auf dem Startbildschirm auf ...
- 2 Tippen Sie auf Einstellungen > Anruf > Anrufweiterleitung.
- 3 Wählen Sie eine Option aus und tippen Sie auf Deaktivieren.

# Beschränken von Anrufen

Sie können alle ein- und abgehenden Anrufe oder einzelne Kategorien sperren. Wenn Sie einen PIN2-Code von Ihrem Dienstanbieter erhalten haben, können Sie abgehende Anrufe über eine Liste von Nummern für die feste Rufnummernwahl (FDN, Fixed Dialling Numbers) beschränken. Wenn in Ihrem Abonnement ein Mailbox-Dienst enthalten ist, können Sie alle eingehenden Anrufe von einem bestimmten Kontakt direkt an Ihre Mailbox weiterleiten. Wenn Sie eine bestimmte Nummer blockieren möchten, rufen Sie Google Play™ auf und laden Sie Anwendungen herunter, die diese Funktion unterstützen.

FDN wird nicht von allen Netzbetreibern unterstützt. Wenden Sie sich an Ihren Netzbetreiber, um in Erfahrung zu bringen, ob Ihre SIM-Karte oder Ihr Netz diese Funktion unterstützt

#### So blockieren Sie ein- oder ausgehende Anrufe:

- 1 Tippen Sie auf dem Startbildschirm auf **...**
- 2 Tippen Sie auf Einstellungen > Anruf.
- 3 Tippen Sie auf **Anrufsperre** und wählen Sie dann eine Option aus.
- 4 Geben Sie das Kennwort ein und tippen Sie auf OK.
- Wenn Sie erstmalig die Anrufsperre einrichten, müssen Sie ein Kennwort eingeben, um die Funktion "Anrufsperre" zu aktivieren. Das gleiche Kennwort müssen Sie verwenden, wenn Sie die Einstellungen zur Anrufsperre später bearbeiten möchten.

So aktivieren oder deaktivieren Sie die feste Rufnummernwahl:

- 1 Tippen Sie auf dem Startbildschirm auf ...
- 2 Tippen Sie auf Einstellungen > Anruf > Feste Rufnummernwahl.
- 3 Tippen Sie auf FDN aktivieren oder FDN deaktivieren.
- 4 Geben Sie Ihre PIN2 ein und tippen Sie auf OK.

So greifen Sie auf die Liste akzeptierter Gesprächspartner zu:

- 1 Tippen Sie auf dem Startbildschirm auf ...
- 2 Tippen Sie auf Einstellungen > Anruf > Feste Rufnummernwahl > Feste Rufnummernwahl.

## So ändern Sie die PIN2 der SIM-Karte:

- 1 Tippen Sie auf dem Startbildschirm auf ...
- 2 Tippen Sie auf Einstellungen > Anruf.
- 3 Tippen Sie auf Feste Rufnummernwahl > PIN2 ändern.
- 4 Geben Sie die alte PIN2 der SIM-Karte ein und tippen Sie auf OK.
- 5 Geben Sie die neue PIN2 für die SIM-Karte ein und tippen Sie auf OK.
- 6 Bestätigen Sie die neue PIN2 und tippen Sie auf OK.

So leiten Sie eingehende Anrufe von einem bestimmten Kontakt direkt an die Mailbox weiter:

- 1 Tippen Sie auf dem Startbildschirm auf **...**
- 2 Tippen Sie auf  $\Box$ .
- 3 Wählen Sie den Kontakt aus, für den Sie alle eingehenden Anrufe automatisch an die Mailbox weiterleiten möchten.
- 4 Tippen Sie auf  $\rightarrow$  :
- 5 Markieren Sie das Kontrollkästchen neben **Alle Anrufe an Mailbox**.
- 6 Tippen Sie auf **SPEICHERN**.

# Mehrere Anrufe

Falls Sie die Anklopf-Funktion aktiviert haben, können Sie mehrere Anrufe gleichzeitig führen. Bei aktivierter Funktion werden Sie mit einem Signalton auf einen weiteren eingehenden Anruf hingewiesen.

So aktivieren und deaktivieren Sie die Anklopffunktion:

- 1 Tippen Sie auf dem Startbildschirm auf **...**
- 2 Tippen Sie auf Einstellungen > Anruf > Zusätzliche Einstellungen.
- 3 Um die Anklopffunktion zu aktivieren oder zu deaktivieren, tippen Sie auf Anklopfen.

So nehmen Sie einen weiteren Anruf an und setzen den aktuellen Anruf auf Halteposition:

• Ziehen Sie während eines Anrufs nach rechts, wenn Sie wiederholt Signaltöne hören.

#### So weisen Sie einen zweiten Anruf ab:

• Ziehen Sie während eines Anrufs • nach links, wenn Sie wiederholt Signaltöne hören.

#### So tätigen Sie einen zweiten Anruf:

- 1 Tippen Sie während eines aktiven Anrufs auf . Das Anrufprotokoll wird angezeigt.
- 2 Tippen Sie auf , um die Wähltastatur anzuzeigen.
- 3 Geben Sie die Nummer des Empfängers ein, und tippen Sie anschließend auf  $\bullet$ . Der erste Anruf wird gehalten.

So wechseln Sie zwischen mehreren Anrufen:

Tippen Sie auf Zu diesem Anruf, um zu einem anderen Anruf zu wechseln und den aktuellen Anruf zu halten.

# Telefonkonferenzen

Eine Telefonkonferenz bzw. ein Gruppenanruf ermöglicht ein Telefongespräch mit zwei oder mehreren Personen.

Ţ Wenn Sie nähere Informationen wünschen, wie viele Teilnehmer Sie einer Telefonkonferenz hinzufügen können, wenden Sie sich bitte an Ihren Netzbetreiber.

#### So führen Sie eine Telefonkonferenz:

- 1 Tippen Sie während eines aktiven Anrufs auf ... Das Anrufprotokoll wird angezeigt.
- 2 Tippen Sie auf , um die Wähltastatur anzuzeigen.
- 3 Wählen Sie die Nummer des zweiten Teilnehmers, und tippen Sie auf @. Der Anruf des ersten Teilnehmers wird vorübergehend gehalten.
- 4 Um den zweiten Teilnehmer zum Anruf hinzuzufügen und die Telefonkonferenz zu beginnen, tippen Sie auf *.*
- 5 Um weitere Teilnehmer zur Konferenz hinzuzufügen, wiederholen Sie die oben beschriebenen Schritte.

## So führen Sie ein privates Gespräch mit einem Teilnehmer einer Telefonkonferenz:

- 1 Tippen Sie während einer aktiven Telefonkonferenz auf Konferenz verwalten.
- 2 Tippen Sie auf die Telefonnummer des Teilnehmers, mit dem Sie ein privates Gespräch führen möchten.
- 3 Wenn Sie das private Gespräch beenden und zur Telefonkonferenz zurückkehren möchten, tippen Sie auf t.

#### So entfernen Sie einen Teilnehmer aus einer Telefonkonferenz:

- 1 Tippen Sie während einer aktiven Telefonkonferenz auf Konferenz verwalten.
- 2 Tippen Sie neben dem Teilnehmer, den Sie entfernen möchten, auf A.

## So beenden Sie eine Telefonkonferenz:

Tippen Sie während des Anrufs auf  $\leftarrow$ .

# Mailbox

Wenn Ihr Abonnement einen Mailbox-Dienst einschließt, können Anrufer bei nicht entgegengenommenen Gesprächen eine Sprachnachricht hinterlassen. Die Nummer Ihres Mailbox-Dienstes wird normalerweise auf der SIM-Karte gespeichert. Andernfalls erhalten Sie die Nummer von Ihrem Dienstanbieter und können Sie manuell eingeben.

#### So geben Sie die Mailbox-Nummer ein:

- 1 Tippen Sie auf dem Startbildschirm auf ...
- 2 Tippen Sie auf Einstellungen > Anruf > Sprachnachricht > Mailbox-Einstellungen > Mailboxnummer.
- 3 Geben Sie die Mailbox-Nummer ein.
- 4 Tippen Sie auf **OK**.

## So rufen Sie den Mailbox-Dienst an:

- 1 Öffnen Sie die Wähltastatur.
- 2 Berühren und halten Sie 1, bis Ihre Mailbox-Nummer gewählt wird.
- -61 Wenn Sie zum ersten Mal Ihre Mailbox-Nummer anrufen, werden Sie vom Mailbox-System Ihres Netzbetreibers in der Regel zum Einrichten Ihrer Mailbox aufgefordert. Möglicherweise werden Sie gebeten, eine Begrüßungsnachricht aufzuzeichnen und ein Kennwort einzurichten.

# Notrufe

Das Gerät unterstützt internationale Notrufnummern (z. B. 112 und 911). Diese Nummern können normalerweise in allen Ländern für Notrufe genutzt werden, auch wenn keine SIM-Karte eingesetzt ist. Voraussetzung ist nur, dass sich ein Netz in Reichweite befindet.

#### So tätigen Sie einen Notruf:

- 1 Öffnen Sie die Wähltastatur.
- 2 Geben Sie die Notrufnummer ein und tippen Sie anschließend auf @.
- $-\bullet$ Sie können Notrufe auch dann absetzen, wenn keine SIM-Karte eingelegt ist oder wenn alle ausgehenden Anrufe gesperrt sind.

#### So tätigen Sie einen Notruf bei gesperrter SIM-Karte:

- 1 Tippen Sie auf **Notruf**.
- 2 Geben Sie die Notrufnummer ein und tippen Sie auf  $\bullet$ .

## So tätigen Sie einen Notruf, wenn das Gerät gesperrt ist:

- 1 Drücken Sie kurz die Einschalttaste (J), um den Bildschirm zu aktivieren.
- 2 Wischen Sie nach links oder nach oben und tippen Sie auf das Notruf-Symbol ..
- 3 Geben Sie die Notrufnummer ein und tippen Sie auf  $\bullet$ .

# <span id="page-81-0"></span>Kontakte

# Übertragen von Kontakten

Es gibt mehrere Möglichkeiten, Kontakte auf Ihr neues Gerät zu übertragen. Sie können Ihre Kontakte von einem Online-Konto synchronisieren oder Kontakte direkt von einem anderen Gerät importieren.

# Übertragen von Kontakten mithilfe eines Computers

Xperia™ Transfer ist eine Anwendung, die die Sammlung von Kontaktdaten vom alten Gerät und deren Übertragung auf das neue Gerät unterstützt. Xperia™ Transfer, auf das Sie über Xperia™ Companion zugreifen können, unterstützt Mobilgeräte, auf denen iOS/ iCloud® und Android™ ausgeführt wird. Sollte der Wechsel von einem iOS-Gerät erfolgen, schlägt die Funktion "App Matching" Android-Äquivalente Ihrer iOS Apps vor.

Zur Verwendung von Xperia™ Transfer benötigen Sie:

- einen mit dem Internet verbundenen Computer
- Ihr neues Android™-Gerät
- ein USB-Kabel für Ihr neues Android™-Gerät
- Ihr altes Gerät
- ein USB-Kabel für Ihr altes Gerät
- -61 Ggf. benötigen Sie Ihr altes Gerät nicht. Bei iOS-Geräten ist eine direkte Verbindung mit iCloud oder eine lokale Sicherung möglich. Bei bereits vorhandenen Sony-Geräten können Sie lokale Sicherungen verwenden.

## So übertragen Sie Kontaktdaten auf Ihr neues Gerät:

- 1 Laden Sie unter <http://support.sonymobile.com/tools/xperia-companion/>Xperia™ Companion für Windows oder unter <http://support.sonymobile.com/tools/xperia-companion-mac/>Xperia™ Companion für Mac herunter, wenn die Software nicht bereits installiert ist.
- 2 Schließen Sie das Gerät mit einem USB-Kabel an den Computer an.
- 3 Öffnen Sie nach der erfolgreichen Installation die Software "Xperia™ Companion", wenn sie nicht automatisch gestartet wird, klicken Sie dann auf *Xperia™ Transfer* und befolgen Sie die Anweisungen zur Übertragung Ihrer Kontaktdaten.

# Übertragen von Kontakten mit einem Onlinekonto

Wenn Sie die Kontakte auf Ihrem alten Gerät oder auf Ihrem Computer mit einem Onlinekonto, beispielsweise Google Sync™, Facebook™ oder Microsoft® Exchange ActiveSync®, synchronisieren, können Sie Ihre Kontakte mithilfe dieses Kontos auf Ihr neues Gerät übertragen.

## So synchronisieren Sie Kontakte mithilfe eines Synchronisierungskontos mit Ihrem neuen Gerät:

- 1 Tippen Sie auf dem Startbildschirm auf  $\blacksquare$  und dann auf  $\blacksquare$ .
- 2 Tippen Sie auf und anschließend auf Einstellungen> Konten und Synchronisierung.
- 3 Wählen Sie das Konto aus, mit dem Sie Ihre Kontakte synchronisieren möchten, und tippen Sie anschließend auf $\frac{2}{3}$  > Jetzt synchronisieren.
- $\mathbf{r}$ Sie müssen beim entsprechenden Synchronisierungskonto angemeldet sein, bevor Sie Ihre Kontakte damit synchronisieren können.

# Andere Methoden für die Übertragung von Kontakten

Es gibt noch mehrere andere Möglichkeiten, Kontakte von Ihrem alten Gerät auf Ihr neues Gerät zu übertragen. Sie können zum Beispiel Kontakte auf eine Speicherkarte kopieren, Kontakte auf einer SIM-Karte speichern oder die Bluetooth®-Technologie

verwenden. Ausführlichere Informationen zum Übertragen von Kontakten von Ihrem alten Gerät entnehmen Sie bitte der entsprechenden Bedienungsanleitung.

So importieren Sie Kontakte von einer Speicherkarte:

- 1 Tippen Sie auf dem Startbildschirm auf  $\bigoplus$  und dann auf  $\bigoplus$ .
- 2 Drücken Sie , und tippen Sie anschließend auf Kontakte importieren > SD-Karte.
- 3 Wählen Sie den Speicherort für Ihre Kontakte aus.
- 4 Wählen Sie die zu importierenden Dateien aus und tippen Sie auf OK.

So importieren Sie Kontakte mithilfe der Bluetooth®-Technologie:

- <sup>1</sup> Vergewissern Sie sich, dass Sie die Bluetooth<sup>®</sup>-Funktion aktiviert haben und dass Ihr Gerät sichtbar ist.
- 2 Wenn Sie auf Ihrem Gerät eine Benachrichtigung über eine eingehende Datei erhalten, ziehen Sie die Statusleiste nach unten und tippen Sie auf die Benachrichtigung, um die Übertragung der Datei zu akzeptieren.
- 3 Tippen Sie auf **Akzeptieren**, um die Übertragung der Datei zu starten.
- 4 Ziehen Sie die Statusleiste nach unten. Tippen Sie nach erfolgter Übertragung auf die Benachrichtigung.
- 5 Tippen Sie auf die empfangene Datei und wählen Sie einen Speicherort für Ihre Kontakte aus.

So importieren Sie Kontaktdaten von einer SIM-Karte:

- $\mathbf{I}$ Bei der Übertragung von Kontaktdaten auf eine oder von einer SIM-Karte können am Übertragungsziel Kontaktdaten doppelt erstellt werden. Informationen dazu, wie Sie dies beheben können, finden Sie unter [Vermeiden doppelter Einträge in der Kontakteanwendung](#page-87-0) auf der Seite 88.
- 1 Tippen Sie auf dem Startbildschirm auf **und dann auf Dann**
- 2 Tippen Sie auf  $\frac{2}{3}$  und anschließend auf **Kontakte importieren** > **SIM-Karte**.
- 3 Wählen Sie den Speicherort für Ihre Kontakte aus.
- 4 Um einen einzelnen Kontakt zu importieren, tippen Sie auf den Kontakt. Um alle Kontakte zu importieren, tippen Sie auf Alle importieren.

# Suchen und Anzeigen von Kontakten

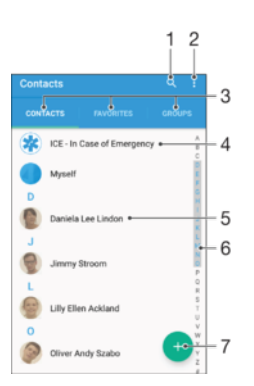

- 1 Nach Kontaktdaten suchen
- 2 Weitere Optionen anzeigen
- 3 Registerkarten "Kontakte", "Favoriten" und "Gruppen"
- 4 Medizinische Informationen und Kontaktinformationen für den Notfall bearbeiten und anzeigen
- 5 Kontaktdetails anzeigen
- 6 Zu Kontakten mit dem ausgewählten Anfangsbuchstaben springen
- 7 Einen Kontakt hinzufügen

#### So suchen Sie nach einem Kontakt:

- 1 Tippen Sie auf dem Startbildschirm auf  $\bigoplus$  und anschließend auf  $\bigoplus$ .
- 2 Tippen Sie auf q und geben Sie eine Rufnummer, einen Namen oder andere Informationen im Feld Kontakte suchen ein. Die Liste mit den Suchergebnissen wird nach jeder Eingabe eines Zeichens gefiltert.

So wählen Sie aus, welche Kontakte in der Kontaktanwendung angezeigt werden

- 1 Tippen Sie auf dem Startbildschirm auf  $\oplus$  und dann auf  $\oplus$ .
- 2 Drücken Sie: und tippen Sie anschließend auf Filtern.
- 3 Aktivieren bzw. deaktivieren Sie die gewünschten Optionen in der angezeigten Liste. Wenn Sie Ihre Kontakte mit einem Synchronisierungskonto synchronisiert haben, wird dieses Konto in der Liste angezeigt. Um die Liste verfügbarer Optionen zu erweitern, tippen Sie auf das Konto.

# Hinzufügen und Bearbeiten von Kontakten

#### So fügen Sie einen Kontakt hinzu:

- 1 Tippen Sie auf dem Startbildschirm auf  $\oplus$  und dann auf  $\bigcirc$ .
- 2 Tippen Sie auf
- 3 Wenn Sie Ihre Kontaktdaten mit einem oder mehreren Konten synchronisiert haben und Sie zum ersten Mal einen Kontakt hinzufügen, müssen Sie zunächst das Konto auswählen, zu dem Sie diesen Kontakt hinzufügen möchten. Alternativ können Sie auf Keine Sicherung tippen, wenn Sie diesen Kontakt nur auf Ihrem Gerät verwenden und speichern möchten.
- 4 Geben Sie die gewünschten Daten des Kontakts ein oder wählen Sie sie aus.
- 5 Tippen Sie auf **SPEICHERN**, wenn Sie fertig sind.
- Nachdem Sie in Schritt 3 ein Konto für die Synchronisierung ausgewählt haben, wird dieses Konto das nächste Mal, wenn Sie einen Kontakt hinzufügen, als Standardkonto angezeigt. Wenn Sie einen Kontakt in einem bestimmten Konto speichern, wird dieses Konto als Standardkonto angezeigt, wenn Sie das nächste Mal einen Kontakt hinzufügen. Wenn Sie einen Kontakt in einem bestimmten Konto gespeichert haben und ihn ändern möchten, müssen Sie einen neuen Kontakt erstellen und ein anderes Konto zum Speichern auswählen.
- Wenn Sie ein Pluszeichen und die Landesvorwahl vor der Rufnummer eines Kontakts hinzufügen, müssen Sie die Nummer nicht wieder ändern, wenn Sie aus anderen Ländern anrufen.

#### So bearbeiten Sie einen Kontakt:

- 1 Tippen Sie auf dem Startbildschirm auf  $\blacksquare$  und dann auf  $\blacksquare$ .
- 2 Tippen Sie auf den zu bearbeitenden Kontakt und anschließend auf ...
- 3 Bearbeiten Sie die gewünschten Daten.
- 4 Tippen Sie auf **SPEICHERN**, wenn Sie fertig sind.
- $\mathbf{y}$ Einige Synchronisierungsdienste erlauben das Bearbeiten von Kontaktdetails nicht.

#### So verknüpfen Sie ein Bild mit einem Kontakt:

- 1 Tippen Sie auf dem Startbildschirm auf  $\oplus$  und dann auf  $\oplus$ .
- 2 Tippen Sie auf den zu bearbeitenden Kontakt und anschließend auf .
- 3 Tippen Sie auf **n**. und wählen Sie anschließend eine Vorgehensweise für das
- Hinzufügen des Kontaktbilds aus, und bearbeiten Sie es nach Wunsch. 4 Wenn Sie das Bild hinzugefügt haben, tippen Sie auf **SPEICHERN**.
- $-\frac{1}{2}$ Sie können einem Kontakt auch direkt aus der Album-Anwendung ein Bild hinzufügen. Wenn Sie ein Bild hinzufügen möchten, dass in einem Online-Konto gespeichert ist, dann müssen Sie zuerst das Bild herunterladen.

#### So personalisieren Sie einen Rufton für einen Kontakt:

- 1 Tippen Sie auf dem Startbildschirm auf  $\oplus$  und dann auf  $\oplus$ .
- 2 Tippen Sie auf den zu bearbeitenden Kontakt und anschließend auf ...
- 3 Tippen Sie auf $\frac{2}{3}$  > Klingelton auswählen.
- 4 Wählen Sie eine Option von der Liste oder tippen Sie auf +, um eine auf Ihrem Gerät gespeicherte Musikdatei auszuwählen, und tippen Sie dann auf Fertig.
- 5 Tippen Sie auf **SPEICHERN**.

#### So löschen Sie Kontakte:

- 1 Tippen Sie auf dem Startbildschirm auf  $\blacksquare$  und dann auf  $\blacksquare$ .
- 2 Berühren und halten Sie den Kontakt, den Sie löschen möchten.
- 3 Tippen Sie zum Löschen aller Kontakte auf den Pfeil nach unten, um das Dropdown-Menü zu öffnen, und wählen Sie Alle markieren.
- 4 Tippen Sie auf und anschließend auf Löschen.

#### So bearbeiten Sie Ihre eigenen Kontaktdaten:

- 1 Tippen Sie auf dem Startbildschirm auf  $\blacksquare$  und dann auf  $\blacksquare$ .
- 2 Tippen Sie auf Benutzer und anschließend auf ...
- 3 Geben Sie die neuen Informationen ein, oder nehmen Sie die gewünschten Änderungen vor.
- 4 Tippen Sie auf **SPEICHERN**, wenn Sie fertig sind.

#### So erstellen Sie einen neuen Kontakt aus einer SMS:

- 1 Tippen Sie auf dem Startbildschirm auf  $\oplus$  und dann auf  $\oplus$ .
- 2 Tippen Sie auf das Symbol neben der Telefonnummer, und tippen Sie auf Speichern.
- 3 Wählen Sie einen bestehenden Kontakt aus oder tippen Sie auf Neuen Kontakt erstellen.
- 4 Bearbeiten Sie die Kontaktdaten und tippen Sie auf **SPEICHERN**.

# Hinzufügen von medizinischen Informationen und Kontaktinformationen für den Notfall

Sie können ICE-Informationen (ICE steht für "in Case of Emergency", d. h. im Notfall) in der Anwendung "Kontakte" hinzufügen und bearbeiten. Sie können medizinische bzw. gesundheitsbezogene Details angeben, beispielsweise Allergien oder eingenommene Medikamente, sowie Informationen zu Verwandten und Freunden, die im Notfall kontaktiert werden können. Nach dem Einrichten kann auf Ihre ICE-Informationen über die Sicherheitsbildschirmsperre zugegriffen werden. Das bedeutet, dass selbst bei gesperrtem Bildschirm, also wenn eine PIN, ein Muster oder Kennwort falsch eingegeben bzw. gezeichnet wurde, Ihre ICE-Informationen für Notfallpersonal abrufbar sind.

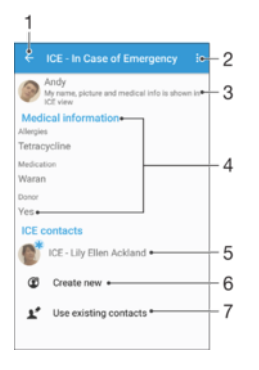

1 Hauptbildschirm von "Kontakte" aufrufen

- 2 Weitere Optionen anzeigen
- 3 Ihre medizinischen und personenbezogenen Informationen als Teil der ICE-Informationen anzeigen
- 4 Medizinische Informationen
- 5 ICE-Kontaktliste
- 6 Neue ICE-Kontakte erstellen
- 7 Bestehende Kontakte als ICE-Kontakte verwenden

So zeigen Sie Ihre gesundheits- und personenbezogenen Informationen als Teil der ICE-Informationen an:

- 1 Tippen Sie auf dem Startbildschirm auf  $\bigoplus$  und dann auf  $\bigoplus$ .
- 2 Tippen Sie auf ICE In Case of Emergency (Im Notfall).
- Tippen Sie auf aund aktivieren Sie das Kontrollkästchen Persönliche Infos anzeigen.

#### So geben Sie medizinische Daten ein:

- 1 Tippen Sie auf dem Startbildschirm auf  $\bigoplus$  und dann auf  $\bigoplus$ .
- 2 Tippen Sie auf ICE In Case of Emergency (Im Notfall).
- 3 Tippen Sie auf *g* und anschließend auf **Medizinische Infos bearbeiten**.
- 4 Bearbeiten Sie die gewünschten Daten.
- 5 Tippen Sie auf **SPEICHERN**, wenn Sie fertig sind.

#### So fügen Sie einen neuen ICE-Kontakt hinzu:

- 1 Tippen Sie auf dem Startbildschirm auf **a**und dann auf **D**.
- 2 Tippen Sie auf ICE In Case of Emergency (Im Notfall) und anschließend auf  $\mathbb{C}$ .
- 3 Wenn Sie Ihre Kontaktdaten mit einem oder mehreren Konten synchronisiert haben und Sie zum ersten Mal einen Kontakt hinzufügen, müssen Sie zunächst das Konto auswählen, zu dem Sie diesen Kontakt hinzufügen möchten. Alternativ können Sie auf Keine Sicherung tippen, wenn Sie diesen Kontakt nur auf Ihrem Gerät verwenden und speichern möchten.
- 4 Geben Sie die gewünschten Daten des Kontakts ein oder wählen Sie sie aus.
- 5 Tippen Sie auf **SPEICHERN**, wenn Sie fertig sind.
- Ţ. Der ICE-Kontakt muss mindestens eine Rufnummer umfassen, die im Notfall angerufen werden kann. Wenn Ihr Gerät durch eine Sicherheitsbildschirmsperre gesperrt ist, können Notdienstmitarbeiter nur die Rufnummer des ICE-Kontakts sehen, selbst wenn in der Anwendung "Kontakte" noch weitere Informationen zur Kontaktperson gespeichert sind.

#### So verwenden Sie bestehende Kontakte als ICE-Kontakte:

- 1 Tippen Sie auf dem Startbildschirm auf  $\oplus$  und dann auf  $\oplus$ .
- 2 Tippen Sie auf ICE In Case of Emergency (Im Notfall) und anschließend auf  $\blacktriangleright$ .
- 3 Markieren Sie die Kontakte, die Sie als ICE-Kontakte verwenden möchten.
- 4 Tippen Sie auf Fertig, wenn Sie fertig sind.
- Y. Die ICE-Kontakte müssen mindestens eine Rufnummer umfassen, die im Notfall angerufen werden kann. Wenn Ihr Gerät durch eine Sicherheitsbildschirmsperre gesperrt ist, können Notdienstmitarbeiter nur die Rufnummer der ICE-Kontakte sehen, selbst wenn in der Anwendung "Kontakte" noch weitere Informationen zu den Kontaktpersonen gespeichert sind.

#### So machen Sie die ICE-Informationen auf der Sicherheitsbildschirmsperre sichtbar:

- 1 Tippen Sie auf dem Startbildschirm auf  $\blacksquare$  und dann auf  $\blacksquare$ .
- 2 Tippen Sie auf ICE In Case of Emergency (Im Notfall).
- 3 Tippen Sie auf *j* und anschließend auf Einstellungen.
- 4 Markieren Sie das Kontrollkästchen ICE in Bildschirmsperre.
- $\mathbf{I}$ Ihre ICE-Informationen sind nun standardmäßig auf der Sicherheitsbildschirmsperre sichtbar.

## So aktivieren Sie das Anrufen bei ICE-Kontakten über die Sicherheitsbildschirmsperre:

- Tippen Sie auf dem Startbildschirm auf  $\blacksquare$  und dann auf  $\blacksquare$ .
- 2 Tippen Sie auf ICE In Case of Emergency (Im Notfall).
- 3 Tippen Sie auf : und anschließend auf Einstellungen.
- 4 Markieren Sie das Kontrollkästchen Anrufe in ICE ermöglichen.
- Ŷ. Einige Netzbetreiber unterstützen Anrufe bei ICE-Kontakten möglicherweise nicht.

# Favoriten und Gruppen

Sie können Kontakte als Favoriten markieren, um über die Anwendung "Kontakte" schnell auf diese Kontakte zugreifen zu können. Sie können Gruppen auch Kontakte zuweisen, um auf eine Gruppe von Kontakten in der Anwendung "Kontakte" schneller zugreifen zu können.

So markieren Sie einen Kontakt als Favoriten oder heben die Markierung auf:

- 1 Tippen Sie auf der Startbildschirm auf  $\blacksquare$  und dann auf  $\blacksquare$ .
- 2 Tippen Sie auf den Kontakt, den Sie als Favoriten hinzufügen oder aus den Favoriten entfernen möchten.
- 3 Tippen Sie auf  $\bigstar$ .

## So zeigen Sie Ihre Favoriten unter den Kontakten an:

- Tippen Sie auf dem Startbildschirm auf  $\bigoplus$  und anschließend auf  $\bigoplus$ .
- 2 Tippen Sie auf **Favoriten**.

## So weisen Sie einer Gruppe einen Kontakt zu:

- 1 Berühren Sie in der Anwendung "Kontakte" den Kontakt, den Sie einer Gruppe zuweisen möchten.
- 2 Tippen Sie auf **v**und anschließend auf die Leiste direkt unter Gruppen.
- 3 Markieren Sie die Kontrollkästchen für die Gruppen, zu denen der Kontakt hinzugefügt werden soll.
- 4 Tippen Sie auf **SPEICHERN**.

# Senden von Kontaktdaten

## So senden Sie Ihre Visitenkarte:

- 1 Tippen Sie auf dem Startbildschirm auf  $\oplus$  und dann auf  $\oplus$ .
- 2 Tippen Sie auf **Benutzer**.
- 3 Tippen Sie auf *\** und anschließend auf **Freigeben**.
- 4 Wählen Sie eine verfügbare Übertragungsmethode, und befolgen Sie die Anweisungen auf dem Bildschirm.

## So senden Sie einen Kontakt:

- 1 Tippen Sie auf dem Startbildschirm auf  $\bigoplus$  und dann auf  $\bigoplus$ .
- 2 Tippen Sie auf den Kontakt, dessen Daten Sie senden möchten.
- 3 Tippen Sie auf i und anschließend auf Freigeben.
- 4 Wählen Sie eine verfügbare Übertragungsmethode, und befolgen Sie die Anweisungen auf dem Bildschirm.

#### So senden Sie mehrere Kontakte gleichzeitig:

- 1 Tippen Sie auf der Startbildschirm auf  $\blacksquare$  und dann auf  $\blacksquare$ .
- 2 Drücken Sie ; und tippen Sie anschließend auf Mehrere markieren.
- 3 Markieren Sie die zu sendenden Kontakte, oder wählen Sie alle Kontakte aus, um diese zu senden.
- 4 Tippen Sie auf <., wählen Sie eine verfügbare Übertragungsmethode, und befolgen Sie die Anweisungen auf dem Bildschirm.

# <span id="page-87-0"></span>Vermeiden doppelter Einträge in der Kontakteanwendung

Wenn Sie Kontakte mit einem neuen Konto synchronisieren oder Kontaktdaten anderweitig importieren, besteht die Möglichkeit doppelter Einträge in der Kontakteanwendung. In einem solchen Fall können Sie die doppelten Einträge zu einem Eintrag zusammenführen. Sollten Sie Einträge versehentlich zusammenführen, können Sie sie später wieder trennen.

## So verknüpfen Sie Kontakte:

- 1 Tippen Sie auf dem Startbildschirm auf  $\bigoplus$  und dann auf  $\bigoplus$ .
- 2 Tippen Sie auf den Kontakt, der mit einem anderen Kontakt verknüpft werden soll.
- 3 Drücken Sie auf aund tippen Sie anschließend auf Kontakt verknüpfen.
- 4 Tippen Sie auf den Kontakt, dessen Informationen Sie mit dem ersten Kontakt zusammenführen möchten, und tippen Sie zur Bestätigung auf OK. Die Daten des ersten Kontakts werden mit dem zweiten Kontakt zusammengeführt und die miteinander verknüpften Kontakte werden in der Kontaktliste als ein Kontakt angezeigt.

## So trennen Sie verknüpfte Kontakte:

- 1 Tippen Sie auf der Startbildschirm auf  $\oplus$  und dann auf  $\oplus$ .
- 2 Tippen Sie auf den verknüpften Kontakt, den Sie bearbeiten möchten, und anschließend auf ...
- 3 Tippen Sie auf Verknüpfung aufheben > Verknüpfung aufh..

# Sichern von Kontakten

Sie können Ihre Kontakte auf einer Speicherkarte, SIM-Karte oder auf einem USB-Speichergerät sichern. Weitere Informationen darüber, wie Sie Kontakte auf Ihrem Gerät sichern können, finden Sie unter *[Übertragen von Kontakten](#page-81-0)* auf der Seite 82.

## So exportieren Sie alle Kontakte auf eine Speicherkarte:

- 1 Tippen Sie auf der Startbildschirm auf **a**und dann auf **1.**
- 2 Drücken Sie , und tippen Sie anschließend auf Kontakte exportieren > SD-Karte.
- 3 Tippen Sie auf OK.

## So exportieren Sie Kontakte auf eine SIM-Karte:

- Wenn Sie Kontakte auf die SIM-Karte exportieren, werden eventuell nicht alle Informationen exportiert. Der Grund besteht in der beschränkten Speicherkapazität von SIM-Karten.
- 1 Tippen Sie auf dem Startbildschirm auf  $\oplus$  und dann auf  $\Box$ .
- 2 Drücken Sie auf $\frac{2}{3}$ und tippen Sie anschließend auf **Kontakte exportieren** > **SIM-**Karte.
- 3 Markieren Sie die Kontakte, die exportiert werden sollen, oder tippen Sie auf Alle markieren, falls alle Kontakte exportiert werden sollen.
- 4 Tippen Sie auf Exportieren.
- 5 Wählen Sie Kontakte hinzufügen, wenn Sie die Kontaktdaten vorhandenen Kontakten auf der SIM-Karte hinzufügen möchten. Wählen Sie Alle Kontakte ersetzen, wenn Sie die vorhandenen Kontakte auf der SIM-Karte ersetzen möchten.

## So exportieren Sie alle Kontakte auf ein USB-Speichergerät:

- Wenn Sie Kontakte mit dieser Vorgehensweise exportieren, dann müssen Sie zuerst Ihr Gerät über ein USB-Hostadapterkabel mit einem USB-Speichergerät, z. B. mit einem USB-Stick, verbinden. Weitere Informationen darüber, wie Sie Ihr Gerät an ein USB-Speichergerät anschließen können, finden Sie unter [Anschließen des Geräts an USB-Zubehör](#page-127-0) auf der Seite 128.
- 1 Tippen Sie auf dem Startbildschirm auf  $\oplus$  und dann auf  $\Omega$ .
- 2 Tippen Sie auf *j* und anschließend auf **Kontakte exportieren> USB-Speicher.**
- Tippen Sie auf OK.

# Messaging und Chat

# Lesen und Senden von Nachrichten

Die Messaging-Anwendung stellt Ihre Nachrichten in Gesprächsform dar, d. h., alle Nachrichten von und an eine bestimmte Person werden zu einer Gruppe zusammengefasst. Um eine Multimedianachrichten zu senden, müssen im Gerät die richtigen MMS-Einstellungen eingerichtet sein. Weitere Informationen finden Sie im Abschnitt [Einstellungen für Internet und MMS](#page-47-0) auf Seite 48.

Ţ Die Anzahl der in einer einzigen SMS zulässigen Zeichen variiert ja nach Betreiber und der von Ihnen verwendeten Sprache. Die maximale Größe einer MMS, einschließlich der Größe angehängter Mediendateien, hängt ebenfalls vom Betreiber ab. Weitere Informationen sind vom Netzbetreiber erhältlich.

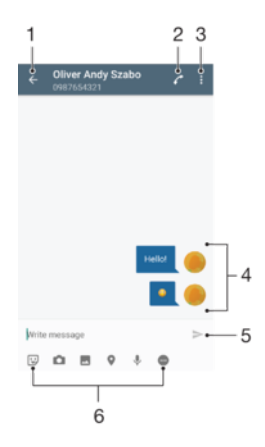

- 1 Zurück zur Liste der Gespräche
- 2 Den Absender der Nachricht anrufen
- 3 Weitere Optionen anzeigen
- 4 Gesendete und empfangene Nachrichten
- 5 Eine fertiggestellte Nachricht senden
- 6 Anhänge hinzufügen

#### So erstellen und senden Sie eine Nachricht:

- 1 Tippen Sie auf dem Startbildschirm auf **a**und anschließend auf  $\bullet$ .
- 2 Tippen Sie auf **A**.
- 3 Geben Sie den Namen oder die Rufnummer des Empfängers oder andere Kontaktdaten ein, die Sie in Bezug auf den Empfänger gespeichert haben, und wählen Sie dann aus der angezeigten Liste aus. Wenn der Empfänger nicht in der Kontaktliste aufgeführt ist, geben Sie seine Nummer manuell ein.
- 4 Wenn Sie eine Gruppennachricht senden möchten, wiederholen Sie die oben beschriebene Vorgehensweise, um weitere Empfänger hinzuzufügen.
- 5 Tippen Sie auf Nachricht schreiben und geben Sie den Nachrichtentext ein.
- 6 Wenn Sie einen Anhang hinzufügen möchten, wählen Sie die entsprechende Anhang-Option aus.
- 7 Tippen Sie auf >, um die Nachricht zu senden.
- ÷ó. Wenn Sie eine Nachricht vor dem Senden schließen, wird sie als Entwurf gespeichert. Das Gespräch wird mit dem Wort Entwurf gekennzeichnet.

#### So lesen Sie eine empfangene Nachricht:

- 1 Tippen Sie auf dem Startbildschirm auf  $\oplus$  und dann auf  $\bullet$ .
- 2 Tippen Sie auf das gewünschte Gespräch.<br>3 Wenn die Nachricht noch nicht heruntergel.
- 3 Wenn die Nachricht noch nicht heruntergeladen wurde, tippen Sie auf die Nachricht.
- Alle empfangenen Nachrichten werden standardmäßig im Gerätespeicher gespeichert.

#### So antworten Sie auf eine Nachricht:

- 1 Tippen Sie auf dem Startbildschirm auf  $\oplus$  und dann auf  $\bullet$ .
- 2 Tippen Sie auf das Gespräch, das die Nachricht enthält.
- 3 Geben Sie Ihre Antwort ein, und tippen Sie auf  $\blacktriangleright$ .

#### So leiten Sie eine Nachricht weiter:

- 1 Tippen Sie auf dem Startbildschirm auf  $\oplus$  und anschließend auf  $\bullet$ .
- 2 Tippen Sie auf das Gespräch, das die Nachricht enthält, die Sie weiterleiten möchten.
- 3 Berühren und halten Sie die weiterzuleitende Nachricht und tippen Sie dann auf Nachricht weiterleiten.
- 4 Geben Sie den Namen oder die Rufnummer des Empfängers oder andere Kontaktdaten ein, die Sie in Bezug auf den Empfänger gespeichert haben, und wählen Sie dann aus der angezeigten Liste aus. Wenn der Empfänger nicht in der Kontaktliste aufgeführt ist, geben Sie seine Nummer manuell ein.
- 5 Bearbeiten Sie ggf. die Nachricht und tippen Sie dann auf >.

#### So speichern Sie eine in einer empfangenen Nachricht enthaltene Datei:

- 1 Tippen Sie auf dem Startbildschirm auf  $\oplus$  und dann auf  $\bullet$ .
- 2 Wenn die Nachricht noch nicht heruntergeladen wurde, tippen Sie auf die Nachricht.
- 3 Berühren und halten Sie die zu speichernde Datei. Wählen Sie dann die gewünschte Option aus.

# Organisieren Ihrer Nachrichten

#### So löschen Sie eine Nachricht:

- 1 Tippen Sie im Startbildschirm auf  $\bigoplus$  und anschließend auf  $\bigoplus$ .
- 2 Tippen Sie auf die Konversation, die die zu löschende Nachricht enthält.
- 3 Berühren und halten Sie die zu löschende Nachricht, und tippen Sie dann auf Nachricht löschen > Löschen.

#### So löschen Sie Gespräche:

- 1 Tippen Sie auf dem Startbildschirm auf  $\oplus$  und dann auf  $\bullet$ .
- 2 Tippen Sie auf und anschließend auf Gespräche löschen.
- 3 Aktivieren Sie die Kontrollkästchen der zu löschenden Gespräche und tippen Sie  $aut \equiv$  > Löschen.

## So markieren Sie eine Nachricht mit einem Stern-Symbol:

- 1 Tippen Sie auf dem Startbildschirm auf  $\oplus$  und dann auf  $\bullet$ .
- 2 Tippen Sie auf das Gespräch, das Sie öffnen möchten.
- 3 Berühren und halten Sie die Nachricht, die Sie mit einem Stern-Symbol markieren möchten, und tippen Sie dann auf Stern hinzufügen.
- 4 Um das Stern-Symbol bei einer Nachricht zu entfernen, berühren und halten Sie die Nachricht mit dem Stern-Symbol und tippen Sie auf Stern löschen.

## So zeigen Sie mit Sternen versehene Nachrichten an:

- 1 Tippen Sie auf der Startbildschirm auf  $\oplus$  und dann auf  $\bullet$ .
- 2 Tippen Sie auf <sup>2</sup> und anschließend auf **Nachrichten mit Stern.**<br>3 Die mit Sternen versehenen Nachrichten werden in einer Liste
- Die mit Sternen versehenen Nachrichten werden in einer Liste angezeigt.

## So suchen Sie nach Nachrichten:

- <span id="page-90-0"></span>1 Tippen Sie auf dem Startbildschirm auf  $\oplus$  und dann auf  $\bullet$ .
- 2 Tippen Sie auf q.
- 3 Geben Sie Ihre Suchbegriffe ein. Die Suchergebnisse werden in einer Liste angezeigt.

# Anrufen aus einer Nachricht heraus

So rufen Sie den Absender einer Nachricht an:

- 1 Tippen Sie auf dem Startbildschirm auf  $\oplus$  und dann auf  $\bullet$ .
- 2 Tippen Sie auf eine Unterhaltung und tippen Sie auf . Tippen Sie anschließend  $aut<sub>o</sub>$ .

So speichern Sie die Nummer eines Absenders als Kontakt:

- 1 Tippen Sie auf dem Startbildschirm auf  $\oplus$  und dann auf  $\bullet$ .
- 2 Tippen Sie auf das Symbol neben der Telefonnummer, und tippen Sie auf Speichern.
- 3 Wählen Sie einen bestehenden Kontakt aus oder tippen Sie auf Neuen Kontakt erstellen.
- 4 Bearbeiten Sie die Kontaktdaten und tippen Sie auf Speichern.

# Einstellungen für Messaging

## So ändern Sie die Benachrichtigungseinstellungen:

- 1 Tippen Sie auf dem Startbildschirm auf  $\oplus$  und dann auf  $\bullet$ .
- 2 Tippen Sie auf *j* und dann auf Einstellungen.
- 3 Tippen Sie zum Einstellen eines Benachrichtigungstons auf Benachrichtigungston, wählen Sie dann eine Option aus oder tippen Sie auf + und wählen Sie eine auf Ihrem Gerät gespeicherte Musikdatei aus.
- 4 Tippen Sie zur Bestätigung auf Fertig.
- 5 Für andere Benachrichtigungseinstellungen ziehen Sie die entsprechenden Schieber nach rechts oder links.

## So schalten Sie die Zustellmeldungsfunktion für ausgehende Nachrichten ein und aus:

- 1 Tippen Sie auf dem Startbildschirm auf **o und dann auf o.**<br>2 Tippen Sie auf \* und anschließend auf **Einstellungen**
- Tippen Sie auf *\** und anschließend auf Einstellungen.
- 3 Ziehen Sie den Schieber neben Zustellmeldung nach rechts oder links.
- Nachdem die Zustellmeldungsfunktion eingeschaltet wurde, wird neben den Nachrichten, die erfolgreich zugestellt wurden, ein Häkchen angezeigt.

# Instant Messaging und Videochat

Mit der Anwendung "Google Hangouts™" für Instant Messaging und Videochats auf Ihrem Gerät können Sie mit Freunden chatten, die auch die Anwendung auf Computern, Android™-Geräten oder anderen Geräten nutzen. Sie können jedes Gespräch in einen Videoanruf verwandeln, an dem mehrere Freunde teilnehmen, und Nachrichten an Freunde schicken, selbst wenn sie offline sind. Außerdem können Sie Fotos ganz einfach ansehen und freigeben.

Für Hangouts™ sind Internetzugriff und ein Google™-Konto erforderlich. Rufen Sie <http://support.google.com/hangouts>auf und klicken Sie auf den Link "Hangouts on your Android", um weitere Informationen zur Verwendung dieser Anwendung zu erhalten.

Ţ Die Videoanruffunktion wird nur von Geräten unterstützt, die eine Frontkamera haben.

# So verwenden Sie Hangouts™:

- 1 Tippen Sie auf dem Startbildschirm auf ...
- 2 Tippen Sie auf **Hangouts**.

# E-Mail

# Konfigurieren von E-Mail

Verwenden Sie die E-Mail-Anwendung auf dem Gerät zum Senden und Empfangen von E-Mails über Ihre E-Mail-Konten. Es können ein oder mehrere E-Mail-Konten gleichzeitig verwendet werden, darunter auch geschäftliche Microsoft Exchange ActiveSync-Konten.

## So richten Sie ein E-Mail-Konto ein:

- 1 Tippen Sie auf dem Startbildschirm auf ...
- 2 Tippen Sie auf **E-Mail**.
- 3 Befolgen Sie die auf dem Bildschirm angezeigten Anweisungen, um das Setup abzuschließen.
- $\bullet$ In Bezug auf manche E-Mail-Dienste müssen Sie sich ggf. an Ihren E-Mail-Dienstanbieter wenden, um Informationen zu genauen Einstellungen Ihres E-Mail-Kontos zu erhalten.

## So fügen Sie ein zusätzliches E-Mail-Konto hinzu:

- 1 Auf der Startbildschirm tippen Sie auf ...
- 2 Tippen Sie auf E-Mail.
- 3 Tippen Sie auf : und anschließend auf Einstellungen > Konto hinzufügen.
- 4 Geben Sie die E-Mail-Adresse und das Kennwort ein und tippen Sie auf Weiter. Ist ein automatischer Download der Einstellungen für das E-Mail-Konto nicht möglich, schließen Sie das Setup manuell ab.
- 5 Tippen Sie auf Weiter, wenn Sie fertig sind.

# Senden und Empfangen von E-Mails

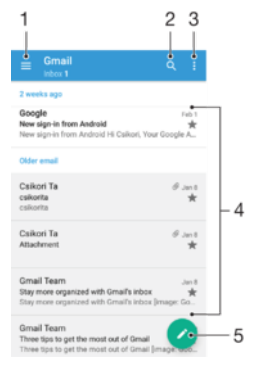

- Liste aller E-Mail-Konten und kürzlich verwendeten Ordner anzeigen
- 2 Nach E-Mails suchen
- 3 Auf Einstellungen und Optionen zugreifen
- 4 Liste von E-Mails
- 5 Eine E-Mail schreiben

## So laden Sie neue E-Mails herunter:

- Wenn das E-Mail-Postfach geöffnet ist, wischen Sie nach unten zur Nachrichtenliste.
- Bevor Sie versuchen, neue E-Mails herunterzuladen, vergewissern Sie sich, dass eine funktionierende Datenverbindung besteht. Weitere Informationen über das Sicherstellen von erfolgreichen Datenverbindungen finden Sie unter [Einstellungen für Internet und MMS](#page-47-0) auf der Seite 48.

#### So lesen Sie Ihre E-Mails:

- 1 Tippen Sie auf dem Startbildschirm auf ...<br>2 Tippen Sie auf **E-Mail**.
- Tippen Sie auf E-Mail.
- $3$  Wenn Sie mehrere E-Mail-Konten haben, tippen Sie auf  $\equiv$  und wählen Sie das Konto aus, für das Sie neue Nachrichten abrufen möchten. Wenn Sie Nachrichten für alle E-Mail-Konten gleichzeitig abrufen möchten, tippen Sie auf  $\equiv$  und dann auf Kombinierter Posteingang.
- 4 Blättern Sie im E-Mail-Posteingang nach oben oder unten und tippen Sie auf die E-Mail, die Sie lesen möchten.

## So erstellen und senden Sie eine E-Mail:

- 1 Tippen Sie auf dem Startbildschirm auf **au** und dann auf **E-Mail**.
- 2 Wenn Sie mehrere E-Mail-Konten haben, tippen Sie auf  $\equiv$  und wählen Sie das Konto, von dem aus Sie die E-Mail senden möchten.
- 3 Tippen Sie auf **\*** und geben Sie dann den Namen oder die E-Mail-Adresse des Empfängers ein und wählen Sie einen weitern oder mehr Empfänger aus der Dropdown-Liste aus.
- 4 Geben Sie den E-Mail-Betreff und den Nachrichtentext ein und tippen Sie auf  $\blacktriangleright$ .

#### So beantworten Sie eine E-Mail:

- 1 Tippen Sie in Ihrem E-Mail-Posteingang auf die zu beantwortende Nachricht und tippen Sie anschließend auf Antworten oder Allen antworten.
- 2 Geben Sie Ihre Antwort ein und tippen Sie dann auf  $\blacktriangleright$ .

#### So leiten Sie eine E-Mail weiter:

- 1 Tippen Sie in Ihrem E-Mail-Posteingang auf die weiterzuleitende Nachricht und tippen Sie dann auf Weiterleiten.
- 2 Geben Sie den Namen des Empfängers oder die E-Mail-Adresse ein und wählen Sie einen oder mehr Empfänger aus der Dropdown-Liste aus.
- 3 Geben Sie Ihren Nachrichtentext ein und tippen Sie dann auf >.

## So zeigen Sie einen E-Mail-Anhang an:

- 1 Suchen Sie die E-Mail mit dem Anhang, den Sie anzeigen möchten, und tippen Sie darauf. E-Mails mit Anhängen sind durch @ gekennzeichnet.
- 2 Tippen Sie auf Laden, nachdem die E-Mail geöffnet wurde. Der Download-Vorgang für den Anhang startet.
- 3 Tippen Sie nach dem Herunterladen auf Zeigen.

#### So speichern Sie die E-Mail-Adresse eines Absenders in den Kontaktdaten:

- 1 Tippen Sie auf eine Nachricht in Ihrem E-Mail-Posteingang.
- 2 Tippen Sie auf den Namen des Absenders, dann auf Zu einem Kontakt hinzufügen und anschließend auf OK.
- 3 Wählen Sie einen bestehenden Kontakt aus oder tippen Sie auf Neuen Kontakt erstellen.
- 4 Bearbeiten Sie bei Bedarf die Kontaktinformationen und tippen Sie anschließend auf Speichern.

# Organisieren Ihrer E-Mails

## So sortieren Sie Ihre E-Mails:

- 1 Tippen Sie auf dem Startbildschirm auf **...**
- 2 Tippen Sie auf E-Mail.
- 3 Wenn Sie mehrere E-Mail-Konten haben, tippen Sie auf  $\equiv$  und wählen Sie das Konto aus, dessen Posteingang Sie sortieren möchten. Wenn Sie die E-Mails für alle E-Mail-Konten gleichzeitig sortieren möchten, tippen Sie auf  $\equiv$  und dann auf Kombinierter Posteingang.
- 4 Tippen Sie auf : und dann auf Sortieren.
- 5 Wählen Sie eine Sortieroption aus.

## So suchen Sie nach E-Mails:

- 1 Tippen Sie auf dem Startbildschirm auf **a**und dann auf **E-Mail**.
- 2 Wenn Sie mehrere E-Mail-Konten haben, tippen Sie auf  $\equiv$  und wählen Sie das Konto aus, das Sie durchsuchen möchten. Wenn Sie alle E-Mail-Konten gleichzeitig durchsuchen möchten, tippen Sie auf  $\equiv$  und dann auf **Kombinierter** Posteingang.
- 3 Tippen Sie auf q.
- 4 Geben Sie Ihren Suchtext ein und tippen Sie anschließend auf der Tastatur auf Q.
- 5 Das Suchergebnis wird nach dem Datum geordnet in einer Liste angezeigt. Tippen Sie auf die E-Mail, die Sie öffnen möchten.

## So zeigen Sie alle Ordner für ein E-Mail-Konto an:

- 1 Tippen Sie auf dem Startbildschirm auf in und anschließend auf E-Mail.
- 2 Tippen Sie auf  $\equiv$  und wählen Sie dann das Konto aus, das Sie prüfen möchten.
- 3 Wählen Sie unter dem Konto, bei dem Sie sich anmelden möchten, Alle Ordner zeigen aus.

#### So löschen Sie eine E-Mail:

• Streichen Sie die zu löschende Nachricht in Ihrem E-Mail-Posteingang nach rechts.

#### So verschieben Sie eine E-Mail in einen anderen Ordner:

- 1 Streichen Sie die zu verschiebende Nachricht in Ihrem E-Mail-Posteingang nach links.
- 2 Tippen Sie auf Verschieben und wählen Sie einen Ordner.

# Einstellungen des E-Mail-Kontos

#### So entfernen Sie ein E-Mail-Konto vom Gerät:

- 1 Tippen Sie auf der Startbildschirm auf ...
- 2 Tippen Sie auf **E-Mail**.
- 3 Drücken Sie:, und tippen Sie anschließend auf Einstellungen.
- 4 Wählen Sie das Konto aus, das entfernt werden soll.
- 5 Tippen Sie auf Konto löschen > OK.

## So ändern Sie die Abrufhäufigkeit für den Posteingang:

- 1 Tippen Sie auf dem Startbildschirm auf ...
- 2 Tippen Sie auf **E-Mail**.
- 3 Tippen Sie auf *j* und anschließend auf Einstellungen.
- 4 Wählen Sie das Konto, bei dem Sie die Abrufhäufigkeit für den Posteingang ändern möchten.
- 5 Tippen Sie auf **Abrufhäufigkeit > Häufigkeit prüfen** und wählen Sie eine Option.

#### So legen Sie eine automatische Abwesenheitsnotiz in einem Exchange Active Sync-Konto fest:

- 1 Tippen Sie auf dem Startbildschirm auf **au** und dann auf **E-Mail**.
- 2 Drücken Sie auf *z* und tippen Sie anschließend auf Einstellungen.
- 3 Wählen Sie das EAS (Exchange Active Sync)-Konto, für das Sie eine automatische Abwesenheitsnotiz einstellen möchten.
- 4 Tippen Sie auf **Abwesend**.
- 5 Ziehen Sie den Schieber neben Abwesend nach rechts, um die Funktion zu aktivieren.
- 6 Markieren Sie gegebenenfalls das Kontrollkästchen Zeitbereich festlegen, und legen Sie den Zeitraum für die automatisch generierte Antwort fest.
- 7 Geben Sie Ihre Abwesenheitsnotiz in das Textfeld ein.
- 8 Tippen Sie zum Bestätigen auf OK.

# Gmail™

Wenn Sie über ein Google™-Konto verfügen, können Sie die Gmail™-Anwendung zum Lesen und Schreiben von E-Mails verwenden.

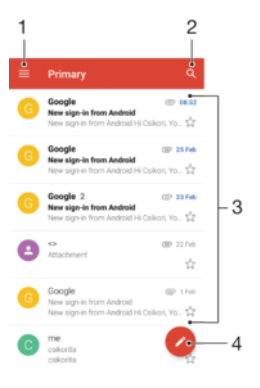

- 1 Liste aller Gmail-Konten und -Ordner anzeigen
- 2 Nach E-Mails suchen
- 3 Liste von E-Mails
- 4 Eine E-Mail schreiben

## So erfahren Sie mehr über Gmail™:

• Tippen Sie bei geöffneter Gmail-Anwendung auf  $\equiv$  und dann auf **Hilfe**.

# Musik

# Musik auf Ihr Gerät übertragen

Es gibt verschiedene Möglichkeiten, Musik von einem Computer auf Ihr Gerät zu übertragen.

- Mithilfe des mitgelieferten USB-Kabels können Sie Musikdateien zwischen Ihrem Gerät und einem Computer übertragen. Wählen Sie nach Herstellen der Verbindung auf Ihrem Gerät Dateien übertragen (MTP) aus und übertragen Sie anschließend die Daten mithilfe Ihres Computers durch Kopieren und Einfügen oder Ziehen und Ablegen. Siehe [Verwalten von Dateien mithilfe eines Computers](#page-40-0) auf der Seite 41.
- Sie können die Software "Xperia™ Companion" verwenden, um Ihre Mediendateien von Ihrem Computer auf Ihr Gerät zu übertragen. Xperia™ Companion für Windows unter <http://support.sonymobile.com/tools/xperia-companion/> oder Xperia™ Companion für Mac unter <http://support.sonymobile.com/tools/xperia-companion-mac/>herunterladen und mehr erfahren.
- Ţ Die Musik-Anwendung unterstützt unter Umständen nicht alle Musikdateiformate. Weitere Informationen über unterstützte Dateiformate und die Verwendung von Multimediadateien (Audiodateien, Bilder und Videos) können Sie dem Whitepaper zu Ihrem Gerät entnehmen, das unter [www.sonymobile.com/support/](http://www.sonymobile.com/support/) zum Herunterladen bereitsteht.

# Musik hören

Verwenden Sie die Musikanwendung, um sich Ihre Lieblingsmusik und Hörbücher anzuhören.

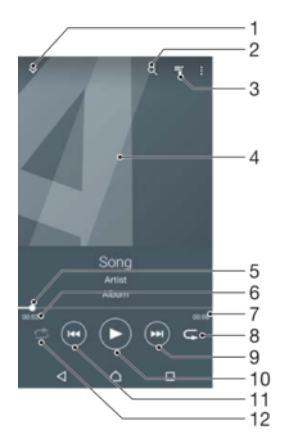

- 1 Musik-Startbildschirm aufrufen
- 2 Alle auf Ihrem Gerät gespeicherten Musiktitel durchsuchen
- 3 Die aktuell wiedergegebene Playlist anzeigen
- 4 Cover (sofern verfügbar)
- 5 Fortschrittsanzeiger: Ziehen Sie den Anzeiger oder tippen Sie zum Vor- oder Zurückspulen entlang der Linie.
- 6 Abgelaufene Zeit des aktuellen Musiktitels
- 7 Gesamtlänge des aktuellen Musiktitels
- 8 Alle Musiktitel in der aktuellen Playlist wiederholen
- 9 Durch Tippen zum nächsten Musiktitel in der Playlist gehen Durch Berühren und Halten innerhalb des aktuellen Musiktitels vorspulen
- 10 Musiktitel abspielen oder anhalten
- 11 Durch Tippen zum vorherigen Musiktitel in der Playlist gehen Durch Berühren und Halten innerhalb des aktuellen Musiktitels zurückspulen
- 12 Zufallswiedergabe in der aktuellen Playlist aktivieren

## Musik-Startseite

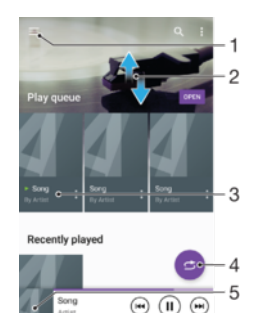

- 1 Oben links auf  $\equiv$  tippen, um das Menü des Musik-Startbildschirms zu öffnen
- 2 Durch Blättern nach oben oder unten Inhalte anzeigen
- 3 Abspielen eines Musiktitels mit der Musik-App
- 4 Alle Musiktitel in der Zufallswiedergabe abspielen
- 5 Zum Musikplayer-Bildschirm zurückkehren

#### So spielen Sie einen Musiktitel mit der Musik-Anwendung ab:

- 1 Tippen Sie auf dem Startbildschirm auf  $\oplus$  und dann auf  $\oplus$ .
- 2 Tippen Sie auf  $\equiv$ .
- 3 Wählen Sie eine Musikkategorie aus.
- 4 Tippen Sie auf den abzuspielenden Musiktitel.
- Ţ Möglicherweise können Sie urheberrechtlich geschützte Inhalte nicht abspielen. Überprüfen Sie, ob Sie die erforderlichen Rechte an dem Material, das Sie freigeben möchten, besitzen.

#### So finden Sie musiktitelbezogene Informationen online:

- Tippen Sie auf das Cover und dann auf Mehr Infos dazu, während ein Titel in der "Musik"-App abgespielt wird.
- $-\bullet$ Die Online-Ressourcen zum Musiktitel können Videos auf YouTube™, Songtexte und Informationen über die Interpreten auf Wikipedia beinhalten.

#### So bearbeiten Sie Musikinformationen und laden ein Cover herunter:

- 1 Tippen Sie in der Musik-Anwendung auf das Cover und dann auf Musikinfos bearbeiten.
- 2 Bearbeiten Sie die Informationen nach Wunsch.
- 3 Tippen Sie auf  $\triangle$  und wählen Sie dann eine Option aus, um ein Cover einzurichten oder herunterzuladen.
- 4 Tippen Sie auf **SPEICHERN**, wenn Sie fertig sind.
- $-\bullet$ Im Menü der Musik-Anwendung unter "Einstellungen" können Sie auch festlegen, dass Cover automatisch heruntergeladen werden.

#### So passen Sie die Audio-Lautstärke an:

• Drücken Sie die Lautstärketaste aufwärts oder abwärts.

#### So minimieren Sie die Musik-Anwendung:

Tippen Sie während der Wiedergabe eines Musiktitels auf  $\bigcap$ , um den Startbildschirm aufzurufen. Die Musik-Anwendung spielt die Musik weiter im Hintergrund ab.

So öffnen Sie die Musik-Anwendung, während ein Musiktitel im Hintergrund abgespielt wird:

- Ziehen Sie die Statusleiste nach unten und tippen Sie auf die Musik-Anwendung, während ein Musiktitel im Hintergrund abgespielt wird.
- Oder tippen Sie auf dem Startbildschirm auf  $\oplus$  und dann auf  $\oplus$ .

# Menü des Musik-Startbildschirms

Über das Menü des Musik-Startbildschirms erhalten Sie einen Überblick über alle auf Ihrem Gerät gespeicherten Musiktitel. Von hier aus können Sie Ihre Alben und Playlists verwalten.

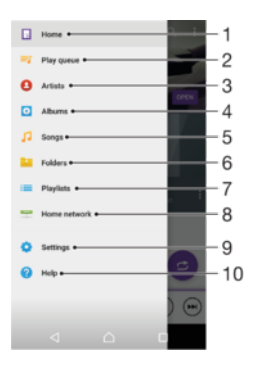

- 1 Zum Musik-Startbildschirm zurückkehren
- 2 Die aktuell wiedergegebene Playlist anzeigen
- 3 Alle Interpreten durchsuchen
- 4 Alle Alben durchsuchen
- 5 Alle Musiktitel durchsuchen
- 6 Alle Ordner durchsuchen
- 7 Alle Playlists durchsuchen
- 8 Eine freigegebene Musikdatei auf einem anderen Gerät abspielen
- 9 Einstellungsmenü für die Musik-Anwendung öffnen
- 10 Support-Menü für die Musik-Anwendung öffnen

#### So öffnen Sie das Menü des Musik-Startbildschirms:

- 1 Tippen Sie auf dem Startbildschirm auf  $\oplus$  und dann auf  $\oplus$ .
- 2 Tippen Sie auf  $\equiv$ .

#### So kehren Sie zum Musik-Startbildschirm zurück:

- Tippen Sie bei geöffnetem Menü des Musik-Startbildschirms auf Home.
- Wenn das Menü des Musik-Startbildschirms geöffnet ist, tippen Sie auf den Bildschirm rechts neben dem Menü.

#### So löschen Sie einen Musiktitel:

- 1 Blättern Sie auf dem "Musik"-Startbildschirm zu dem zu löschenden Musiktitel.
- 2 Berühren und halten Sie den Musiktitel und tippen Sie anschließend in der Liste, die angezeigt wird, auf Löschen.
- 3 Tippen Sie zum Bestätigen erneut auf Löschen.

# **Playlists**

Im "Musik"-Startbildschirm ist es möglich, eigene Playlists von den auf dem Gerät gespeicherten Musiktiteln zu erstellen.

#### So erstellen Sie Ihre eigenen Playlisten:

- 1 Berühren und halten Sie im Musik-Startbildschirm den Namen des Albums oder des Musiktitels, das bzw. den Sie zu einer Playlist hinzufügen möchten.
- 2 Tippen Sie in dem daraufhin angezeigten Menü auf Zur Playlist hinzufügen > Neue Playlist erstellen.
- 3 Geben Sie einen Namen für die Playlist ein und tippen Sie auf OK.
- **Alternativ können Sie auch auf das Cover tippen und dann auf Zur Playlist hinzufügen tippen,** um eine neue Playlist zu erstellen.

#### So spielen Sie eigene Playlists ab:

- 1 Öffnen Sie den Musik-Startbildschirm und tippen Sie dann auf Playlisten.
- 2 Wählen Sie unter Playlisten die Playlist aus, die Sie öffnen möchten.
- 3 Wenn Sie alle Musiktitel abspielen möchten, tippen Sie auf Zufallswiedergabe.

#### So fügen Sie Musiktitel zu einer Playlist hinzu:

- 1 Suchen Sie im Musik-Startbildschirm nach dem Musiktitel oder Album, den bzw. das Sie zu einer Playlist hinzufügen möchten.
- 2 Berühren und halten Sie den Musik- oder Albumtitel. Tippen Sie dann auf Zur Playlist hinzufügen.
- 3 Tippen Sie auf die Bezeichnung der Playlist, zu der das Album oder der Musiktitel hinzugefügt werden soll. Das Album bzw. der Musiktitel wird nun zur Playlist hinzugefügt.

#### So entfernen Sie einen Musiktitel aus einer Playlist:

- 1 Berühren und halten Sie in einer Playlist den Musiktitel, den Sie löschen möchten.
- 2 Tippen Sie auf Aus Playlist entfernen.
- $\mathbf{r}$ Sie können einen Musiktitel, der auf einer Speicherkarte oder einem internen Speicher auf Ihrem Gerät gespeichert ist, unter Umständen nicht löschen.

#### So löschen Sie eine Playlist:

- 1 Öffnen Sie den Musik-Startbildschirm und tippen Sie dann auf Playlisten.
- 2 Berühren und halten Sie die zu löschende Playlist.
- 3 Tippen Sie auf Löschen.
- 4 Tippen Sie zum Bestätigen erneut auf Löschen.
- $\mathbf{r}$ Sie können Smart-Playlists nicht löschen.

# Freigeben von Musik

#### So geben Sie einen Musiktitel frei:

- 1 Blättern Sie im Musik-Startbildschirm zu dem freizugebenden Musiktitel bzw. zum freizugebenden Album.
- 2 Berühren und halten Sie den Musiktitel. Tippen Sie dann auf Freigeben.
- 3 Wählen Sie eine Anwendung aus der Liste aus und befolgen Sie dann die Anweisungen auf dem Bildschirm.
- Sie können auch Alben und Playlists auf die gleiche Weise freigeben.

# Verbessern des Klangs

## So verbessern Sie die Klangqualität mit dem Equalizer:

- 1 Öffnen Sie den Musik-Startbildschirm und tippen Sie dann aufEinstellungen > Audio-Einstellungen > Soundeffekte > Equalizer.
- 2 Ziehen Sie zum manuellen Anpassen des Tons die Frequenzbandtasten nach oben oder nach unten. Wenn Sie den Ton automatisch anpassen möchten, tippen Sie auf  $\vee$  und wählen Sie einen Stil aus.

## So schalten Sie die Surround-Sound-Funktion ein:

- 1 Öffnen Sie den Musik-Startbildschirm und tippen Sie dann auf**Einstellungen** > Audio-Einstellungen > Soundeffekte > Surround Sound (VPT).
- 2 Streichen Sie nach links oder rechts, um eine Einstellung auszuwählen, und tippen Sie zur Bestätigung auf OK.

# Musikerkennung mit TrackID™

Verwenden Sie den Musikerkennungsdienst TrackID™, um in Ihrer Umgebung abgespielte Musiktitel zu identifizieren. Nehmen Sie einfach ein kurzes Stück auf, und innerhalb von Sekunden erhalten Sie Informationen zum Interpreten, Titel und Album. Sie können die durch TrackID™ erkannten Musiktitel kaufen sowie TrackID™-Charts anzeigen, um zu erfahren, wonach TrackID™-Nutzer auf der ganzen Welt suchen. Verwenden Sie TrackID™ in einer ruhigen Umgebung, um optimale Ergebnisse zu erzielen.

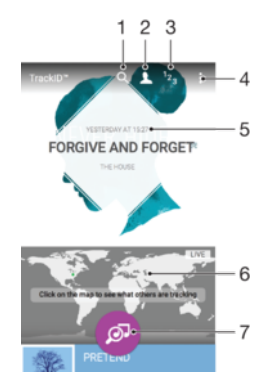

- 1 Nach Titeln, Alben und Interpreten suchen
- 2 Ein Online-TrackID™-Profil erstellen
- 3 Aktuelle Musik-Charts anzeigen
- 4 TrackID™-Optionen anzeigen
- 5 Den Verlauf Ihrer vorherigen Suchanfragen anzeigen
- 6 Ansehen, was andere Benutzer hören
- 7 Die Musik identifizieren, die Sie hören
- Ţ Die TrackID™-Anwendung und der TrackID™-Dienst werden nicht in allen Ländern/Regionen oder von allen Netzen und/oder Netzbetreibern unterstützt. TrackID™ kann mit in Ihrem Land verfügbaren Musik-Streaming-Diensten verbunden werden.

So erkennen Sie Musik mit der TrackID™-Technologie:

- Tippen Sie auf dem Startbildschirm auf ...
- 2 Tippen Sie auf TrackID™ und halten Sie das Gerät näher in die Richtung, aus der die Musik kommt.
- 3 Tippen Sie auf . Das Suchergebnis wird auf dem Bildschirm angezeigt, wenn der Titel vom TrackID™-Dienst erkannt wird.
- <sup>- $\frac{1}{2}$ </sup> Um zum TrackID™-Startbildschirm zurückzukehren, drücken Sie auf <...

#### So zeigen Sie Informationen zum Interpreten eines Titels an:

- 1 Wenn ein Titel von der TrackID™-App erkannt wurde, wird das Ergebnis auf dem Startbildschirm von TrackID™ angezeigt.
- 2 Blättern sie zu dem Ergebnis, das Sie anzeigen möchten und tippen Sie darauf.

## So löschen Sie einen Musiktitel aus dem Titelverlauf:

- 1 Öffnen Sie die TrackID™-App und navigieren Sie zu dem zu löschenden Musiktitel.
- 2 Berühren und halten Sie den Bildschirm, damit  $\widehat{\mathfrak{m}}$  angezeigt wird.
- 3 Tippen Sie auf  $\hat{m}$ .

# UKW-Radio

# Verwenden des Radios

Das UKW-Radio des Geräts funktioniert wie ein herkömmliches UKW-Radio. Sie können beispielsweise UKW-Radiosender suchen, anhören und als Favoriten speichern. Bevor Sie das Radio verwenden können, müssen Sie ein Headset mit Kabel oder Kopfhörer an das Gerät anschließen. Das liegt daran, dass das Headset bzw. die Kopfhörer als Antenne dienen. Sobald eines dieser Geräte verbunden ist, können Sie bei Bedarf das Audio auf den Lautsprecher umstellen.

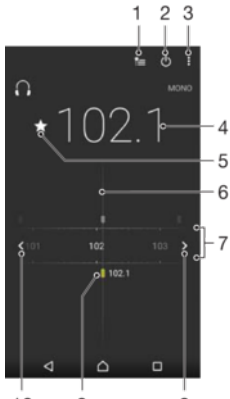

 $10$  $\overline{9}$  $\overline{8}$ 

- 1 Favoritenliste
- 2 Ein-/Ausschalttaste des Radios
- 3 Menüoptionen anzeigen
- 4 Eingestellte Frequenz
- 5 Einen Sender als Favorit speichern oder aus den Favoriten entfernen
- 6 Sendersucher
- 7 Frequenzbereich: Zum Wechseln zwischen Sendern nach links oder rechts ziehen
- 8 Im Frequenzbereich vorblättern, um einen Sender zu suchen
- 9 Ein gespeicherter Favoritensender
- 10 Im Frequenzbereich zurückblättern, um einen Sender zu suchen

#### So verwenden Sie das UKW-Radio:

- 1 Schließen Sie ein Headset oder einen Kopfhörer an das Gerät an.
- 2 Tippen Sie auf dem Startbildschirm auf ...
- 3 Tippen Sie auf UKW-Radio . Die verfügbaren Sender werden beim Blättern durch den Frequenzbereich angezeigt.
- Ţ Wenn Sie das UKW-Radio aktivieren, werden verfügbare Sender automatisch angezeigt. Falls ein Sender RDS-Informationen sendet, werden diese einige Sekunden nach Auswahl des Senders angezeigt.

#### So wechseln Sie zwischen Radiosendern:

Ziehen Sie das Frequenzband nach links oder rechts.

## So starten Sie eine neue Suche nach Radiosendern:

- 1 Wenn das Radio geöffnet ist, drücken Sie:
- 2 Tippen Sie auf Radiosender suchen. Das Radio durchsucht den gesamten Frequenzbereich, und alle verfügbaren Sender werden angezeigt.

#### So schalten Sie den Radioton auf den Lautsprecher um:

- 1 Wenn das Radio geöffnet ist, drücken Sie .
- 2 Tippen Sie auf Lautsprecherwiederg..
- Um den Ton wieder auf das Headset oder die Kopfhörer umzuschalten, drücken Sie . und tippen Sie dann auf In Kopfhörer abspielen.

#### So identifizieren Sie einen im UKW-Radio laufenden Titel mit TrackID™:

- 1 Während der Musiktitel auf Ihrem UKW-Radio gespielt wird, tippen Sie auf  $\frac{1}{2}$  und wählen Sie TrackID™ aus.
- 2 Während TrackID™ den Titel prüft, wird ein Fortschrittsanzeiger angezeigt. Wenn die Identifizierung erfolgreich ist, dann wird eine Liste mit Ergebnissen oder eine Liste mit möglichen Ergebnissen angezeigt.
- 3 Um zum UKW-Radio zurückzukehren, drücken Sie auf <.
- Die TrackID™-Anwendung und der TrackID™-Dienst werden nicht in allen Ländern/Regionen und nicht von allen Netzen und/oder Dienstanbietern unterstützt.

# Favoritenradiosender

## So speichern Sie einen Sender als Favoriten:

- 1 Wenn das Radio geöffnet ist, navigieren Sie zum Sender, den Sie als Favoriten speichern möchten.
- 2 Tippen Sie auf  $\frac{1}{2}$ .
- 3 Geben Sie einen Namen für den Sender ein und wählen Sie eine Farbe und drücken Sie anschließend auf Speichern.

## So hören Sie sich einen Favoritenradiosender an:

- 1 Tippen Sie auf **.**
- 2 Wählen Sie eine Option.

#### So entfernen Sie einen Sender aus den Favoriten:

- 1 Wenn das Radio geöffnet ist, navigieren Sie zum Sender, den Sie entfernen möchten.
- 2 Tippen Sie auf  $\triangle$  und anschließend auf Löschen.

# Soundeinstellungen

## So wechseln Sie zwischen Mono- und Stereowiedergabe:

- 1 Wenn das Radio geöffnet ist, drücken Sie:
- 2 Tippen Sie auf Stereo aktivieren.
- 3 Um bei Ihrem Radio erneut zur Monowiedergabe zu wechseln, drücken Sie: und tippen Sie dann auf Monowiedergabe.

#### So wählen Sie einen Radiobereich aus:

- 1 Wenn das Radio geöffnet ist, drücken Sie:
- 2 Tippen Sie auf Radiobereich einstellen.
- 3 Wählen Sie eine Option.

# Kamera

# Fotos und Videos aufnehmen

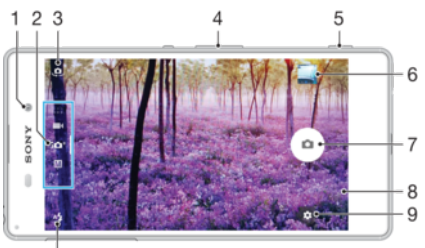

 $10$ 

- 1 Frontkameraobjektiv
- 2 Aufnahmemodus wählen
- 3 Zwischen Front- und Hauptkamera wechseln
- 4 Vergrößern und verkleinern (Zoom)
- 5 Auslöser Kamera aktivieren/Fotografieren/Videos aufnehmen
- 6 Fotos und Videos anzeigen
- 7 Fotos oder Videos aufnehmen
- 8 Einen Schritt zurück oder Kamera beenden
- 9 Symbol für die Aufnahmemoduseinstellungen
- 10 Blitzeinstellungen

## So nehmen Sie ein Foto bei eingeschalteter Bildschirmsperre auf:

- 1 Drücken Sie kurz die Einschalttaste (I), um den Bildschirm zu aktivieren.
- 2 Um die Kamera zu aktivieren, berühren und halten Sie das Kamera-Symbol nund ziehen Sie es dann nach links.
- 3 Nachdem die Kamera geöffnet wurde, tippen Sie auf ...
- -64 Sie können die Kamera aktivieren, wenn der Bildschirm gesperrt und inaktiv ist. Drücken Sie dazu den Auslöser vollständig herunter. Drücken Sie noch einmal, um ein Foto aufzunehmen.

#### So nehmen Sie ein Foto mit dem Auslöser auf:

- 1 Aktivieren Sie die Kamera.
- 2 Drücken Sie den Auslöser vollständig herunter.

## So nehmen Sie ein Selfie mit der Frontkamera auf:

- 1 Aktivieren Sie die Kamera.
- 2 Tippen Sie auf  $\Phi$ .
- 3 Drücken Sie auf den Auslöser, um ein Foto aufzunehmen. Sobald Sie den Finger wegnehmen, wird ein Foto aufgenommen.

#### So verwenden Sie den Blitz der Fotokamera:

- 1 Tippen Sie bei geöffneter Kamera auf A.
- 2 Wählen Sie die gewünschte Blitzeinstellung.
- 3 Nehmen Sie das Foto auf.

## So verwenden Sie die Zoomfunktion:

- Drücken Sie bei geöffneter Kamera die Lautstärketaste oben oder unten.
- Drücken Sie bei geöffneter Kamera auf dem Kamerabildschirm Ihre Finger zusammen oder auseinander.

## So nehmen Sie ein Video mit dem Auslöser auf:

- 1 Aktivieren Sie die Kamera.
- 2 Streichen Sie über das Display, um **auszuwählen.**
- 3 Drücken Sie den Auslöser, um mit der Videoaufnahme zu beginnen.
- 4 Drücken Sie den Auslöser erneut, um die Aufnahme zu stoppen.

## So nehmen Sie ein Video auf:

- 1 Aktivieren Sie die Kamera.
- 2 Richten Sie die Kamera auf das Motiv aus.
- 3 Tippen Sie auf ., um die Aufnahme zu starten.
- 4 Tippen Sie auf  $\bullet$ , um die Aufnahme eines Videos anzuhalten. Tippen Sie auf  $\bullet$ , um die Aufnahme fortzusetzen.
- 5 Tippen Sie auf  $\bigcirc$ , um die Aufnahme zu stoppen.

#### So nehmen Sie ein Foto während der Aufnahme eines Videos auf:

• Um während der Aufnahme eines Videos ein Foto aufzunehmen, tippen Sie auf : Sobald Sie den Finger wegnehmen, wird ein Foto aufgenommen.

#### So zeigen Sie Ihre Fotos und Videos an:

- 1 Aktivieren Sie die Kamera und tippen Sie anschließend auf ein Miniaturbild, um ein Foto oder Video zu öffnen.
- 2 Streichen Sie nach links oder rechts, um durch Ihre Fotos und Videos zu blättern.

#### So löschen Sie ein aufgenommenes Foto oder Video:

- 1 Blättern Sie zu dem Foto oder Video, das Sie löschen möchten.
- 2 Tippen Sie auf den Bildschirm, damit angezeigt wird.
- 3 Tippen Sie auf  $\blacksquare$ .
- 4 Tippen Sie zum Bestätigen auf Löschen.

## Gesichtserkennung

Die Kamera erkennt automatisch Gesichter und kennzeichnet sie jeweils mit einem Rahmen. Das fokussierte Gesicht wird durch einen farbigen Rahmen angezeigt. Der Fokus wird auf das Gesicht, das sich der Kamera am nächsten befindet, gerichtet. Sie können auch auf einen Rahmen tippen, um ein bestimmtes Gesicht zur Scharfstellung auszuwählen.

# Aufnehmen von lächelnden Gesichtern mit Smile Shutter™

Verwenden Sie die Smile Shutter™-Technologie, um ein Gesicht genau dann aufzunehmen, wenn es lächelt. Die Gesichtserkennung erfasst bis zu fünf Gesichter und wählt eines für die Lächelerkennungsfunktion und den Autofokus aus. Sobald das gewählte Gesicht lächelt, nimmt die Kamera automatisch ein Foto auf.

#### So aktivieren Sie Smile Shutter™

- 1 Aktivieren Sie die Kamera.
- 2 Tippen Sie auf  $\mathbf{\dot{m}}$
- 3 Tippen Sie auf **Auslösung bei Lächeln** und wählen Sie einen Lächelgrad.

## So nehmen Sie ein Foto mit Smile Shutter™ auf:

- 1 Wenn die Kamera geöffnet und Smile Shutter™ aktiviert ist, richten Sie die Kamera auf das Motiv. Die Kamera wählt das zu fokussierende Gesicht.
- 2 Das ausgewählte Gesicht wird in einem farbigen Rahmen angezeigt, und das Foto wird automatisch aufgenommen.
- 3 Wenn kein Lächeln erkannt wird, drücken Sie den Auslöser vollständig, um ein Foto manuell aufzunehmen.

# Geografische Positionen zu Fotos hinzufügen

Aktivieren Sie die Funktion "Standort speichern", um Fotos bei der Aufnahme den ungefähren geografischen Standort hinzuzufügen. Der geografische Standort wird über WLAN-Netze und/oder die GPS-Technologie ermittelt.

Wenn auf dem Kamera-Display  $\clubsuit$  angezeigt wird, ist die Funktion "Standort speichern" zwar aktiviert, der geografische Standort wurde jedoch nicht gefunden. Wenn 9 angezeigt wird, ist die Funktion "Standort speichern" aktiviert und der geografische Standort ist verfügbar und kann Ihrem Foto hinzugefügt werden. Wenn keines der beiden Symbole angezeigt wird, ist die Funktion "Standort speichern" deaktiviert.

## So aktivieren Sie die Georeferenzierung:

- 1 Tippen Sie auf dem Startbildschirm auf ...
- 2 Tippen Sie auf Einstellungen > Standort.
- 3 Tippen Sie auf den Ein/Aus-Schalter.
- 4 Aktivieren Sie die Kamera.
- 5 Tippen Sie auf  $\ddot{\bullet}$ .
- 6 Gehen Sie zu Standort speichern. Ziehen Sie den Schieber nach rechts.

# Allgemeine Kameraeinstellungen

## Aufnahmemodi

Überlegene Automatik  $10<sup>+</sup>$ 

Optimieren Sie Ihre Einstellungen, sodass sie für alle Szenen geeignet sind.

#### Manuell M

Passen Sie die Kameraeinstellungen manuell an.

#### AR-Effekt

Nehmen Sie Fotos oder Videos mit virtuellen Szenen und Charakteren auf.

#### Porträtstil

Nehmen Sie in Echtzeit Fotos im Porträtstil auf.

#### **A** Kreativer Effekt

Wenden Sie Effekte auf Fotos und Videos an.

#### Schwenk-Panorama

Nehmen Sie Weitwinkel- und Panoramafotos auf.

#### **Sticker-Creator**

Erstellen Sie individuelle Sticker aus Ihren Lieblingsfotos oder über den Sucher Ihrer Kamera.

## **P.** Bild mit Gesicht Nehmen Sie Fotos gleichzeitig mit der Frontkamera und der Kamera auf der Rückseite auf. Multi-Kamera

Nehmen Sie dieselbe Szene aus verschiedenen Blickwinkeln auf einem einzigen Display auf.

#### Sound Photo

Nehmen Sie Fotos mit Hintergrundtönen auf.

#### So wechseln Sie zwischen Aufnahmemodi:

- 1 Halten Sie die Kamerataste gedrückt.
- 2 Streichen Sie über den Bildschirm, bis Sie zum gewünschten Aufnahmemodus gelangen.

## Überlegene Automatik

Im Modus "Überlegene Automatik" werden die Bedingungen, unter denen Sie Fotos aufnehmen, erfasst und die Einstellungen entsprechend automatisch angepasst, damit das bestmögliche Ergebnis erzielt wird.

# Manueller Modus

Verwenden Sie den manuellen Modus, wenn Sie die Einstellungen der Kamera für die Aufnahme von Fotos und Videos manuell anpassen möchten.

# AR-Effekt

Sie können für Ihre Fotos oder Videos AR-Effekte (Augmented Reality – erweiterte Realität) anwenden und sie noch interessanter gestalten. Bei der Verwendung der Kamera können Sie anhand dieser Einstellung 3D-Szenen in Ihre Fotos oder Videos integrieren. Wählen Sie einfach die gewünschte Szene und stellen Sie ihre Position im Sucher ein.

# Style Portrait

Verwenden Sie die Funktion "Style Portrait", um Porträts schon beim Aufnehmen zu retuschieren und so die besten Ergebnisse zu erzielen. Sie können auch die Einstellung Zauberstrahl verwenden, um Ihren Augen ein besonderes Strahlen zu verleihen.

## So verwenden Sie die Funktion "Style Portrait"

- 1 Aktivieren Sie die Kamera.
- 2 Streichen Sie über den Bildschirm, um zu ses zu navigieren und wählen Sie dann .
- 3 Tippen Sie zum Anzeigen aller Stile auf den aktuell ausgewählten Stilnamen, wie zum Beispiel **Blasen**.
- 4 Tippen Sie zum Hinzufügen weiterer Stile auf Mehr.
- 5 Wählen Sie den anzuwendenden Stil aus und tippen Sie dann auf  $\circ$ , um ein Foto aufzunehmen.

## So verwenden Sie die Magic Beam"-Funktion:

- 1 Aktivieren Sie die Kamera.
- 2 Streichen Sie über den Bildschirm, um zu stellt zu navigieren und tippen Sie dann  $\text{and } \text{\textcircled{\small 3}} > \text{\textcircled{\small 3}}.$
- 3 Um den Leuchteffekt für die Augen anzuwenden, wählen Sie ein individuelles Muster.

# Kreative Effekte

Sie können verschiedene Effekte auf Ihre Fotos oder Videos anwenden. Beispielsweise können Sie Fotos mit dem Nostalgieeffekt älter erscheinen lassen oder mit dem Skizzeneffekt noch lustiger gestalten.

# Sweep Panorama

Sie können Weitwinkel- und Panoramafotos in einer einfachen Drück- und Streichbewegung in horizontaler oder vertikaler Ausrichtung aufnehmen.

So nehmen Sie ein Panoramafoto auf:

- 1 Aktivieren Sie die Kamera.
- 2 Streichen Sie über den Bildschirm, um zu 200 zu navigieren und wählen Sie dann **.**
- 3 Um eine Aufnahmerichtung auszuwählen, tippen Sie auf  $\blacktriangleright$ .
- 4 Drücken Sie den Auslöser und bewegen Sie die Kamera langsam und kontinuierlich in die auf dem Bildschirm angegebene Richtung.

# Gesichtsaufnahme

Sie können den Modus für die Gesichtsaufnahme verwenden, um die Front- und Hauptkameras gleichzeitig einzuschalten, damit Sie ein Foto von sich selbst zusammen mit einem anderen Motiv aufnehmen können.
### Multi-Kameramodus

Im Multi-Kameramodus können Sie ein Foto aufnehmen, in dem zwei Bilder aus zwei unterschiedlichen Blickwinkeln und von zwei Geräten kombiniert werden. Im Bildsucher Ihrer Kamera auf Ihrem Gerät werden zwei Bilder angezeigt – ein Bild von Ihrer eigenen Kamera und eins von einem verbundenen Xperia™ Gerät oder einer Sony-Kamera, die NFC und Wi-Fi Direct™-Technologie unterstützt. Sie können dann bearbeiten, was Sie im Bildsucher vor der Aufnahme des Fotos sehen.

Wenn Sie beispielsweise auf einem Konzert sind und Sie ein Foto aufnehmen möchten, auf dem die Sicht auf die Band von einem Blickwinkel und die Sicht auf das Publikum von einem anderen Blickwinkel kombiniert werden, dann erzielen Sie mit dem Multi-Kameramodus den besten Effekt.

Sie können den Multi-Kameramodus mithilfe von NFC einstellen. Dadurch wird das Koppeln der beiden Geräte über Wi-Fi Direct™-Technologie gestartet.

### So verwenden Sie den MultiCamera-Modus:

- 1 Aktivieren Sie die NFC-Funktionen beider Geräte, die Sie verbinden möchten.
- 2 Aktivieren Sie die Kamera auf Ihrem Gerät.
- 3 Streichen Sie über den Bildschirm, um zu stellt zu navigieren und wählen Sie dann .
- 4 Tippen Sie auf den Bildschirmen beider Geräte auf  $+$ .
- 5 Berühren Sie die NFC-Erkennungsbereiche jedes Geräts zum anderen. Beide Geräte sollten jetzt mithilfe von Wi-Fi Direct™-Technologie verbunden werden.
- 6 Sobald die Geräte verbunden sind werden zwei Bilder im Sucher Ihres Geräts angezeigt – eines aus dem Sucher Ihrer Kamera und ein weiteres aus dem Sucher des verbundenen Geräts.
- 7 Tippen Sie auf **FA**, um die Bilder in Ihrem Sucher zu bearbeiten.
- 8 Passen Sie die Bilder wie gewünscht an. Sie können zum Beispiel auf ein Bild tippen, es halten und es auf die andere Seite des Suchers ziehen, um die Reihenfolge zu ändern.
- 9 Wenn Sie mit der Bearbeitung fertig sind und bereit sind, das finale zusammengesetzte Bild aufzunehmen, tippen Sie auf Fertig  $>$   $\circ$ .

### Herunterladen von Kameraanwendungen

Sie können kostenlose oder kostenpflichtige Kameraanwendungen über Google Play™ oder andere Quellen herunterladen. Bevor Sie eine Anwendung herunterladen, vergewissern Sie sich, dass eine funktionierende Internetverbindung besteht, vorzugsweise über WLAN, um die Gebühren für die Datenübertragung zu begrenzen.

### So laden Sie Kameraanwendungen herunter

- 1 Öffnen Sie die Kamera-App.
- 2 Streichen Sie über den Bildschirm, um zu steut navigieren und tippen Sie dann .
- 3 Wählen Sie die App aus, die Sie herunterladen möchten, und befolgen Sie die Anweisungen zum Abschluss der Installation.

### Standort speichern

Fügen Sie Informationen zum geografischen Standort (Geo-Tag) bei der Aufnahme von Fotos.

### Touch-Aufnahme

Legen Sie einen Bildausschnitt fest und berühren Sie den Kamerabildschirm mit Ihrem Finger. Sobald Sie den Finger wegnehmen, wird ein Foto aufgenommen.

### Rasterlinien

Wählen Sie aus, ob Sie die Rasterlinien im Sucher Ihrer Kamera aktivieren möchten.

### Automatische Fotovorschau

Sie können sich Fotos gleich nach deren Aufnahme in einer Vorschau anzeigen lassen.

#### Ein

Nach der Aufnahme eines Fotos wird unten rechts im Bildschirm für 3 Sekunden eine Vorschau angezeigt.

#### Nur Frontkamera

Nach der Aufnahme eines Fotos mit der Frontkamera wird unten rechts im Bildschirm für 3 Sekunden eine Vorschau angezeigt.

#### Aus

Das Foto oder Video wird nach der Aufnahme gespeichert, und es wird keine Vorschau angezeigt.

### Lautstärketaste verwenden als

Sie können auswählen, welche Funktion die Lautstärketaste bei der Aufnahme von Fotos hat.

#### Zoom

Verwenden Sie die Lautstärketasten, um zu vergrößern bzw. zu verkleinern.

#### Lautstärke

Verwenden Sie die Lautstärketaste, um die Lautstärke einzustellen.

#### Verschluss

Verwenden Sie die Lautstärketaste, um Fotos aufzunehmen.

### Sound

Wählen Sie diese Option, um den Verschlusston ein- und auszuschalten.

### **Datenspeicher**

Sie können Ihre Daten entweder auf einer entfernbaren SD-Karte oder im internen Speicher Ihres Geräts speichern.

### Interner Speicher

Fotos oder Videos werden im Gerätspeicher gespeichert.

### SD-Karte

Fotos oder Videos werden auf der SD-Karte gespeichert.

### **Schnellstart**

Verwenden Sie die Schnellstarteinstellungen, um die Kamera bei gesperrtem Bildschirm zu starten.

#### Nur starten

Wenn diese Einstellung aktiviert ist, können Sie die Kamera bei gesperrtem Bildschirm starten, indem Sie den Auslöser gedrückt halten.

#### Starten und fotografieren

Wenn diese Einstellung aktiviert ist, können Sie die Kamera bei gesperrtem Bildschirm starten und automatisch ein Foto aufnehmen, indem Sie den Auslöser gedrückt halten.

#### Starten & Video aufnehmen

Wenn diese Einstellung aktiviert ist, können Sie die Kamera bei gesperrtem Bildschirm starten und ein Video aufnehmen, indem Sie den Auslöser gedrückt halten.

### Aus

### Farbe und Helligkeit

Sie können Farbe und Helligkeit manuell anpassen, wenn das Symbol für die Farb- und Helligkeitseinstellungen  $\frac{1}{2}$  angezeigt wird.

### Diese Einstellung ist nur im Aufnahmemodus Überlegene Automatik und im Videomodus verfügbar.

### **Weißabgleich**

Mit dieser Einstellung, die nur im Manuell Aufnahmemodus zur Verfügung steht, wird die Farbbalance an die Lichtverhältnisse angepasst. Sie können damit auch die Belichtung manuell in den Bereichen -2.0 EV bis +2.0 EV einstellen. Sie können z. B. die Bildhelligkeit erhöhen oder die gesamte Belichtung verringern, indem Sie auf die entsprechende Plus- oder Minussteuerung drücken, wenn das Weißabgleich-Symbol # angezeigt wird.

#### WB<br>AUTO Auto

Die Farbbalance wird automatisch an die Lichtbedingungen angepasst.

#### Glühlampe  $\frac{1}{2}$

Die Farbbalance wird an warmes Licht angepasst, z. B. an das von Glühbirnen.

# Leuchtstofflampe

Die Farbbalance wird an Neonlicht angepasst.

#### **Tageslicht** ☀

Die Farbbalance wird für den Außeneinsatz bei sonnigen Lichtverhältnissen angepasst.

#### Bewölkung

Die Farbbalance wird für wolkigen Himmel angepasst.

### Einstellungen der Fotokamera

### So passen Sie Einstellungen der Fotokamera an:

- 1 Aktivieren Sie die Kamera.
- 2 Tippen Sie auf  $\bullet$ , um alle Einstellungen anzuzeigen.
- 3 Wählen Sie die anzupassende Einstellung aus und bearbeiten Sie diese gegebenenfalls.

### Einstellungen der Fotokamera im Überblick

### Auflösung

Sie können zwischen mehreren Auflösungen und Seitenverhältnissen wählen, bevor Sie ein Foto aufnehmen. Ein Foto mit höherer Auflösung benötigt mehr Speicherplatz.

### 13MP

#### 4128×3096(4:3)

Auflösung 13 Megapixel mit einem Seitenverhältnis von 4:3. Geeignet für Fotos, die nicht im Breitbildformat angezeigt oder die in hoher Qualität gedruckt werden sollen.

### 9MP

### 3920×2204(16:9)

Auflösung 9 Megapixel mit einem Seitenverhältnis von 16:9. Geeignet für Fotos, die im Breitbildformat angezeigt werden sollen.

### 8MP

### 3264×2448(4:3)

Auflösung 8 Megapixel mit einem Seitenverhältnis von 4:3. Geeignet für Fotos, die nicht im Breitbildformat angezeigt oder die in hoher Qualität gedruckt werden sollen.

#### 8MP

### 3840×2160(16:9)

Auflösung 8 Megapixel mit einem Seitenverhältnis von 16:9. Geeignet für Fotos, die im Breitbildformat angezeigt werden sollen.

#### 3MP

#### 2048×1536(4:3)

Auflösung 3 Megapixel mit einem Seitenverhältnis von 4:3. Geeignet für Fotos, die nicht im Breitbildformat angezeigt oder die in hoher Qualität gedruckt werden sollen.

#### 2MP

#### 1920×1080(16:9)

Auflösung 2 Megapixel mit einem Seitenverhältnis von 16:9. Geeignet für Fotos, die im Breitbildformat angezeigt werden sollen.

Ţ Diese Einstellung ist nur im Aufnahmemodus Manuell verfügbar.

111

### Selbstauslöser

Mit dem Selbstauslöser ist es möglich, ein Foto aufzunehmen, ohne das Gerät in der Hand zu halten. Verwenden Sie diese Funktion für Selbstporträts oder für Gruppenfotos, auf denen jeder erscheinen soll. Auch ein Verwackeln der Aufnahme kann durch Verwenden des Selbstauslösers vermieden werden.

### Ein (10 Sekunden)

Ein Foto wird mit einer Verzögerung von 10 Sekunden aufgenommen, nachdem Sie auf den Kamerabildschirm getippt haben.

### Ein (2 Sekunden)

Ein Foto wird mit einer Verzögerung von 2 Sekunden aufgenommen, nachdem Sie auf den Kamerabildschirm getippt haben.

#### 0,5 Sek.

Ein Foto wird mit einer Verzögerung von einer halben Sekunden aufgenommen, nachdem Sie auf den Kamerabildschirm getippt haben.

### Aus

Sobald Sie auf den Kamerabildschirm tippen, wird das Foto aufgenommen.

### Smile Shutter™

Verwenden Sie Smile Shutter™-Funktion, um vor der Aufnahme des Fotos festzulegen, auf welche Art Lächeln die Kamera reagieren soll.

### Objektverfolgung

Wenn Sie ein Objekt auswählen, indem Sie es im Sucher berühren, verfolgt die Kamera das Objekt.

### HDR

Benutzen Sie die HDR-Einstellung (High Dynamic Range), um ein Foto bei starkem Gegenlicht oder in Situationen mit scharfen Kontrasten aufzunehmen. HDR kompensiert den Detailverlust und erstellt ein Bild, das sowohl dunkle als auch helle Bereiche darstellt.

Ţ Diese Einstellung ist nur im Aufnahmemodus Manuell verfügbar.

### ISO

Sie können das Verwackeln von Bildern durch Dunkelheit oder sich bewegende Motive reduzieren, indem Sie die ISO-Empfindlichkeit erhöhen. Wenn Sie zudem selbst bei dunklen Bedingungen ein helles Bild aufnehmen möchten, können Sie den Wert der ISO-Empfindlichkeit erhöhen.

### Automatisch

Stellt die ISO-Empfindlichkeit automatisch ein.

### 100

Stellt die ISO-Empfindlichkeit auf 100 ein.

### 200

Stellt die ISO-Empfindlichkeit auf 200 ein.

### 400

Stellt die ISO-Empfindlichkeit auf 400 ein.

# 800

Stellt die ISO-Empfindlichkeit auf 800 ein.

### 1600

Stellt die ISO-Empfindlichkeit auf 1600 ein.

### 3200

Stellt die ISO-Empfindlichkeit auf 3200 ein.

#### Ţ Diese Einstellung ist nur im Aufnahmemodus Manuell verfügbar.

### Messung

Diese Funktion ermittelt automatisch eine ausgeglichene Belichtung, indem die Lichtmenge gemessen wird, die auf das aufzunehmende Motiv fällt.

#### Mitte

Bemisst die Mitte des Bildes und legt die Belichtung basierend auf der Helligkeit des Motivs dort fest.

### **Spot**

Passt die Belichtung in einem sehr kleinen Teil des Bildes an, das Sie aufnehmen möchten.

#### Gesicht

Misst die Lichtmenge auf dem Gesicht und passt die Belichtung so an, dass das Gesicht perfekt ausgeleuchtet ist.

#### **Durchschnitt**

Berechnet die Belichtung basierend auf der Lichtmenge, die auf das ganze Bild fällt.

#### Ţ Diese Einstellung ist nur im Aufnahmemodus Manuell verfügbar.

### Blitz

Verwenden Sie den Blitz, wenn Sie Fotos unter schlechten Lichtbedingungen oder bei Gegenlicht aufnehmen. Die folgenden Optionen sind verfügbar, wenn Sie auf das Blitzsymbol 4<sup>4</sup> auf dem Kamerabildschirm tippen:

### A**4** Automatisch

Die Kamera stellt automatisch fest, ob aufgrund der Lichtbedingungen Blitzlicht verwendet werden muss.

#### $\overline{\mathbf{z}}$ **Aufhellblitz**

Verwenden Sie diese Einstellung, wenn der Hintergrund heller ist als das Motiv. Mit dieser Einstellung werden unerwünschte dunkle Schatten entfernt.

### **Example 2** Rote-Augen-Korrektur

Reduziert rote Augen beim Fotografieren.

#### **① Aus**

Der Blitz bleibt ausgeschaltet. Unter bestimmten Umständen lässt sich selbst bei schlechten Lichtbedingungen eine höhere Bildqualität erzielen, wenn auf den Blitz verzichtet wird. Ein verwacklungsfreies Foto erfordert bei Verzicht auf den Blitz eine ruhige Hand. Verwenden Sie den Selbstauslöser, um verwackelte Aufnahmen zu vermeiden.

#### Taschenlampe

Beim Fotografieren wird der Blitz eingeschaltet.

### Szenenwahl

Mit den voreingestellten Szenen der Szenenwahl können Sie die Kamera schnell für häufige auftretende Situationen einrichten. Die Kamera legt verschiedene Einstellungen für Sie fest, die zur ausgewählten Szene passen und optimale Fotos gewährleisten.

#### **SCN Aus**

Die Szenenwahl ist ausgeschaltet. Fotos können manuell aufgenommen werden.

Soft Skin

Für schönere Fotos von Gesichtern.

#### Soft Snap  $29$

Für Fotos vor einem matten Hintergrund.

#### Landschaft

Für Landschaftsfotos. Entfernte Objekte werden scharf gestellt.

#### Gegenlichtkorrektur HDR ■ 大 十

Zur Verbesserung der Details bei Aufnahmen mit hohem Kontrast. Die integrierte Gegenlichtkorrektur analysiert das Bild und passt es für eine perfekt belichtete Aufnahme automatisch an.

#### Nachtaufnahme

Für Porträtaufnahmen bei Nacht oder in Umgebungen mit schlechtem Licht. Aufgrund der langen Belichtungszeit muss die Kamera ruhig gehalten oder auf einer stabilen Oberfläche abgesetzt werden.

#### **Nachtszene**

Für Nachtaufnahmen oder in Umgebungen mit schwachem Licht. Aufgrund der langen Belichtungszeit muss die Kamera ruhig gehalten oder auf einer stabilen Oberfläche abgesetzt werden.

#### Gourmet Yſ

Für Aufnahmen von farbenfrohen Arrangements von Nahrungsmitteln.

Tiere **Section** 

Für Fotos von Haustieren. Verwackeln und rote Augen werden reduziert.

#### **Strand**  $\blacktriangleright$

Für Fotos von Meer- oder Seeszenen.

#### Schnee

Für helle Umgebungen, um Überbelichtung von Fotos zu vermeiden.

#### $26$ Party

இ

Für Fotos in Innenräumen mit geringer Beleuchtung. Diese Szene nimmt Hintergrundbeleuchtung in Innenräumen oder Kerzenlicht auf. Aufgrund der langen Belichtungszeit muss die Kamera ruhig gehalten oder auf einer stabilen Oberfläche abgesetzt werden.

#### $\frac{1}{2}$ **Sport**

Für Fotos von Objekten, die sich schnell bewegen. Die kurze Belichtungszeit reduziert die Bewegungsunschärfe.

#### Dokument 昏

Für Fotos von Text oder Zeichnungen. Der Kontrast der Fotos wird erhöht.

#### abbi Feuerwerk

Für Fotos von Feuerwerken.

Ţ Diese Einstellungen sind nur im Aufnahmemodus Manuell verfügbar.

### Videokameraeinstellungen

### So passen Sie die Einstellungen der Videokamera an:

- 1 Aktivieren Sie die Kamera.
- 2 Streichen Sie zu **14**.
- 3 Tippen Sie auf **St**, um die Einstellungen anzuzeigen.
- 4 Wählen Sie die anzupassende Einstellung aus und nehmen Sie Ihre Änderungen vor.

### Videokameraeinstellungen im Überblick

### Szenenwahl

Mit den voreingestellten Videoszenen der Szenenwahl können Sie die Kamera schnell für häufige auftretende Situationen einrichten. Jede Szeneneinstellung ist so konzipiert, dass Videos in der spezifischen Aufnahmeumgebung in der besten Qualität aufgenommen werden.

#### **SCN Aus**

Die Szenenwahl ist ausgeschaltet. Videos können manuell aufgenommen werden.

#### Soft Snap 28

Für Videos vor einem matten Hintergrund.

#### **Landschaft**

Für Landschaftsvideos. Entfernte Objekte werden scharf gestellt.

#### **Nachtszene**

Wenn dieser Modus aktiviert ist, wird die Lichtempfindlichkeit erhöht. Für Umgebungen mit schwachem Licht. Videos von sich schnell bewegenden Objekten können unscharf werden. Halten Sie Ihre Hand still oder stützen Sie sie ab. Schalten Sie den Nachtmodus bei guten Lichtverhältnissen aus, um die Videoqualität zu verbessern.

#### **Strand**  $\tilde{\mathbf{r}}$

Für Videos von Meer- oder Seeszenen.

#### Schnee

Für helle Umgebungen, um Überbelichtung von Videos zu vermeiden.

### **Sport**

Für Videos von Objekten, die sich schnell bewegen. Die kurze Belichtungszeit reduziert die Bewegungsunschärfe.

#### $26$ Party

Für Videos in Innenräumen mit geringer Beleuchtung. Diese Szene nimmt Hintergrundbeleuchtung in Innenräumen oder Kerzenlicht auf. Videos von sich schnell bewegenden Objekten können unscharf werden. Halten Sie Ihre Hand still oder stützen Sie sie ab.

### HDR-Video

Benutzen Sie die Video HDR-Einstellung (High-Dynamic Range), um ein Video bei starkem Gegenlicht oder in Situationen mit scharfen Kontrasten aufzunehmen. Video HDR kompensiert den Detailverlust und erstellt ein Bild, das sowohl dunkle als auch helle Bereiche darstellt.

### Videoauflösung

Stellen Sie die Videoauflösung für verschiedene Formate ein.

#### Full HD (30 BpS) 1920×1080(16:9)

Full HD (Full High Definition) mit 30 BpS und einem Seitenverhältnis von 16:9.

### HD

1280×720(16:9)

HD-Format (High Definition) mit einem Seitenverhältnis von 16:9.

### VGA

640×480(4:3) VGA-Format mit einem Seitenverhältnis von 4:3.

#### **MMS**

Nehmen Sie Videos auf, die Sie als MMS versenden können. Die Aufnahmezeit dieses Videoformats ist beschränkt, damit die Videodateien in eine MMS passen.

### Objektverfolgung

Wenn Sie ein Objekt auswählen, indem Sie es im Sucher berühren, verfolgt die Kamera das Objekt.

### Smile Shutter™ – Auslösung bei Lächeln (Video)

Verwenden Sie die Smile Shutter™-Funktion, um vor der Aufnahme eines Videos festzulegen, auf welche Art Lächeln die Kamera reagieren soll.

### SteadyShot™

Beim Aufnehmen von Videos ist es mitunter schwierig, das Gerät ruhig zu halten. Der Stabilisator gleicht kleinere Bewegungen der Hand aus und sorgt so für eine bessere Aufnahmequalität.

# Fotos und Videos im Album

### Anzeigen von Fotos und Videos

Mithilfe der Album-App können Sie die mit Ihrer Kamera aufgenommenen Fotos und Videos anzeigen bzw. abspielen oder ähnliche, von Ihnen auf Ihrem Gerät gespeicherte Inhalte anzeigen. Alle Fotos und Videos werden in einem chronologisch angeordneten Raster angezeigt.

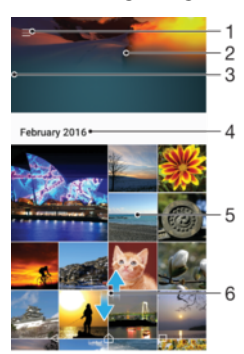

- 1 Zum Öffnen des Menüs des Album-App-Startbildschirms auf das Symbol tippen
- 2 Zeigen Sie eine Diashow aller Bilder oder nur der Bilder an, die Sie zu Ihren Favoriten hinzugefügt haben.
- 3 Durch Ziehen der linken Ecke des Bildschirms nach rechts das Menü des Startbildschirms der Album-App öffnen
- 4 Datumsbereich der Elemente in der aktuellen Gruppe
- 5 Tippen Sie auf ein Foto oder Video, um es im Vollbildmodus zu öffnen.
- 6 Durch Blättern nach oben oder unten Inhalte anzeigen

### So zeigen Sie Fotos und Videos an:

- 1 Tippen Sie auf dem Startbildschirm auf ...
- 2 Tippen Sie auf **Album**.
- 3 Tippen Sie auf das Foto oder Video, das Sie anzeigen möchten. Tippen Sie bei Aufforderung auf  $\bigcirc$ .
- 4 Streichen Sie nach links, um das nächste Foto oder Video anzuzeigen. Streichen Sie nach rechts, um das vorherige Foto oder Video anzuzeigen.
- Um den Bildschirm so einzurichten, dass er sich automatisch dreht, wenn er seitwärts gedreht wird, tippen Sie auf Bildschirminhalte drehen unter Einstellungen > Display > Bei Drehung des Geräts.

### So ändern Sie die Größe der Miniaturbilder:

• Wenn Sie Miniaturbilder von Fotos und Videos in der "Album"-App anzeigen, ziehen Sie zwei Finger auseinander, um sie zu vergrößern, oder drücken Sie zwei Finger zusammen, um sie zu verkleinern.

### So zoomen Sie ein Foto:

• Wenn Sie ein Foto anzeigen, ziehen Sie zwei Finger auseinander, um es zu vergrößern, oder drücken Sie zwei Finger zusammen, um es zu verkleinern.

### So zeigen Sie Fotos in einer Diashow an:

- 1 Wenn Sie ein Foto anzeigen, tippen Sie auf den Bildschirm und die Symbolleisten anzuzeigen, und dann auf $\frac{2}{3}$  > Diashow, um alle Fotos eines Albums wiederzugeben.
- 2 Tippen Sie auf ein Foto, um die Diashow zu beenden.

### So spielen Sie ein Video ab:

- 1 Suchen Sie im Album nach dem Video, das Sie abspielen möchten, und tippen Sie darauf.
- 2 Tippen Sie auf  $\odot$ .
- 3 Wenn keine Wiedergabe-Bedienelemente angezeigt werden, tippen Sie auf das Display, um sie anzuzeigen. Um die Bedienelemente auszublenden, tippen Sie erneut auf das Display.

### So halten Sie ein Video an:

- 1 Tippen Sie beim Abspielen eines Videos auf den Bildschirm, um die Bedienelemente anzuzeigen.
- 2 Tippen Sie auf  $\binom{m}{k}$ .

### So spulen Sie ein Video schnell vor und zurück:

- 1 Um die Bedienelemente ein- oder auszublenden, tippen Sie auf den Bildschirm.
- 2 Ziehen Sie die Fortschrittsleiste zum Zurückspulen nach links, zum Vorspulen nach rechts.

So passen Sie die Lautstärke eines Videos an:

• Drücken Sie die Lautstärketaste.

### Freigeben und Verwalten von Fotos und Videos

Sie können auf Ihrem Gerät gespeicherte Fotos und Videos freigeben. Sie können Sie auch auf verschiedene Art und Weise verwalten. Beispielsweise können Sie Fotos stapelweise bearbeiten, Fotos löschen und sie mit Kontakten verknüpfen. Wenn Sie viele Fotos auf Ihrem Gerät gespeichert haben, empfiehlt es sich, sie regelmäßig auf einen Computer oder ein externes Speichergerät zu übertragen, um den unvorhergesehenen Verlust von Daten zu verhindern. Außerdem wird dadurch wieder mehr Speicherplatz auf Ihrem Gerät frei. Siehe [Verwalten von Dateien mithilfe eines Computers](#page-40-0) auf der Seite 41.

Sie können urheberrechtlich geschützte Inhalte möglicherweise nicht kopieren, senden oder übertragen. Einige Objekte können möglicherweise nicht gesendet werden, wenn die Dateigröße zu groß ist.

### So geben Sie ein Foto oder Video frei:

- 1 Tippen Sie in der "Album"-App auf das freizugebende Foto oder Video.
- 2 Tippen Sie auf den Bildschirm, um die Symbolleisten anzuzeigen, und anschließend auf  $\leq$ .
- 3 Tippen Sie auf die Anwendung, die Sie gerne zum Freigeben des Fotos verwenden möchten. Befolgen Sie anschließend die entsprechenden Schritte, um es zu versenden.

### So verwenden Sie ein Foto als Kontaktbild:

- 1 Wenn Sie ein Foto auf dem Bildschirm anzeigen, tippen Sie auf den Bildschirm, um die Symbolleisten einzublenden, und tippen Sie anschließend auf  $\approx$ Verwenden als > Kontaktbild.
- 2 Wählen Sie einen Kontakt und bearbeiten Sie anschließend wie gewünscht das Foto.
- 3 Tippen Sie auf Speichern.

### So verwenden Sie ein Foto als Hintergrund:

- 1 Wenn Sie ein Foto auf dem Bildschirm anzeigen, tippen Sie auf den Bildschirm, um die Symbolleisten einzublenden, und tippen Sie anschließend auf  $\frac{2}{3}$ Verwenden als > Hintergrund.
- 2 Folgen Sie den Anweisungen auf dem Bildschirm.

### So drehen Sie ein Foto:

- 1 Wenn Sie ein Foto auf dem Bildschirm anzeigen, tippen Sie auf den Bildschirm, um die Symbolleisten einzublenden, und tippen Sie anschließend auf :
- 2 Tippen Sie auf Drehen und wählen Sie dann eine Option aus. Das Foto wird in seiner neuen Ausrichtung gespeichert.

### So löschen Sie ein Foto oder Video:

- 1 Wenn Sie ein Foto auf dem Bildschirm anzeigen, tippen Sie auf den Bildschirm, um die Symbolleisten einzublenden, und tippen Sie anschließend auf .
- 2 Tippen Sie auf Löschen.

### So arbeiten Sie mit Gruppen von Fotos oder Videos im Album:

- 1 Bei der Anzeige von Vorschaubildern von Fotos und Videos in Album, berühren und halten Sie ein Objekt, bis es hervorgehoben wird.
- 2 Tippen Sie auf die Objekte, mit denen Sie arbeiten möchten, um sie auszuwählen. Wenn Sie alle Objekte auswählen möchten, tippen Sie auf *i* und anschließend auf Alles auswählen.
- 3 Verwenden Sie die Tools der Symbolleiste, um mit den von Ihnen ausgewählten Objekten zu arbeiten.

# Bearbeiten von Fotos mit der Anwendung "Foto-Editor"

Sie können Originalfotos, die Sie mit Ihrer Kamera aufgenommen haben, bearbeiten und Effekte darauf anwenden. Beispielsweise können Sie die Lichteffekte ändern. Nach dem Speichern des bearbeiteten Fotos verbleibt die nicht geänderte Originalversion auf Ihrem Gerät.

### So bearbeiten Sie ein Foto:

• Wenn Sie ein Foto auf dem Bildschirm anzeigen, tippen Sie auf den Bildschirm, um die Symbolleisten einzublenden, und tippen Sie anschließend auf ri.

### So beschneiden Sie ein Foto:

- 1 Wenn Sie ein Foto auf dem Bildschirm anzeigen, tippen Sie auf den Bildschirm, um die Symbolleisten einzublenden, und tippen Sie anschließend auf  $\vec{r}$ .
- 2 Wählen Sie auf Aufforderung hin Foto-Editor.
- 3 Tippen Sie auf  $\pm$  > Zuschneiden.
- 4 Tippen Sie auf Zuschneiden, um eine Option zu wählen.
- 5 Passen Sie den Beschnittrahmen an, indem Sie den Rahmen berühren und halten. Wenn die Kreise an den Kanten verlöschen, ziehen Sie nach innen oder außen, um die Größe des Rahmens zu ändern.
- 6 Um die Größe aller Seiten des Zuschneiderahmens gleichzeitig zu ändern, berühren und halten Sie eine der vier Ecken. Wenn die Kreise verlöschen, ziehen Sie die Ecke entsprechend.
- 7 Verschieben Sie den Beschnittrahmen auf einen anderen Bereich des Fotos, indem Sie einen Punkt innerhalb des Rahmens berühren und halten. Ziehen Sie dann den Rahmen an die gewünschte Position.
- 8 Tippen Sie auf  $\checkmark$ .
- 9 Tippen Sie auf **Speichern**, um eine Kopie des beschnittenen Fotos zu speichern.

### So wenden Sie Spezialeffekte auf ein Foto an:

- 1 Wenn Sie ein Foto auf dem Bildschirm anzeigen, tippen Sie auf den Bildschirm, um die Symbolleisten einzublenden, und tippen Sie anschließend auf ri.
- Wählen Sie auf Aufforderung hin Foto-Editor aus.
- 3 Tippen Sie auf  $\pm$  und wählen Sie dann eine Option aus.<br>4 Bearbeiten Sie das Eoto ganz nach Ihren Wünschen ung
- 4 Bearbeiten Sie das Foto ganz nach Ihren Wünschen und tippen Sie anschließend auf Speichern.

### So passen Sie die Lichteinstellungen für ein Foto an:

- 1 Wenn Sie ein Foto auf dem Bildschirm anzeigen, tippen Sie auf den Bildschirm, um die Symbolleisten einzublenden, und tippen Sie anschließend auf  $\vec{r}$ .
- 2 Wählen Sie auf Aufforderung hin Foto-Editor aus.
- 3 Tippen Sie auf  $\oslash$ , wählen Sie dann eine Option aus und bearbeiten Sie diese nach Bedarf.
- 4 Tippen Sie zum Speichern einer Kopie des bearbeiteten Fotos auf Speichern.

### So stellen Sie die Farbsättigung eines Fotos ein:

- 1 Wenn Sie ein Foto auf dem Bildschirm anzeigen, tippen Sie auf den Bildschirm, um die Symbolleisten einzublenden, und tippen Sie anschließend auf ri.
- 2 Wählen Sie auf Aufforderung hin Foto-Editor aus.
- 3 Tippen Sie auf  $\otimes$  und wählen Sie dann eine Option aus.
- 4 Tippen Sie zum Speichern einer Kopie des bearbeiteten Fotos auf Speichern.

### Bearbeiten von Videos mit der App "Video-Editor"

Sie können die Videos, die Sie mit Ihrer Kamera aufgenommen haben, bearbeiten. Sie können beispielsweise ein Video auf die gewünschte Länge zuschneiden oder die Geschwindigkeit des Videos anpassen. Nach dem Speichern des bearbeiteten Videos verbleibt die nicht geänderte Originalversion auf Ihrem Gerät.

### So schneiden Sie ein Video zu:

- 1 Tippen Sie in der Album-App auf das Video, das Sie abspielen möchten.
- 2 Tippen Sie auf den Bildschirm, um die Symbolleisten anzuzeigen, und anschließend auf  $\dddot{\bullet}$  > Schneiden.
- 3 Um den Rahmen zum Zuschneiden auf eine andere Stelle im Zeitstrahl zu bewegen, berühren und halten Sie die Ecke des Rahmens zum Zuschneiden und ziehen Sie ihn an die gewünschte Stelle. Tippen Sie anschließend auf Anwenden.
- 4 Tippen Sie zum Speichern einer Kopie des zugeschnittenen Videos auf Speichern.

### So passen Sie die Geschwindigkeit eines Videos an:

- 1 Tippen Sie in der Album-App auf das Video, das Sie abspielen möchten.
- 2 Tippen Sie auf den Bildschirm, um die Symbolleisten anzuzeigen, und anschließend auf  $\dddot{m} > \text{Geschw.}$ .
- 3 Wählen Sie eine Option aus und halten Sie dann die Ecke des Zeitstrahls und ziehen Sie sie an die gewünschte Position. Tippen Sie anschließend auf Anwenden.
- 4 Tippen Sie zum Speichern einer Kopie des bearbeiteten Videos auf Speichern.

### So nehmen Sie ein Foto von einem Video auf:

- 1 Suchen Sie in der Album-Anwendung nach dem Video, das Sie abspielen möchten, und tippen Sie darauf.
- 2 Tippen Sie auf das Display, um die Symbolleisten anzuzeigen, und dann auf  $\ddot{\bullet}$  > Fotoerfassung.
- 3 Um die Positionsmarkierung auf eine andere Stelle der Zeitleiste zu bewegen, ziehen Sie die Markierung der Fortschrittsanzeige an die gewünschte Stelle und tippen Sie anschließend auf Speichern.

# Ausblenden von Fotos und Videos

Sie können Fotos und Videos auf Ihrem Album-Startbildschirm ausblenden. Sobald Fotos und Videos vom Album-Startbildschirm ausgeblendet werden, können sie nur noch im Ordner "Ausgeblendet" angezeigt werden.

### So blenden Sie ein Foto oder Video aus:

- 1 Tippen Sie in der "Album"-App auf das Foto oder Video, das Sie ausblenden möchten.
- 2 Tippen Sie auf den Bildschirm, um die Symbolleisten anzuzeigen, und anschließend auf :
- 3 Tippen Sie auf Ausblenden > OK.

So zeigen Sie Ihre ausgeblendeten Fotos und Videos an:

- 1 Tippen Sie im Album auf  $\equiv$  und dann auf **Verborgen.**
- 2 Tippen Sie auf ein Foto oder Video, um es anzuzeigen.
- 3 Streichen Sie nach links, um das nächste Foto oder Video anzuzeigen. Streichen Sie nach rechts, um das vorherige Foto oder Video anzuzeigen.

### So blenden Sie ein Foto oder Video wieder ein:

- 1 Tippen Sie im Album auf  $\equiv$  und dann auf **Verborgen**.
- 2 Tippen Sie auf das Foto oder Video, das Sie einblenden möchten.
- 3 Tippen Sie auf das Display, um die Symbolleisten anzuzeigen. Tippen Sie dann auf
- .
- 4 Tippen Sie auf Nicht ausblenden.

### Menü des Album-Startbildschirms

Über das Menü des Album-Startbildschirms können Sie Ihre sämtlichen Fotoalben durchsuchen, z. B. Fotos und Videos, die mit Spezialeffekten aufgenommen wurden, sowie Inhalte, die Sie online über Dienste, wie Picasa™ und Facebook freigegeben haben. Wenn Sie bei einer entsprechenden Plattform angemeldet sind, können Sie Inhalte verwalten und Bilder online anzeigen. Die Album-Anwendung bietet darüber hinaus weitere Möglichkeiten: Sie können Fotos mit Geo-Tags versehen, grundlegende Bearbeitungen vornehmen sowie Inhalte über die Bluetooth®-Funktechnologie und per E-Mail freigeben.

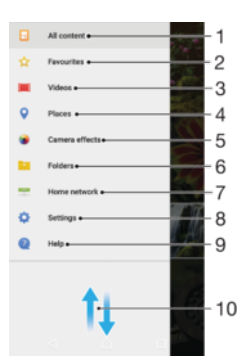

- 1 Zum Startbildschirm der Album-Anwendung zurückkehren, um alle Inhalte anzuzeigen
- 2 Ihre Lieblingsfotos und -videos anzeigen
- 3 Alle auf Ihrem Gerät gespeicherten Videos anzeigen
- 4 Ihre Fotos auf einer Karte oder in der Globusansicht anzeigen
- 5 Alle mit der Kamera Ihres Geräts mit Spezialeffekten aufgenommenen Fotos und Videos anzeigen
- 6 Alle auf Ihrem Gerät in verschiedenen Ordnern gespeicherten Fotos und Videos anzeigen
- 7 Alle Fotos mit Gesichtern anzeigen
- 8 Fotos und Videos auf anderen Geräten im selben Netzwerk anzeigen
- 9 Einstellungsmenü für die Album-Anwendung öffnen
- 10 Durch Blättern nach oben oder unten Inhalte anzeigen

### So zeigen Sie Fotos von Onlinediensten in der Album-Anwendung an:

- 1 Tippen Sie auf dem Startbildschirm auf **...**
- 2 Tippen Sie auf **Album** und anschließend auf  $\equiv$ .
- 3 Tippen Sie auf den gewünschten Onlinedienst und folgen Sie den Anweisungen auf dem Bildschirm, um zu starten. Alle verfügbaren Onlinealben, die Sie zum Dienst hochgeladen haben, werden angezeigt.
- 4 Tippen Sie auf ein beliebiges Album, um dessen Inhalt anzuzeigen, und tippen Sie anschließend auf ein Foto im Album.
- 5 Streichen Sie nach links, um das nächste Foto oder Video anzuzeigen. Streichen Sie nach rechts, um das vorherige Foto oder Video anzuzeigen.

### Anzeigen von Fotos auf einer Karte

Das Hinzufügen von Standortinformationen zu Fotos wird als Georeferenzierung bezeichnet. Sie können Ihre Fotos auf einer Karte anzeigen und mit einem Geo-Tag versehen und Freunden und Familienmitgliedern so zeigen, wo ein spezielles Foto aufgenommen wurde. Weitere Informationen finden Sie unter [Geografische Positionen](#page-106-0) [zu Fotos hinzufügen](#page-106-0) auf Seite 107.

Wenn Sie die Standorterkennung eingeschaltet und die Georeferenzierung in der Kamera aktiviert haben, können Sie Ihre Fotos direkt mit einem Geo-Tag versehen und später auf einer Karte anzeigen.

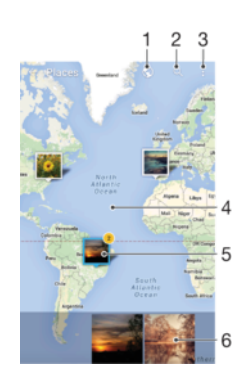

- 1 Mit Geo-Tags versehene Fotos in der Globusansicht anzeigen
- 2 Einen Ort auf der Karte suchen
- 3 Menüoptionen anzeigen
- 4 Zum Vergrößern zweimal tippen und zum Verkleinern zwei Finger zusammendrücken. Zum Anzeigen anderer Teile der Karte ziehen
- 5 Eine Gruppe von Fotos und/oder Videos mit Geo-Tags des gleichen Ortes
- 6 Miniaturbilder der ausgewählten Gruppe von Fotos und/oder Videos. Auf ein Objekt tippen, um es im Vollbildmodus anzuzeigen
- Wenn mehrere Fotos am gleichen Ort aufgenommen wurden, wird nur eines dieser Fotos auf der Karte angezeigt. Die Anzahl aller Fotos wird in der oberen rechten Ecke angezeigt, zum Beispiel **D**. Um alle Fotos in der Gruppe anzuzeigen, tippen Sie auf das Cover-Foto und dann auf eines der Miniaturbilder unten im Bildschirm.

### So fügen Sie ein Geo-Tag zu einem Foto hinzu:

- 1 Wenn Sie ein Foto auf dem Bildschirm anzeigen, tippen Sie auf den Bildschirm, um die Symbolleisten einzublenden.
- 2 Tippen Sie auf \*, und anschließend auf Geo-Tag hinzufügen, um den Kartenbildschirm aufzurufen.
- 3 Tippen Sie auf die Karte, um den Standort für das Foto festzulegen.
- 4 Um den Standort des Fotos zurückzusetzen, tippen Sie auf den neuen Standort in der Karte.
- 5 Tippen Sie auf OK, wenn Sie fertig sind.

### So zeigen Sie mit Geo-Tags versehene Fotos auf einer Karte an:

- 1 Tippen Sie auf dem Startbildschirm auf ...<br>2 Tippen Sie auf **Album**.
- 2 Tippen Sie auf **Album.**<br>3 Tippen Sie auf  $\equiv$  und
- Tippen Sie auf  $\equiv$  und dann auf Orte.
- 4 Tippen Sie auf das Foto, das auf einer Karte angezeigt werden soll.

So zeigen Sie mit Geo-Tags versehene Fotos auf einem Globus an:

- 1 Tippen Sie auf dem Startbildschirm auf **...**<br>2 Tippen Sie auf **Album**.
- Tippen Sie auf **Album**.
- 3 Tippen Sie auf  $\equiv$  und anschließend auf **Orte**  $>$   $\odot$ .
- 4 Tippen Sie auf das Foto, das auf einem Globus angezeigt werden soll.

So ändern Sie das Geo-Tag eines Fotos:

- 1 Wenn Sie ein Foto auf der Karte in der "Album"-App anzeigen, berühren und halten Sie das Foto, bis dessen Rahmen die Farbe Blau annimmt, und tippen Sie dann auf die gewünschte Position auf der Karte.
- 2 Tippen Sie auf OK.

### So ändern Sie die Kartenansicht:

• Wenn Sie die Karte in der Album-Anwendung anzeigen, tippen Sie auf: und wechseln Sie dann zwischen **Klassische Ansicht** und Satellitenansicht.

# Videos

# Ansehen von Videos in der "Video"-App

Verwenden Sie die "Video"-App, um Filme und andere Videoinhalte abzuspielen, die Sie auf Ihr Gerät heruntergeladen bzw. darauf gespeichert haben. Außerdem hilft Ihnen die "Video"-App bei der Suche nach Postern sowie Angaben zum Plot, Genre und Regisseur der einzelnen Filme. Sie können Ihre Filme auch auf anderen Geräten im gleichen Netzwerk abspielen.

Ţ Einige Videodateien lassen sich möglicherweise nicht in der "Video"-App abspielen.

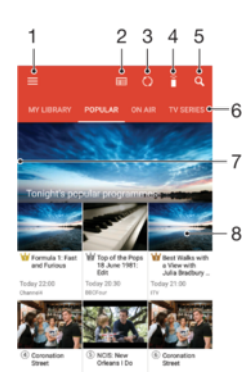

- Menü des Startbildschirms öffnen
- 2 Programmübersicht anzeigen
- 3 Inhalte aktualisieren
- 4 Fernbedienung
- 5 Inhalte suchen
- 6 Zwischen der Anzeige der Inhalte Ihrer Bibliothek, beliebten Sendungen, laufenden Sendungen, TV-Serien, Filmen und empfohlenen Sendungen wechseln
- 7 Durch Ziehen der linken Ecke des Bildschirms nach rechts das Menü öffnen, Inhalte durchsuchen und Einstellungen anpassen
- 8 Auf eine Sendung tippen für detaillierte Informationen und zugehörige Inhalte

### So spielen Sie ein Video ab:

- Tippen Sie auf dem Startbildschirm auf **au** und dann auf Video.
- 2 Tippen Sie auf das Video, das Sie abspielen möchten. Wird das Video nicht auf dem Bildschirm angezeigt, tippen Sie auf  $\equiv$ , um das Menü des Startbildschirms zu öffnen. Suchen Sie dann nach dem Video, das Sie abspielen möchten und tippen Sie darauf.
- 3 Um die Bedienelemente ein- oder auszublenden, tippen Sie auf das Display.
- 4 Um das Abspielen anzuhalten, tippen Sie auf (ii). Um das Abspielen fortzusetzen, tippen Sie auf  $\odot$ .
- 5 Ziehen Sie die Markierung zum Zurückspulen auf der Fortschrittsleiste nach links. Ziehen Sie die Markierung zum Vorspulen auf der Fortschrittsleiste nach rechts.

### So ändern Sie Einstellungen:

- 1 Tippen Sie auf dem Startbildschirm auf **au** und dann auf **Video**.
- 2 Tippen Sie auf  $\equiv$ , um das Menü des Startbildschirms zu öffnen, und dann auf Einstellungen.
- 3 Ändern Sie die Einstellungen wie gewünscht.

### So ändern Sie die Soundeinstellungen, während ein Video abgespielt wird:

- 1 Tippen Sie beim Abspielen eines Videos auf den Bildschirm, um die Bedienelemente anzuzeigen.
- 2 Tippen Sie auf  $\frac{2}{3}$  > Toneinstellungen und ändern Sie die entsprechenden Einstellungen.
- 3 Tippen Sie auf OK, wenn Sie fertig sind.

### So geben Sie ein Video frei:

- Tippen Sie auf *j* und dann auf Freigeben, während ein Video abgespielt wird.
- 2 Tippen Sie auf die Anwendung, die Sie zum Freigeben des ausgewählten Videos verwenden möchten, und befolgen Sie anschließend die entsprechenden Schritte, um es zu versenden.

### Übertragen von Videoinhalten auf das Gerät

Bevor Sie die "Filme"-App verwenden, wäre es sinnvoll, Filme, Fernsehsendungen und andere Videoinhalte von anderen Geräten, wie beispielsweise einem Computer, auf das Mobiltelefon zu übertragen. Es gibt verschiedene Möglichkeiten, Ihre Inhalte zu übertragen:

- Nur für Windows®®: Verbinden Sie Ihr Gerät über ein USB-Kabel mit einem Computer und legen Sie unter Verwendung der Datei-Manager-Anwendung auf dem Computer Videodateien per Ziehen und Ablegen direkt ab. Weitere Informationen finden Sie im Abschnitt [Verwalten von Dateien mithilfe eines Computers](#page-40-0) auf Seite 41.
- Sollten Sie über einen PC oder einen Apple® Mac®-Computer verfügen, verwenden Sie Xperia™ Companion, um Inhalte zu organisieren und Videodateien auf Ihr Gerät zu übertragen.

### Verwalten von Videoinhalten

### So rufen Sie Filminformationen manuell ab:

- 1 Vergewissern Sie sich, dass Ihr Gerät über eine aktive Datenverbindung verfügt.
- 2 Tippen Sie beim Abspielen eines Videos auf das Display, um die Bedienelemente
- anzuzeigen.
- 3 Tippen Sie auf  $\approx$  Details.

### So löschen Sie ein Video:

- 1 Tippen Sie auf dem Startbildschirm auf **ee** und dann auf **Video.**
- 2 Tippen Sie auf  $\equiv$ , um das Menü des Startbildschirms zu öffnen, und dann auf Mobilgerät.
- 3 Durchsuchen Sie die verschiedenen Kategorien, um die Videodatei zu finden, über die Sie gern mehr wissen möchten
- 4 Tippen Sie auf das Video-Miniaturbild und dann auf  $\overline{\mathfrak{m}}$ .
- 5 Tippen Sie zum Bestätigen erneut auf Löschen.

### Movie Creator

Der Xperia™ Movie Creator erstellt automatisch aus bestehenden Fotos und Videos kurze Filme mit einer Dauer von 30 Sekunden. Die Anwendung legt automatisch den Zeitrahmen für die Erstellung des Films fest. So könnte sie beispielsweise einige Fotos und Videos Ihres letzten Sonntagsausflugs oder solche eines zufälligen Zeitraums von sieben Tagen auswählen und daraus einen Film für Sie erstellen. Sobald der Film mit dem Zusammenschnitt des Ausgangsmaterials fertig ist, erhalten Sie eine Benachrichtigung. Sie können ihn dann nach Belieben bearbeiten. Sie können beispielsweise den Titel ändern, Szenen löschen, die Musik ändern oder weitere Fotos und Videos hinzufügen.

### So öffnen Sie den Movie Creator:

- 1 Tippen Sie auf dem Startbildschirm auf **...**
- 2 Tippen Sie auf Movie Creator.
- Wenn auf Ihrem Gerät keine Fotos oder Videos gespeichert sind, dann stehen Ihnen keine Funktionen zur Verfügung, wenn Sie die Anwendung "Movie Creator" öffnen.

### So schalten Sie Movie Creator-Benachrichtigungen aus:

- 1 Tippen Sie auf dem Startbildschirm auf ...
- 2 Tippen Sie auf Movie Creator.
- 3 Tippen Sie auf *g* und anschließend auf **Einstellungen** und deaktivieren Sie die Benachrichtigungen.

### So deaktivieren Sie Movie Creator

- 1 Tippen Sie auf dem Startbildschirm auf ...
- 2 Tippen Sie auf Einstellungen > Apps.
- 3 Tippen Sie auf Movie Creator > DEAKTIVIEREN.

### PS Video-Dienst

Nutzen Sie den PS Video-Dienst, um Filme oder Fernsehsendungen auszuleihen und zu kaufen, die Sie nicht nur auf Ihrem Android™-Gerät, sondern auch auf dem PC, der PlayStation® Portable (PSP®), der PlayStation® 3, PlayStation® 4 und der PlayStation® Vita anzeigen können. Wählen Sie aus den neuesten Hollywood-Filmen, Actionfilmen, Komödien, Klassikern und zahlreichen weiteren Kategorien.

Sie müssen ein Sony Entertainment Network-Konto erstellen, wenn Sie über den PS Video-Dienst Filme kaufen oder ausleihen möchten. Wenn Sie bereits ein PlayStation®- Netzkonto besitzen, können Sie stattdessen dieses Konto verwenden.

- Wenn Sie ein Gerät mit mehreren Benutzern gemeinsam verwenden, müssen Sie sich als Besitzer (d. h. als Hauptbenutzer) anmelden, um den PS Video-Dienst nutzen zu können.
- $\mathbf{r}$ Sony Entertainment Network mit PS Video steht nicht überall zur Verfügung. Es gelten zusätzliche Nutzungsbedingungen.

### Erste Schritte mit PS Video:

- 1 Tippen Sie auf dem Startbildschirm auf **...**
- 2 Tippen Sie auf **und der Sienstell**ichen Sie dann den Anweisungen auf dem Bildschirm, um sich mit PS Video vertraut zu machen.

# Verbindungen

### Kabelloses Spiegeln des Bildschirms Ihres Geräts auf einen Fernsehbildschirm

Verwenden Sie die Screen Mirroring-Funktion, wenn Sie den Bildschirm Ihres Geräts auf einem Fernsehgerät oder einem anderen großen Bildschirm anzeigen und hierzu keine kabelgebundene Verbindung herstellen möchten. Über die Wi-Fi Direct™-Technologie wird eine drahtlose Verbindung zwischen den beiden Geräten hergestellt, so dass Sie Ihre Lieblingsfotos bequem in Ihrem Wohnzimmer ansehen können. Außerdem können Sie mit dieser Funktion Musik von Ihrem Gerät über die TV-Lautsprecher anhören.

Bei Verwendung der Funktion Screen Mirroring kann die Bildqualität in manchen Fällen beeinträchtigt werden, falls Störungen durch andere WLAN-Netze vorliegen.

So spiegeln Sie den Bildschirm Ihres Geräts auf einem Fernsehbildschirm:

- 1 Fernseher: Folgen Sie den Anweisungen in der Bedienungsanleitung Ihres Fernsehers, um die Funktion "Screen Mirroring" einzuschalten.
- 2 Ihr Gerät: Tippen Sie auf dem Startbildschirm auf ...
- 3 Tippen Sie auf Einstellungen > Geräteverbindung > Screen Mirroring.
- 4 Tippen Sie auf Start.
- 5 Tippen Sie auf OK und wählen Sie ein Gerät aus.
- Ţ Ihr TV-Gerät muss "Screen Mirroring" auf Grundlage des Wi-Fi CERTIFIED Miracast<sup>™</sup>-Standards unterstützen, damit die Funktion ausgeführt werden kann. Sollte Ihr TV-Gerät die Funktion "Screen Mirroring" nicht unterstützen, muss zusätzlich ein WiDi-Adapter erworben werden. Decken Sie darüber hinaus bei der Verwendung von Screen Mirroring nicht den WLAN-Antennenbereich Ihres Geräts ab.

#### So stoppen Sie Screen Mirroring zwischen Geräten

- 1 Tippen Sie auf dem Startbildschirm auf ...
- 2 Tippen Sie auf Einstellungen > Geräteverbindung > Screen Mirroring.
- 3 Tippen Sie auf Trennen und anschließend auf OK.

### Freigeben von Inhalten mit DLNA Certified™-Geräten

Sie können Medieninhalte, die Sie auf Ihrem Gerät gespeichert haben, auf anderen Geräten, wie z. B. einem Fernseher oder Computer, anzeigen oder abspielen. Bei diesen Geräten kann es sich beispielsweise um Fernseher oder Lautsprecher von Sony bzw. um andere von der Digital Living Network Alliance DLNA Certified™-Geräte handeln. Diese müssen sich jedoch im gleichen WLAN-Netzwerk befinden. Sie können ebenfalls Inhalte von anderen DLNA Certified™-Geräten auf Ihrem Gerät anzeigen und abspielen.

Nachdem Sie die Medienfreigabe zwischen Geräten eingerichtet haben, können Sie zum Beispiel Musikdateien über Ihr Gerät anhören, die auf Ihrem Computer zu Hause gespeichert sind, oder Fotos, die Sie mit der Kamera Ihres Geräts aufgenommen haben, auf einem großen Bildschirm anzeigen.

### Dateien von DLNA Certified™-Geräten auf Ihrem Gerät abspielen

Wenn Sie Dateien von einem anderen DLNA Certified™-Gerät auf Ihrem Gerät abspielen, fungiert dieses andere Gerät als Server. Mit anderen Worten: Es gibt Inhalte über ein Netzwerk weiter. Die Funktion zur Freigabe von Inhalten muss auf dem Servergerät aktiviert sein und es muss Ihrem Gerät eine Zugriffsberechtigung erteilen. Außerdem muss es mit dem gleichen WLAN Netz wie Ihr Gerät verbunden sein.

### So spielen Sie freigegebene Musik auf Ihrem Gerät ab:

- 1 Stellen Sie sicher, dass die Geräte, für die Sie Dateien freigeben möchten, mit dem gleichen WLAN-Netz wie Ihr Gerät verbunden sind.
- 2 Tippen Sie auf dem Startbildschirm auf  $\oplus$  und dann auf  $\oplus$ .
- 3 Ziehen Sie die linke Ecke des Musik-Startbildschirms nach rechts und tippen Sie dann auf Heimnetzwerk.
- 4 Wählen Sie ein verbundenes Gerät aus der Liste verbundener Geräte aus.
- 5 Durchsuchen Sie die auf dem verbundenen Gerät gespeicherten Ordner und wählen Sie den Titel aus, den Sie gerne abspielen möchten. Nach der Auswahl wird der Titel automatisch wiedergegeben.

### So spielen Sie ein freigegebenes Video auf Ihrem Gerät ab:

- 1 Stellen Sie sicher, dass die Geräte, für die Sie Dateien freigeben möchten, mit dem gleichen WLAN-Netz wie Ihr Gerät verbunden sind.
- 2 Tippen Sie auf dem Startbildschirm auf  $\oplus$  und dann auf Video.
- 3 Ziehen Sie die linke Ecke des Video-Startbildschirms nach rechts und tippen Sie dann auf Heimnetzwerk.
- 4 Wählen Sie ein verbundenes Gerät aus der Liste verbundener Geräte aus.
- 5 Durchsuchen Sie die auf dem verbundenen Gerät gespeicherten Ordner und wählen Sie das Video aus, das Sie gerne abspielen möchten.

### So zeigen Sie ein freigegebenes Foto auf Ihrem Gerät an:

- 1 Stellen Sie sicher, dass die Geräte, für die Sie Dateien freigeben möchten, mit dem gleichen WLAN-Netz wie Ihr Gerät verbunden sind.
- 2 Tippen Sie auf dem Startbildschirm auf  $\oplus$  und dann auf Album.
- 3 Ziehen Sie die linke Ecke des Startbildschirms der Album-Anwendung nach rechts und tippen Sie auf Heimnetzwerk.
- 4 Wählen Sie ein verbundenes Gerät aus der Liste verbundener Geräte aus.
- 5 Durchsuchen Sie die Ordner des verbundenen Geräts und wählen Sie ein Foto, um es anzuzeigen.

### Dateien von Ihrem Gerät auf DLNA Certified™-Geräten abspielen

Bevor Sie Mediendateien von Ihrem Gerät auf anderen DLNA Certified™-Geräten anzeigen oder abspielen können, müssen Sie die Funktion zur Weitergabe von Dateien auf Ihrem Gerät einrichten. Die Geräte, an die Sie Inhalte weitergeben, werden als Clientgeräte bezeichnet. Zum Beispiel ein Fernsehgerät, ein Computer oder ein Tablet-PC können als Clientgerät fungieren. Ihr Telefon dient als Medienserver, wenn es Clientgeräten Inhalte bereitstellt. Wenn Sie die Funktion zum Weitergeben von Dateien auf Ihrem Gerät einrichten, müssen Sie den Clientgeräten Zugriffsrechte erteilen. Danach werden diese Geräte als registrierte Geräte angezeigt. Die Geräte, die auf Zugriffsrechte warten, werden als ausstehende Geräte aufgeführt.

### So richten Sie die Funktion zum Weitergeben von Dateien an andere DLNA Certified™-Geräte ein:

- 1 Verbinden Sie das Gerät mit einem WLAN-Netz.
- 2 Tippen Sie auf dem Startbildschirm auf **auch dann auf Einstellungen** > Geräteverbindung > Medienserver.
- 3 Ziehen Sie den Medien freigeben-Schieber nach rechts.
- 4 Verwenden Sie Ihren Computer oder andere DLNA™-Clientgeräte im selben WLAN-Netz, um Ihr Gerät zu verbinden.
- 5 Eine Benachrichtigung wird in der Statusleiste des Geräts angezeigt. Öffnen Sie die Benachrichtigung und legen Sie die Zugriffserlaubnis für jedes Client-Gerät fest, das versucht, auf Ihr Gerät zuzugreifen.
- Ţ Die Schritte zum Zugreifen auf Medien auf Ihrem Gerät mithilfe eines DLNA™-Clients sind je nach Client-Gerät unterschiedlich. Weitere Informationen finden Sie in der

Bedienungsanleitung Ihres Clientgeräts. Wenn ein Client im Netzwerk nicht auf Ihr Gerät zugreifen kann, überprüfen Sie, ob Ihr WLAN-Netz funktioniert.

÷ó Sie können auch über bestimmte Anwendungen wie Musik oder Album auf das Medienserver-Menü zugreifen, indem Sie die linke Ecke des Startbildschirms der Anwendung nach rechts ziehen und dann auf Einstellungen > Medienserver tippen.

So stoppen Sie die Freigabe von Dateien für andere DLNA Certified™-Geräte:

- 1 Tippen Sie auf dem Startbildschirm auf ...
- 2 Tippen Sie auf Einstellungen > Geräteverbindung > Medienserver.
- 3 Ziehen Sie den Schieber neben Medien freigeben nach links.

So legen Sie die Zugriffsrechte für ein ausstehendes Gerät fest:

- 1 Tippen Sie auf dem Startbildschirm auf **...**
- 2 Tippen Sie auf Einstellungen > Geräteverbindung > Medienserver.
- 3 Wählen Sie ein Gerät aus der Liste Ermittelte Geräte aus.
- 4 Wählen Sie eine Zugriffsrechteebene.

### So ändern Sie den Namen eines registrierten Geräts:

- 1 Tippen Sie auf dem Startbildschirm auf **...**
- 2 Tippen Sie auf Einstellungen > Geräteverbindung > Medienserver.
- 3 Wählen Sie ein Gerät aus der Liste Registrierte Geräte aus und wählen Sie dann Namen ändern.
- 4 Geben Sie einen neuen Namen für das Gerät ein und tippen Sie dann auf OK.

### So ändern Sie die Zugriffsebene eines registrierten Geräts:

- 1 Tippen Sie auf dem Startbildschirm auf ...
- 2 Tippen Sie auf Einstellungen > Geräteverbindung > Medienserver.
- 3 Wählen Sie ein Gerät aus der Liste Registrierte Geräte aus.
- 4 Tippen Sie auf Zugriffsebene ändern und wählen Sie eine Option aus.

So erhalten Sie Hilfe zum Austausch von Inhalten auf mehreren DLNA Certified™- Geräten:

- Tippen Sie auf dem Startbildschirm auf **...**
- 2 Tippen Sie auf Einstellungen >Geräteverbindung > Medienserver.
- 3 Tippen Sie auf  $\frac{1}{2}$  und anschließend auf **Hilfe**.

### Anschließen des Geräts an USB-Zubehör

Sie können Ihr Gerät mithilfe eines USB-Hostadapters an USB-Zubehör wie USB-Massenspeichergeräte und USB-Mäuse anschließen. Wenn das USB-Gerät über einen Micro-USB-Anschluss verfügt, ist kein USB-Hostadapter erforderlich.

- $\bullet$ Dieses Gerät verfügt über einen USB-Anschluss ohne Abdeckung. Wenn Ihr Gerät mit Wasser in Berührung kommt, stellen Sie sicher, dass der USB-Anschluss vollständig trocken ist, bevor Sie ein USB-Kabel einstecken.
- $\bullet$ USB-Hostadapter sind separat erhältlich. Sony übernimmt keine Garantie dafür, dass Ihr Gerät alle USB-Geräte unterstützt.

#### So schließen Sie ein USB-Gerät über einen USB-Hostadapter an:

- 1 Schließen Sie den USB-Hostadapter an Ihr Gerät an und verbinden Sie den Adapter dann mit dem USB-Gerät.
- 2 Tippen Sie auf dem Startbildschirm auf ...
- 3 Tippen Sie auf Einstellungen > Geräteverbindung > USB-Verbindung > USB-Gerät ermitteln.
- 1 Es sind möglicherweise zusätzliche Schritte oder Software erforderlich, um Gamecontroller, USB-Audio- und USB-Ethernetgerät einzurichten. Sony übernimmt keine Garantie dafür, dass Ihr Gerät alle USB-Geräte unterstützt.

<span id="page-128-0"></span>So greifen Sie über einen USB-Hostadapter auf Inhalte auf einem USB-Massenspeichergerät zu

- 1 Schließen Sie den USB-Hostadapter an Ihr Gerät an und verbinden Sie den Adapter dann mit dem USB-Massenspeichergerät.
- 
- 2 Tippen Sie auf dem Startbildschirm auf ...<br>3 Tippen Sie auf Einstellungen > Gerätever 3 Tippen Sie auf Einstellungen > Geräteverbindung > USB-Verbindung > USB-Gerät ermitteln.
- 4 Um auf Dateien und Ordner auf dem USB-Speichergerät zuzugreifen, verwenden Sie eine Datei-Manager-Anwendung, wie File Commander.
- $-\bullet$ Sie können auch die entsprechende Medienanwendung auf Ihrem Gerät öffnen, um Inhalte direkt anzuzeigen. Beispielsweise können Sie die Album-App öffnen, um auf USB-Massenspeichergeräte gespeicherte Fotos anzuzeigen.

So schließen Sie ein USB-Gerät über einen Micro-USB-Anschluss an:

- 1 Schließen Sie den Micro-USB-Anschluss des USB-Geräts an Ihrem Gerät an.
- 2 Tippen Sie auf dem Startbildschirm auf ...
- 3 Tippen Sie auf Einstellungen > Geräteverbindung > USB-Verbindung > USB-Gerät ermitteln.
- Ţ. Sony übernimmt keine Garantie dafür, dass Ihr Gerät alle USB-Geräte mit einem Micro-USB-Anschluss unterstützt.

### NFC

Verwenden Sie Near Field Communication (NFC), um Daten für andere Geräte freizugeben, wie z. B. Videos, Fotos, Adressen von Webseiten, Musikdateien oder Kontakte. Mit NFC können Sie außerdem Tags scannen, mit denen Sie weitere Informationen über ein Produkt oder einen Service erhalten oder mit denen Sie bestimmte Funktionen für Ihr Gerät aktivieren können.

NFC ist eine kabellose Technologie mit einer maximalen Reichweite von 1 cm, sodass sich die Geräte, über die Daten weitergeben werden, nah beieinander befinden müssen. Bevor Sie NFC benutzen können, müssen Sie zunächst die NFC-Funktion einschalten. Außerdem muss der Gerätebildschirm aktiv sein.

NFC ist unter Umständen nicht in allen Ländern und/oder Regionen verfügbar.

### So aktivieren Sie die NFC-Funktion:

- 1 Tippen Sie auf dem Startbildschirm auf ...
- 2 Tippen Sie auf Einstellungen > Mehr.
- 3 Tippen Sie auf den Einschaltregler neben NFC.

### So geben Sie einen Kontakt für ein anderes Gerät mit NFC frei:

- 1 Vergewissern Sie sich, dass die NFC-Funktion bei beiden Geräten aktiviert ist und beide Bildschirme aktiv sind.
- 2 Um Kontakte anzuzeigen, rufen Sie Ihren Startbildschirm auf, tippen Sie auf aund tippen Sie anschließend auf  $\Box$ .
- 3 Tippen Sie auf den freizugebenden Kontakt.
- 4 Halten Sie die Rückseiten Ihres und des empfangenden Geräts so aneinander, dass die NFC-Erkennungsbereiche der Geräte einander berühren. Wenn eine Verbindung zwischen den Geräten besteht, wird ein Miniaturbild des Kontakts angezeigt.
- 5 Tippen Sie auf das Miniaturbild, um die Übertragung zu beginnen.
- 6 Im Anschluss an die Datenübertragung wird die Kontaktinformation auf dem Bildschirm des empfangenden Geräts angezeigt und wird dort auch gespeichert.

### So geben Sie mithilfe von NFC Musikdateien für ein anderes Gerät frei:

- 1 Vergewissern Sie sich, dass die NFC-Funktion bei Ihrem Gerät und dem empfangenden Gerät aktiviert ist und beide Bildschirme aktiv sind.
- Tippen Sie zum Öffnen der Musik-App auf  $\oplus$  und tippen Sie auf  $\oplus$ .
- 3 Wählen Sie eine Musikkategorie und blättern Sie zu dem Titel, den Sie gerne freigeben möchten.
- 4 Tippen Sie auf den Titel, um diesen abzuspielen. Tippen Sie dann auf (ii), um den Titel anzuhalten. Die Übertragung funktioniert unabhängig davon, ob der Titel abgespielt wird oder angehalten ist.
- 5 Halten Sie die Rückseiten Ihres und des empfangenden Geräts so aneinander, dass die NFC-Erkennungsbereiche der Geräte einander berühren. Wenn eine Verbindung zwischen den Geräten besteht, wird ein Miniaturbild des Titels angezeigt.
- 6 Tippen Sie auf das Miniaturbild, um die Übertragung zu beginnen.
- 7 Sobald die Übertragung abgeschlossen ist, wird die Musikdatei auf dem empfangenden Gerät abgespielt. Die Datei wird gleichzeitig auf dem empfangenden Gerät gespeichert.

### So geben Sie ein Foto oder ein Video für ein anderes Gerät mit NFC frei:

- 1 Vergewissern Sie sich, dass die NFC-Funktion bei beiden Geräten aktiviert ist und beide Bildschirme aktiv sind.
- 2 Zur Anzeige der in Ihrem Gerät gespeicherten Fotos und Videos gehen Sie zu Ihrem Startbildschirm, tippen Sie auf wund tippen Sie anschließend auf Album.
- 3 Tippen Sie auf das freizugebende Foto bzw. Video.
- 4 Halten Sie die Rückseiten Ihres und des empfangenden Geräts so aneinander, dass die NFC-Erkennungsbereiche der Geräte einander berühren. Wenn eine Verbindung zwischen den Geräten besteht, wird ein Miniaturbild des Titels angezeigt.
- 5 Tippen Sie auf das Miniaturbild, um die Übertragung zu beginnen.
- 6 Im Anschluss an die Datenübertragung wird das Foto oder Video auf dem Bildschirm des empfangenden Geräts angezeigt. Das Objekt wird gleichzeitig auf dem empfangenden Gerät gespeichert.

### So geben Sie eine Webadresse für ein anderes Gerät mit NFC frei:

- 1 Vergewissern Sie sich, dass die NFC-Funktion bei beiden Geräten aktiviert ist und beide Bildschirme aktiv sind.
- 2 Tippen Sie auf dem Startbildschirm auf ...
- 3 Tippen Sie zum Öffnen des Browsers auf  $\odot$ .
- 4 Laden Sie die Webseite, die Sie freigeben möchten.
- 5 Halten Sie die Rückseiten Ihres und des empfangenden Geräts so aneinander, dass die NFC-Erkennungsbereiche der Geräte einander berühren. Wenn ein Verbindung zwischen den Geräten besteht, dann wird ein Miniaturbild angezeigt.
- 6 Tippen Sie auf das Miniaturbild, um die Übertragung zu beginnen.
- 7 Im Anschluss an die Datenübertragung wird die Webseite auf dem Bildschirm des empfangenden Geräts angezeigt.

### NFC-Tags scannen

Ihr Gerät kann verschiedene Arten von NFC-Tags scannen. Tags, die in einen Aushang oder eine Plakatwerbung eingebettet sind oder neben einem Produkt in einem Einzelhandelsgeschäft erscheinen, können beispielsweise gescannt werden. Sie können weiterführende Informationen wie Webadressen empfangen.

### So scannen Sie ein NFC-Tag:

- 1 Vergewissern Sie sich, dass die NFC-Funktion bei Ihrem Gerät aktiviert und der Bildschirm aktiv ist.
- 2 Platzieren Sie Ihr Gerät über dem Tag, sodass der NFC-Erkennungsbereich es berührt. Das Gerät scannt das Tag und zeigt die gesammelten Inhalte an. Tippen Sie auf den Inhalt des Tags, um dieses zu öffnen.

### Mit einem NFC-kompatiblen Gerät verbinden

Sie können Ihr Gerät mit anderen von Sony hergestellten NFC-kompatiblen Geräten verbinden, wie z. B. Lautsprecher oder Kopfhörer. Weitere Informationen zum Herstellen einer solchen Verbindung finden Sie in der Bedienungsanleitung des kompatiblen Geräts.

 $\pmb{\P}$ Auf beiden Geräten muss ggf. WLAN oder Bluetooth® aktiviert sein, damit die Verbindung hergestellt werden kann.

# Bluetooth®-Funktechnologie

Verwenden Sie die Bluetooth®-Funktion, um Dateien an andere Bluetooth®-kompatible Geräte zu senden oder Verbindungen zu Freisprecheinrichtungen herzustellen. Für Bluetooth®-Verbindungen wird eine Entfernung von maximal 10 Metern empfohlen. In der Sichtlinie zwischen den Geräten sollten sich keine massiven Objekte befinden. In manchen Fällen müssen Sie das Gerät manuell mit anderen Bluetooth®-Geräten koppeln.

- $\mathbf{r}$ Interoperabilität und Kompatibilität können je nach Bluetooth®-Gerät variieren.
- Wenn Sie ein Gerät mit mehreren Benutzern verwenden, kann jeder Benutzer die Bluetooth®- Einstellungen ändern. Diese Änderungen gelten dann für alle Benutzer.

### So aktivieren Sie die Bluetooth®-Funktion:

- 1 Tippen Sie auf dem Startbildschirm auf **...**
- 2 Tippen Sie auf Einstellungen > Bluetooth.
- 3 Tippen Sie auf den Einschaltregler neben Bluetooth, sodass die Bluetooth<sup>®</sup>-Funktion eingeschaltet wird. Ihr Gerät ist jetzt für Geräte in der Nähe sichtbar und eine Liste von verfügbaren Bluetooth®-Geräten wird angezeigt.

### Namen für Gerät vergeben

Sie können Ihrem Gerät einen Namen geben. Dieser Name wird anderen Geräten angezeigt, nachdem Sie die Bluetooth®-Funktion und -Sichtbarkeit Ihres Mobiltelefons aktiviert haben.

### So geben Sie Ihrem Gerät einen Namen:

- 1 Stellen Sie sicher, dass die Bluetooth®-Funktion aktiviert ist.
- 2 Tippen Sie auf dem Startbildschirm auf ...
- 3 Tippen Sie auf Einstellungen > Bluetooth.
- 4 Tippen Sie auf : > Gerät umbenennen.
- 5 Geben Sie den gewünschten Namen für Ihr Gerät ein.
- 6 Tippen Sie auf Umbenennen.

### Kopplung mit einem anderen Bluetooth®-Gerät

Wenn Sie das Gerät mit einem anderen Gerät wie beispielsweise einem Bluetooth®- Headset oder einer Bluetooth®-KFZ-Freisprecheinrichtung koppeln, können Sie über diese anderen Geräte Musik freigeben.

Wenn Sie Ihr Gerät mit einem anderen Bluetooth®-Gerät koppeln, speichert Ihr Gerät diese Kopplungsdaten. Bei der Kopplung Ihres Geräts mit einem Bluetooth®-Gerät muss eventuell eine Kennung eingegeben werden. Das Gerät versucht automatisch die allgemeine Kennung "0000". Wenn dies nicht funktioniert, finden Sie in der Dokumentation des Bluetooth®-Geräts entsprechende Informationen zur Gerätekennung. Wenn Sie beim nächsten Mal eine Verbindung zu einem zuvor bereits

gekoppelten Bluetooth®-Gerät herstellen, müssen Sie die Kennung nicht erneut eingeben.

- Ţ Einige Bluetooth®-Geräte wie die meisten Bluetooth®-Headsets erfordern sowohl eine Kopplung als auch eine Verbindung mit dem anderen Gerät.
- ļ Sie können das Gerät mit verschiedenen Bluetooth®-Geräten koppeln, jedoch immer nur eine einzige Verbindung mit einem Bluetooth™-Profil zur gleichen Zeit herstellen.

### So koppeln Sie das Gerät mit einem anderen Bluetooth®-Gerät:

- 1 Vergewissern Sie sich, dass Sie beim Gerät, das Sie mit Ihrem Gerät koppeln möchten, die Bluetooth®-Funktion und Sichtbarkeit für andere Bluetooth®-Geräte aktiviert haben.
- 2 Tippen Sie auf dem Startbildschirm auf ...
- 3 Tippen Sie auf Einstellungen > Bluetooth.
- 4 Ziehen Sie den Schieber neben **Bluetooth**, um die Bluetooth<sup>®</sup>-Funktion zu aktivieren. Eine Liste mit verfügbaren Bluetooth®-Geräten wird angezeigt.
- $5$  Tippen Sie auf das Bluetooth®-Gerät, mit dem Sie Ihr Gerät koppeln möchten.
- 6 Geben Sie eine Kennung ein, wenn dies erforderlich ist, oder bestätigen Sie dieselbe Kennung auf beiden Geräten.

### So verbinden Sie das Gerät mit einem anderen Bluetooth®-Gerät:

- 1 Tippen Sie auf dem Startbildschirm auf **...**
- 2 Tippen Sie auf Einstellungen > Bluetooth.
- 3 Tippen Sie auf das Bluetooth®-Gerät, zu dem Sie eine Verbindung herstellen möchten.

### So heben Sie die Kopplung mit einem Bluetooth®-Gerät auf:

- 1 Tippen Sie auf dem Startbildschirm auf ...
- 2 Tippen Sie auf Einstellungen > Bluetooth.
- 3 Tippen Sie unter Gekoppelte Geräte auf the neben dem Namen des Geräts, für das Sie die Kopplung aufheben möchten.
- 4 Tippen Sie auf **Vergess.**.

### Senden und Empfangen von Objekten mithilfe von Bluetooth®- **Technologie**

Verwenden Sie die Bluetooth® -Technologie, um Objekte mit anderen Bluetooth® kompatiblen Geräten wie Telefonen oder Computern auszutauschen. Sie können die folgenden Objekte senden und empfangen:

- Fotos und Videos
- Musik- und andere Audiodateien
- Webseiten

### So senden Sie Objekte über Bluetooth®:

- 1 Empfangendes Gerät: Stellen Sie sicher, dass die Bluetooth<sup>®</sup>-Funktion eingeschaltet und dass das Gerät für andere Bluetooth®-Geräte sichtbar ist.
- 2 Sendendes Gerät: Öffnen Sie die Anwendung mit dem zu sendenden Objekt und blättern Sie zum gewünschten Objekt.
- 3 Je nach Anwendung und dem zu sendenden Objekt müssen Sie ggf. das Objekt berühren und halten, das Objekt öffnen und « drücken. Es können weitere Optionen zum Senden eines Objekts verfügbar sein.
- 4 Wählen Sie **Bluetooth** aus.
- 5 Schalten Sie bei Aufforderung die Bluetooth®-Funktion ein.
- 6 Tippen Sie auf den Namen des empfangenden Geräts.
- 7 Empfangendes Gerät: Akzeptieren Sie bei Aufforderung die Herstellung der Verbindung.
- 8 Sendendes Gerät: Bestätigen Sie auf Anfrage die Übertragung auf das empfangende Gerät.
- 9 Empfangendes Gerät: Akzeptieren Sie das eingehende Objekt.

### So empfangen Sie Objekte über Bluetooth®:

- 1 Stellen Sie sicher, dass die Bluetooth $^{\circledR}$ -Funktion und die Sichtbarkeit für andere Bluetooth®-Geräte aktiviert ist.
- 2 Das sendende Gerät startet nun mit der Übertragung von Daten an Ihr Gerät.
- 3 Geben Sie bei Aufforderung auf beiden Geräte denselben Code ein bzw. bestätigen Sie den vorgeschlagenen Code.
- 4 Wenn Sie auf Ihrem Gerät eine Benachrichtigung über eine eingehende Datei erhalten, ziehen Sie die Statusleiste nach unten und tippen Sie auf die Benachrichtigung, um die Übertragung der Datei zu akzeptieren.
- 5 Tippen Sie auf Akzeptieren, um die Übertragung der Datei zu starten.
- 6 Um den Übertragungsfortschritt anzuzeigen, ziehen Sie die Statusleiste nach unten.
- 7 Um ein empfangenes Objekt zu öffnen, ziehen Sie die Statusleiste nach unten, und tippen Sie auf die entsprechende Benachrichtigung.

### So zeigen Sie Dateien an, die Sie über Bluetooth® empfangen haben:

- 1 Tippen Sie auf dem Startbildschirm auf **...**
- 2 Tippen Sie auf Einstellungen > Bluetooth.
- 3 Drücken Sie auf *g* und wählen Sie Erhaltene Dateien anzeigen aus.

# Smart Apps und smarte Funktionen, die Zeit ersparen

### Verwenden Ihres Geräts als Brieftasche

Verwenden Sie Ihre Gerät als Brieftasche, um Waren zu bezahlen, ohne Ihre eigentliche Brieftasche zur Hand zu nehmen. All Ihre installierten Zahlungsdienste werden zusammengefasst, damit Sie diese anzeigen und verwalten können. Beachten Sie, dass Sie bei einem Bezahlvorgang zunächst die NFC-Funktion einschalten müssen, bevor Sie Ihr Gerät mit einem Kartenlesegerät verbinden. Weitere Informationen zu NFC finden Sie im Abschnitt [NFC](#page-128-0) auf Seite 129.

 $\mathbf{r}$ Mobile Zahlungsdienste sind möglicherweise nicht in allen Regionen verfügbar.

### So verwalten Sie Zahlungsdienste:

- 1 Tippen Sie auf dem Startbildschirm auf **...**
- 2 Tippen Sie auf Einstellungen > Mobil bezahlen. Es wird eine Liste von Zahlungsdiensten angezeigt.
- 3 Verwalten Sie die Zahlungsdienste gemäß Ihren Wünschen, indem Sie beispielsweise Ihren Standardzahlungsdienst ändern.

# News Suite

### Die Anwendung "News Suite" verwenden

News Suite ist eine 2-in-1-Nachrichtenanwendung mit einem neuen Konzept, das zwei Registerkarten umfasst: Sie können zwischen der News-Registerkarte mit sämtlichen aktuellen Informationen und der "Meine Feeds"-Registerkarte mit allen für Sie persönlich relevanten Nachrichten wechseln.

 $\bullet$ Die Anwendung "News Suite" ist nicht für alle Märkte verfügbar.

So öffnen Sie die Anwendung "News Suite":

- 1 Tippen Sie auf dem Startbildschirm auf ...
- 2 Tippen Sie auf  $\blacksquare$ .

# Reisen und Karten

# Verwendung von Ortungsdiensten

Mit Ortungsdiensten können Anwendungen wie Maps und die Kamera Informationen von Mobilfunknetzen und WLAN-Netzwerken sowie GPS-Informationen verwenden, um Ihren ungefähren Standort zu bestimmen. Wenn Sie sich nicht genau in Sichtlinie eines GPS-Satelliten befinden, kann das Gerät Ihren Standort mithilfe der WLAN-Funktion bestimmen. Und wenn sich kein WLAN-Netzwerk in der Nähe befindet, kann das Gerät Ihren Standort mithilfe des Mobilfunknetzes ermitteln.

Um mit Ihrem Gerät Ihren Standort bestimmen zu können, müssen Sie Ortungsdienste aktivieren.

Ţ Wenn Sie mit dem Gerät eine Internetverbindung herstellen, fallen möglicherweise Datenverbindungsgebühren an.

So aktivieren oder deaktivieren Sie Ortungsdienste:

- 1 Tippen Sie auf dem Startbildschirm auf **...**
- 2 Tippen Sie auf Einstellungen > Standort und anschließend auf den Einschaltregler, um die Ortungsdienste zu aktivieren oder zu deaktivieren.
- 3 Wenn Sie die Ortungsdienste in Schritt 2 aktiviert haben, tippen Sie zur Bestätigung auf Zustimmen.

### Verbessern der GPS-Genauigkeit

Wenn Sie die GPS-Funktion Ihres Geräts erstmals nutzen, kann die Positionsbestimmung einige Minuten dauern. Zur Unterstützung des Suchvorgangs sollten Sie auf einen freien Blick zum Himmel achten. Stehen Sie still und verdecken Sie nicht die GPS-Antenne (der in der Abbildung markierte Bereich). GPS-Signale können zwar Wolken und Kunststoff durchdringen, massive Objekte wie Gebäude und Berge allerdings kaum. Wenn Ihre Position nicht innerhalb einiger Minuten ermittelt werden kann, müssen Sie sich an einen anderen Ort begeben.

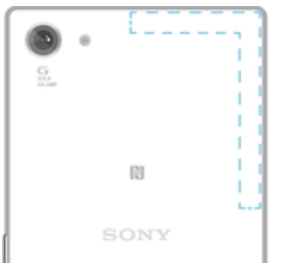

# Google Maps™ und Navigation

Mit Google Maps™ können Sie Ihre aktuelle Position verfolgen, in Echtzeit die Verkehrslage beobachten und detaillierte Routenbeschreibungen zu Ihrem Zielort erhalten.

Für die Anwendung "Google Maps™" ist im Onlinebetrieb eine Internetverbindung erforderlich. Wenn Sie mit dem Gerät eine Internetverbindung herstellen, fallen möglicherweise Datenverbindungsgebühren an. Weitere Informationen zur Nutzung dieser Anwendung finden Sie unter<http://support.google.com>, wenn Sie auf den Link "Karten für Mobilgeräte" klicken.

Ţ. Die Google Maps™-Anwendung ist möglicherweise nicht in allen Märkten, Ländern und Regionen verfügbar.

### So nutzen Sie Google Maps™:

- Tippen Sie auf dem Startbildschirm auf **...**
- 2 Tippen Sie auf **Google** > Maps.

### Verwenden der Datenübertragung im Ausland

Wenn Sie sich außerhalb Ihres Heim-Mobilfunknetzes befinden und Sie möchten per mobiler Datenübertragung auf das Internet zugreifen, müssen Sie das Daten-Roaming auf Ihrem Gerät aktivieren. Bei der Aktivierung von Daten-Roaming fallen möglicherweise zusätzliche Gebühren an. Es wird empfohlen, dass Sie sich im Voraus über die entsprechenden Datenübertragungsgebühren informieren.

Wenn Sie ein Gerät mit mehreren Benutzern gemeinsam verwenden, müssen Sie sich gegebenenfalls als Besitzer, also als hauptsächlicher Benutzer anmelden, um Daten-Roaming zu aktivieren oder zu deaktivieren.

### So aktivieren Sie Daten-Roaming:

- 1 Tippen Sie auf dem Startbildschirm auf **...**
- 2 Tippen Sie auf Einstellungen > Mehr > Mobilfunknetze.
- 3 Ziehen Sie den Schieber neben Daten-Roaming nach rechts.
- Ţ Sie können Daten-Roaming nicht aktivieren, wenn die mobile Datenübertragung ausgeschaltet ist.

# **Flugmodus**

Die Sende-/Empfangskomponenten Ihres Geräts für Mobilfunknetz und Radio bleiben im Flugmodus ausgeschaltet, um Störungen empfindlicher Geräte zu vermeiden. Es ist allerdings nach wie vor möglich, Spiele auszuführen, Musik zu hören, Videos anzuschauen und anderen Inhalt aufzurufen, sofern sich diese Daten auf der Speicherkarte oder dem internen Speicher befinden. Bei aktivierten Alarmen können Sie sich ebenfalls durch Alarme benachrichtigen lassen.

Die Aktivierung des Flugmodus reduziert den Stromverbrauch.

### So schalten Sie den Flugmodus ein:

- 1 Tippen Sie auf dem Startbildschirm auf ..
- 2 Tippen Sie auf Einstellungen > Flugmodus.
- 3 Ziehen Sie den Schieber bei Flugmodus nach rechts.

# Kalender und Wecker

### Kalender

Mit der Kalender-Anwendung können Sie Ihren Terminplan verwalten. Wenn Sie sich bei einem oder mehreren Onlinekonten, die auch über Kalender verfügen, beispielsweise bei Ihrem Google™-Konto oder Ihrem "Xperia™ mit Facebook"-Konto, angemeldet und Ihr Gerät damit synchronisiert haben, werden auch Kalenderereignisse aus diesen Konten in Ihrer Kalender-Anwendung angezeigt. Sie können selbst entscheiden, welche Kalender Sie in die kombinierte Kalenderansicht integrieren möchten.

Wenn ein Termin bevorsteht, spielt das Gerät zur Erinnerung einen Benachrichtigungston ab.

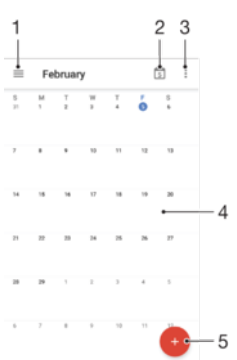

- 1 Einstellungen aufrufen, eine Ansicht und die anzuzeigenden Kalender auswählen
- 2 Zum aktuellen Datum zurückkehren
- 3 Weitere Optionen aufrufen
- 4 Zum schnelleren Durchsuchen nach links oder rechts streichen
- 5 Ein Kalenderereignis hinzufügen

### So erfahren Sie mehr über den Kalender:

• Ziehen Sie bei geöffneter Kalender-Anwendung die linke Ecke des Bildschirms nach rechts. Tippen Sie dann auf Hilfe.

### Wecker und Uhr

Sie können einen oder mehrere Wecker einstellen und einen beliebigen, auf Ihrem Gerät gespeicherten Ton als Alarmsignal verwenden. Der Wecker ertönt nicht, wenn Ihr Gerät ausgeschaltet ist.

Für die Weckzeit wird dasselbe Zeitformat angezeigt, das Sie auch für Ihre allgemeinen Zeiteinstellungen ausgewählt haben, z. B. das 12- oder 24-Stunden-Format.

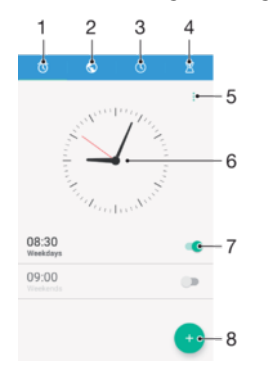

1 Auf den Weckerstartbildschirm zugreifen

137

- 2 Weltzeituhr anzeigen und Einstellungen anpassen
- 3 Auf die Stoppuhrfunktion zugreifen
- 4 Auf die Timerfunktion zugreifen
- 5 Optionen anzeigen
- 6 Datums- und Zeiteinstellungen für die Uhr öffnen
- 7 Einen Wecker ein- oder ausschalten
- 8 Einen neuen Wecker hinzufügen

### So stellen Sie einen neuen Alarm ein:

- 1 Tippen Sie auf dem Startbildschirm auf ...
- 2 Tippen Sie auf Uhr.
- 3 Tippen Sie auf **.**
- 4 Tippen Sie auf Uhrzeit und wählen Sie den gewünschten Wert.
- 5 Tippen Sie auf OK.
- 6 Falls gewünscht, bearbeiten Sie weitere Weckereinstellungen.
- 7 Tippen Sie auf Speichern.

### So aktivieren Sie den Schlummermodus, wenn ein Alarm ertönt:

• Tippen Sie auf **Snooze-Funktion**.

### So schalten Sie den Weckerton aus, wenn er ertönt:

- Ziehen Sie <sub>(C</sub>) nach rechts.
- $\bullet$ Um einen Wecker im Schlummermodus auszuschalten, können Sie die Statusleiste nach unten ziehen, um das Benachrichtigungsfeld zu öffnen. Tippen Sie dann auf  $\circled$ .

#### So bearbeiten Sie eine eingestellte Weckzeit:

- 1 Öffnen Sie die Wecker- und Uhranwendung und tippen Sie dann auf die zu bearbeitende Weckzeit.
- 2 Nehmen Sie die gewünschten Änderungen vor.
- 3 Tippen Sie auf Speichern.

### Ein- und Ausschalten des Weckers

• Öffnen Sie die Wecker- und Uhr-Anwendung. Ziehen Sie anschließend den Schieber neben der Weckzeit in die entsprechende Position.

### So löschen Sie eine Weckzeit:

- 1 Öffnen Sie die Wecker- und Uhranwendung und berühren und halten Sie eine Weckzeit, die Sie löschen möchten.
- 2 Tippen Sie auf **Alarm löschen** und anschließend auf Ja.

### So stellen Sie einen Ton für den Wecker ein:

- 1 Öffnen Sie die Wecker- und Uhr-Anwendung und tippen Sie dann auf die zu bearbeitende Weckzeit.
- 2 Tippen Sie auf Weckerton und wählen Sie eine Option aus oder tippen Sie auf + und wählen Sie eine Musikdatei aus.
- 3 Tippen Sie auf Fertig und dann auf Speichern.
- $-\bullet$ Weitere Informationen darüber, wie die Lautstärke des Weckers angepasst werden kann, finden Sie unter [Lautstärkeeinstellungen](#page-57-0) auf der Seite 58.

### So passen Sie die Lautstärke eines Weckers an:

- 1 Öffnen Sie die Wecker- und Uhranwendung und tippen Sie dann auf die zu bearbeitende Weckzeit.
- 2 Ziehen Sie den Lautstärkeschieber unter Weckerlautstärke an die gewünschte Stelle.
- 3 Tippen Sie auf Speichern.

### So stellen Sie eine regelmäßige Weckzeit ein:

- 1 Öffnen Sie die Wecker- und Uhranwendung und tippen Sie dann auf die zu bearbeitende Weckzeit.
- 2 Tippen Sie auf Wiederholen.
- 3 Markieren Sie die Kontrollkästchen für die jeweiligen Tage. Tippen Sie anschließend auf OK.
- 4 Tippen Sie auf Speichern.

### So aktivieren Sie die Vibrationsfunktion eines Weckers:

- 1 Öffnen Sie die Wecker- und Uhranwendung und tippen Sie dann auf die zu bearbeitende Weckzeit.
- 2 Markieren Sie das Kontrollkästchen Vibrieren.
- 3 Tippen Sie auf Speichern.

### So legen Sie das Verhalten der Seitentasten fest:

- 1 Öffnen Sie die Wecker- und Uhranwendung und wählen Sie dann den zu bearbeitenden Wecker aus.
- 2 Tippen Sie auf Funktion der Seitentasten und wählen Sie, wie sich die Seitentasten verhalten sollen, wenn sie während der Wiedergabe des Alarms gedrückt werden.
- 3 Tippen Sie auf **Speichern**.

# **Eingabehilfen**

# Vergrößerungsbewegungen

Mit Vergrößerungsbewegungen können Sie Teile des Bildschirms vergrößern, indem Sie dreimal hintereinander auf einen Bereich des Touchscreens tippen.

So aktivieren bzw. deaktivieren Sie Vergrößerungsgesten

- 1 Tippen Sie auf dem Startbildschirm auf  $\oplus$ .
- 2 Tippen Sie auf Einstellungen > Eingabehilfen > Vergrößerungsbewegungen.
- 3 Tippen Sie auf den Ein-/Aus-Schalter.

So vergrößern Sie einen Bereich und schwenken über den Bildschirm:

- 1 Stellen Sie sicher, dass Vergrößerungsbewegungen aktiviert ist.
- 2 Tippen Sie dreimal auf einen Bereich und halten und ziehen Sie Ihren Finger dann über den Bildschirm.

# Großer Text

Sie können die Option "Großer Text" aktivieren, um die Standardgröße des auf Ihrem Gerät angezeigten Texts zu vergrößern.

So aktivieren bzw. deaktivieren Sie die große Schrift:

- 
- 1 Tippen Sie auf dem Startbildschirm auf ...<br>2 Tippen Sie auf **Einstellungen > Eingabehi** Tippen Sie auf Einstellungen > Eingabehilfen.
- 3 Ziehen Sie den Schieber neben Großer Text.

# Farbkorrektur

Mit der Einstellung zur Farbkorrektur wird die Anzeige von Farben auf dem Display für Benutzer angepasst, die farbenblind sind oder Probleme beim Unterscheiden von Farben haben.

### So aktivieren Sie die Farbkorrektur

- 1 Tippen Sie auf dem Startbildschirm auf  $\blacksquare$
- 2 Tippen Sie auf Einstellungen > Eingabehilfen > Farbkorrektur.
- 3 Tippen Sie auf den Ein-/Aus-Schalter.
- 4 Tippen Sie auf Korrekturmodus und wählen Sie dann die entsprechende Farbempfindlichkeit.
- $\bullet$ Die Farbkorrektur ist aktuell eine Testfunktion und kann die Leistung des Geräts beeinflussen.

# Kompatibilität mit Hörhilfen (HAC)

Die Option für die Kompatibilität mit Hörhilfen (HAC) stellt sicher, dass Audio von Ihrem Gerät von standardmäßigen Hörhilfen verwendet werden kann.

### So aktivieren bzw. deaktivieren Sie die Kompatibilität mit Hörhilfen:

- 1 Tippen Sie auf dem Startbildschirm auf ...
- 2 Tippen Sie auf Einstellungen  $>$  Anruf  $>$  Eingabehilfen.
- 3 Ziehen Sie den Schieber neben Hearing aids auf die gewünschte Einstellung.

# **TalkBack**

TalkBack ist ein Screenreader-Dienst für sehbehinderte Benutzer. TalkBack verwendet gesprochenes Feedback, um alle Ereignisse oder Aktionen zu beschreiben, die auf Ihrem Android-Gerät ausgeführt werden. TalkBack beschreibt die Benutzeroberfläche und liest Softwarefehler, Benachrichtigungen und Meldungen vor.

So aktivieren Sie TalkBack

- 1 Tippen Sie auf dem Startbildschirm auf **...**
- 2 Tippen Sie auf Einstellungen > Eingabehilfen > TalkBack.
- 3 Tippen Sie auf den Ein-/Aus-Schalter und anschließend auf OK.
- Um die Sprach-, Feedback- und Touch-Display-Einstellungen für TalkBack zu ändern, tippen Sie auf Einstellungen.
- -64 Nach der Aktivierung der Funktion wird ein Tutorial in TalkBack gestartet. Um das Tutorial zu beenden, tippen Sie zweimal auf die Schaltfläche Beenden.

### So deaktivieren Sie TalkBack

- 1 Tippen Sie zweimal auf dem Startbildschirm auf ...
- 2 Tippen Sie zweimal auf Einstellungen > Eingabehilfen > TalkBack.
- 3 Tippen Sie zweimal auf den Ein-/Aus-Schalter und anschließend zweimal auf OK.

### TTY-Modus (Schreibtelefonmodus)

Die TTY (Schreibtelefon)-Funktion auf Ihrem Gerät ermöglicht gehörlosen und hörgeschädigten Personen sowie Personen mit Sprachstörung die Kommunikation über ein Schreibtelefon oder einen Relay-Dienst.

### So aktivieren Sie den TTY-Modus:

- 1 Tippen Sie auf dem Startbildschirm auf ...
- 2 Tippen Sie auf Einstellungen >Anruf > Eingabehilfen >TTY mode.
- 3 Wählen Sie den jeweiligen TTY-Modus aus.

# Support und rechtliche Informationen

# Support-Anwendung

Verwenden Sie die Support-Anwendung auf Ihrem Gerät, um Bedienungsanleitungen zu durchsuchen, die Problembehebungsanleitungen zu lesen und Informationen über Softwareupdates und andere produktbezogene Informationen zu suchen.

So greifen Sie auf die Supportanwendung zu:

- Tippen Sie auf dem Startbildschirm auf **...**
- 2 Tippen Sie auf ? und wählen Sie anschließend das erforderliche Supportobjekt aus.
- $\mathbf{r}$ Um den bestmöglichen Support zu erhalten, empfiehlt es sich, eine Verbindung mit dem Internet herzustellen, wenn Sie die Supportanwendung benutzen.

# Xperia™ Tipps

Mit Xperia™ Tipps erhalten Sie über Benachrichtigungen nützliche Informationen zur Ihrem Gerät und erfahren so alles, was Sie für die ersten Schritte mit dem Gerät benötigen.

So aktivieren oder deaktivieren Sie Xperia™ Tipps:

- 1 Tippen Sie auf dem **Startbildschirm** auf **...**
- 2 Tippen Sie auf Einstellungen > Einführung und Tipps.
- 3 Tippen Sie auf den Schieber Xperia™ Tipps.

# Hilfe in Menüs and Anwendungen

Einige Anwendungen und Einstellungen verfügen im Optionsmenü über Hilfeoptionen. Dies wird in den spezifischen Anwendungen in der Regel durch i angezeigt.

# Durchführen von Diagnosetests auf Ihrem Gerät

Die Anwendung "Xperia™ Diagnostics" kann eine bestimmte Funktion testen oder einen vollständigen Diagnosetest durchführen, um zu prüfen, ob Ihr Xperia™ Gerät richtig funktioniert.

Xperia™ Diagnostics kann Folgendes tun:

- Potenzielle Hardware- oder Software-Probleme auf Ihrem Xperia™ Gerät bewerten
- Analysieren, wie gut die Anwendungen auf Ihrem Gerät funktionieren
- Die Anzahl der unterbrochenen Anrufe während der letzten 10 Tage protokollieren
- Installierte Software identifizieren und nützliche Details über Ihr Gerät bereitstellen
- $-6-$ Die Anwendung "Xperia™ Diagnostics" ist auf den meisten Android™-Geräten von Sony vorinstalliert. Wenn die Option "Diagnostics" unter Einstellungen > Über das Telefon oder im Menü TOOLS der Support-Anwendung nicht verfügbar ist, können Sie eine Demoversion über die "Plav Store™"-Anwendung herunterladen.

### So führen Sie einen spezifischen Diagnosetest durch:

- 1 Tippen Sie auf dem Startbildschirm auf **...**
- 2 Tippen Sie auf Einstellungen  $>$  Über das Telefon  $>$  Diagnostics  $>$  Test.
- 3 Wählen Sie einen Test aus der Liste aus.
- 4 Befolgen Sie die Anweisungen und tippen Sie auf Ja oder Nein, um anzugeben, ob die Funktion funktioniert.

### So führen Sie alle Diagnosetests durch:

- 1 Tippen Sie auf dem Startbildschirm auf **...**
- 2 Tippen Sie auf Einstellungen > Über das Telefon > Diagnostics >Test > Alle ausführen.
- 3 Befolgen Sie die Anweisungen und tippen Sie auf Ja oder Nein, um anzugeben, ob die Funktion funktioniert.

So zeigen Sie Details zu Ihrem Gerät an:

- Tippen Sie auf dem Startbildschirm auf **...**
- 2 Tippen Sie auf Einstellungen  $>$  Über das Telefon  $>$  Diagnostics  $>$  Daten.

### Neu starten, zurücksetzen und reparieren

Sie können den Neustart oder das Abschalten des Geräts erzwingen, wenn es nicht mehr reagiert oder nicht normal neu startet. Es gehen dadurch keine Einstellungen oder persönlichen Daten verloren.

Sie können Ihr Gerät auch auf die Werkseinstellungen zurücksetzen. Diese Maßnahme ist manchmal notwendig, wenn das Gerät nicht mehr richtig funktioniert. Sichern Sie jedoch alle wichtigen Daten auf einer Speicherkarte oder einem anderen externen Speicher. Weitere Informationen finden Sie unter *[Sichern und Wiederherstellen von Inhalten](#page-42-0)* auf der Seite 43.

Wenn sich Ihr Gerät nicht einschalten lässt oder Sie die Software Ihres Geräts zurücksetzen möchten, können Sie Xperia™ Companion verwenden, um Ihr Gerät zu reparieren. Weitere Informationen zu [Xperia™](#page-40-0) Companion finden Sie unter Xperia™ [Companion](#page-40-0) auf der Seite 41.

Wenn Sie ein Gerät mit mehreren Benutzern gemeinsam verwenden, müssen Sie sich gegebenenfalls als Eigentümer, also als Hauptbenutzer, anmelden, um das Gerät auf die Werkseinstellungen zurückzusetzen.

### So starten Sie das Gerät neu:

- $\mathbf{r}$ Bei niedrigem Akkustand startet das Gerät möglicherweise nicht neu. Schließen Sie Ihr Gerät an ein Ladegerät an und versuchen Sie dann erneut einen Neustart.
- Halten Sie die Ein/Aus-Taste (1) gedrückt.
- 2 Tippen Sie in dem sich öffnenden Menü auf **Neustart**. Das Gerät wird automatisch neu gestartet.

### So erzwingen Sie den Neustart und das Herunterfahren des Geräts:

- 1 Halten Sie die Ein/Aus-Taste (!) und die Lautstärketaste (aufwärts) gleichzeitig 10 Sekunden lang gedrückt.
- 2 Ihr Gerät vibriert einmal. Je nachdem, ob Sie den Neustart und das Herunterfahren des Geräts erzwingen möchten, befolgen Sie eine der beiden nachstehenden Anweisungen.
	- Sie möchten den Neustart des Geräts erzwingen: Lassen Sie die Tasten jetzt los. Das Gerät startet neu.
	- Sie möchten das Herunterfahren des Geräts erzwingen: Halten Sie die Tasten weiterhin gedrückt. Nach ein paar weiteren Sekunden vibriert das Gerät drei Mal und schaltet sich dann aus.

### So setzen Sie Ihr Gerät auf die Werkseinstellungen zurück:

- Bevor Sie beginnen, sichern Sie alle wichtigen Daten, die sich im internen Speicher des Geräts befinden, auf einer Speicherkarte oder in einem anderen nicht internen Speicher. Durch das Zurücksetzen auf Werkseinstellungen werden alle Daten aus dem internen Speicher Ihres Geräts gelöscht und Sie können nicht mehr auf die Dateien auf den verschlüsselten SD-Karten zugreifen.
- Um eine Beschädigung des Geräts zu vermeiden, starten Sie das Gerät während des Zurücksetzens nicht neu.
- 1 Auf der Startbildschirm tippen Sie auf ...
- 2 Tippen Sie auf Einstellungen > Sichern & Zurücksetzen > Auf Werkszustand zurücksetzen.
- 3 Tippen Sie auf Telefon zurücksetzen.
- 4 Geben Sie ggf. Ihr Entsperrmuster, Ihr Kennwort zum Entsperren des Bildschirms oder Ihre PIN ein, um fortzufahren.
- 5 Tippen Sie zum Bestätigen auf Alles löschen.
- $\bullet$ Ihr Gerät kehrt nicht zu einer früheren Android™-Softwareversion zurück, wenn Sie das Gerät auf die Werkseinstellungen zurücksetzen.
- Wenn Sie Ihr Kennwort zum Entsperren des Bildschirms, Ihre PIN oder das Muster vergessen, können Sie die Funktion zur Gerätereparatur in Xperia™ Companion verwenden, um die Sicherheitsstufe zu löschen. Sie müssen Ihre Anmeldedaten für Ihr Google-Konto bereitstellen, um diesen Vorgang durchzuführen. Mit Durchführung der Reparaturfunktion installieren Sie die Software auf Ihrem Gerät neu. Es könnten bei diesem Vorgang persönliche Daten verloren gehen.

### So reparieren Sie Ihre Gerätesoftware mit Xperia™ Companion:

Vergewissern Sie sich vor der Durchführung einer Softwarereparatur, dass Sie den Benutzernamen und das Kennwort für Ihr Google™-Konto parat haben. Je nach Ihren Sicherheitseinstellungen müssen Sie diese eingeben, wenn Sie Ihr Gerät nach einer Softwarereparatur neu starten.

Wenn Ihr Gerät nach einer Aktualisierung der Xperia™ Software, einer Softwarereparatur oder einem Zurücksetzen auf Werkseinstellungen nicht mehr reagiert, permanent neu startet oder gar nicht startet, versuchen Sie, ein Herunterfahren zu erzwingen und das Gerät dann neu zu starten. Sollte das Problem immer noch bestehen, erzwingen Sie ein Herunterfahren und führen Sie dann mithilfe der folgenden Schritte eine Softwarereparatur durch:

- 1 Vergewissern Sie sich, dass Xperia™ Companion auf Ihrem PC oder Mac<sup>®</sup> installiert ist.
- 2 Öffnen Sie die Software "Xperia™ Companion" auf dem Computer und klicken Sie auf dem Hauptbildschirm auf Softwarereparatur.
- 3 Folgen Sie den Anweisungen auf dem Bildschirm, um die Software neu zu installieren und die Reparatur abzuschließen.

### Unterstützen Sie uns dabei, unsere Software zu verbessern

Sie können das Senden von Nutzungsdaten von Ihrem Gerät erlauben, sodass Sony Mobile anonyme Bug-Bericht und Statistiken erhält, mit denen wir unsere Software verbessern. Keine der gesammelten Informationen umfasst persönliche Daten.

So erlauben Sie das Senden von Nutzungsinfos:

- 1 Tippen Sie auf dem Startbildschirm auf ...
- 2 Tippen Sie auf **Einstellungen > Über das Telefon > Nutzungsinfos.**
- 3 Aktivieren Sie das Kontrollkästchen **Nutzungsinfos senden**, sofern es noch nicht aktiviert ist.
- 4 Tippen Sie auf Zustimmen.

# Garantie, SAR und Nutzungsrichtlinien

Weitere Informationen über Garantie, SAR (Specific Absorption Rate, Spezifische Absorptionsrate) und Sicherheitsrichtlinien finden Sie auf Ihrem Gerät in dem Abschnitt Wichtige Informationen unter Einstellungen > Über das Telefon > Rechtliche Hinweise.

### Das Gerät recyceln

Sie haben irgendwo noch ein altes Gerät herumliegen? Warum Ihr Gerät nicht recyceln? Dadurch helfen Sie uns, das Material sowie einzelne Komponenten wiederzuverwenden
und gleichzeitig schützen Sie noch die Umwelt. Zusätzliche Informationen zu Ihren Recyclingmöglichkeiten vor Ort finden Sie unter [www.sonymobile.com/recycle/](http://www.sonymobile.com/recycle/).

## Rechtliche Informationen

## Sony F3111/F3113/F3115

Diese Bedienungsanleitung wird ohne jegliche Gewährleistung von Sony Mobile Communications Inc. oder einer<br>regionalen Tochtergesellschaft veröffentlicht. Korrekturen und Änderungen dieser Bedienungsanleitung zur<br>Beseitigun und/oder Geräte können von Sony Mobile Communications Inc. jederzeit und ohne Ankündigung vorgenommen werden. Änderungen dieser Art werden in zukünftigen Ausgaben dieser Bedienungsanleitung berücksichtigt. Alle Abbildungen dienen ausschließlich der Illustration und zeigen nicht immer exakte Darstellungen des Geräts. Alle in diesem Dokument verwendeten Produkt- und Firmennamen sind Marken oder eingetragene Marken der jeweiligen Eigentümer. Alle anderen Marken sind Eigentum der jeweiligen Eigentümer. Alle in diesem Dokument<br>nicht ausdrücklich gewährten Rechte sind vorbehalten. Weitere Informationen finden Sie unter [www.sonymobile.com/us/legal/](http://www.sonymobile.com/us/legal/).

Diese Bedienungsanleitung kann auf Dienste oder Anwendungen Dritter verweisen. Die Nutzung solcher Programme oder Dienste erfordert u. U. eine separate Registrierung bei dem entsprechenden Drittanbieter und<br>kann zusätzlichen Bedingungen unterliegen. Lesen Sie zu Anwendungen auf oder von Websites Dritter die Nutzungsbestimmungen und geltenden Datenschutzrichtlinien vorab durch. Sony übernimmt keinerlei Gewährleistung für die Verfügbarkeit oder Leistung von Websites oder angebotenen Diensten Dritter. Mit diesem Mobilgerät können Inhalte (z. B. Ruftöne) heruntergeladen, gespeichert und weitergegeben werden. Das Recht zur Verwendung solcher Inhalte kann beschränkt oder aufgrund von Rechten Dritter ausgeschlossen werden. Dies gilt unter anderem für Beschränkungen nach geltendem Urheberrecht. Die Verantwortung für solche Inhalte,<br>die Sie mit Ihrem Mobilgerät herunterladen oder weiterleiten, liegt ausschließlich bei Ihnen und nicht bei Sony<br> dieser oder anderer Inhalte Dritter.

Weitere Informationen finden Sie unter [www.sonymobile.com](http://www.sonymobile.com).

Dieses Produkt unterliegt verschiedenen geistigen Eigentumsrechten von Microsoft. Die Benutzung oder Verbreitung der betreffenden Technologien außerhalb des Produkts ist ohne eine Lizenz von Microsoft nicht gestattet.

Inhaltseigentümer nutzen die Technologie Windows Media Digital Rights Management (WMDRM), um ihr ge Eigentum und ihre Urheberrechte zu schützen. Dieses Gerät verwendet WMDRM-Software, um auf WMDRMgeschützte Inhalte zuzugreifen. Wenn die WMDRM-Software den Inhalt nicht schützen kann, können die Inhaltseigentümer Microsoft auffordern, die Softwarefunktion zum Abspielen bzw. Kopieren der betreffenden geschützten Inhalte mittels WMDRM zu deaktivieren. Diese Deaktivierung wirkt sich nicht auf ungeschützte Inhalte<br>aus. Wenn Sie Lizenzen für geschützte Inhalte herunterladen, erklären Sie sich damit einverstanden, dass Micr mit den Lizenzen eine Deaktivierungsliste übermittelt. Inhaltseigentümer können von Ihnen verlangen, ein WMDRM-<br>Upgrade durchzuführen, damit Sie auf ihre Inhalte zugreifen können. Wenn Sie das Upgrade ablehnen, können Sie<br>

Dieses Produkt ist gemäß der Lizenzen "MPEG-4 Visual License" und "AVC Patent Portfolio License" für den persönlichen und nicht kommerziellen Gebrauch durch Verbraucher lizenziert, um (i) Videodaten im Format MPEG-4<br>("MPEG-4-Video") bzw. AVC ("AVC-Video") zu codieren und/oder (ii) MPEG-4- oder AVC-Videodaten zu decodieren, die von einem Verbraucher im Rahmen privater und nicht kommerzieller Aktivitäten und/oder von einem durch MPEG LA lizenzierten Videoanbieter codiert wurden, um MPEG-4- und/oder AVC-Videos bereitzustellen. Für<br>keinen anderen Gebrauch wird ausdrücklich oder implizit eine Lizenz gewährt. Weitere Informationen zum Gebrauch zu Werbezwecken, zum internen Gebrauch und zur gewerblichen Nutzung sowie zur Lizenzierung<br>erhalten Sie ggf. von MPEG LA, L.L.C. Siehe *[www.mpegla.com](http://www.mpegla.com)*. Die Audiodecodierungstechnologie MPEG Layer-3<br>ist von Fraunh

SONY MOBILE IST IN KEINER WEISE FÜR JEGLICHE FORM VON VERLUST, LÖSCHUNG UND/ODER ÜBERSCHREIBUNG VON PERSÖNLICHEN DATEN ODER DATEIEN VERANTWORTLICH, DIE AUF IHREM GERÄT<br>GESPEICHERT SIND (INSBESONDERE KONTAKTE, MUSIKTITEL UND BILDER) UND DIE DURCH EINE AKTUALISIERUNG IHRES GERÄTS ENTSPRECHEND DER IN DIESER BEDIENUNGSANLEITUNG ODER DOKUMENTATION BESCHRIEBENEN METHODEN ENTSTEHT. DIE GESAMTHAFTUNG VON SONY MOBILE ODER SEINEN ZULIEFERERN FÜR JEGLICHE SCHÄDEN, VERLUSTE UND KLAGEGRÜNDE (OB DURCH VERTRAGSBRUCH ODER UNRECHTMÄSSIGE HANDLUNGEN, INSBESONDERE FAHRLÄSSIGKEIT ODER ANDERE UMSTÄNDE) IHNEN GEGENÜBER ÜBERSTEIGT IN KEINEM FALL DEN TATSÄCHLICH VON IHNEN FÜR DAS GERÄT GEZAHLTEN PREIS.

© 2016 Sony Mobile Communications Inc.

Alle Rechte vorbehalten.